# <span id="page-0-0"></span>**GIMP 2.2 Benutzerhandbuch**

19. Dezember 2004

#### Copyright © 2002, 2003, 2004 The GIMP Documentation Team **Rechtshinweis**

Permission is granted to copy, distribute and/or modify this document under the terms of the GNU Free Documentation License, Version 1.2 or any later version published by the Free Software Foundation; with no Invariant Sections, no Front-Cover Texts, and no Back-Cover Texts. A copy of the license is included in the section entitled [GNU Free Documentation License](#page-178-0)

# **Inhaltsverzeichnis**

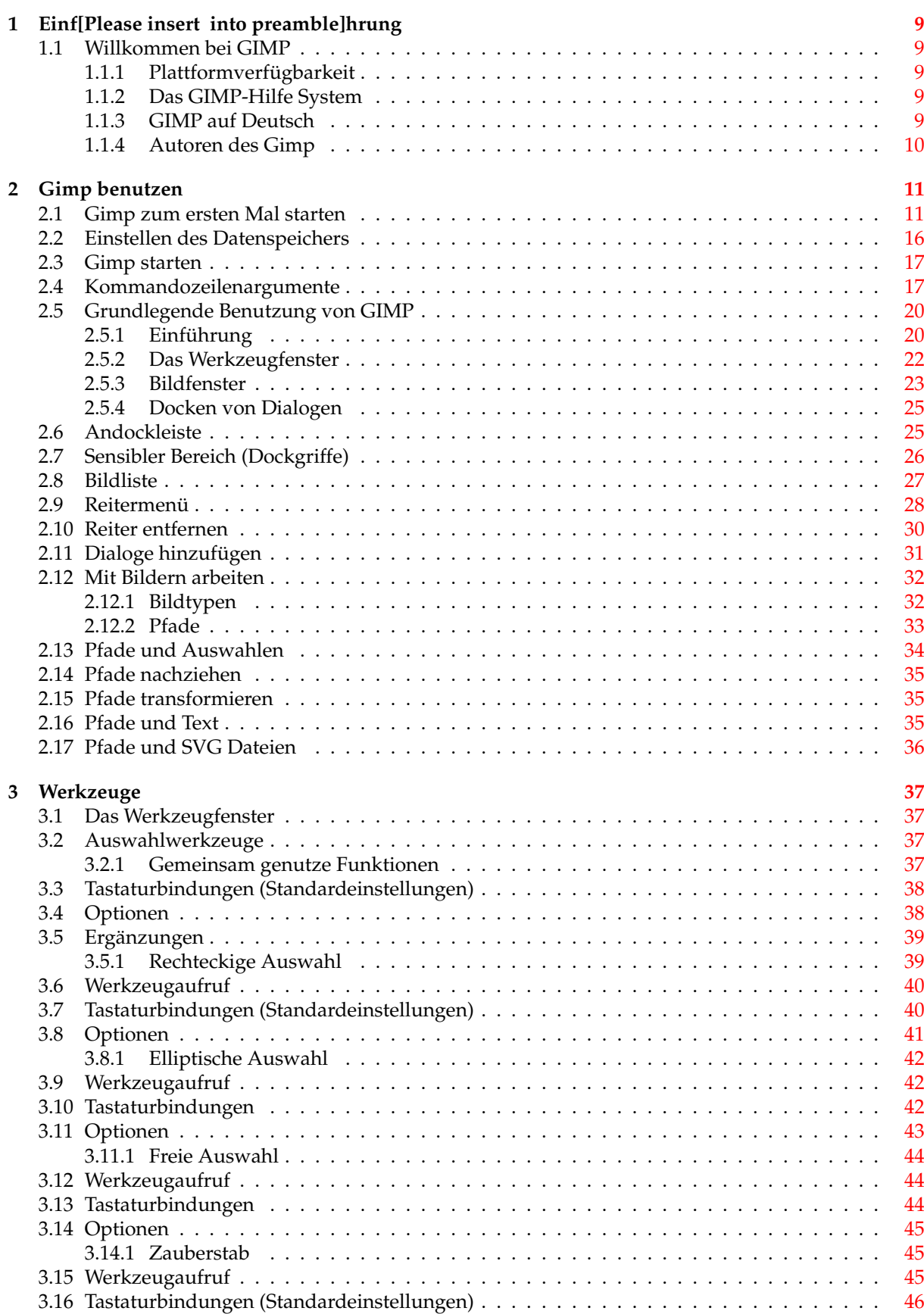

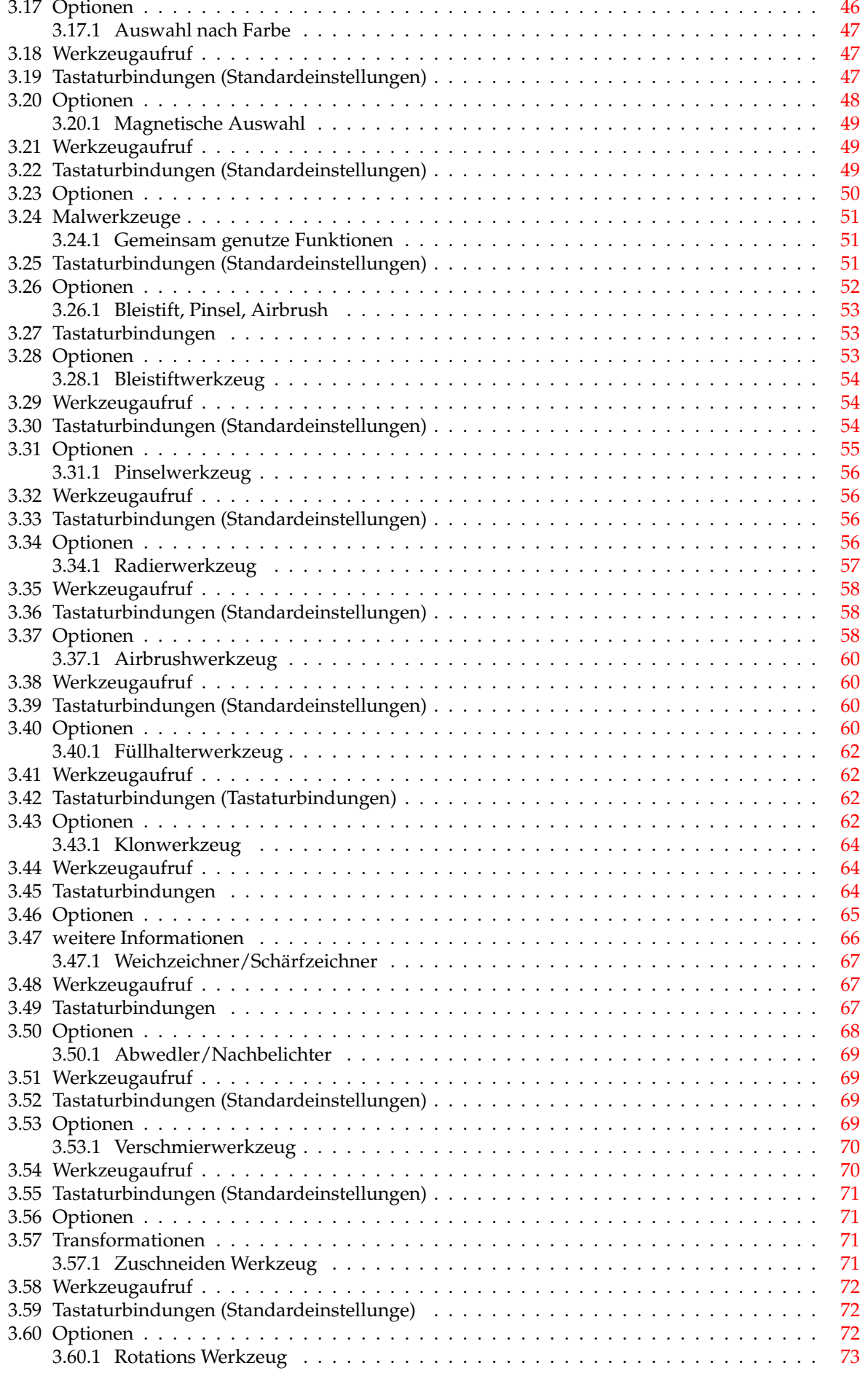

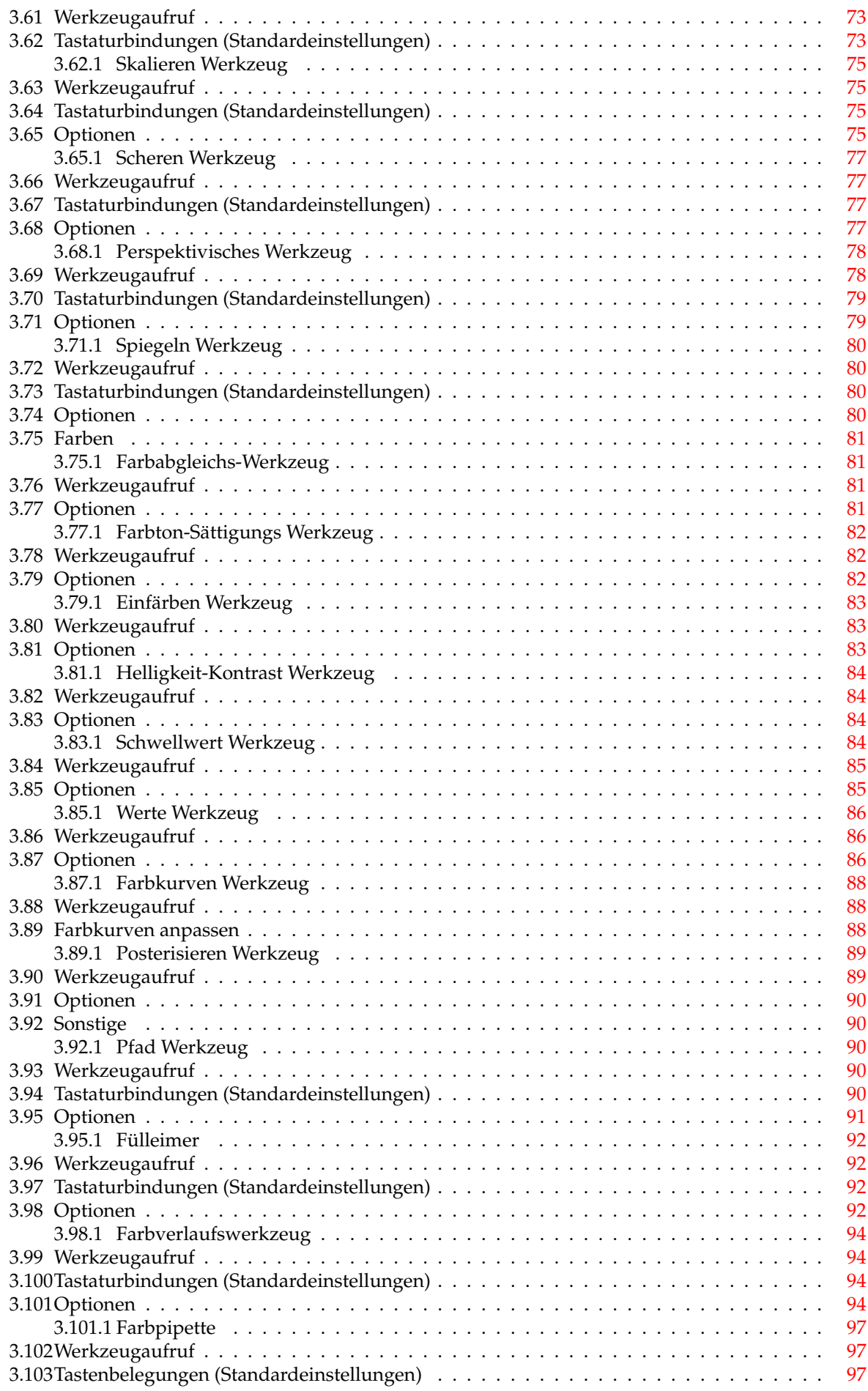

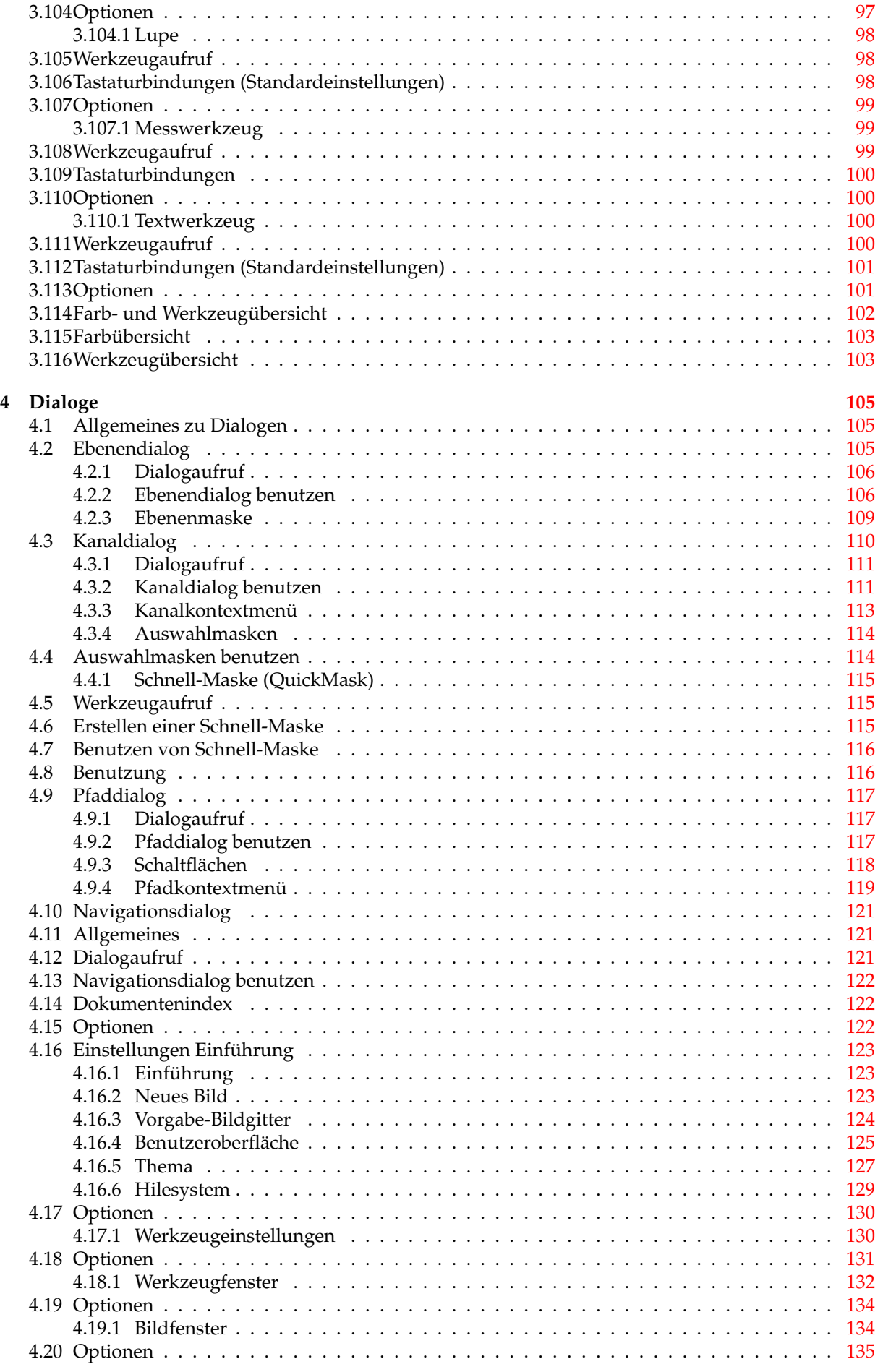

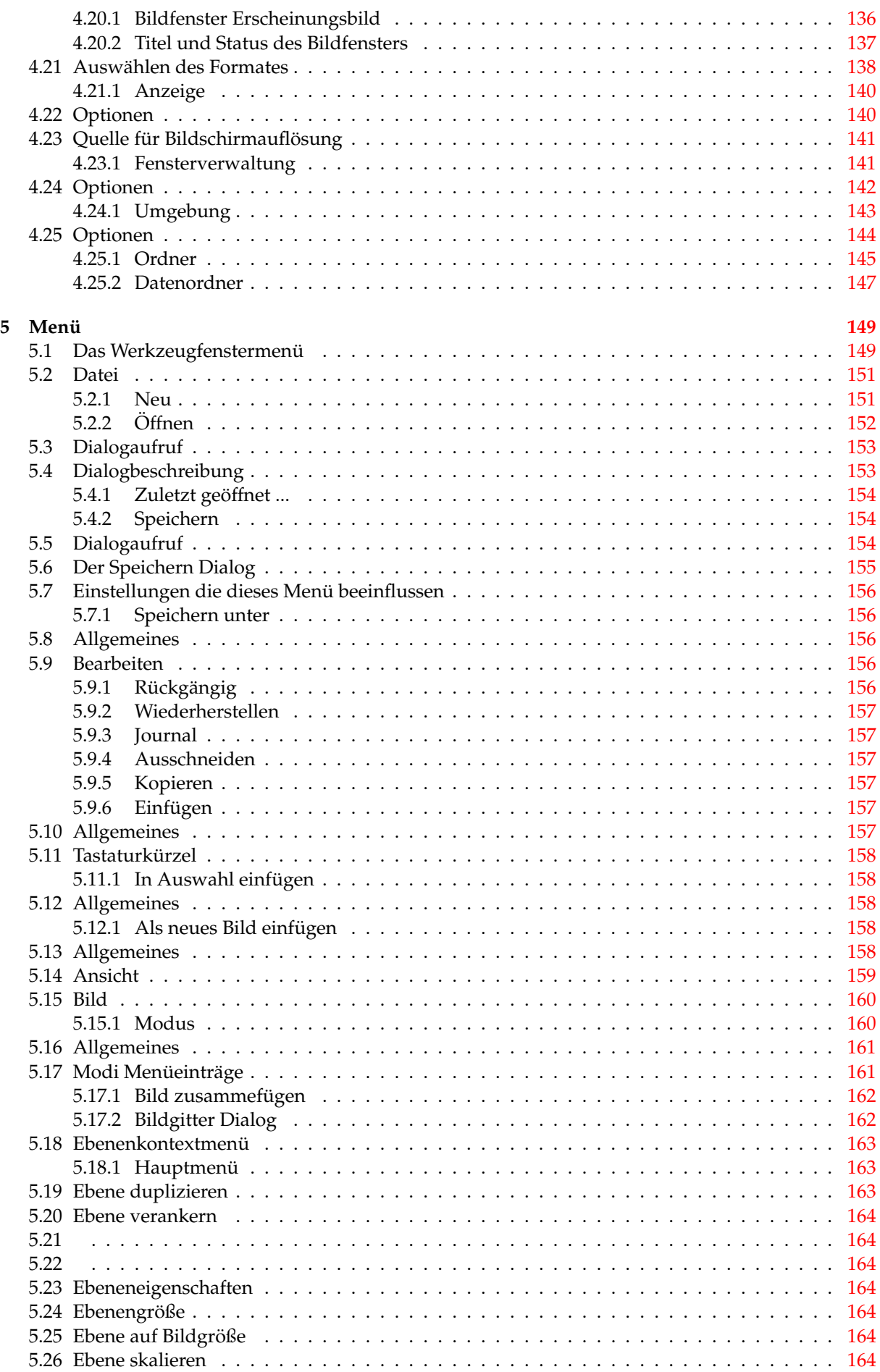

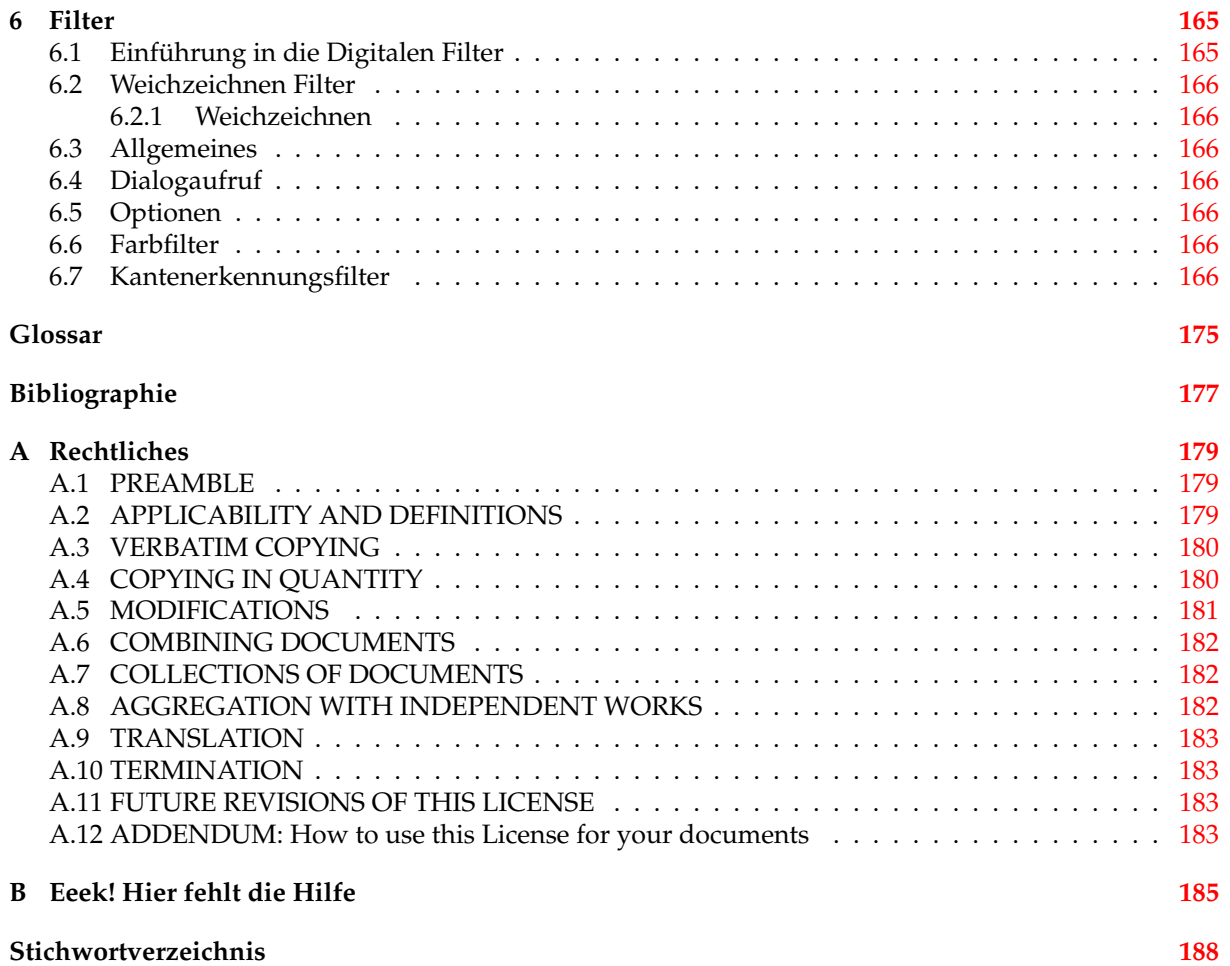

# <span id="page-8-0"></span>**Kapitel 1**

# **Einführung**

### <span id="page-8-1"></span>**1.1 Willkommen bei GIMP**

GIMP ist ein portables Photo- und Bildmanipulationswerkzeug. Das Wort GIMP ist zusammengesetzt aus den englischen Worten GNU Image Manipulation Program, was im Deutschen soviel bedeutet wie GNU Bildbearbeitungsprogram. GIMP ist äußerst vielfältig einsetzbar für eine Vielzahl an Aufgaben einschließlich Photonachbearbeitung, Bildkomposition und -malerei.

GIMPs Stärken liegen vor allem in der freien Verfügbarkeit des Programmcodes und vielen Plattformen. Die meisten GNU/Linux Distributionen vertreiben GIMP als Standard Anwendung fur Bildbear- ¨ beitung. Die Applikation wird unter einer freien Software Lizenz, der GPL <[http://www.gnu.org/](http://www.gnu.org/license/gpl/) [license/gpl/](http://www.gnu.org/license/gpl/)> weitergegeben. Die GPL gibt Benutzern die Freiheit auf den Programmcode zuzugreifen, zu modifizieren und weitergeben zu können.

#### <span id="page-8-2"></span>**1.1.1 Plattformverfügbarkeit**

GIMP ist heutzutage das mit am meisten unterstützte Bildbearbeitungsprogramm und erhältlich auf folgenden Plattformen: GNU/Linux, Apple Mac OS X (Darwin), Microsoft Windows 95, 98, Me, XP, NT4, und 2000, OpenBSD, NetBSD, FreeBSD, Solaris, SunOS, AIX, HP-UX, Tru64, Digital UNIX, OSF/1, IRIX, OS/2 und BeOS.

Durch den offengelegten Programmcode, kann GIMP leicht auf andere Plattformen portiert werden. Besuchen Sie für weitere Informationen die Entwickler Seite <<http://developer.gimp.org>>.

#### <span id="page-8-3"></span>**1.1.2 Das GIMP-Hilfe System**

Das GIMP-Hilfe System wird alle nötigen Informationen bereit stellen, um GIMP bedienen zu können. Lesen Sie weiter und freuen Sie sich auf viel digitale Farbe und eine bunte Welt mit GIMP.

#### <span id="page-8-4"></span>**1.1.3 GIMP auf Deutsch**

Gimp bietet eine komplett deutsche Oberfläche. Die Sprache in dem Sie GIMP betreiben möchten ist abhängig von Systemeinstellungen. Sollte eine automatische Erkennung Ihrer gewünschten Sprache fehlschlagen, ist es möglich, manuell GIMP in Ihrer bevorzugten Sprache zu starten:

- *GNU/Linux*: Öffnen Sie eine Konsole und geben Sie folgendes ein: LANGUAGE=de DE gimp oder LANG=de gimp um GIMP in Deutsch zu starten. Möchten Sie den GIMP auf z.B. Französisch starten, ersetzen Sie die Landesbezeichnung de mit fr.
- *Windows XP*: Offnen Sie die Systemsteuerung: ¨ **Start**/ **Systemsteuerung**/ **Erweitert**. Danach klicken Sie auf den **Umgebung** und fugen unter ¨ **Systemvariablen** folgendes hinzu: **LANG** als Name und **de, fr, en, ...** als Wert.
- *Apple Macintosh*: Öffnen Sie die Systemeinstellungen, klicken auf das International Symbol und wählen den Reiter Ihrer Sprache aus. Die Sprache die Sie für GIMP bevorzugen, sollte in der Liste an erster Stelle stehen.

### <span id="page-9-0"></span>**1.1.4 Autoren des Gimp**

Die erste Version von GIMP entstand durch Peter Mattis und Spencer Kimball. Bis heute haben viele weitere Entwickler zu diesem Produkt beigetragen und Tausende haben durch Support und Tests mitgewirkt. Neue GIMP Versionen werden im Augenblick von Sven Neumann verwaltet.

# <span id="page-10-0"></span>**Kapitel 2**

# **Gimp benutzen**

## <span id="page-10-1"></span>**2.1 Gimp zum ersten Mal starten**

Wenn Sie Gimp zum ersten Mal starten, wird das Programm einen gimpeigenen Ordner in ihren Heimverzeichnis einrichten. Dieser Ordner, . gimp-2.0 genannt, enthällt alle zukünftigen persönlichen Einstellungen die Sie in Gimp vornehmen. Ebenso werden eigens erstellte Pinselformen, Muster oder Farbpaletten in diesem Ordner abgelegt. Sollten Sie diesen Ordner verschieben oder löschen, wird Gimp beim nächsten Start diesen Ordner wieder anlegen wollen. Erinnern Sie sich daran, falls Sie das Programm verstellt haben und kein zurück mehr wissen. Löschen des Gimp Verzeichnisses ist der letzte Ausweg um alle Voreinstellungen zu erhalten. Bedenken Sie aber dabei auch, dass alle ihre erstellten Pinselformen, Muster oder Paletten ebenso gelöscht werden.

Größtenteils ist das Einrichten von Gimp wirklich einfach, da für die meisten Benutzer die Vorein-stellungen ausreichend sind. Änderungen an den Einstellungen allgemein können später im [Einstel](#page-122-1)[lungsdialog](#page-122-1) vorgenommen werden. Empfehlenswert ist, die Größe des Arbeitsspeichers den sie Gimp zur Verfügung stellen wollen, anzupassen.

Folgend begleiten wir Sie beim Einrichtungsprozess:

#### **Willkommen**

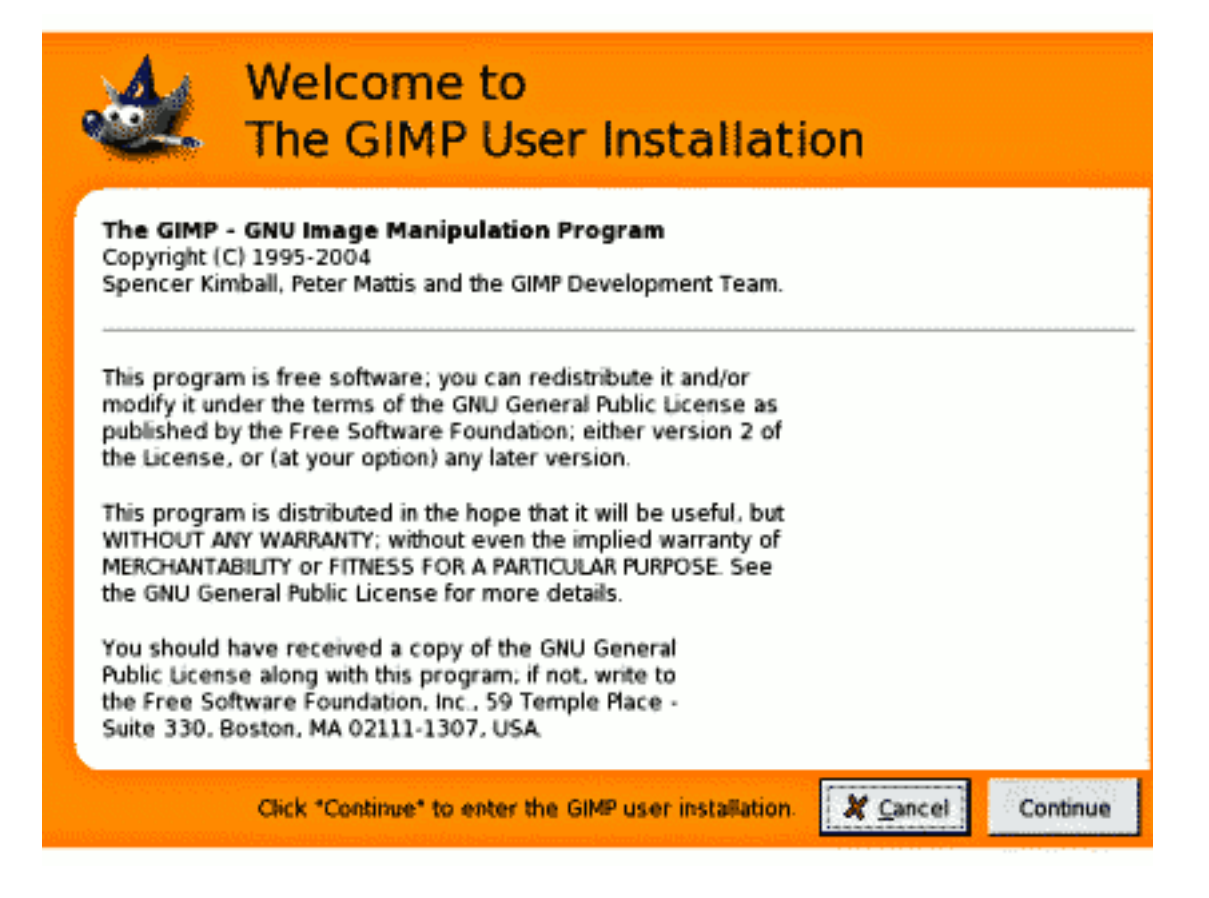

Die "WillkommenÄnsicht des Einrichtungsassistenten.

Als erstes wird Ihnen die Lizenz unter die Gimp vertrieben wird angezeigt. Sie sehen die GNU General Public License, die Sie mit einem Mausklick auf die **Weiter** Schaltflache akzeptieren. ¨

Persönlicher Gimp Ordner

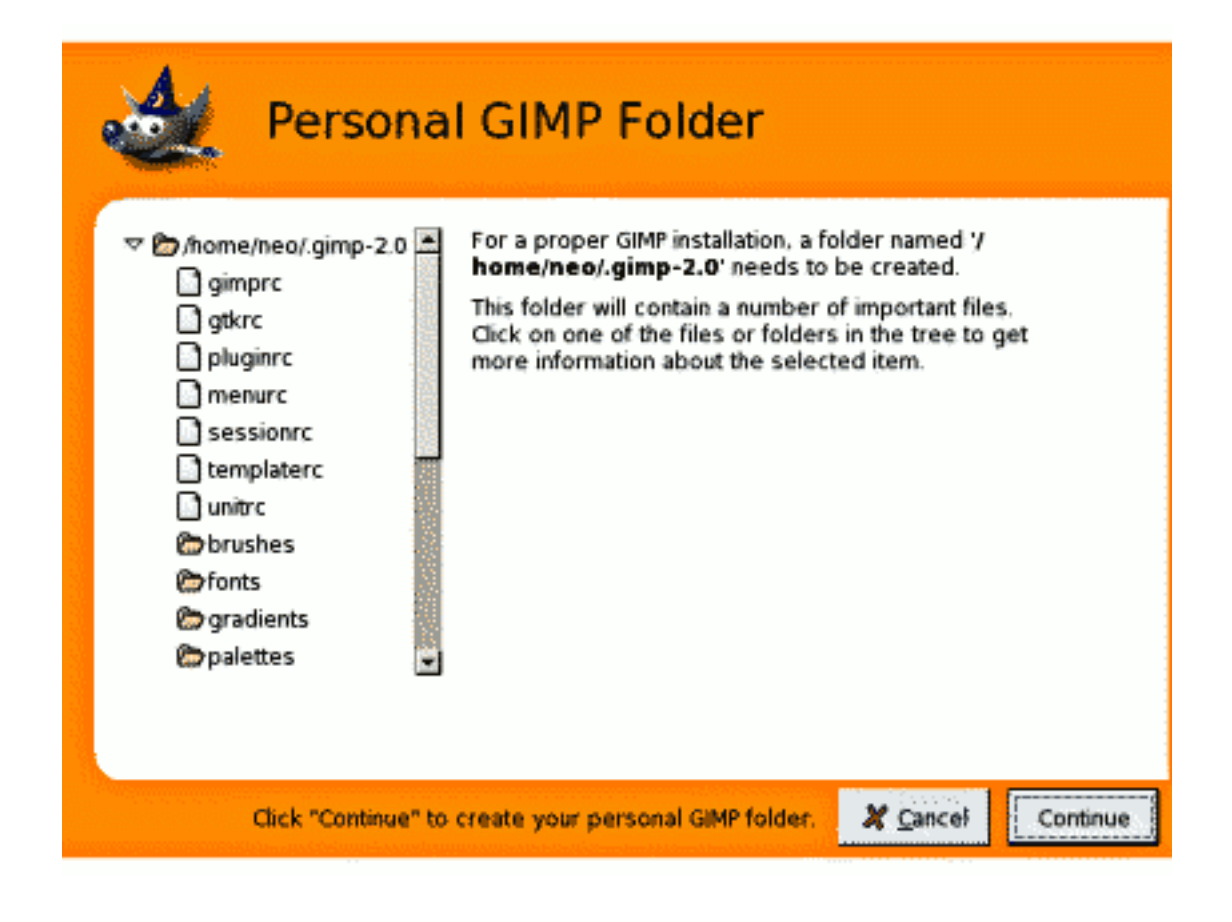

Die Ansicht zur Erstellung des persönlichen Gimp Ordners.

Sie sehen alle Dateien die in ihrem Gimp Ordner angelegt werden. Wenn Sie wissen möchten welche Bedeutung jede Datei im Ordner hat, klicken Sie einfach mit der Maus darauf.

**Benutzerinstallation Logbuch**

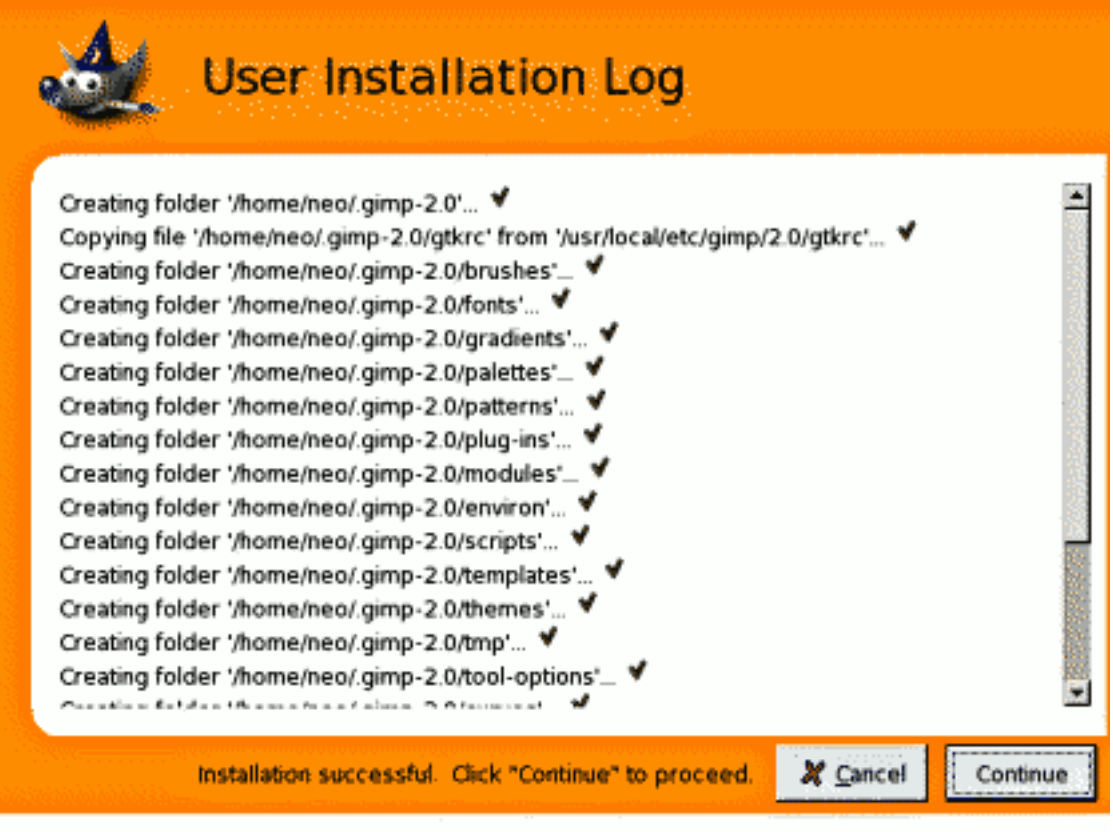

Das Logbuch zur Installation des Gimp Ordners.

Dieses Fenster zeigt die Dateien die Gimp bei der Installation im Gimp Ordner anlegt. Sie sehen zusätzlich ob die Erstellung der Dateien erfolgreich oder nicht erfolgreich war. Sollte die Installation nicht erfolgreich sein, überprüfen Sie bitte, ob Sie die nötigen Schreibrechte haben.

Leistungsfähigkeit von Gimp

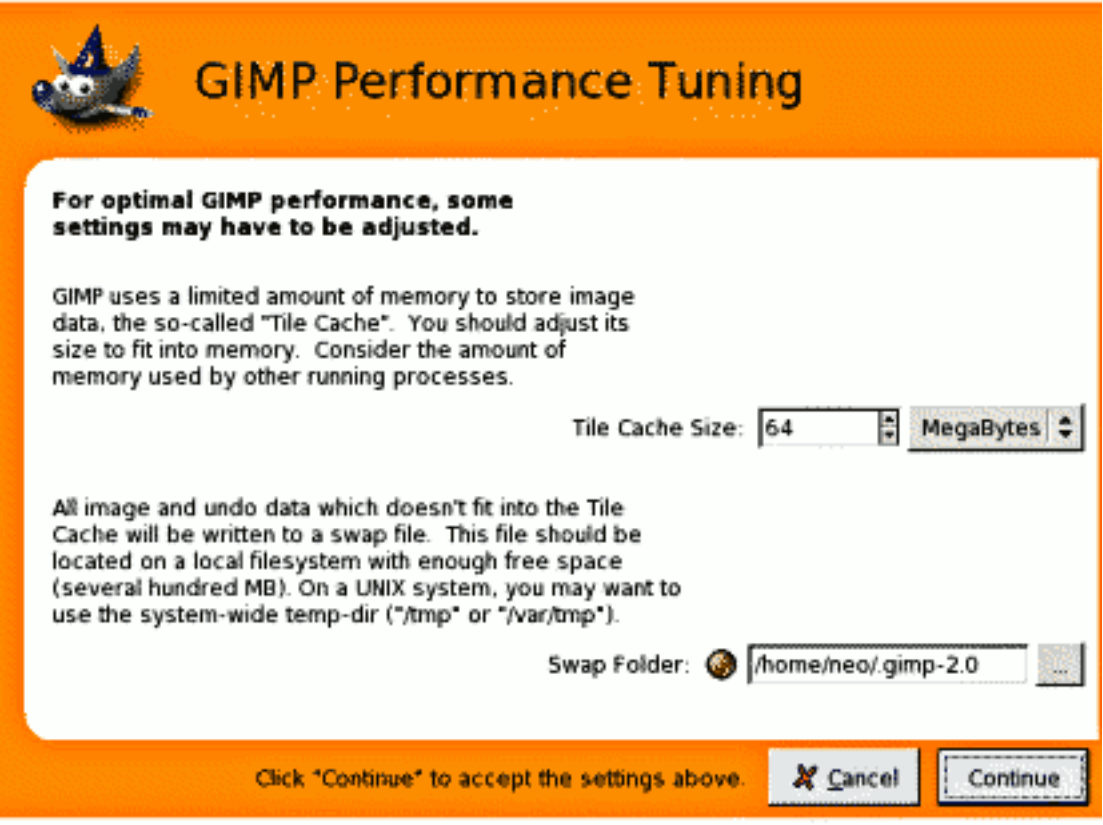

Der Dialog zur Verbesserung der Arbeitsgeschwindigkeit von Gimp.

Sie können in dieser Ansicht die Größe des Datenspeichers, sowie den Auslagerungsordner anpassen. Jedoch ist das Einstellen der Größe des Datenspeichers nicht so einfach. Für eine gute Größe schauen Sie bitte unter Größe des Datenspeichers nach. Das Anpassen des Datenspeichers kann ebenfalls nötig sein, wenn Sie Resourcenprobleme mit ihrer Hardware und Gimp bekommen.

Ein empfehlenswerter Auslagerungsordner kann /tmp sein, wenn Sie diesen nicht in ihrem Heimverzeichnis anlegen wollen.

#### **Monitoraufl ¨osung**

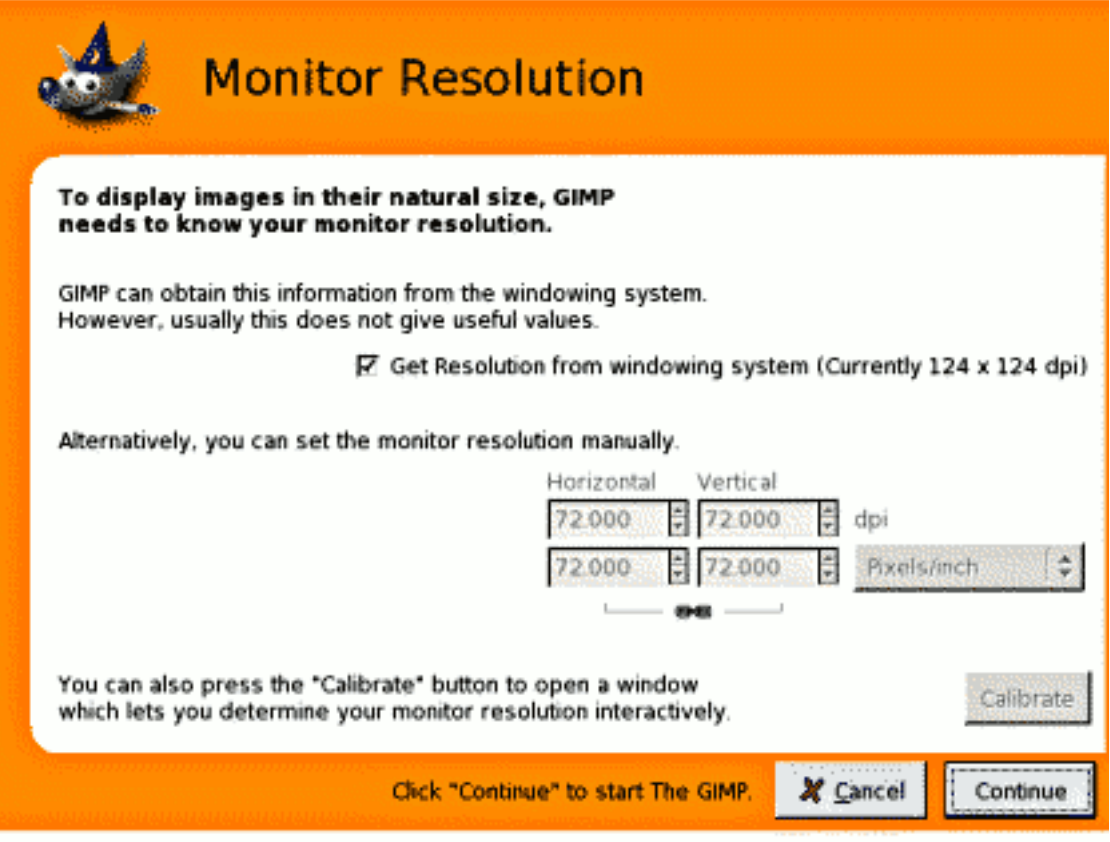

Die Ansicht zum Einstellen der Monitor Auflösung.

Die Monitorauflösung ist die Beziehung zwischen Pixel, horizontal und vertikal angeordnet, zu Maßeinheit Inch (Zoll). Sie haben folgende Möglichkeiten:

- Die Auflösung vom Fenstermanager (Window-Manager) beziehen, welches am einfachsten ist, jedoch zu falsch sein kann.
- Stellen Sie die Auflösung manuell ein.
- Benutzen Sie die **Kalibrieren** Schaltfläche um die Auflösung in Abhängigkeit vom Monitor einstellen zu lassen.

## <span id="page-15-0"></span>**2.2 Einstellen des Datenspeichers**

<span id="page-15-1"></span>Bei der Bearbeitung und Manipulation von Bildern wird viel Arbeitsspeicher benötigt. Je mehr zur Verfugung steht, desto besser. Gimp benutzt die durch das Betriebssystem bereitgestellten Resourcen ¨ und diese so effektiv wie möglich, damit Sie schnell und bequem ihre Bilder bearbeiten können. Der Datenspeicher wird benutzt, um Bilddaten die aktuell in Bearbeitung sind, zwischenzuspeichern. Dabei besteht der Unterschied, welche Form des Datenspeichers benutzt wird: die langsame Festplatte oder der schnelle Arbeitsspeicher.

Je kleiner der Wert des Datenspeichers wird, desto mehr wird die Festplatte zum Zwischenspeichern ihrer Daten benutzt. Der Vorteil hier ist, dass Sie weniger Arbeitsspeicher benotigen um auch große Bil- ¨ der zu Bearbeiten. Nachteil ist jedoch, dass die Bearbeitung am Bild merklich langsamer von statten geht. Ein höherer Wert führt dazu, das Gimp mehr Arbeitsspeicher zum Zwischenspeichern der Bilddaten benutzt. Dabei wird das Bearbeiten der Bilder um einiges schneller werden, jedoch werden andere Programme die zeitgleich ausgeführt werden, weniger Arbeitsspeicher zur Verfügung haben.

Folgend ein paar Tips um die Entscheidung für eine gute Größe des Datenspeichers einzustellen:

• Vergessen Sie die Entscheidungsfindung und benutzen die Vorgabeeinstellungen von 64 Mega-Byte. Für viele Benutzer ist die Einstellung ausreichend, da keine Bilder bearbeitet werden, die so groß sind, dass sich die Größe negativ auf den Arbeitsprozess am Computer auswirkt.

• Sie haben eine ausreichende Menge von Arbeitsspeicher im Computer – sagen wir beispielsweise 512 MegaByte. Setzen Sie den Wert des Datenspeichers auf ca.  $\frac{3}{4}$  des zur Verfügung stehenden Arbeispeichers; also auf 384 MegaByte.

# <span id="page-16-0"></span>**2.3 Gimp starten**

Meistens werden Sie Gimp mit einem Icon (sofern Ihr System eins zur Verfugung stellt) oder per Kom- ¨ mandozeile mit der Eingabe von **gimp** starten. Sollten Sie jedoch mehrere Gimp Versionen installiert haben, wird es nötig sein Gimp explizit mit dem Kommando gimp-2.2 zu starten. Optional können Sie zusätzlich auch mehrere Bilder angeben, die dann beim Starten geöffnet werden.

In den meisten Betriebssystemen können Sie Gimp mit Bildformaten assoziieren, so dass das Programm automatisch gestartet wird, wenn Sie das Bild bearbeiten möchten.

TIPP

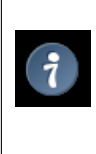

Wenn Sie möchten, dass Gimp automatisch beim Bearbeiten ihrer Bilder geöffnet wird, sollten Sie lieber gimp-remote mit den Bildern assoziieren, anstatt **gimp**. Sollte Gimp schon im Hintergrund laufen, werden mit Hilfe von **gimpremote** die Bilder im laufenden Programm gestartet, anstatt fuer jedes Bild eine neue Gimp Instanz zu starten.

## <span id="page-16-1"></span>**2.4 Kommandozeilenargumente**

Kommandozeilenargumente können sehr nützlich sein, sind aber optional. Die folgende Liste ist nicht komplett, da Argumente auch Betriebsystemabhangig sind. Unter posixkompatiblen Betriebssystemen ¨ können Sie eine komplette Liste in der Manpage (man gimp) erfragen.

**-h, –help** Zeigt eine Liste von Kommandozeilenargumenten.

**-v, –version** Zeigt die Gimp Version.

**–verbose** Zeigt detailierte Startmeldungen.

**-d, –no-data** Offne keine Muster, Gradienten, Farbpaletten oder Pinsel. Dies ist sinnvoll in nicht-interaktiven ¨ Umgebungen, um die Startzeit zu minimieren.

**–display display** Benutze die angegebene X Anzeige (gilt nicht fur die Windows Version von Gimp) ¨

**-s, –no-splash** Zeige kein Startbild (Startfenster).

**–session name** Ein alternatives session-Profil verwenden.

**-g, –gimprc gimprc** Ein alternatives gimprc-Profil verwenden.

**-c, –console-messages** Warnungen im Terminal statt in einem Dialog ausgeben.

**-b, –batch commands** Befehle im Stapelmodus ausfuhren. Die Befehle werden normalerweise in Form ¨ eines Scriptes angegeben. Sollte **-** angegeben sein, werden die Kommandos von der Standardeingabe gelesen.

# **2.5 Grundlegende Benutzung von GIMP**

### <span id="page-19-0"></span>2.5.1 Einführung

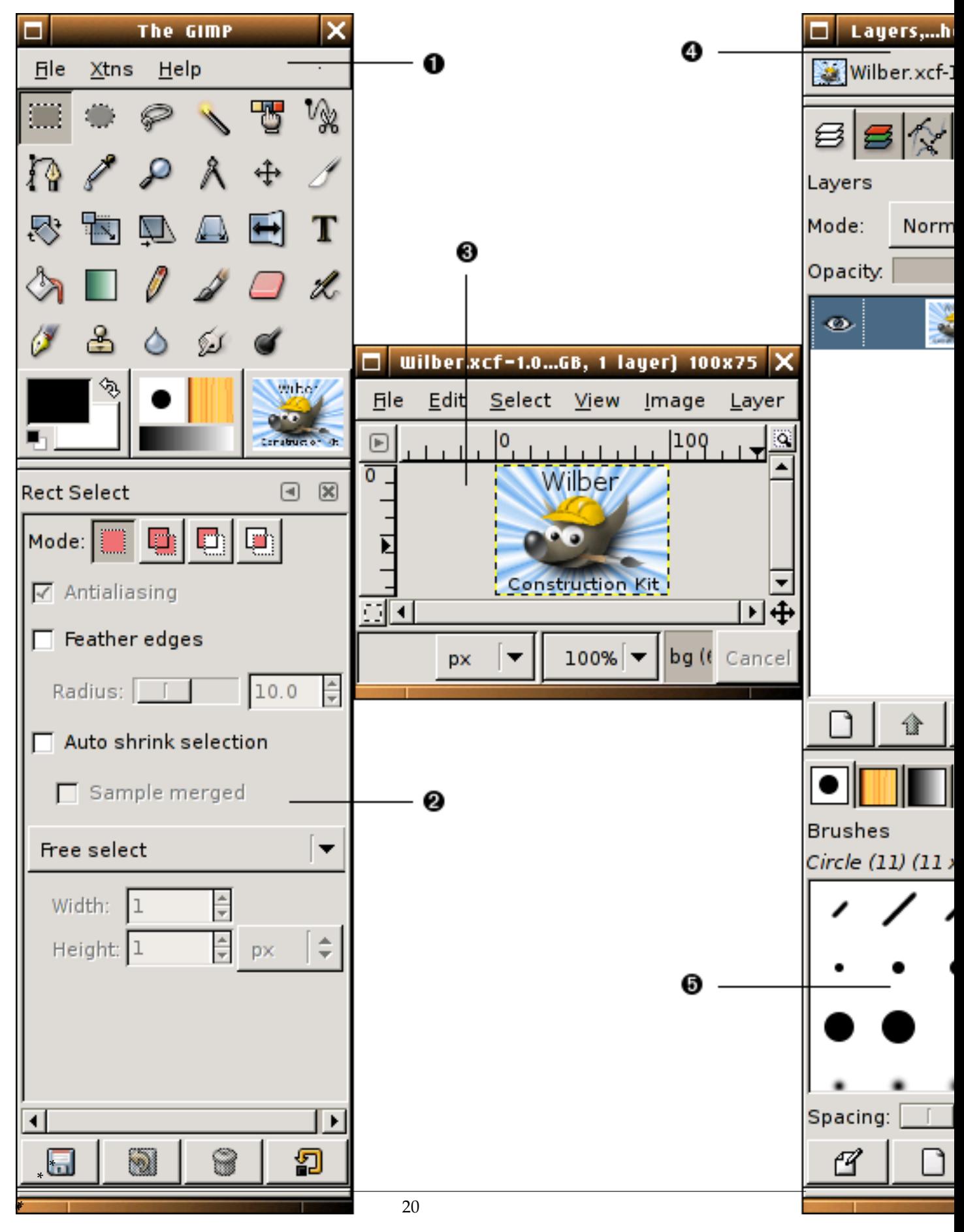

Das Bildschirmfoto zeigt Gimp nach dem ersten Start in der Fensteraufteilung.

- **\*.** *Werkzeugfenster/Werkzeugkasten:* Das Werkzeugfenster ist das "Herzfenster"von GIMP. Es beinhaltet spezielle Menüeinträge, sowie eine ganze Reihe von Werkzeugen die für die Bildbearbeitung unerlässlich sind.
- **\*.** *Werkzeugeinstellungen:* Unter dem Werkzeugfenster befindet sich der Dialog fur die Werkzeugeinstel- ¨ lungen, welcher jeweils zum aktuell ausgewahlten Werkzeug die Einstellungen anzeigt. ¨
- **\*.** *Bildfenster:* Jedes Bild welches von Gimp geoffnet wird, erscheint in seinem eigenen Bildfenster. So ¨ kann GIMP unzählige Bildfenster öffnen, welche nur von der Höhe der zur Verfügung stehenden Systemresourcen abhängt.
- \*. *[Ebenendialog](#page-104-3):* Der Ebenendialog ist für die Ebenenverwaltung zuständig. Es ist möglich Bildbearbeitung auch ohne Ebenen zu betreiben, jedoch werden halbwegs fortgeschrittene Benutzer ohne Ebenendialog nicht auskommen.
- \*. Pinselformen/Mustern/Farbverläufen: Unter dem Ebendialog befinden sich die Dialoge für die Verwaltung von Pinselformen, Mustern und Farbverläufen.

Das Bildschirmfoto selber zeigt das voreingestellte Fensterlayout. Es gibt noch weitere Dialoge für jeden möglichen Zweck, jedoch werden diese größtenteils zweckgebunden aufgerufen und geschlossen. Das Werkzeugfenster selber ist fur erfahrene Benutzer Ausgangspunkt in der Bildbearbeitung mit Gimp. ¨ Es bietet neben den Werkzeugen den schnellsten Zugriff zu wichtigen Dialogen. Beim Schließen des Werkzeugfensters wird ebenfalls Gimp beendet.

#### ANMERKUNG

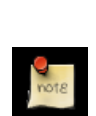

Möchten Sie zum voreingestellten Fensterlayout zurückkehren, geht das schnell und einfach, indem Sie ein neues Dock erstellen: **Datei** → **Dialoge** → **Dock hinzufügen → Ebenen, Kanäle und Pfade** erstellt den Ebenendialog wie oben gezeigt. Im selbigen Menü erstellen Sie den Dialog für die Werkzeugeinstellungen: **Datei → Dialoge → Werkzeugeinstellungen** Diesen Dialog können Sie wieder unter das Werkzeugfenster [docken.](#page-24-1) Das Werkzeugfenster selber können Sie nicht nochmals erstellen, da es auch nicht, ohne Gimp zu beenden, geschlossen werden kann.

Im Gegensatz zu anderen Programmen, ist es unter Gimp nicht möglich alle Dialoge in einem Fenster unterzubringen. Die Entwickler sind der Meinung, das es hinderlich beim Arbeiten ist. Das Programm muss neben den weitreichenden Bildbearbeitungsberechnungen auch Funktionen mitbringen die internen Fenster zu verwalten. Eine Aufgabe die ein geeigneter Fenstermanager um einiges besser bewältigen kann; vor allem auch über mehrere Monitore hinweg.

Frühere Gimp Versionen waren äußerst verschwenderisch, wenn es um das Öffnen von neuen Dialogen ging. Fortgeschrittene Benutzer hatten viel zu viel Dialoge geöffnet, was nicht nur sehr viel Platz verschwendete, sondern es auch schwer machte alles im Auge zu behalten. Gimp 2.0 bringt eine neue Art mit, um Dialoge zu verwalten: Docks. Docks wirken mehr als Container, die die vielen Dialoge zu einem Fenster zusammenfassen. Das System selber ist leicht zu handhaben; braucht jedoch etwas Zeit um es als Anfänger zu erlernen.

Folgende Abschnitte gehen ausfuhrlicher in die Verwendung verschiedener Dialoge ein. Sobald Sie ¨ dieses Kapitel gelesen haben, sollten Sie mit dem Handwerkzeug vertraut sein um Gimp in einer ganzen Reihe von Dingen im Alltag einsetzen zu können. Sie können einen weiteren Streifzug durch den Rest des Handbuchs nehmen und viel Neues erlernen.

### <span id="page-21-0"></span>**2.5.2 Das Werkzeugfenster**

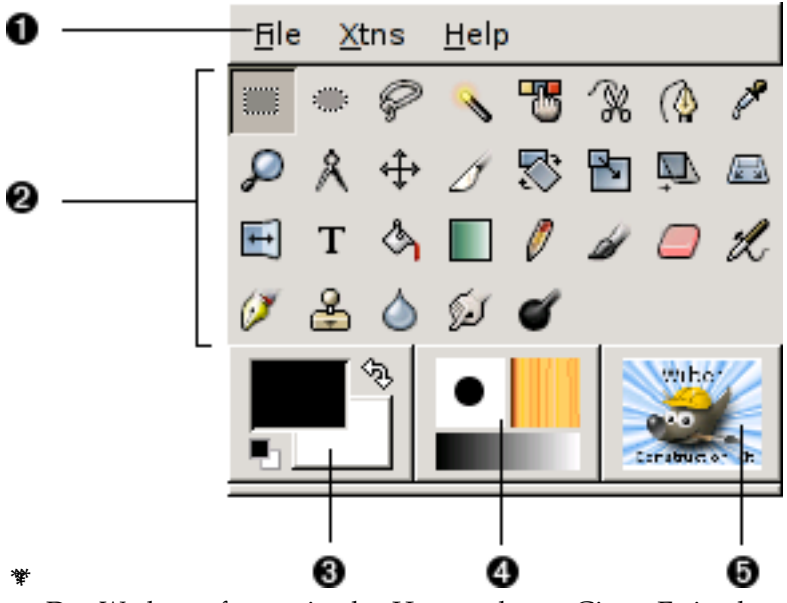

Das Werkzeugfenster ist das Herzstück von Gimp. Es ist das einzigste Fenster von dem alle anderen Dialogfenster der Applikation abhangig sind. Folgend eine kurze Beschreibung der Bereiche des ¨ Werkzeugfensters.

#### TIPP

Im Werkzeugfenster wie auch in anderen Dialogen lassen sich Hilfen zu Funktionen anzeigen. Gehen Sie mit der Maus über eine Schaltfläche und verharren Sie mit der Maus einige Sekunden um die Minihilfe einblenden zu lassen. Ausserdem können Sie F1 drücken um den Hilfebrowser zu öffnen der Ihnen Hilfe zur aktuellen Schaltfläche oder Funktion anzeigt.

- \*. Werkzeugfenstermenü: Das spezielle an diesem Menü ist, dass es Funktionen enthält die nur aus dem Werkzeugfenstitleenü erreicht werden können und nicht aus dem Bildmenü. Dies beinhaltet Funk-tionen für Einstellungen, Erweiterungen und der Hilfe. Der genaue Inhalt ist unter [Werkzeugfens](#page-148-2)titleenü beschrieben.
- **\*.** *Werkzeug Symbole:* Diese Symbole stellen die Bildbearbeitungswerkzeuge dar um bestimmte Objek-te des Bildes auszuwählen, zu zeichnen oder diese zu transformieren. Der [Werkzeuge](#page-36-4) Abschnitt zeigt im Allgemeinen wie Werkzeuge funktionieren. Jedes Werkzeug ist systematisch im Kapitel [Werkzeugfenster](#page-36-1) beschrieben.
- **\*.** *Vordergrund-/Hintergrundfarbe:* Der Farbbereich des Werkzeugfensters zeigt die aktuelle Vor- und Hintergrundfarbe, die von verschiedenen Dialogen benutzt wird. Durch klicken auf eines der beiden Schaltflächen öffnet sich der Farbdialog. Mit dem Pfeil lassen sich die Farben jeweils vertauschen. Um die Farben auf die Voreinstellungswerte Schwarz und Weiss zurückzusetzen, benutzen Sie das kleine Symbol rechts unten.
- **\*.** *Pinsel/Muster/Gradient* Diese Miniaturbilder zeigen Gimps aktuell ausgewahlten Pinsel, Muster und ¨ Gradient. Der Pinsel kann sowohl zum Zeichnen im herkömmlichen Sinn benutzt werden, als auch zum Radieren und Verschmieren. So benutzen nicht nur die [Malwerkzeuge](#page-50-1) Pinseleinstellungen. Muster werden vom Fülleimer benutzt um Flächen mit dem ausgewählten Muster zu füllen. Der Gradient kommt ins Spiel, wenn man viele Farben braucht um eine bestimmten Bildbereich

zu füllen. Durch klicken auf eines dieser Miniaturbilder erreichen Sie den jeweiligen Dialog um entweder einen neuen Pinsel, Gradienten oder ein neues Muster auszuwählen.

**\*.** *Aktives Bild:* Wenn Sie in Gimp mit vielen Bildern arbeiten, ist eines immer welches Ihre Eingaben entgegen nimmt und auf dem Sie Operationen ausführen können. Das aktive oder aktuelle Bild zeigt ihnen Gimp in diesem Bereich als Miniaturbild an. Klicken Sie auf dieses Miniaturbild öffnet Gimp einen Dialog, der ihnen alle derzeit geöffneten Bilder anzeigt.

<span id="page-22-0"></span>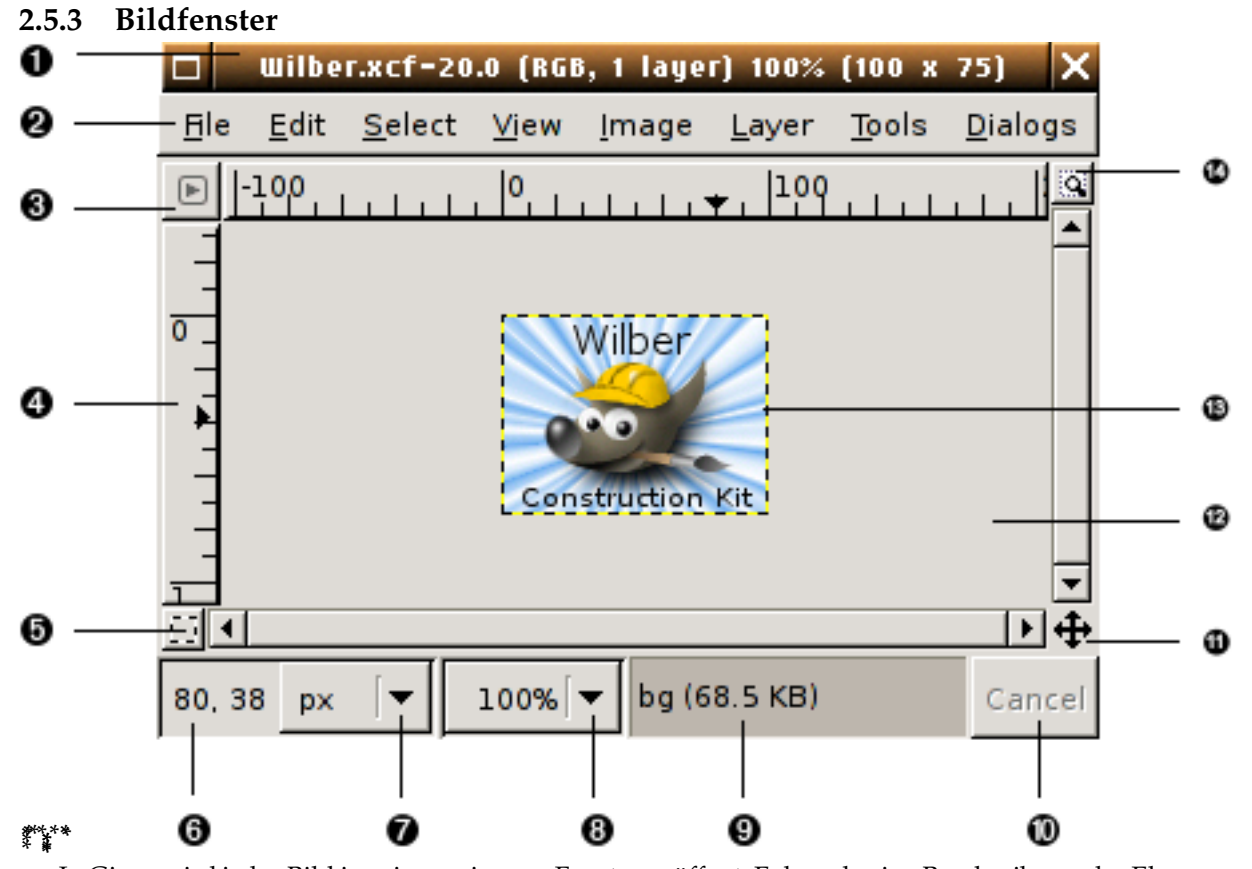

In Gimp wird jedes Bild in seinem eigenen Fenster geöffnet. Folgende eine Beschreibung der Elemen-te die per Voreinstellung sichtbar sind. Einige dieser Elemente können per [Ansicht](#page-158-1) Menü ausgeblendet werden.

- **\*. Titelzeile:.** Im oberen Bereich des Fensters befindet sich die Titelzeile indem verschiedene Informationen angezeigt werden. Die Titelbar wird von GIMP selber nicht beeinflußt, sondern sieht von Fenstersystem zu Fenstersystem verschieden aus; die Informationen bleiben jedoch gleich. Sie können in den Einstellungen unter [Bildfenster](#page-133-2) die angezeigten Informationen beeinflussen.
- \*. **Bildmenü:.** Genau unter der Titelzeile befindet sich die Menüzeile mit dem Bildmenü. Das Bildmenü gibt Zugriff zu fast jeder Operation und Werkzeug, die in Gimp zur Verfügung steht. Das [Bild](#page-0-0)menü ist ausserdem mit einem rechten Mausklick <sup>1</sup> auf das <mark>Bild</mark> zu erreichen.
- **\*. Menüschaltfläche:.** Durch klicken auf die Menüschaltfläche erreichen Sie das Bildmenü als Kontextmenü.
- **\*. Lineal:.** In einer voreingestellten Anzeige des Bildfensters erscheinen Lineale an der oberen und linken Kante. Diese Lineale beschreiben die aktuellen Koordinaten des Bildes. Voreingestellt wird als Maßeinheit Pixel benutzt, jedoch kann dies durch die Einheitenschaltfläche geändert werden.

<sup>1</sup>Benutzer eines Apple Macintosh benutzten **Ctrl**+linke Maustaste.

- **\*. QuickMask Schaltfl ¨ache:.** Mit der QuickMask Schaltflache k ¨ onnen Sie die QuickMask aktivieren ¨ und deaktivieren. Die Maske selber ist eine alternative Ansicht um Auswahlen zu bearbeiten. Für mehr Informationen lesen Sie im Abschnitt [QuickMask benutzen](#page-114-3) nach.
- **\*. Mauszeigerkoordinaten:.** Die Koordinaten des Mauszeiger im aktuellen Bild werden in diesem Bereich eingeblendet. Die Einheiten der Koordinaten (x, y im Koordinatensystem des Bildes) können mit der angrenzenden Schaltfläche verändert werden.
- **\*. Einheitenmen ¨u:.** Die voreingestellte Maßeinheit in Gimp ist Pixel. Diese Maßeinheit wird von Werkzeugen, Linealen und vielen anderen Dingen in Gimp benutzt. Durch klicken auf die Schaltflache ¨ können Sie die Maßeinheit auf cm, inch oder andere, verändern.
- **\*. Zoom Schaltfläche:**. Sie können die Zoom-Stufe durch Klicken auf diese Schaltfläche beliebig verändern.
- **\*. Statuszeile:.** Die Statuszeile zeigt die aktuelle Ebene auf der gezeichnet wird, sowie die Große des ¨ derzeit vom Bild benutzten Speichers. Bei Zeitintensiven Operationen verandert sich die Status- ¨ zeile zu einer Fortschrittsanzeige.
- **\*. Abbrechen Schaltfläche:.** Mit der Abbrechen Schaltfläche können zeitintensive Operationen abgebrochen werden.

ANMERKUNG

Einige Plugins reagieren sehr langsam auf die Abbrechen Schaltfläche, welches zu unerwünschten Resultaten führt.

- **\*. Navigationsschaltfl¨ache:.** Diese kleine Schaltflache blendet durch Klicken eine Miniaturansicht des ¨ aktuellen Bildes ein, in dem navigiert werden kann. So konnen Sie die aktuelle Ansicht des Bildab- ¨ schnitts beliebig verschieben. Für sehr große Bilder kann auch der [Navigationsdialog](#page-120-3) hilfreich sein.
- **\*. inaktiver Bildrahmen:.** Der inaktive Bildrahmen grenzt das eigentlich aktive Bild vom inaktiven Rahmen ab. Der Rahmen selber kann nur in seiner Rahmenfarbe verändert werden, wird aber von Operationen oder Werkzeugen die auf das Bild angewandt werden nicht beeinflußt. Wenn Ebenen größer als das eigentliche Bild sind, sieht man den Ebenenrahmen im inaktiven Bildrahmen.
- **\*. Bildanzeige:.** Der wohl wichtigste Teil des Bildfensters ist die Anzeige des Bildes. Um dem Bild herum befindet sich eine gelblich, schwarz gestrichelte Linie, welche die Grenzen einer Ebene kennzeichnet.
- \*. Schaltfläche zur Vergrößerung des Bildfensters:. Durch klicken der Schaltfläche wird bei Vergrößerung oder Verkleinerung des Bildfensters ebenso das Bild vergrößert oder verkleinert.

#### <span id="page-24-0"></span>**2.5.4 Docken von Dialogen**

## <span id="page-24-1"></span>**2.6 Andockleiste**

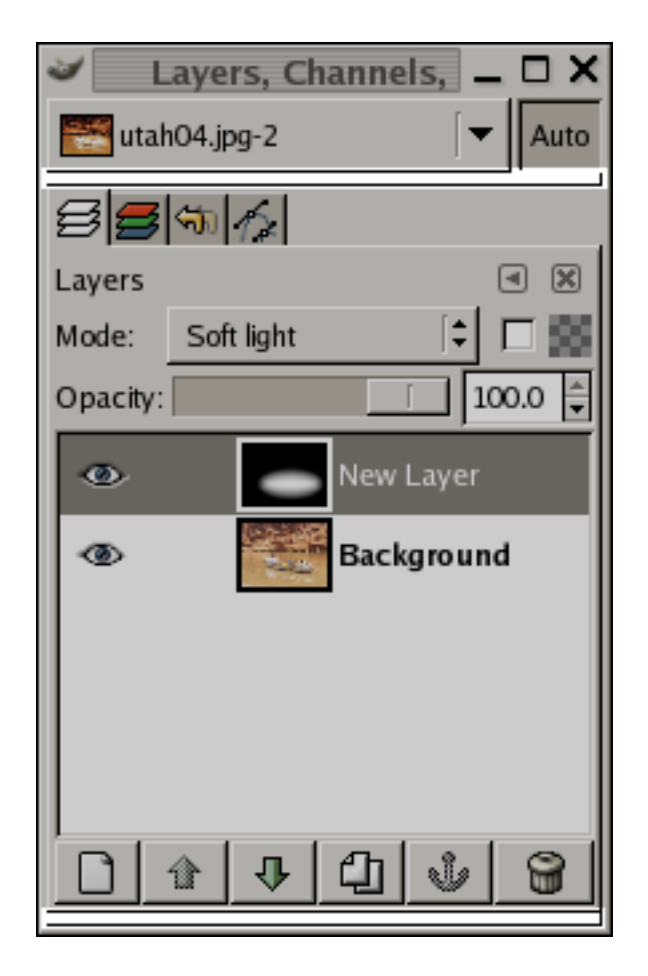

Ein Dock mit hervorgehobenen Andockleisten.

Ab Gimp Version 2.0 gibt es für Sie eine höhere Flexibilität um Dialoge und Fenster anzuordnen. Anstatt jeden Dialog in seinem eigenen Fenster anzuzeigen, wie es in alteren Gimp Versionen der Fall ¨ war, können Sie nun Dialoge gruppieren. Dafür stellt ihnen Gimp Containerfenster – sog. Docks – zur Verfügung, die alle Dialoge aufbewahren. Eine Ausnahme gibt es jedoch: Docks können keine Bildfenster, den Einstellungsdialog oder den Dialog zum Erstellen eines neuen Bildes aufbewahren. Diese verbleiben in ihren seperaten Fenstern.

Jedes Dock hat zwei Andockleisten, die jeweils hervorgehoben sein sollten. Die Hervorhebung der Leisten ist jedoch Abhängig von Thema(Theme); so das diese Leisten grau, blau oder eine andere Farbe haben können. Das GTK Standardthema zeigt blaue Leisten.

## <span id="page-25-0"></span>**2.7 Sensibler Bereich (Dockgriffe)**

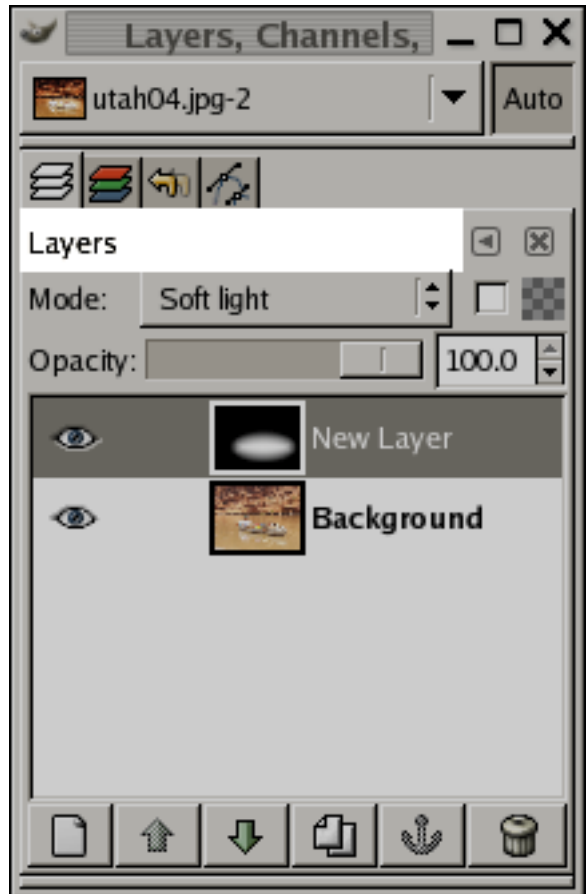

Ein Dialog im Dock mit hervorgehobenen sensiblen Bereich zum greifen eines Dialogs aus dem Dock.

Jeder dockbarer Dialog hat seinen eigenen sensiblen Bereich zum ergreifen des Dialogs aus dem Dock. Sie werden beim uberfahren des Bereiches merken, dass ihr Mauscursor sich zu einer Hand ¨ verändert. Wenn Sie nun mit der Hand auf diesen Bereich mit der linken Maustaste klicken, diese gedrückt halten, den Dialog auf eine Andockleiste eines anderen Docks schieben, können Sie den Dialog von einen in das andere Dock verschieben.

Sie können mehr als einen Dialog auf eine Andockleiste schieben. Bei mehreren Dialogen in einem Dock, können Sie diese per Karteireiter auswählen die im oberen Bereich des Docks angezeigt werden.

## <span id="page-26-0"></span>**2.8 Bildliste**

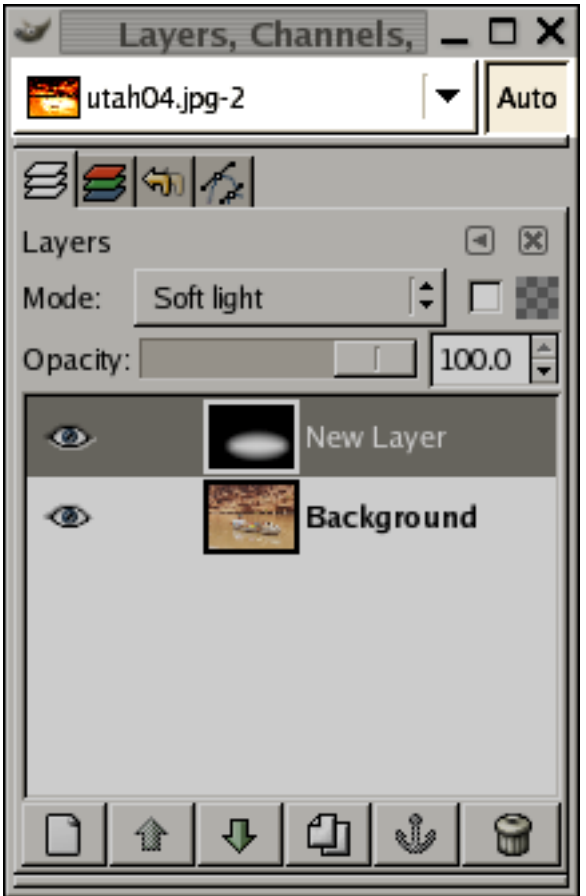

Ein Dock mit hervorgehobenen Bildmenü.

Manche Docks haben im oberen Bereich eine Bildliste. Darüber ist es möglich auf die derzeit im Gimp geöffneten Bilder zu zugreifen. Ist die Auto Schaltfläche gedrückt wird Gimp automatisch das aktuelle Bild an dem Sie zur Zeit arbeiten, in der Liste auswählen.

Standardmäßig zeigt das Ëbenen, Kanäle und Pfad"Dock als einziges diese Bildliste. Sie können diese Liste manuell zeigen oder verschwinden lassen, indem Sie das Kontrollkästchen **Show Image menu** im Reitermenü des Docks aktivieren. Nachfolgend mehr Informationen dazu.

## <span id="page-27-0"></span>**2.9 Reitermen ¨u**

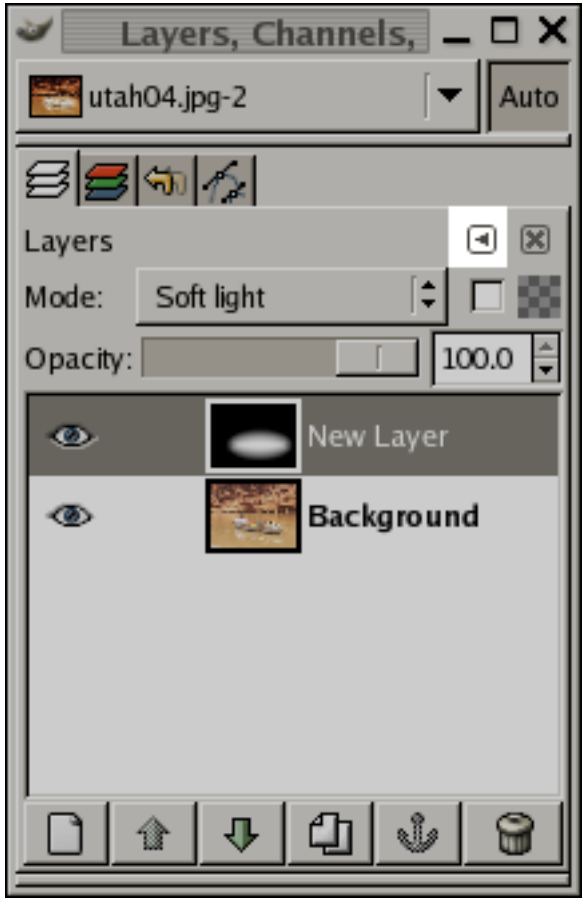

Ein Dialog im Dock mit hervorgehobener Schaltfläche zum Aufruf des Reitermenüs.

In jedem Dialog ist es möglich, Dockspezifische Funktionen aus einem Reitermenü auszuwählen. Die Funktionalität die im Reitermenü eines Docks zur Auswahl erscheint ist von Dock zu Dock unterschiedlich. Funktionen zum erstellen von neuen Dialogen, schließen oder lösen von Dialogen sind jedoch bei jedem Dock gleich.

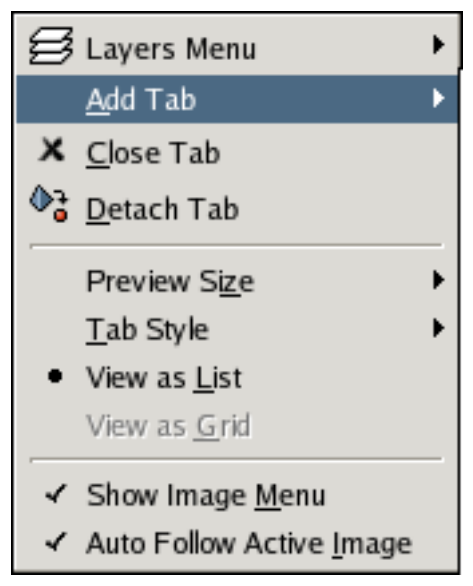

Das Reitermenü des Ebenendialogs.

Das Reitermenü gibt ihnen Zugriff zu folgenden Funktionen:

Kontextmenü Der erste Eintrag des Reitermenüs enthält immer Dialogspezifische Funktionen. Dieses

Menü ist ebenfalls über ein rechten Mausklick<sup>2</sup> auf einen Eintrag im Dialogfenster aufrufbar.

- Reiter hinzufügen Dieser Menüeintrag splittet sich in ein Untermenü auf, mit dem Sie die Auswahl aus allen dockbaren Dialogen haben und einen zum Dock hinzufügen können.
- Reiter schließen Mit diesem Menüeintrag können Sie den Dialog schließen. Wenn Sie den letzten Dialog in einem Dock schließen, wird das Dock ebenfalls geschlossen.
- Reiter lösen Dieser Eintrag lößt den Dialog aus dem Dock, und erstellt ein neues Dock inklusive dem Dialog. Sie erziehlen den gleichen Effekt, wenn Sie den Dialog aus dem Dock ziehen und irgendwo auf dem Desktop "fallen"lassen.

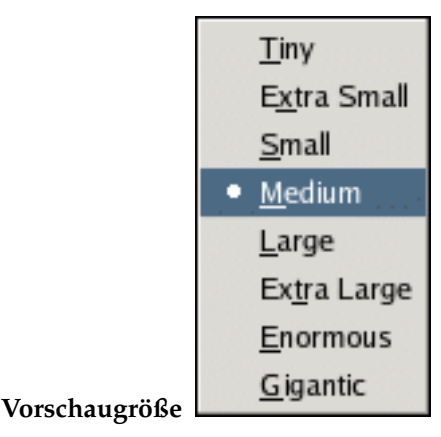

Die Vorschaugröße im Untermenü des Reitermenüs.

Die meisten dockbaren Dialoge haben einen **Vorschaugröße** Eintrag im Reitermenü. Dieser Eintrag öffnet ein Untermenü mit einer Liste von Größen für Miniaturbilder im Dialog. Beispielsweise regelt die Vorschaugröße im Pinseldialog die Größe der angezeigten Pinsel. Voreingestellt ist Me**dium** als Vorschaugröße.

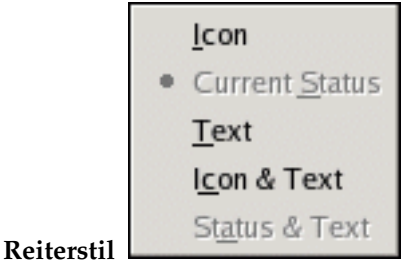

Reiterstil des Untermenüs im Reitermenü.

Dieser Eintrag ist nur bei mehreren Dialogen in einem Dock verfügbar. Es öffnet ein Untermenü mit der Möglichkeit das Aussehen der Reiter zu beeinflussen. Es gibt fünf Möglichkeiten:

Symbol Dialogspezifische Icons werden im Reitermenü angezeigt.

- Aktueller Status Dieser Menüeintrag ist nur bei Dialogen verfügbar, die eine Auswahl, z.B. bei Pinseln, Mustern oder Farbverlauf, darstellen. Es zeigt das aktuell ausgewahlte Objekt, wie ¨ z.B. den Pinsel, das Muster oder den Farbverlauf.
- **Text** Bei Auswahl zeigen die Reiter im Dock den Namen des Dialoges.

<sup>2</sup>Apple Macintosh Benutzer benutzen die linke Maustaste + **Strg**.

- Symbol und Text Dieser Menüeintrag zeigt die Reiter als Icon in Verbindung mit den Namen der Dialoge an.
- **Status und Text, Statut et texte** Dieser Menüeintrag das aktuell ausgewählte Objekt im Dialog in Verbindung mit dem Namen des Dialoges an.
- Als Liste anzeigen; Als Raster anzeigen Dieser Menüeintrag ist nur bei Dialogen verfügbar, die eine Auswahl, z.B. bei Pinseln, Mustern oder Farbverlauf, darstellen. Sie können die Anordnung der Miniaturbilder beeinflussen indem Sie die Einträge im Dialog entweder als Liste oder übersichtlicher, als Raster anzeigen lassen.
- Bildliste anzeigen Ist das Kontrollkästchen aktiviert, wird im oberen Bereich des Docks ein Menü angezeigt, welches die aktuell geöffneten Bilder beinhaltet. Es ist nicht für Dialoge verfügbar, die sich unter dem Werkzeugfenster befinden.
- **Automatisch dem aktiven Bild folgen** Sobald die Bildliste angezeigt wird und das Kontrollkastchen ¨ aktiviert ist, wird das Bild an dem Sie arbeiten in der Bildliste selektiert.

## <span id="page-29-0"></span>**2.10 Reiter entfernen**

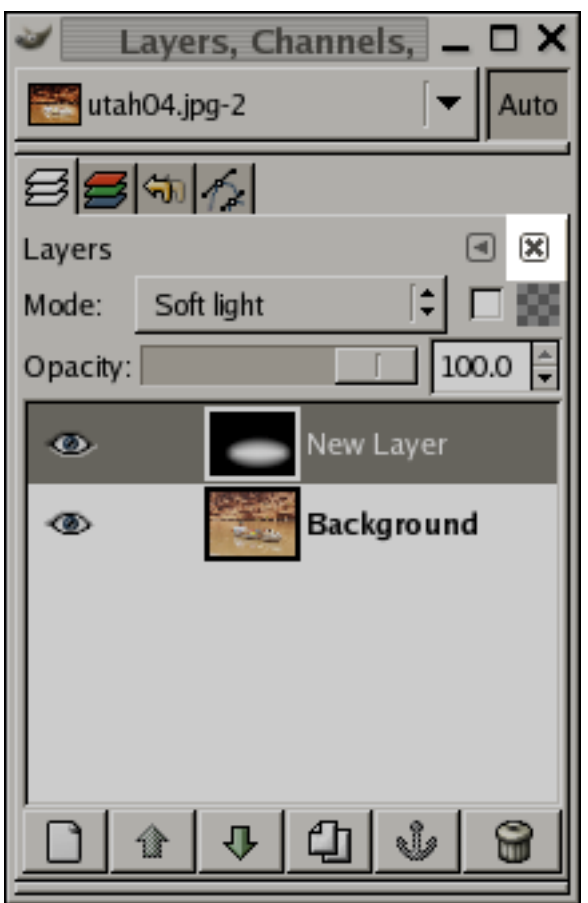

Ein Dialog im Dock mit hervorgehobenen SSchließenSSchaltflache. ¨

Um ein Dialog aus dem Dock zu entfernen, klicken Sie einfach die SSchließenSSchaltflache, welche ¨ im anliegenden Schnapschuß hervorgehoben ist.

# <span id="page-30-0"></span>**2.11 Dialoge hinzufügen**

Die meisten dockbaren Dialoge können über das Dialogmenü im Werkzeugfenster erstellt werden: Datei → **Dialoge**. Zur Bequemlichkeit, is es möglich voreingestellte Dialoge in einem Dock hinzu zu fügen. Uber ¨ **Datei** → **Dialoge** → **Neues Dock erstellen** aus dem Werkzeugfenster konnen Sie folgende Docks ¨ erstellen:

Ebenen, Kanäle und Pfade Erstellt ein Dock inklusive:

- den Kanaldialog,
- den Ebenendialog,
- den Pfaddialog,
- und den Rückgängig Dialog.

#### Pinsel, Muster und Farbverläufe Erstellt ein Dock inklusive:

- den Pinseldialog,
- den Musterdialog,
- den Farbverlaufsdialog,
- den Farbpalettendialog,
- und die Schriftartenauswahl.

**Verschiedenes** Erstellt ein Dock inklusive:

- den Ablagendialog,
- den Bilderdialog,
- den Dokumentenindex,
- und den Vorlagendialog.

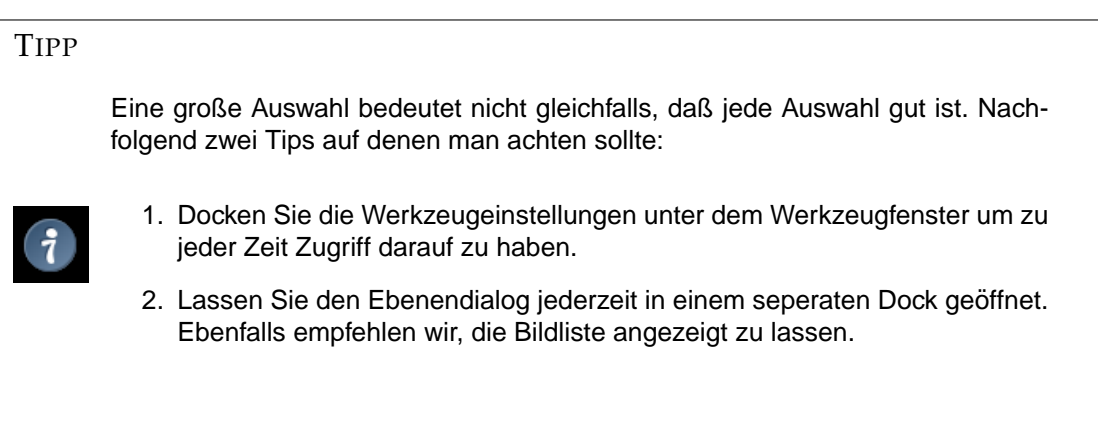

# <span id="page-31-0"></span>**2.12 Mit Bildern arbeiten**

#### <span id="page-31-1"></span>**2.12.1 Bildtypen**

Man möchte am liebsten den Begriff des Bildes durch ein Bildformat wie es [JPEG](#page-169-0) beispielsweise ist, beschreiben. Vielleicht könnte man den Begriff auch annähern in dem man das Bildfenster beschreibt. Jedoch ist ein Gimp Bild etwas viel komplexeres. Eine Struktu aus einem Stapel von Ebenen, Bildobjekten, Masken, Pfaden etc. In diesem Abschnitt möchten wir ihnen einen detailierten Überblick über alle Bildkomponenten geben und was man damit anstellen kann.

Die wohl grundlegenste Eigenschaft eines Bildes ist der *Modus*. Es gibt drei mogliche Modi: RGB, ¨ Graustufen oder Indiziert. Jeder Pixel im Bild wird durch einen (R)oten,(G)rünen und (B)lauen Wert beschrieben. Da die Farben, die das menschliche Auge ebenfalls durch eine Kombination von Rot, Grün und Blau beschrieben werden kann, spricht man auch von Echtfarben. Jeder Farbkanal hat 256 mogliche ¨ Intensitätsstufen.

In einem Graustufenbild wird jeder Pixel durch einen Helligkeitswert beschrieben. Dieser Helligkeitswert reicht von 0 für Schwarz bis einem Wert von 255 (Weiß). Inmitten von Schwarz und Weiß verstehen sich die Stufen als Grauwerte.

Der Unterschwied zwischen einem Graustufen und RGB Bild besteht in der Anzahl der "Farbkanale": Ein Graustufenbild besitzt einen; ein RGB Bild gleich drei. Ein RGB Bild auch als eine Kom- ¨ position aus drei Graustufenbilder – jedes Bild beschreibt einen Farbkanal – verstanden werden.

Eigentlich haben beide Modi – also RGB und Graustufen – einen zusatzlichen Farbkanal; den soge- ¨ nannten *Alpha* Kanal. Dieser beschreibt die Deckkraft. Wenn ein Bereich im Bild einen Alphawert von 0 besitzt, ist dieser Bereich vollkommen transparent und wird im Aussehen dadurch bestimmt, was unter"diesen Bereich hindurch zu sehen ist. Ist der Alphawert jedoch auf den Maximalwert, ist dieser ¨ Bereich komplett deckend und das Aussehen dieses Bereiches wird durch die Farbe in diesem Bereich bestimmt. Alphawerte können verschiedene Arten des Durchscheinens oder Blendens beschreiben. So werden die Farben zweier Ebenen beispielsweise gemischt, wenn die oberste Ebene einen mittleren Alphawert besitzt.

Jeder Farb- und Alphakanal in Gimp hat einen Wertebereich von 0 bis 255; rechentechnisch 8 Bit. Dieser Wertebereich wird auch Farbtiefe genannt. Einige hochwertige Digitalkameras konnen Bilder mit ¨ einer Farbtiefe von 16 Bit pro Farbkanal erzeugen. Gimp kann diese Bilder nicht ohne Verlust laden. In den meisten Fällen wird der Verlust durch Menschen nicht wahrgenommen und ist zu vernachlässigen. Jedoch besteht in manchen Fällen dringenden Bedarf für 16 Bit Farbtiefe. Vor allem bei großen Bildbereichen mit kaum sichtbaren Kontrastveränderungen ist ein Unterschied in der Farbtiefe zu erkennen.

Der dritte und letzte Typ der hier beschrieben wird, sind *indizierte* Bilder. Dieser Modus ist etwas schwerer zu verstehen, da es in einem indizierten Bild nur eine Anzahl von 256 (oder wenigeren) wohldefinierten Farben gibt. Diese maximal 256 wohldefinierten Farben werden in einer Tabelle gefuhrt, die ¨ auch als Farbpalette oder im englischen Colormap bezeichnet wird. Indizierte Bilder haben den Vorteil, dass Sie im Rechner mit wenig Ressourcen dargestellt und gespeichert werden können. Dieser Vorteil ist vor allem in Zeiten der Vernetzung mit langsamen Bandbreiten ein entscheidener Punkt. So waren indizierte Bilder in den Anfangen des World Wide Webs sehr stark verbreitet.

Verschiedene Bildformate werden als indizierte Bilder in Gimp geöffnet (z.B. [GIF,](#page-168-0) [PNG\)](#page-174-1). Viele der Gimp Werkzeuge funktionieren durch die begrenzte Anzahl von Farben, nicht richtig auf indizierten Bildern. Demnach ist es besser die geöffneten Bilder nach RGB zu konvertieren, bevor das Bild manipuliert wird. Falls nötig kann das bearbeitete Bild wieder zurückkonvertiert werden.

Mit Gimp ist es einfach von einen Farbmodus in den Farbmodus mittels [Modus](#page-159-2) zu konvertieren. Angemerkt sei noch, dass bestimmte Konvertierungen verlustbehaftet sind, wie z.B. RGB nach Graustufen.

#### ANMERKUNG

Sollten Sie einen Filter benutzen wollen, der ausgegraut im Menü erscheint, liegt es am falschen Farbmodus der Ebene oder des Bildes. Manche Filter funktionieren nur auf Bilder mit RGB Farbmodus. Manche davon benötigen noch einen zusätzlichen Alphakanal. Meistens reicht es jedoch aus, den Farbmodus auf RGB zu ändern.

#### <span id="page-32-0"></span>**2.12.2 Pfade**

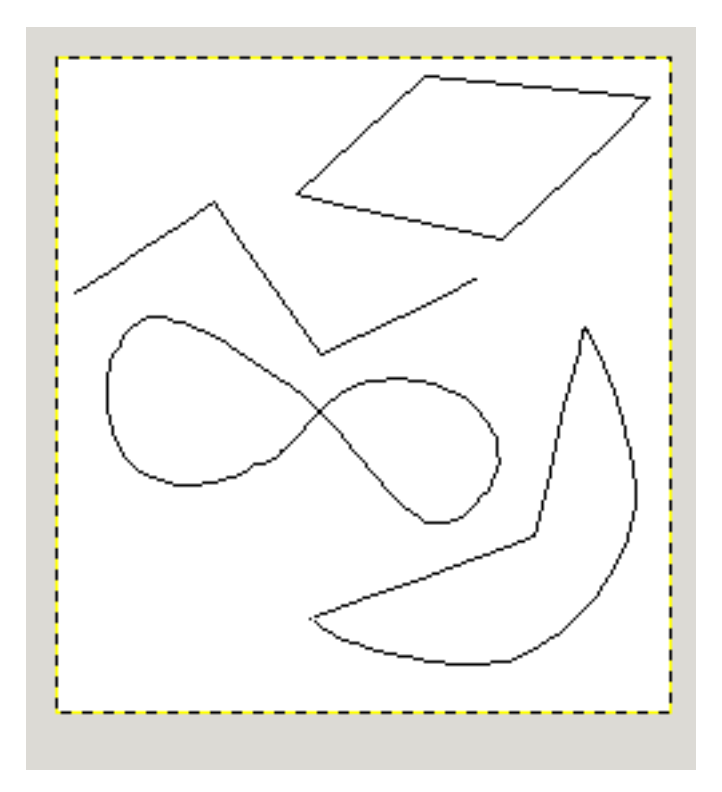

Vier beispielhafte Darstellungen von Pfaden in Gimp: geschlossen und polygonal, offen und polygonal, geschlossen und kurvig, Mix aus gerade und kurvige Segmente.

Ein Pfad ist eine eindimensionale Kurve. Pfade werden vor allem für zwei Hauptgründe benutzt:

- Ein geschlossener Pfad<sup>3</sup> kann in eine Auswahl konvertiert werden.
- Ein offener oder geschlossener Pfad kann benutzt werden, um ihn nach zu zeichnen. Ein unterstützendes Element zum malen von kurvigen Linien.

Pfade können mit dem [Pfadwerkzeug](#page-89-5) erstellt und manipuliert werden. Sobald Sie ihr Bild als [XCF For](#page-174-2)[mat](#page-174-2) speichern, werden auch ihre angelegten Pfade gespeichert. Eine Liste der erstellten Pfade in einem Bild, können Sie mit dem [Pfaddialog](#page-116-3) herausfinden. Wenn sie Pfade in Gimp von ein Bild in das andere Bild übertragen wollen, benutzen Sie **Kopieren** und **Einfügen** im Kontextmenü des Pfaddialoges, welches Sie per rechten Mausklick<sup>4</sup> aufrufe können.

<sup>&</sup>lt;sup>3</sup>Zur Vollständigkeit: Auch können Auswahlen aus offenen Pfaden in Gimp erstellt werden. Der Pfad wird automatisch geschlossen um die Auswahl zu erstellen.

<sup>4</sup>Benutzer des Apple Macintosh benutzen **Strg**+linke Maustaste.

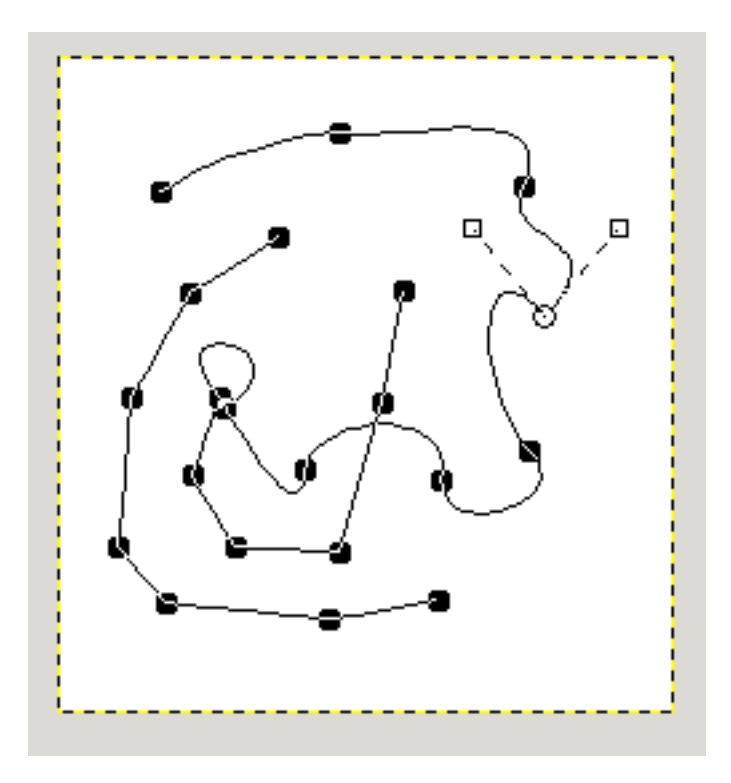

Ansicht eines Pfades wahrend er mit dem Pfadwerkzeug manipuliert wird. Die schwarzen Rechtecke ¨ sind Kontrollpunkte, der offene Kreis ist ein selektierter Kontrollpunkt. Beide offene Quadrate am selektierten Kontrollpunkt sind Handles . Beachten sie, dass dieser Pfad zwei Segmente hat.

## <span id="page-33-0"></span>**2.13 Pfade und Auswahlen**

Sie können mit Gimp eine Auswahl mittels Pfad erstellen. Wenn Sie einen Pfad aus einer Auswahl erstellen, wird der Pfad eine ähnliche Form wie die Auswahl annehmen. Beachten sie hierbei jedoch, dass die Erstellung des Pfades verlustbehaftet ist.

Ausserdem werden die Informatione eines weichen(ausgeblendeten) Randes bei einer Auswahl ebenfalls verworfen, sobald der Pfad erstellt wird. Wird wieder eine Auswahl aus dem Pfad erstellt, erhalten wieder eine Auswahle, aber ohne weichen(ausgeblendeten) Rand.

## <span id="page-34-0"></span>**2.14 Pfade nachziehen**

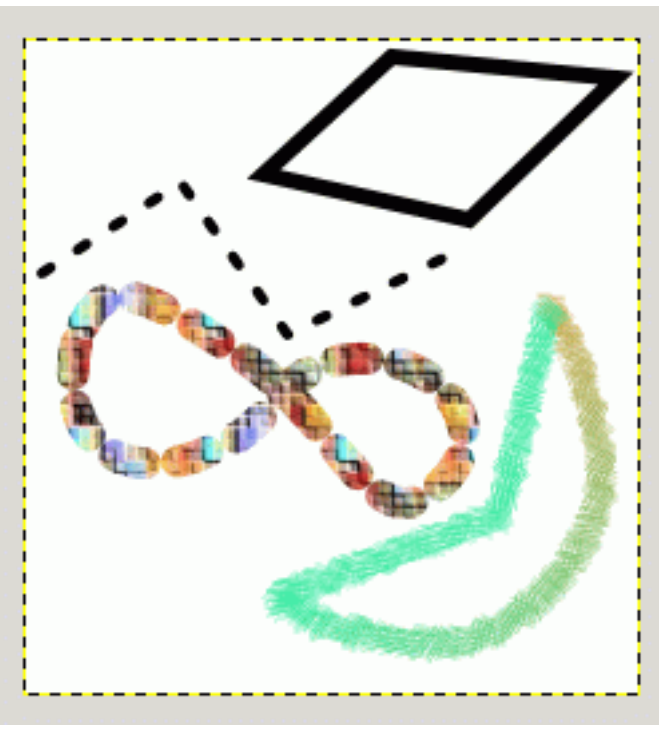

Vier Pfade unterschiedlich nachgezogen.

Pfade ändern nichts an dem Aussehen des Bildes, wenn Sie nicht nachgezogen sind.

# <span id="page-34-1"></span>**2.15 Pfade transformieren**

Mit den [Transformationswerkzeugen](#page-79-4) lassen sich nicht nur Ebenen oder Auswahlen transformieren, sondern Pfade ebenso. Gehen Sie in die Werkzeugeinstellungen einer der Transformationswerkzeuge und klicken Sie auf die Pfad transformieren Schaltfläche rechts neben Wirkt auf:.

Standardmässig wird das Transformationswerkzeug nur einzelne Pfade transformieren, nämlich den, der im Pfaddialog ausgewählt ist. Möchten Sie jedoch mehrere Pfade transformieren, können Sie die Pfade zusammenschließen.

## <span id="page-34-2"></span>**2.16 Pfade und Text**

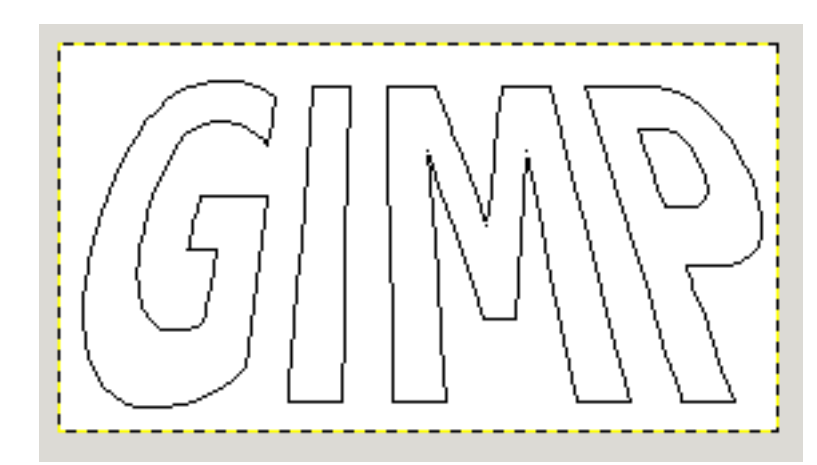

Ein Pfad aus einem Text konvertiert und perspektivisch transformiert.

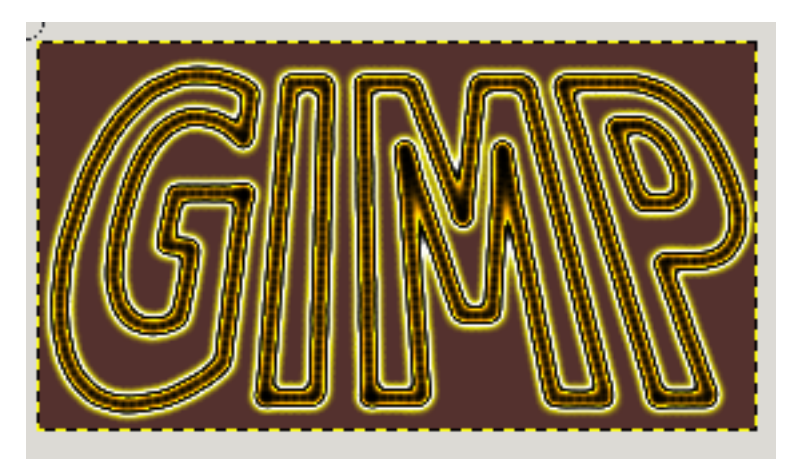

Der Pfad wurde mittels einem weichem Pinsel nachgezeichnet. Darauf wurde ein Gradient abgebildet und mit dem "Gelben Konstrast"Filter verändert.

Ein Text kann mittels [Textwerkzeug](#page-99-4) in ein Pfad konveriert werden. Benutzen Sie dafür die Pfad aus **Text erzeugen** Schaltfläche nach Erstellen des Textes. Das eröffnet unter anderem folgende Möglichkeiten:

- Durch Nachziehen des Pfades mit unendlich vielen Möglichkeiten von wunderbaren Texteffekten.
- Transformieren von Text. Zur Zeit bieten die Transformationswerkzeuge die einzige Möglichkeit Text zu transformieren.

# <span id="page-35-0"></span>**2.17 Pfade und SVG Dateien**

Das SVG Format (Scalable Vector Graphics) ist ein Vektorformat welches Pfade benutzt um Formen zu beschreiben. Gimp selber, obwohl ein Pixelbearbeitungsprogramm, kann ihre Pfade in das SVG Format abspeichern, da Pfade simple Vektorobjekte darstellen. Diese Funktionalität finden Sie im [Pfaddialog.](#page-116-3)

#### ANMERKUNG

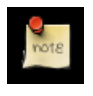

Gimp kann nicht nur SVG Dateien als Pfade importieren, sondern diese Dateien auch ganz normal als [Pixelgrafik importieren.](#page-151-1)
# **Kapitel 3**

# **Werkzeuge**

### **3.1 Das Werkzeugfenster**

GIMP verfügt über eine umfassende Werkzeugsammlung um komfortabel elementare Aufgaben erledigen zu können. Das Werkzeugfenster enthält alle diese Werkzeuge, welche nachfolgend umfassender erklärt werden.

GIMP enthält eine reichhaltig Auswahl an Werkzeugen, die eine Vielzahl an Funktionen erfüllen. Sie lassen sich in fünf Kategorien einteilen: Auswahlwerkzeuge, welche den Bereich des Bildes festlegen oder anpassen, der von anschließenden Aktionen betroffen sein wird; *Malwerkzeuge*, mit welchen sich die Farben in einzelnen Bildteilen verändern lässt; Transformationswerkzeuge zur Bearbeitung der Bildgeometrie; *Farbwerkzeuge* um Farben über das ganze Bild zu verteilen und Sonstige Werkzeuge, die unter keine der vier genannten Kategorien fallen.

(Falls es Sie interessiert: in der GIMP Fachsprache ist ein " Werkzeug" die Art und Weise auf ein Bild einzuwirken, welche einen Zugriff auf dessen Darstellung erfordert. Dies funktioniert entweder derart, dass Sie festlegen was geshehen soll, indem Sie einen Zeiger im Bild herum bewegen oder dass Sie interaktiv eine Veränderung der Darstellung aufgezeigt bekommen. Wenn Sie sich jedoch unter einem Werkzeug lieber eine Säge und unter einem Bild ein Stück Holz vorstellen möchten werden Sie sicher keinen großen Nachteil erleiden.)

Die meisten Werkzeuge lassen sich durch einen Klick auf das entsprechende Symbol in der Werkzeugsammlung aktivieren. Einige jedoch (insbesondere die Farbwerkzeuge), sind nur durch die Menüs zu aufrufbar. Entweder uber ¨ *Werkzeuge-*>*Farben* oder *Ebene-*>*Farben*. Jedes Werkzeug kann letztendlich über das Werkzeuge Menü bzw. auch mit Hilfe eines Tastaturkürzels aufgerufen werden.

### **3.2 Auswahlwerkzeuge**

#### **3.2.1 Gemeinsam genutze Funktionen**

<span id="page-36-0"></span>Die Auswahlwerkzeuge in Gimp werden benutzt, um Bereiche auf einer Ebene auszuwahlen. Dies ¨ macht es möglich, nur ausgewählte Bereiche zu bearbeiten. Jedes Auswahlwerkzeug besitzt spezielle Eigenschaften, aber auch gemeinsame Funktionen. Letzere sind nachfolgend dokumentiert.

Es gibt sechs Auswahlwerkzeuge:

- Rechteckige Auswahl
- Elliptische Auswahl
- Freie Auswahl
- Zauberstab
- Auswahl nach Farbe
- Magnetische Auswahl

Auch das Pfadwerkzeug kann als ein Auswahlwerkzeug betrachtet werden. Jeder geschlossene Pfad kann in eine Auswahl konvertiert werden. Es ist um einiges reicher an Funktionen und kann dementsprechend mehr als nur Auswahlen zu erstellen. Dadurch benutzt es nicht die gemeinsam genutzen Funktionen der Auswahlwerkzeuge.

# **3.3 Tastaturbindungen (Standardeinstellungen)**

Das Verhalten der Auswahlwerkzeuge wird durch das drucken von drei Tasten beeinflußt: ¨ **Strg**, **Shift**, und/oder **Alt**.

#### ANMERKUNG

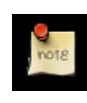

Tastenkürzel werden häufig von fortgeschrittenen Benutzern gebraucht. Sie ermöglichen einen schnellen Zugriff auf verschiedene Eigenschaften der Auswahlwerkzeuge. Glücklicherweise können Sie die meisten Eigenschaften aus den Werkzeugeigenschaften per Mausklick verändern.

- **Strg** Die Taste **Strg** beeinflusst das Erstellen einer Auswahl auf zwei Arten. Bei der ersten Art, wird der Startpixel als Mittelpunkt benutzt. Um diesen Mittelpunkt wird die Auswahl erstellt. Bei der zweiten Art wird der Startpixel als rechte, untere Ecke benutzt, um die Auswahl zu erstellen. Zusätzlich befindet sich die Auswahl im Subtrahieren-Modus. Durch wechselseitiges Lösen von **Strg** und Maustaste, kann man zwischen den zwei Arten, wie die Auswahl zu erstellen ist wechseln. Zudem lässt sich der Subtrahieren-Modus aktivieren oder deaktivieren.
- **Alt** Die **Alt** Taste erlaubt es, die aktuelle Auswahl zu verschieben.

**Shift** Die Shift Taste beeinflußt Höhe und Breite der Auswahl. Beide Größen werden konstant gehalten.

**Strg+Shift** Durch Benutzung von **Strg**–**Shift** ergeben sich verschiedene Anwendungsmoglichkeiten. ¨ Wenn beide Tasten gleichzeitig gedrückt werden, wird der Auswahlmodus auf Schnittmodus gestellt. Ausserdem wird die Auswahl um den Mittelpunkt erstellt, sowie die Höhen und Breiten der Auswahl konstant gehalten. Experimentieren Sie etwas mit den Tastenkombinationen, um ein Gefühl dafür zu bekommen.

## **3.4 Optionen**

Nachfolgend sollen die Werkzeugoptionen der Auswahlwerkzeuge beschrieben werden, die diese gemein haben. Werkzeugspezifische Optionen sind bei jedem Werkzeug extra dokumentiert. Die aktuellen Einstellungen eines Werkzeugs können im Werkzeugdialog eingesehen werden, der immer bei der Arbeit geöffnet sein sollte.

### **Auswahl Modi**

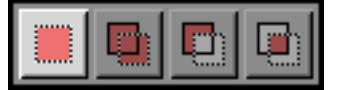

Der Ersetzen-Modus ersetzt die vorhandene Auswahl mit einer neu erstellten Auswahl.

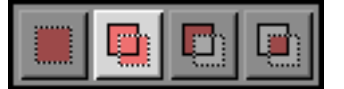

Der Hinzufüge-Modus, fügt eine neu erstellte Auswahl zu einer bestehenden Auswahl hinzu.

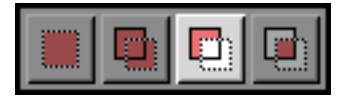

Im Substrahieren-Modus wird der sich überlappende Bereich, bei einer neu erzeugten Auswahl, von der vorhandenen Auswahl abgezogen. Überlappen sich die neu erzeugte Auswahl und die bereits Bestehende nicht, bleibt die bestehende Auswahl erhalten.

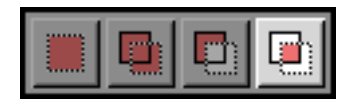

Der Schnittmodus erzeugt eine neue Auswahl. Diese entsteht durch durch die Uberlagerung eines ¨ vorhandenen ausgewählten Bereiches mit der angelegten neuen Auswahl.

Kantenglättung Diese Option hat nur auf einige der Auswahlwerkzeuge eine Auswirkung: Sie sorgt fuer eine Weichzeichnung der Auswahlkanten.

Kanten ausblenden Der Radius Schieber legt die Länge des Übergangs der ausgeblendeten Kanten fest. Ein veränderter Wert wird für die nächste Auswahl wirksam. Der Radius kann einen Wert zwischen 0 (keine Überblendung der Kanten) und 100 (starke Überblendung) annehmen. Die Funktion der Option [Kanten ausblenden](#page-166-0) wird nochmals näher im Glossar erklärt.

# **3.5 Erg ¨anzungen**

#### ANMERKUNG

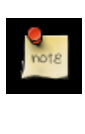

Wenn die Auswahl über die Bildgrenze hinausgeht, wird diese an den Bildgrenzen reduziert. Auswahlen können nur auf sichtbare Ebenen erstellt werden. Verschiebungen oder Veränderungen an der Auswahl lassen sich rückgängig machen.

### **3.5.1 Rechteckige Auswahl**

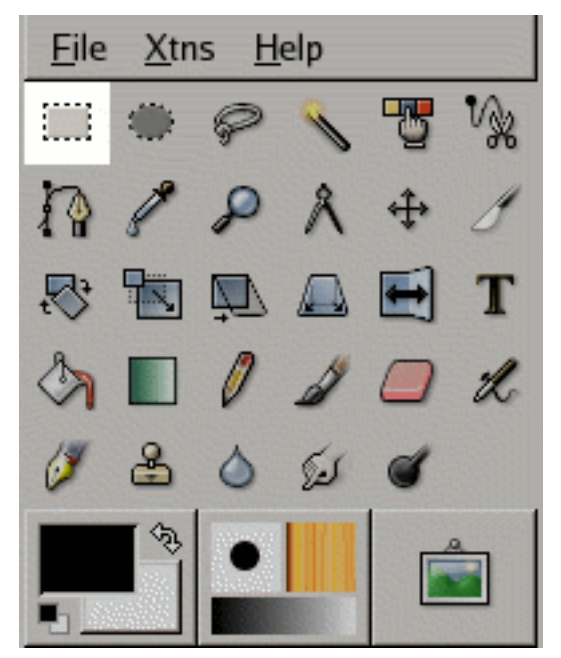

Die rechteckige Auswahl im Werkzeugfenster.

Die rechteckige Auswahl ermoglicht eine rechteckige Selektierung des Bildes oder der aktuellen Ebe- ¨ ne. Diese Auswahl kann benutzt werden um Bildmanipulationen nur auf der selektierten Bildflache ¨ anzuwenden.

# **3.6 Werkzeugaufruf**

Die rechteckige Auswahl lässt sich über das Bildmenü aufrufen: Werkzeuge/Auswahlwerkzeuge/Rechteckige **Auswahl**.

Ebenfalls kann das Werkzeug uber einen Mausklick auf das Werkzeugicon aufgerufen werden: ¨

Die Taste **r** ruft die rechteckige Auswahl auf.

# **3.7 Tastaturbindungen (Standardeinstellungen)**

- **Strg**: Die Taste **Strg** beeinflusst das Erstellen einer rechteckigen Auswahl auf 2 Arten. Bei der ersten Art eine Auswahl zu erstellen, wird der Startpixel als Mittelpunkt benutzt. Um diesen Mittelpunkt wird die Auswahl erstellt. Bei der zweiten Art wird der Startpixel als eine Ecke benutzt, wovon die Auswahl erstellt wird. Zusatzlich befindet sich die Auswahl im Subtrahieren-Modus, ¨ der oben näher beschrieben wird. Durch wechselseitiges Lösen von Strg und Maustaste, kann man zwischen den 2 Arten der Erstellung einer Auswahl wechseln, sowie den Subtrahieren-Modus aktivieren oder deaktivieren.
- **Shift**: Mit der **Shift** Taste kann man durch 2 Modi der Auswahlerstellung schalten. Der erste Modus beeinflusst die Höhe und Breite der Auswahl. Sie bleiben beim Vergrössern und Verkleinern konstant. Ausserdem schaltet der Auswahlmodus auf Hinzufügen, welcher oben näher beschrieben ist. Ahnlich der ¨ **Strg** Taste, kann man auf eine der Modi zugreifen, wenn man die **Shift** und die Maustaste wechselseitig bedient.
- **Strg**+**Shift**: Durch Benutzung von **Strg**–**Shift** ergeben sich verschiedene Anwendungsmoglichkeiten. ¨ Wenn beide Tasten gleichzeitig gedrückt werden, wird der Auswahlmodus auf Schnittmodus gestellt. Ausserdem wird die Auswahl um den Mittelpunkt erstellt, sowie die Höhen und Breiten der Auswahl konstant gehalten. Dem Leser sei geraten, etwas mit den Tastenkombinationen zu experimentieren. Auch hier lassen sich die Funktionen separieren, indem man die Tasten wechselseitig löst oder wieder gedrückt hält.

### **3.8 Optionen**

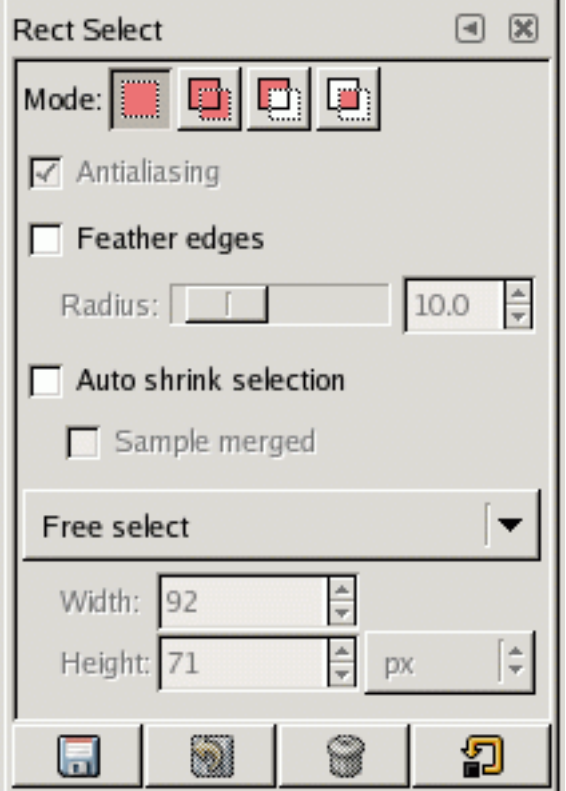

Die Werkzeugeinstellungen für die rechteckige Auswahl.

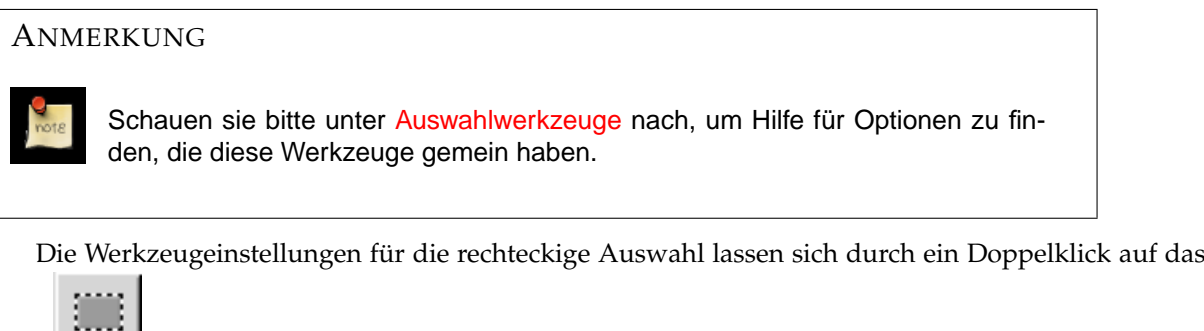

Icon **anzeigen**.

- Kantenglättung Diese Option hat zur Zeit keine Funktion und wird nur aus Konsistenzgründen angezeigt.
- **Auswahl automatisch verkleinern** Wenn das Kontrollkastchen f ¨ ur¨ **Auswahl automatisch verkleinern** aktiviert ist, wird die nächste Auswahl automatisch an die Umgebung angepasst. Die Verkleinerung wird beeinflusst durch vorhandene ausgewählte Bereiche.

Wenn zusätzlich die Option Vereinigung abtasten aktiviert ist, werden Pixelregionen von ande-ren, sichtbaren Ebenen zur Berechnung der Auswahl hinzugezogen. Mehr über die Option [Verei](#page-174-0)[nigung abtasten](#page-174-0) erfähren Sie im Glossar.

### **3.8.1 Elliptische Auswahl**

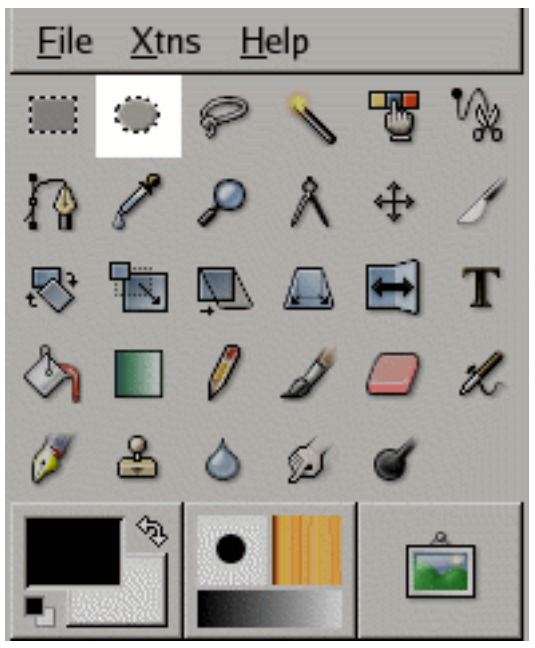

Die Elliptische Auswahl im Werkzeugfenster.

Die Elliptische Auswahl ermöglicht eine kreisförmige Selektierung des Bildes oder der aktuellen Ebene. Diese Auswahlkann benutzt werden um Bildmanipulationen nur auf der selektierten Bildflache ¨ anzuwenden.

## **3.9 Werkzeugaufruf**

Die elliptische Auswahl lässt sich über das Bildmenü aufrufen: Werkzeuge/Auswahlwerkzeuge/Elliptische **Auswahl**. Ebenfalls kann das Werkzeug uber einen Mausklick auf das Werkzeugicon aufgerufen wer- ¨

den: Die Taste **e** ruft die elliptische Auswahl auf.

## **3.10 Tastaturbindungen**

- **Strg**: Die Taste **Strg** beeinflusst die Erstellung einer elliptischen Auswahl auf 2 Arten. Bei der ersten Art eine Auswahl zu erstellen, wird der Startpixel als Mittelpunkt benutzt. Um diesen Mittelpunkt wird die Auswahl erstellt. Bei der zweiten Art wird der Startpixel als eine Ecke benutzt, wovon die Auswahl erstellt wird. Zusatzlich befindet sich die Auswahl im Subtrahieren-Modus, der oben ¨ näher beschrieben wird. Durch wechselseitiges Lösen von **Strg** und linker Maustaste, kann man zwischen den 2 Arten der Auswahlerstellung wechseln, sowie den Subtrahieren-Modus aktivieren oder deaktivieren.
- **Shift**: Mit der **Shift** Taste kann man durch 2 Modi der Auswahlerstellung schalten. Der erste Modus beeinflusst die Höhe und Breite der Auswahl. Sie bleiben beim vergrössern und verkleinern konstant. Ausserdem schaltet der Auswahlmodus auf Hinzufügen, welcher oben näher beschrieben ist. ähnlich der Strg Taste, kann man auf eine der Modi zugreifen, wenn man die Shift- und die linke Maustaste abwechselnd bedient.
- **Strg**+**Shift**: Durch Benutzung von **Strg**–**Shift** ergeben sich verschiedene Anwendungsmoglichkeiten. ¨ Wenn beide Tasten gleichzeitig gedrückt werden, wird der Auswahlmodus auf Schnittmodus gestellt. Ausserdem wird die Auswahl um den Mittelpunkt erstellt, sowie die Höhen und Breiten der Auswahl konstant gehalten. Dem Leser sei geraten, etwas mit den Tastenkombinationen zu experimentieren. Auch hier lassen sich die Funktionen separieren, indem man die Tasten bzw. die linke Maustaste wechselseitig löst oder wieder gedrückt hält.

### **3.11 Optionen**

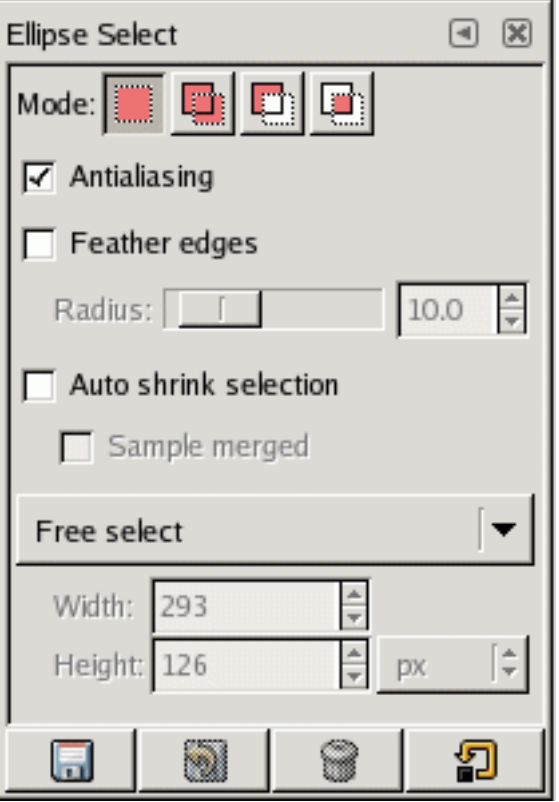

Werkzeugeinstellungen für die elliptische Auswahl

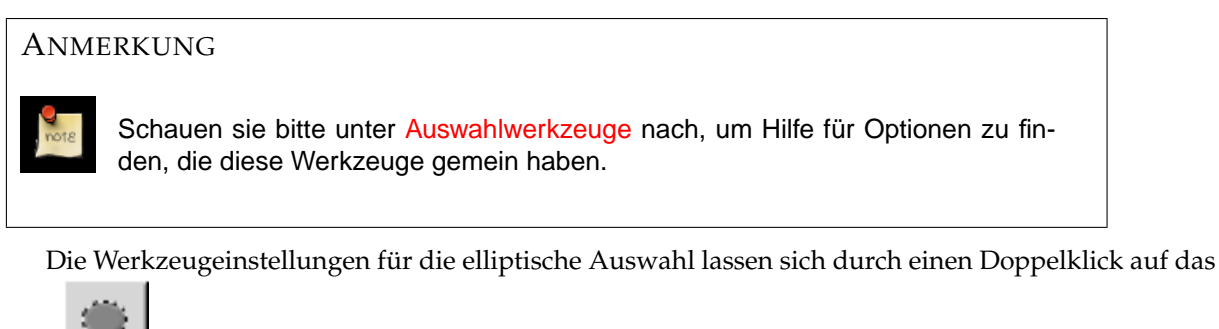

Icon **anzeigen**.

- Kantenglättung Diese Option lässt die Auswahl an den Kanten weicher erscheinen, durch die Anwendung von Antialising auf die Auswahl mit den benachbarten Pixeln. [Antialiasing](#page-166-1) wird im Glossar näher erklärt.
- Auswahl automatisch verkleinern Wenn das Kontrollkästchen für Auswahl automatisch verkleinern aktiviert ist, wird die nächste Auswahl automatisch den umgebenden Auswahlen angepasst. Die Verkleinerung wird beeinflusst durchvorhandene ausgewahlte Bereiche. ¨

Wenn zusätzlich die Option Vereinigung abtasten aktiviert ist, werden Pixelregionen von ande-ren, sichtbaren Ebenen zur Berechnung der Auswahl hinzugezogen. Mehr über die Option [Verei](#page-174-0)[nigung abtasten](#page-174-0) erfähren Sie im Glossar.

### **3.11.1 Freie Auswahl**

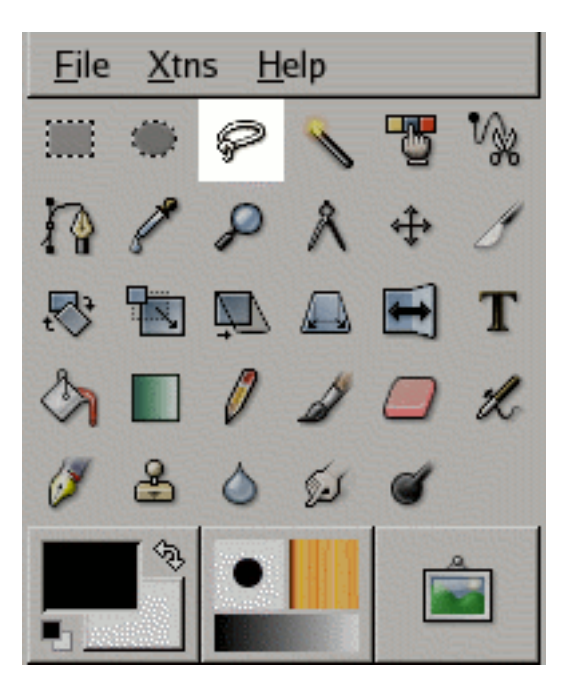

Das Lassowerkzeug im Werkzeugfenster.

Das Lasso-Werkzeug ermöglicht einen Bereich des Bildes oder der aktuellen Ebene, frei Hand auszuwählen.

## **3.12 Werkzeugaufruf**

Die rechteckige Auswahl lasst sich ¨ uber das Bildmen ¨ u aufrufen: ¨ **Werkzeuge**/**Auswahlwerkzeuge**/**Freie Auswahl**. Ebenfalls kann das Werkzeug uber einen Mausklick auf das Werkzeugicon aufgerufen wer- ¨

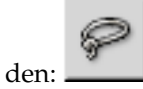

Die Taste **f** ruft das Lasso-Werkzeug auf.

# **3.13 Tastaturbindungen**

Die freie Auswahl hat keine speziellen Tastaturbindungen. Jedoch können Sie die gleichen Tastaturbin-dungen für Auswahlen, der [Auswahlwerkzeuge](#page-36-0) entnehmen.

### **3.14 Optionen**

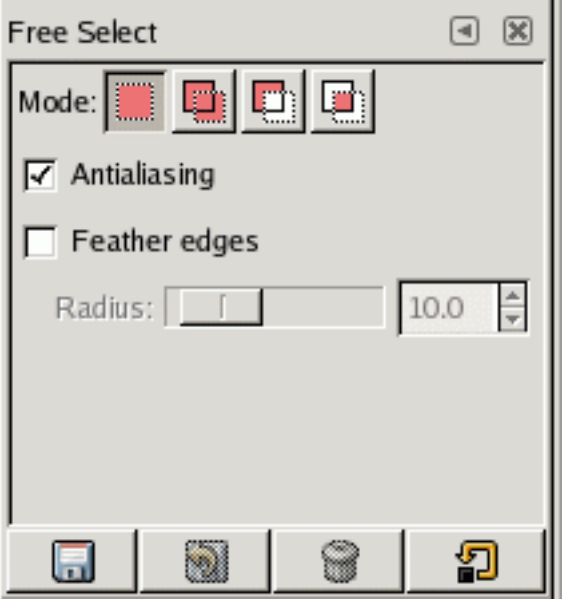

Einstellungen für das Lasso Werkzeug

Das Werkzeug um eine freihandige Auswahl zu erstellen, besitzt keine speziellen Optionen. Schauen ¨ Sie bitte unter [Auswahlwerkzeuge](#page-36-0) nach, Hilfe über Optionen zu erhalten, die alle diese Werkzeuge besitzen.

Die Werkzeugeinstellungen für das Lasso-Werkzeug lassen sich durch ein Doppelklick auf das Icon

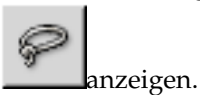

**3.14.1 Zauberstab**

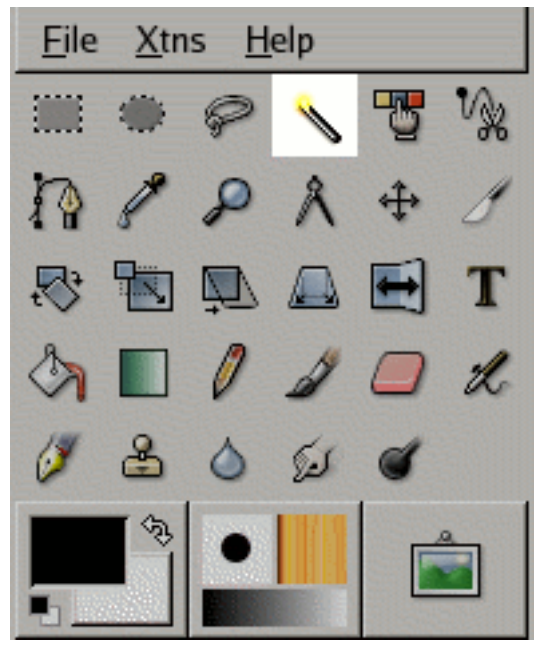

Der Zauberstab im Werkzeugfenster.

Der Zauberstab erlaubt es ähnliche Farbbereiche auf der aktuellen Ebene zu selektieren.

## **3.15 Werkzeugaufruf**

Der Zauberstab lasst sich ¨ uber das Bildmen ¨ u aufrufen: ¨ **Werkzeuge**/**Auswahlwerkzeuge**/**Zauberstab**.

Ebenfalls kann der Zauberstab uber einen Mausklick auf das Werkzeugicon aufgerufen werden: ¨

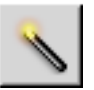

Die **z** Taste ruft den Zauberstab auf.

### **3.16 Tastaturbindungen (Standardeinstellungen)**

Der Zauberstab hat keine besonderen Tastaturbindungen. Sie können aber Tastaturbindungen der [Aus](#page-36-0)[wahlwerkzeuge](#page-36-0) benutzen.

## **3.17 Optionen**

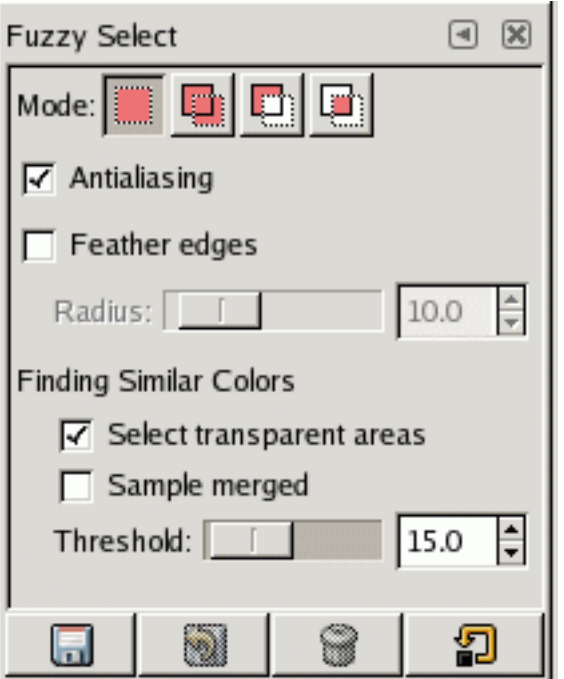

Einstellungen für den Zauberstab

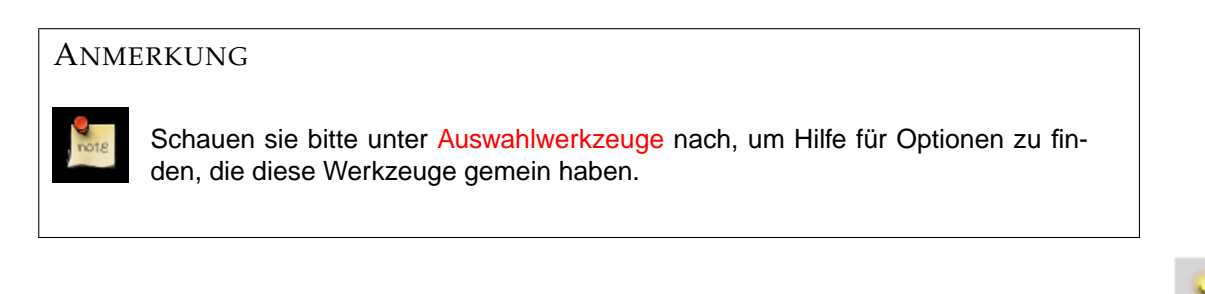

Die Werkzeugeinstellungen für den Zauberstab lassen sich durch ein Doppelklick auf das Icon anzeigen.

#### **¨ahnliche Farben finden**

- Transparente Bereiche auswählen. Mit diese Option lassen sich mit dem Zauberstab auch transparente Bereiche auswählen. Ist diese Option nicht aktiviert, lassen sich transparente Bereiche mit dem Zauberstab nicht selektieren.
- Vereinigung abtasten. Durch diese Option ist es möglich den Auswahlbereich zu beeinflussen, den der Zauberstab selektiert. Wenn diese Option aktiviert ist, wird die Auswahl von

**CINE** 

allen sichtbaren Ebenen beeinflusst. Mehr über Informationen zu [Vereinigung abtasten](#page-174-0) bietet das Glossar.

• Schwellwert. Mit dem lässt sich leicht die Empfindlichkeit des Zauberstabs reguilieren. So kann der Schwellwert einen Wert zwischen 0 (minimale Farbdifferenz) und 255 (maximale Farbdifferenz) annehmen. Es ist auch möglich die Maustaste während der Selektierung gedrückt zu halten und durch verschieben der Maus nach oben oder unten, den Schwellwert zu verändern. Das regeln des Schwellwertes mit der Maus erfordert allerdings etwas Übung.

### **3.17.1 Auswahl nach Farbe**

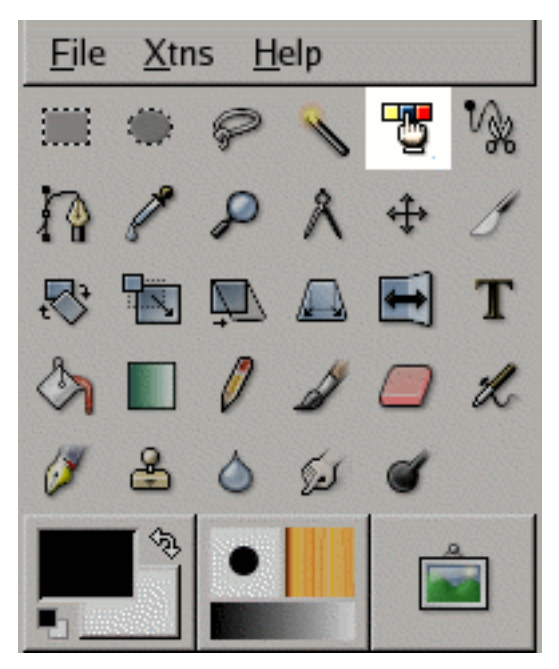

Das Werkzeug um nach Farbe zu selektieren.

Das Werkzeug bietet die Moglichkeit in der aktuellen Ebene, nach Farbe eine Auswahl zu erstellen. ¨

## **3.18 Werkzeugaufruf**

Die Farbauswahl lässt sich über das Bildmenü aufrufen: Werkzeuge/Auswahlwerkzeuge/Auswahl **nach Farbe**.

Ebenfalls kann das Werkzeug uber einen Mausklick auf das Werkzeugicon aufgerufen werden: ¨ Die **Shift+O** Taste ruft das Werkzeug Auswahl nach Farbe auf.

# **3.19 Tastaturbindungen (Standardeinstellungen)**

Die Auswahl nach Farbe hat keine speziellen Tastaturbindungen. Jedoch können Sie die gleichen Tasta-turbindungen für Auswahlen, der [Auswahlwerkzeuge](#page-36-0) entnehmen.

### **3.20 Optionen**

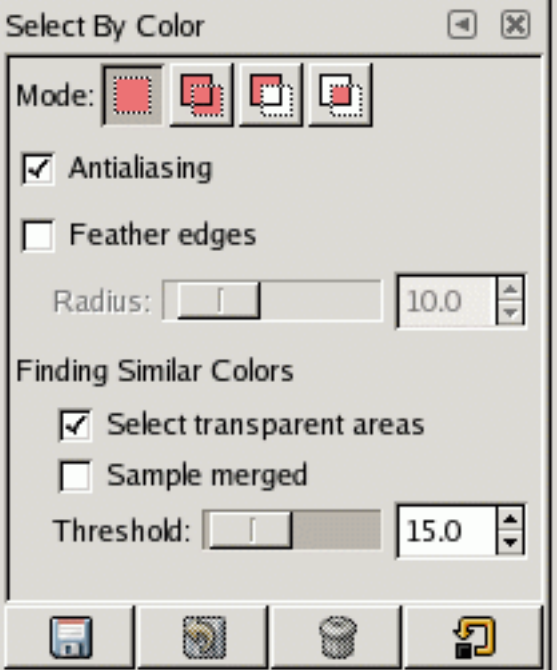

Werkzeugeinstellungen für Auswahl nach Farbe

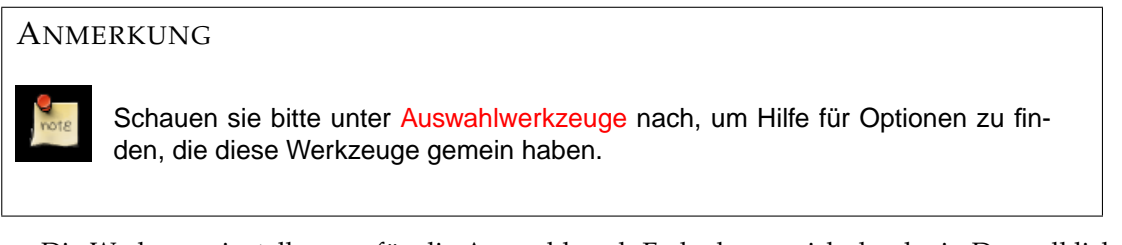

Die Werkzeugeinstellungen für die Auswahl nach Farbe lassen sich durch ein Doppelklick auf das

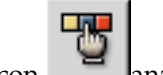

Icon **anzeigen**.

### **¨ahnliche Farben finden**

- **Transparente Bereiche auswählen.** Mit diese Option lassen sich mit dem Zauberstab auch transparente Bereiche auswahlen. Ist diese Option nicht aktiviert, lassen sich transparente ¨ Bereiche mit dem Zauberstab nicht selektieren.
- Vereinigung abtasten. Durch diese Option ist es möglich den Auswahlbereich zu beeinflussen, den der Zauberstab selektiert. Wenn diese Option aktiviert ist, wird die Auswahl von allen sichtbaren Ebenen beeinflusst. Mehr über Informationen zu [Vereinigung abtasten](#page-174-0) bietet das Glossar.
- Schwellwert. Mit dem lässt sich leicht die Empfindlichkeit des Zauberstabs reguilieren. So kann der Schwellwert einen Wert zwischen 0 (minimale Farbdifferenz) und 255 (maximale Farbdifferenz) annehmen.

### **3.20.1 Magnetische Auswahl**

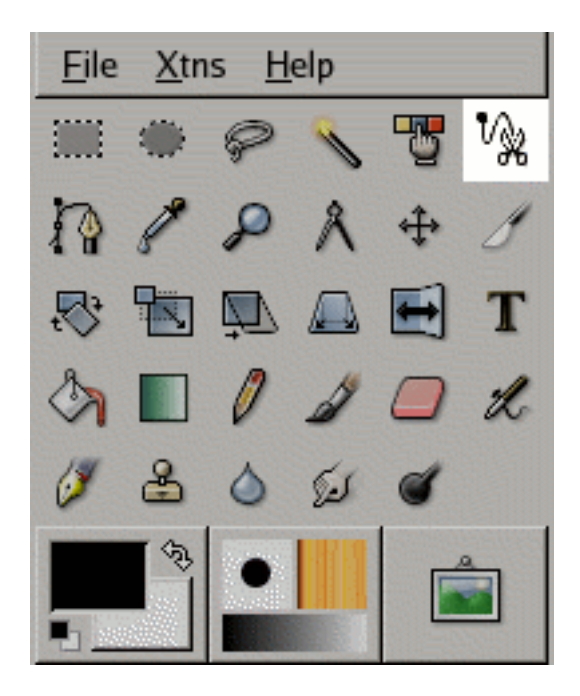

Die magnetische Auswahl im Werkzeugfenster.

Mit der magnetischen Auswahl ist es möglich, Auswahlen entlang von Konturen oder Farbbereichen zu erstellen. Das Werkzeug führt man entlang der Kontur und kann somit grössere Bereiche besser selektieren, die mit den anderen Auswahlwerkzeugen nur schwer möglich sind.

## **3.21 Werkzeugaufruf**

Die Magnetische Auswahl lässt sich über das Bildmenü aufrufen: Werkzeuge/Auswahlwerkzeuge/Intelligente **Schere**.

₩ Ebenfalls kann das Werkzeug uber einen Mausklick auf das Werkzeugicon aufgerufen werden: ¨

Die **z** Taste ruft die magnetische Auswahl auf.

# **3.22 Tastaturbindungen (Standardeinstellungen)**

Die magnetische Auswahl hat keine speziellen Tastaturbindungen. Jedoch können Sie die gleichen Tas-taturbindungen für Auswahlen, der [Auswahlwerkzeuge](#page-36-0) entnehmen.

### **3.23 Optionen**

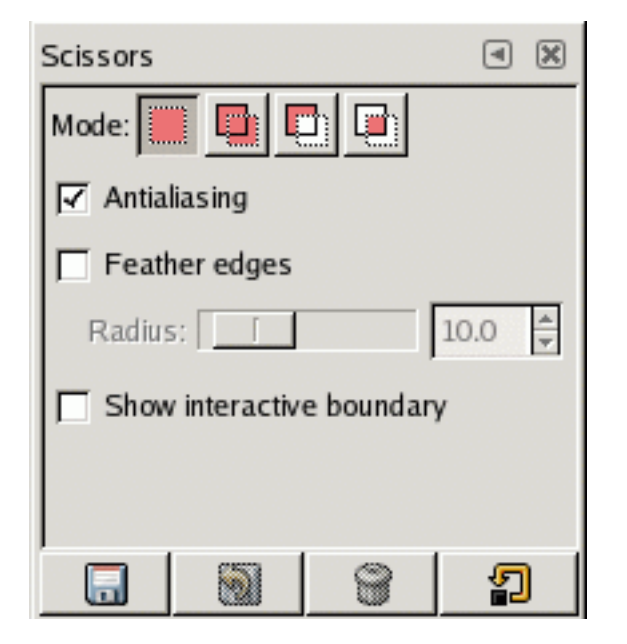

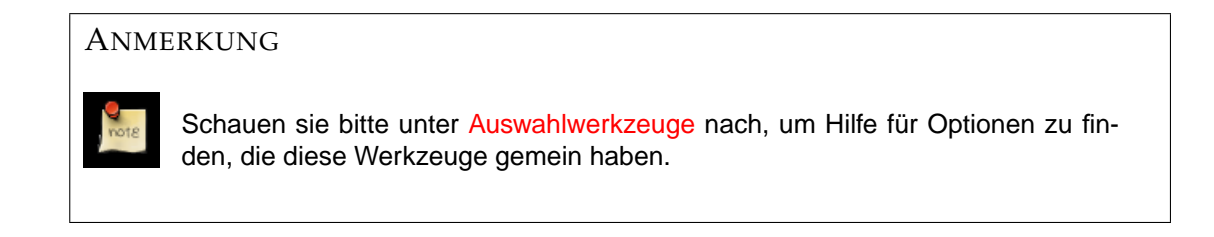

Die Werkzeugeinstellungen für die magentische Auswahl lassen sich durch ein Doppelklick auf das

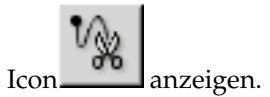

**Interaktive Begrenzung anzeigen** Bei aktivierter Option wird der Auswahlpfad angezeigt, wahrend ¨ der nächste Knoten mit der Maus entlang der Kontur geführt wird.

### **3.24 Malwerkzeuge**

### <span id="page-50-0"></span>**3.24.1 Gemeinsam genutze Funktionen**

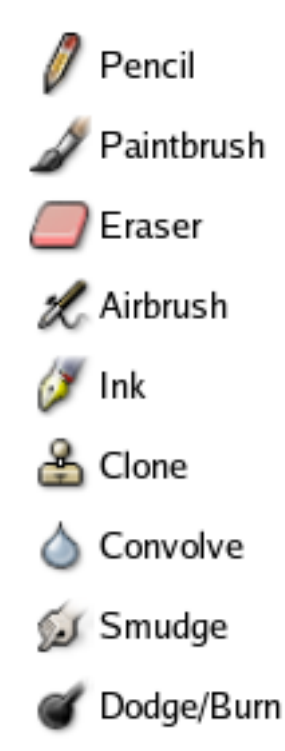

Eine Übersicht aller Merkzeuge von Gimp.

Im Gimp Werkzeugfenster finden Sie neun Malwerkzeuge, welche alle im unteren Bereich ange-ordnet sind. Mit allen können sie Pinselstriche auf dem Bild vollziehen. Vier davon – [Bleistift,](#page-53-0) [Pinsel,](#page-50-0) [Airbrush](#page-59-0) und das Füllhalterwerkzeug – verhalten sich ähnlichen ihren realen Kameraden: Sie können sie benutzen zum malen. Die restlichen sind mehr dazu gedacht das Bild mit Hilfe eines "Pinselsßu verändern, als damit zu malen.

Wenn Sie Gimp mit einem Grafiktablet anstatt der Maus bedienen, zeigen sich die Malwerkzeuge besser ihren realen Vorbild. Das malen wird intuitiver als mit der Maus. Diese Werkzeuge besitzen Einstellungsoptionen zur Druckempfindlichkeit um das reale Verhalten des Werkzeuges besser nachzuempfinden.

Malwerkzeuge funktionieren nicht nur auf die Bildanzeige selber, sondern auch auf anderen virtuellen Ünterlagen": Ebenenmasken, Kanäle und Auswahlen. Um mit einem Pinsel eine Auswahl zu erstellen, benutzen sie einfach die [Schnellmasken](#page-114-0) Modus. Es ist der einfachste Weg um sehr genaue Auswahlen zu erstellen.

# **3.25 Tastaturbindungen (Standardeinstellungen)**

- Durch gedrückt halten der Strg Taste, rufen Sie bei den meisten Malwerkzeugen die [Pipette](#page-96-0) auf. Eine Ausnahme hier ist das Füllhalterwerkzeug.
- **Shift**: Diese Taste schaltet das Werkzeug in den Linienzeichnenmodus. Durch gedruckt Halten ¨ der**Shift** Taste, wird das Werkzeug gezwungen, eine gerade Linie zu zeichnen. Diese Linie entsteht zwischen dem letzten Punkt und einem Mausklick an der aktuellen Mauszeigerposition.
- **Strg**–**Shift**: Durch gedruckt halten von beiden Tasten wird die Linie von Anfangspunk und Maus- ¨ zeiger gerade gehalten, welche in einem Radius von 15 Grad einrastet. Dieser Modus ist wichtig wenn Sie gerade Linien zeichnen möchten.

### **3.26 Optionen**

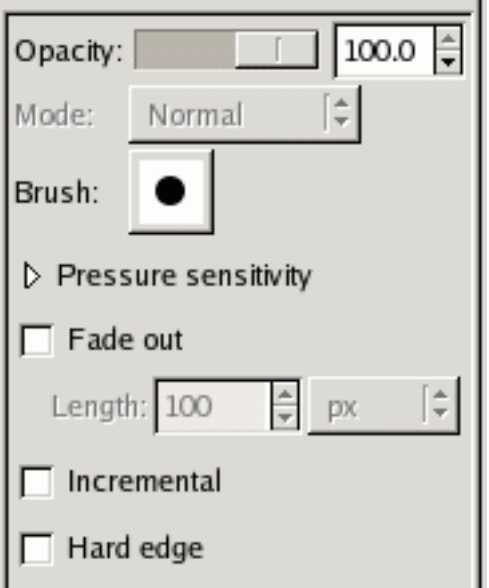

- Deckkraft Mit dem Schieber lässt sich die Deckkraft des Pinselsstrichs regeln. So kann der Schieber zwischen standardmässig, voller (100) und keiner Deckkraft (0), eingestellt werden.
- Modus Die verfügbaren Modi verändern die Art und Weise, wie die Pixel auf die Ebene gezeichnet werden. Ähnlich den Modi der Ebenen, repräsentieren die Zeichenmodi eine Überblendung mit der ausgewählten Farbe (-muster) und der Zeichenebene. Mehr über die Modi, die Gimp zur Verfügung stellt, befindet sich im [Glossar.](#page-169-0)
- **Pinsel** Die eingestellte Form des zu benutzenden Pinsels. Fur die Auswahl anderer Pinselformen er- ¨ scheint bei einem Mausklick auf die Pinselform der Pinselformenbrowser.
- **Druckempfindlichkeit** Über den Einstellungen zur **Druckempfindlichkeit** lässt sich das Verhalten des Pinsels bei Eingabegerate wie Grafiktablets, einstellen. ¨ **Deckkraft**, **Harte ¨** , **Grosse ¨** und **Farbe**konnen ¨ in den Optionen aktiviert werden.
- **Verblassen** Die Option **Verblassen** bietet die Moglichkeit, den Pinselstrich nach der vorgegebenen ¨ Länge ausblenden zu lassen.
- **Steigernd** Diese Option ist nur für die Malwerkzeuge Bleistift, Pinsel und Radiergummi verfügbar. Durch Aktivieren des **Steigernd** Kontrollkästchens, wird jeder Pinsel einzeln auf das Bild geren-dert. Mehr über diese Option findet man im Glossar unter [Schrittweiser Zeichenmodus.](#page-169-1)
- **Harte Kanten** Durch aktivieren des **Harte Kanten** Modus, werden die Kanten des Pinsels nicht mehr geglattet (antialiased). Man zeichnet mit einem Schwarz/Weiss Pinsel. Dies hat zur Folge, dass ¨ der Pinselstrich "rauhän den Kanten wirkt, anstatt geglättet.

### **3.26.1 Bleistift, Pinsel, Airbrush**

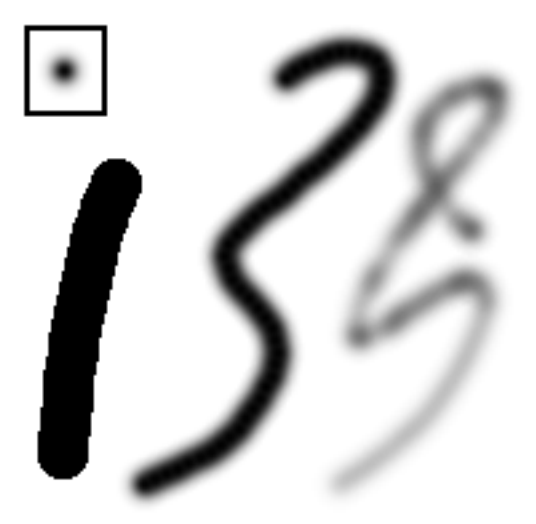

Drei Striche wurden mit der gleichen, weichen Pinselform gezeichnet. Von Links nach Rechts: Bleistift, Pinsel, Airbrush.

# **3.27 Tastaturbindungen**

**Strg** Mit der **Strg** Taste wird die [Pipette](#page-96-0) aufgerufen.

# **3.28 Optionen**

Modus Die verfügbaren Modi verändern die Art und Weise, wie die Pixel auf die Ebene gezeichnet werden. Ahnlich den Modi der Ebenen, repräsentieren die Zeichenmodi eine Überblendung mit der ausgewählten Farbe (-muster) und der Zeichenebene. Mehr über die Modi, die Gimp zur Verfügung stellt, befindet sich im [Glossar.](#page-169-0)

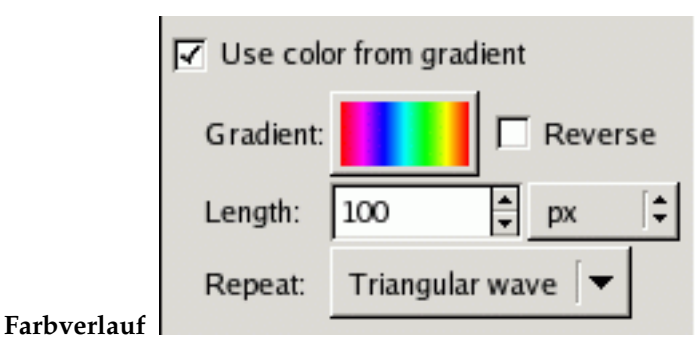

Farbverlaufsoptionen der Malwerkzeuge.

Bei aktiviertem Kontrollkastchen, wird keine Vorder- oder Hintergrundfarbe zum Zeichnen ver- ¨ wendet, sondern der ausgewahlte Farbverlauf. Diese Option steht in Verbindung mit der Auswahl ¨ des **Farbverlaufs**. Bei der Benutzung kann die **Lange ¨** in Pixeln und die **Wiederholungsart** des Farbverlaufs eingestellt werden.

Über den Farbverlaufsbrowser lassen sich zwischen eigens erstellten Farbverläufen auch die Standardfarbverläufe auswählen. Diese können mit **Umkehren** invertiert werden. Standardmässig wird ein linearer Farbverlauf zwischen Vorder- und Hintergrundfarbe generiert.

Ist die Option **Farbe aus Farbverlauf** ohne Wiederholung aktiviert, wird bei längeren Strichen mit der Endfarbe des Gradienten weitergezeichnet.

Tabelle 3.1: Illustration der Effekte durch die Farbverlauf Wiederholungsoptionen.

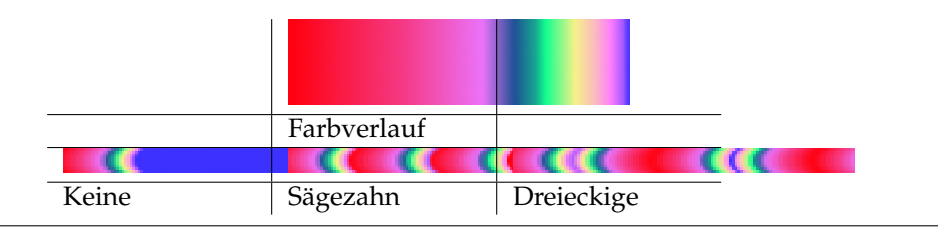

**Sägezahn Welle**: Der Farbverlauf wird hintereinander auf den Pinselstrich gezeichnet. In Abhängigkeit von der eingestellten **Länge** des Farbverlaufs, wird dieser wiederholend vom Beginn an, dargestellt.

**Dreieckswelle**: Ebenso wie bei der Sagezahn Welle, wird der Farbverlauf hintereinander auf den ¨ Pinselstrich gezeichnet. Der Unterschied besteht hier, dass der Farbverlauf in Abhangigkeit von ¨ der eingestellten Länge, seine Richtung beim Zeichnen wechselt.

<span id="page-53-0"></span>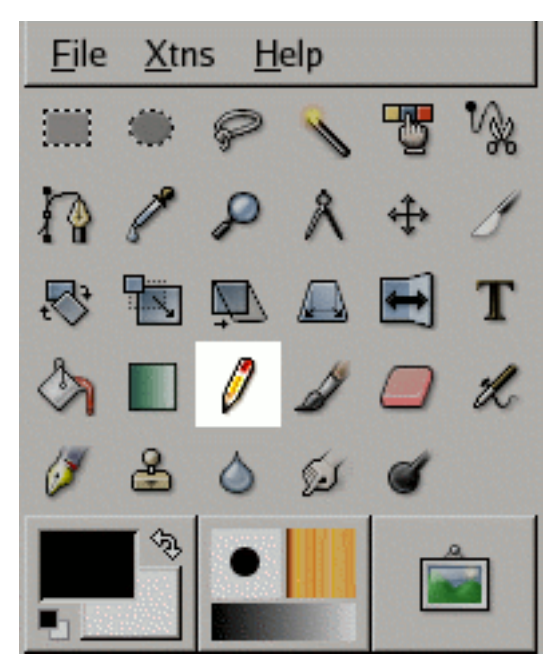

**3.28.1 Bleistiftwerkzeug**

Das Bleistiftwerkzeug ist vor allem für Freihandzeichnungen vorgesehen. Jeder Strich wird mit der aktuell, ausgewählten Pinselform gezeichnet.

### **3.29 Werkzeugaufruf**

- Das Stiftwerkzeug lasst sich ¨ uber das Bildmen ¨ u aufrufen: ¨ **Werkzeuge**/**Malwerkzeuge**/**Stift**.
- Ebenfalls kann der Stift uber einen Mausklick auf das Werkzeugicon aufgerufen werden: ¨

## **3.30 Tastaturbindungen (Standardeinstellungen)**

Tastaturkürzel Die Taste N ruft das Bleistiftwerkzeug auf.

**Strg** Mit der **Strg** Taste wird die [Pipette](#page-96-0) aufgerufen.

**Shift** Die **Shift** Taste schaltet das Bleistiftwerkzeug in den Linienzeichnenmodus. Durch gedruckt Hal- ¨ ten von **Shift**, wird das Werkzeug gezwungen, eine gerade Linie zu zeichnen. Diese Linie entsteht zwischen dem letzten Punkt und einem Mausklick an der aktuellen Mauszeigerposition.

# **3.31 Optionen**

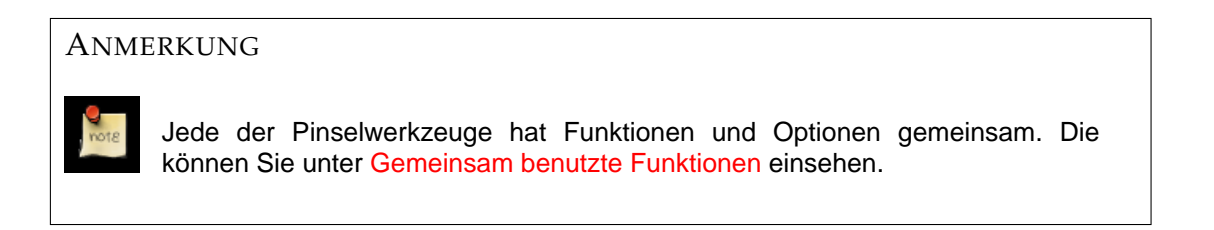

Übersicht Die Werkzeugeinstellungen für das Bleistiftwerkzeug lassen sich durch einen Doppelklick

auf das Icon **anzula** anzeigen.

- Farbverlauf Über den Farbverlaufsbrowser lassen sich zwischen eigens erstellten Farbverläufen auch die Standardfarbverläufe auswählen. Diese können mit **Reverse** invertiert werden. Standardmässig wird ein linearer Farbverlauf zwischen Vorder- und Hintergrundfarbe generiert.
- Farbe aus Farbverlauf Bei aktiviertem Kontrollkästchen, wird keine Vorder- oder Hintergrundfarbe zum Zeichnen verwendet, sondern der ausgewählte Farbverlauf. Diese Option steht in Verbindung mit der Auswahl des **Farbverlaufs**. Bei der Benutzung kann die **Lange ¨** in Pixeln und die **Wiederholungsart** des Farbverlaufs eingestellt werden.

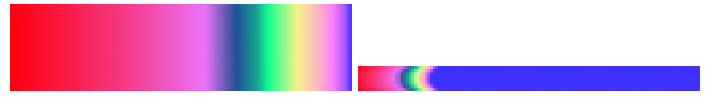

Ist die Option **Farbe aus Farbverlauf** ohne **Wiederholung** aktiviert, wird bei langeren Strichen ¨ mit der Endfarbe des Gradienten weitergezeichnet.

**Wiederholen**

**Sägezahn Welle**: Der Farbverlauf wird hintereinander auf den Pinselstrich gezeichnet. In Abhängigkeit von der eingestellten **Länge** des Farbverlaufs, wird dieser wiederholend vom Beginn an, darge-

**TELEVISION CONTINUES** 

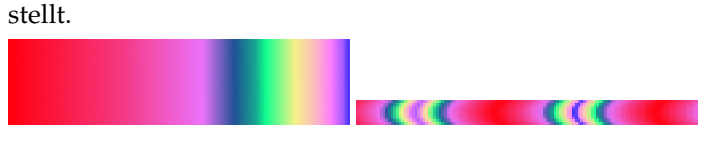

**Dreieckswelle**: Ebenso wie bei der Sagezahn Welle, wird der Farbverlauf hintereinander auf den ¨ Pinselstrich gezeichnet. Der Unterschied besteht hier, dass der Farbverlauf in Abhängigkeit von der eingestellten Länge, seine Richtung beim Zeichnen wechselt.

#### **3.31.1 Pinselwerkzeug**

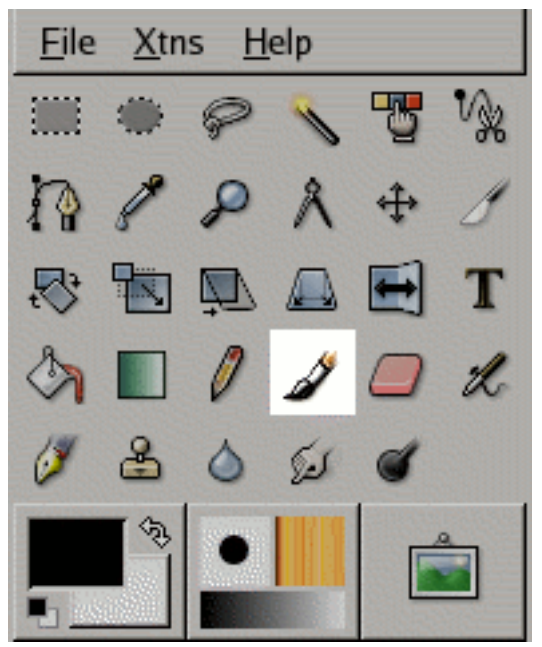

Mit Hilfe des Pinselwerkzeugs, können weiche Striche mit der aktuell, ausgewählten Pinselform gezeichnet werden.

### **3.32 Werkzeugaufruf**

- Das Pinselwerkzeug lasst sich ¨ uber das Bildmen ¨ u aufrufen: ¨ **Werkzeuge**/**Malwerkzeuge**/**Pinsel**.
- Ebenfalls kann das Pinselwerkzeug über einen Mausklick auf das Werkzeugicon aufgerufen wer-

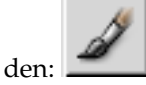

## **3.33 Tastaturbindungen (Standardeinstellungen)**

Tastaturkürzel Die Taste P ruft das Pinselwerkzeug auf.

**Strg** Mit der **Strg** Taste wird die [Pipette](#page-96-0) aufgerufen.

**Shift** Die **Shift** Taste schaltet das Pinselwerkzeug in den Linienzeichnenmodus. Durch gedruckt Halten ¨ der**Shift** Taste, wird das Werkzeug gezwungen, eine gerade Linie zu zeichnen. Diese Linie entsteht zwischen dem letzten Punkt und einem Mausklick an der aktuellen Mauszeigerposition.

### **3.34 Optionen**

#### ANMERKUNG

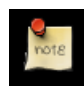

Jede der Pinselwerkzeuge hat Funktionen und Optionen gemeinsam. Die können Sie unter [Gemeinsam benutzte Funktionen](#page-50-0) einsehen.

Übersicht Die Werkzeugeinstellungen für das Pinselwerkzeug lassen sich durch einen Doppelklick auf

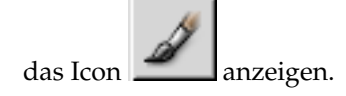

- Farbverlauf Über den Farbverlaufsbrowser lassen sich zwischen eigens erstellten Farbverläufen auch die Standardfarbverläufe auswählen. Diese können mit **Reverse** invertiert werden. Standardmässig wird ein linearer Farbverlauf zwischen Vorder- und Hintergrundfarbe generiert.
- **Farbe aus Farbverlauf** Bei aktiviertem Kontrollkastchen, wird keine Vorder- oder Hintergrundfarbe ¨ zum Zeichnen verwendet, sondern der ausgewählte Farbverlauf. Diese Option steht in Verbindung mit der Auswahl des **Farbverlaufs**. Bei der Benutzung kann die **Lange ¨** in Pixeln und die **Wiederholungsart** des Farbverlaufs eingestellt werden.

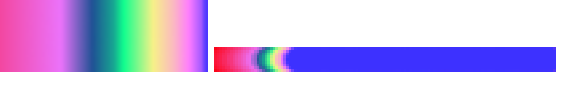

Ist die Option Farbe aus Farbverlauf ohne Wiederholung aktiviert, wird bei längeren Strichen mit der Endfarbe des Gradienten weitergezeichnet.

#### **Wiederholen**

Sägezahn Welle: Der Farbverlauf wird hintereinander auf den Pinselstrich gezeichnet. In Abhängigkeit von der eingestellten Länge des Farbverlaufs, wird dieser wiederholend vom Beginn an, dargestellt.

 $\blacksquare$ 

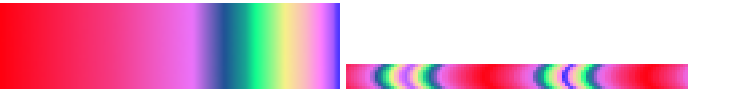

**Dreieckswelle**: Ebenso wie bei der Sagezahn Welle, wird der Farbverlauf hintereinander auf den ¨ Pinselstrich gezeichnet. Der Unterschied besteht hier, dass der Farbverlauf in Abhangigkeit von ¨ der eingestellten Länge, seine Richtung beim Zeichnen wechselt.

### **3.34.1 Radierwerkzeug**

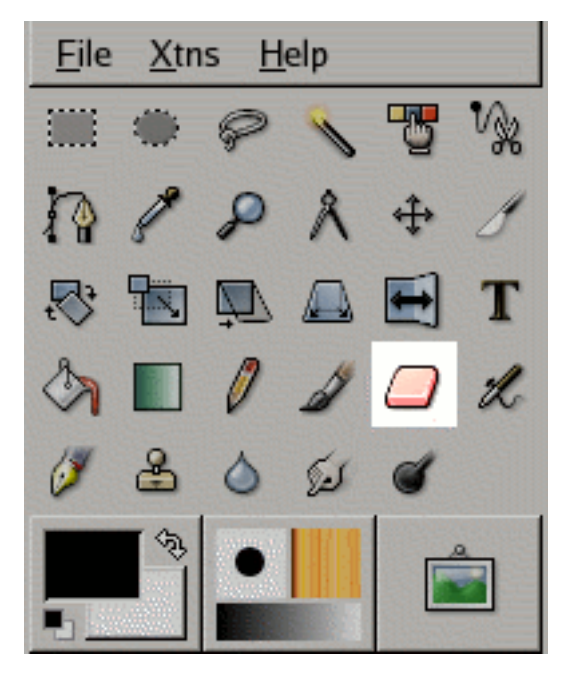

#### Das Radierwerkzeug im Werkzeugfenster.

Das Radierwerkzeug wird benutzt um Bereiche der derzeitigen Ebene, Auswahl oder des Bildes zu löschen. Wird des Radierwerkzeug auf Ebenen ohne Alphakanal benutzt, erscheint als radierte Fläche die Hintergrundfarbe. Unterstützt die Ebene einen Alphakanal, dann erscheint die radierte Fläche als transparenter Bereich. Die Erscheinung liegt davon ab, wie die [Darstellung der Transparenz eingestellt](#page-139-0) wurde.

### TIPP

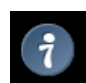

Sollten Sie Gimp mit einem Grafiktablet benutzen, bevorzugen Sie es sicher, das Radieren auf das hintere Ende des Stiftes zu legen. Aktivieren Sie den Radiergummi durch klicken mit dem hinteren Ende des Stiftes im Werkzeugfenster. Jedes Ende des Stiftes wird im Gimp als unterschiedliches Eingabegerät betrachtet und ermöglicht es Ihnen jedes Ende mit einem anderen Werkzeug zu belegen.

Das Radierwerkzeug des Gimp funktioniert auf dem digitalen ahnlich einem Radiergummi auf ei- ¨ nem realen Blatt Papier. Neben dem Benutzen der verschiedenen Standardpinsel, bietet das Werkzeug zusätzliche Optionen um das Radieren exakter und einfacher zu gestalten.

### **3.35 Werkzeugaufruf**

Das Radierwerkzeug lasst sich ¨ uber das Bildmen ¨ u aufrufen: ¨ **Werkzeuge**/**Malwerkzeuge**/**Radierer**.

Ebenfalls kann das Radierwerkzeug uber einen Mausklick auf das Werkzeugicon aufgerufen wer- ¨

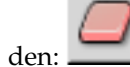

Die Tastenkombination **Shift**–**e** ruft das Radierwerkzeug auf.

# **3.36 Tastaturbindungen (Standardeinstellungen)**

Da der Radierer die gleichen Tastaturbindungen hat, wie alle anderen Pinselwerkzeuge, schauen Sie bitte unter [Pinsel Werkzeuge](#page-50-0) nach.

## **3.37 Optionen**

#### ANMERKUNG

Jede der Pinselwerkzeuge hat Funktionen und Optionen gemeinsam. Die können Sie unter [Gemeinsam benutzte Funktionen](#page-50-0) einsehen.

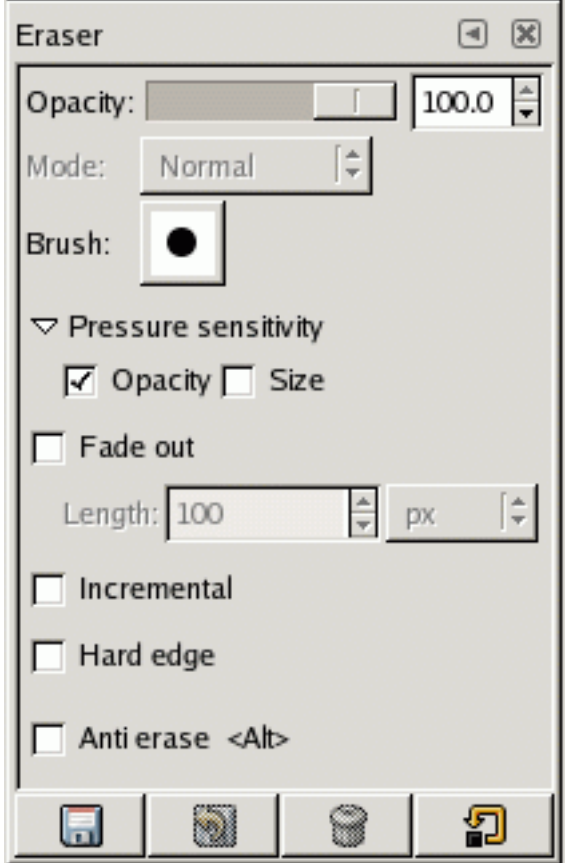

Einstellungen für das Radierwerkzeug

**Un-Radieren** Bei aktivierter Option **Un-Radieren**, werden Bildbereiche, auch wenn sie komplett transparent sind, unradiert. Das funktioniert nur, wenn die Ebenen einen Alphakanal besitzen.

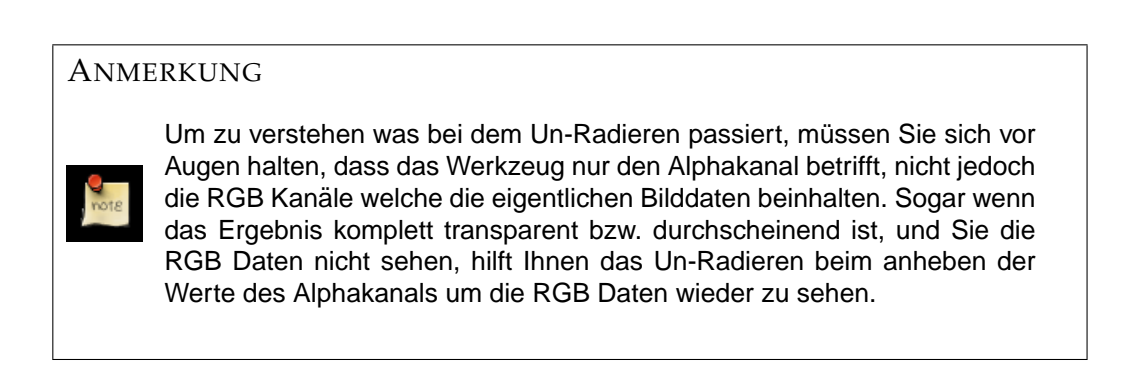

#### **3.37.1 Airbrushwerkzeug**

<span id="page-59-0"></span>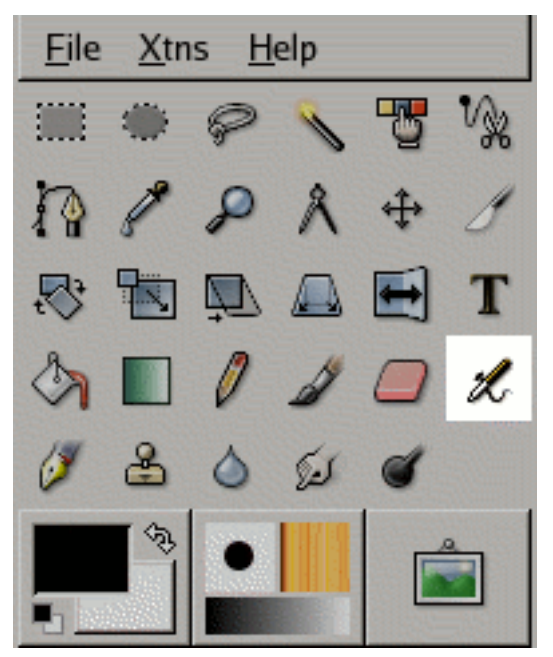

Das Airbrush Werkzeug emuliert ihr reales Vorbild. So ist das Werkzeug geeignet um weiche Striche und Bereiche zu malen.

### **3.38 Werkzeugaufruf**

- Das Airbrushwerkzeug lasst sich ¨ uber das Bildmen ¨ u aufrufen: ¨ **Werkzeuge**/**Malwerkzeuge**/**Airbrush**.
- Ebenfalls kann das Airbrush uber einen Mausklick auf das Werkzeugicon aufgerufen werden: ¨

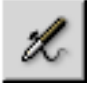

## **3.39 Tastaturbindungen (Standardeinstellungen)**

Tastaturkürzel Die Taste a ruft das Airbrushwerkzeug auf.

**Strg** Mit **Strg** wird die [Pipette](#page-96-0) aufgerufen.

Shift Die Shift Taste schaltet das Airbrushwerkzeug in den Linienzeichnenmodus. Durch gedrückt Halten von **Shift**, wird das Werkzeug gezwungen, eine gerade Linie zu zeichnen. Diese Linie entsteht zwischen dem letzten Punkt und der aktuellen Mauszeigerposition.

### **3.40 Optionen**

**Ubersicht ¨** Die Werkzeugeinstellungen fur das Airbrushwerkzeug lassen sich durch einen Doppelklick ¨

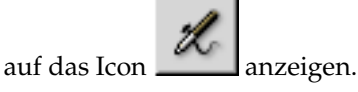

- Farbverlauf Über den Farbverlaufsbrowser lassen sich zwischen eigens erstellten Farbverläufen auch die Standardfarbverläufe auswählen. Diese können mit **Reverse** invertiert werden. Standardmässig wird ein linearer Farbverlauf zwischen Vorder- und Hintergrundfarbe generiert.
- **Steigernd** Durch aktivieren des **Steigernd** Kontrollkastchens, wird jeder Pinsel einzeln auf das Bild ¨ gerendert. Mehr über diese Option findet man im Glossar unter [Schrittweiser Zeichenmodus](#page-169-1)
- **Farbe aus Farbverlauf** Bei aktiviertem Kontrollkastchen, wird keine Vorder- oder Hintergrundfarbe ¨ zum Zeichnen verwendet, sondern der ausgewählte Farbverlauf. Diese Option steht in Verbindung mit der Auswahl des Farbverlaufs. Bei der Benutzung kann die Länge in Pixeln und die **Wiederholungsart** des Farbverlaufs eingestellt werden.

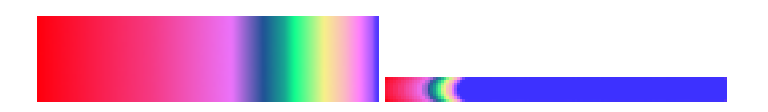

Ist die Option **Farbe aus Farbverlauf** ohne **Wiederholung** aktiviert, wird bei langeren Strichen ¨ mit der Endfarbe des Gradienten weitergezeichnet.

#### **Wiederholen**

Sägezahn Welle: Der Farbverlauf wird hintereinander auf den Pinselstrich gezeichnet. In Abhängigkeit von der eingestellten **Länge** des Farbverlaufs, wird dieser wiederholend vom Beginn an, dargestellt.

**THE REAL** 

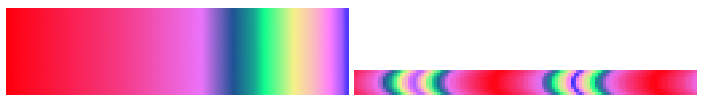

**Dreieckswelle**: Ebenso wie bei der Sagezahn Welle, wird der Farbverlauf hintereinander auf ¨ den Pinselstrich gezeichnet. Der Unterschied besteht hier, dass der Farbverlauf in Abhangigkeit ¨ von der eingestellten Länge, seine Richtung beim Zeichnen wechselt.

- **Rate** Der **Rate** Schieber beeinflusst, wie schnell die Farbe auf das Bild gebracht wird. Je hoher die Rate ¨ desto schneller werden dunklere Striche gezeichnet. Die Rate kann einen Wert zwischen 0 und 100 annehmen.
- Druck Durch verändern des Druckes, wird beeinflusst, wieviel Farbe gezeichnet wird. Je höher der Druck, desto dunkler werden die Striche. Der Wert lässt sich zwischen 0 und 100 einstellen.

### **3.40.1 F ¨ullhalterwerkzeug**

<span id="page-61-0"></span>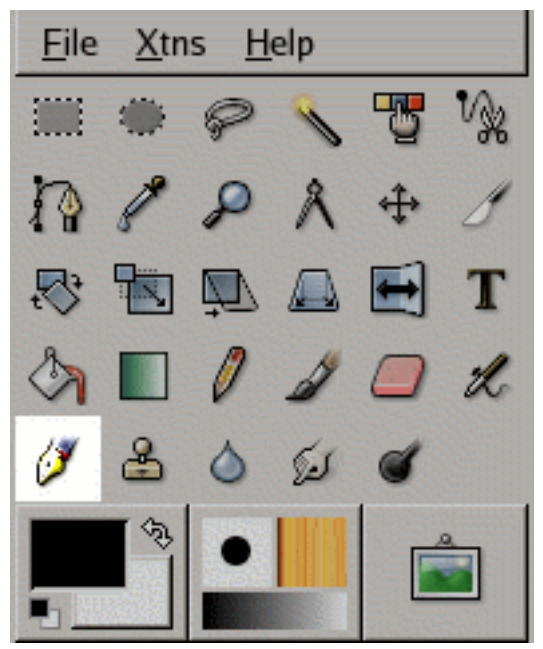

Mit dem Füllhalterwerkzeug lassen sich Striche ähnlich eines Füllers zeichnen. Durch Einstellung der Größe, Form und des Winkels, lässt sich der Strich beliebigenBedürfnissen anpassen.

### **3.41 Werkzeugaufruf**

- Das Fullhalterwerkzeug l ¨ asst sich ¨ uber das Bildmen ¨ u aufrufen: ¨ **Werkzeuge**/**Malwerkzeuge**/**Tinte**.
- Ebenfalls kann das Füllhalterwerkzeug über einen Mausklick auf das Werkzeugicon aufgerufen

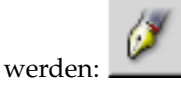

# **3.42 Tastaturbindungen (Tastaturbindungen)**

Tastaturkürzel Die Taste k ruft das Füllhalterwerkzeug auf.

## **3.43 Optionen**

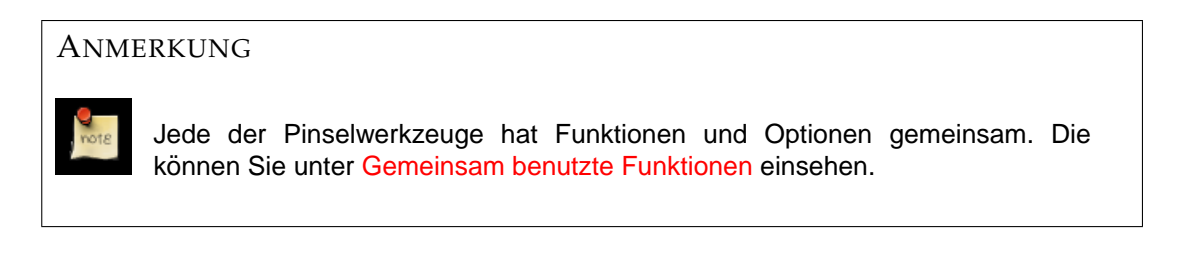

Übersicht Die Werkzeugeinstellungen für das Füllhalterwerkzeug lassen sich durch einen Doppelklick

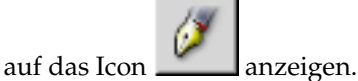

#### **Justierung**

- **Größe** Die Größe des "Pinselstriches"lässt sich zwischen 0 sehr klein, und 20 sehr groß, einstellen.
- Winkel Der Winkel mit dem der Füllhalter auf das digitale Blatt trifft. Dieser kann zwischen -90° und +90° eingestellt werden. Bei einem Winkel von 90° wird dann mit der Füllhalterspitze gezeichnet.

#### **Empfindlichkeit**

- Größe Je größer die Empfindlichkeitsgröße eingestellt ist, desto mehr wird die Tinte auf das Bild gegeben. Gerade unter Benutzung eines Grafik-Tablets kann diese Einstellung nützlich sein, da mit einem Stift verschiedene Aufdruckstärken abgefragt werden können, alsmit einem Mausklick.
- Neigung Der Wert für die Neigung bewegt sich zwischen 0 und 1,0. Je kleiner die Neigung desto mehr nähert sich der Strich der Form des ausgewählten Typs an. Ist zum Beispiel ein Kreistyp mit einer sehr geringen Neigung (0,1) ausgewählt, wird mit einem runden Strich gezeichnet.
- Geschwindigkeit Je höher der Wert für die Geschwindigkeit (max. 1,0), desto dünner wird der Strich gezeichnet.

#### **Typ und Form**

- **Typ** Für den **Typ** desFüllhalters stehen dem Benutzer drei verschiedene Formen zur Verfügung: Kreis, Quadrat und die Rautenform. Jede Spitze hat seine Eigenheiten, die der Leser ausprobieren sollte.
- Form Über die Form kann die Werkzeugspitze nochmals beliebig modifiziert werden. Durch verschieben des Mittelpunktes lässt sich die Ausgangsform verzerren und drehen.

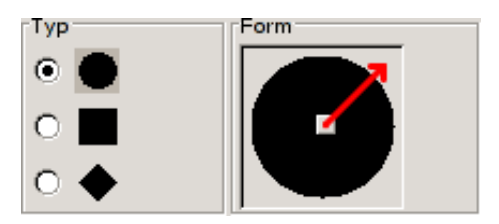

### **3.43.1 Klonwerkzeug**

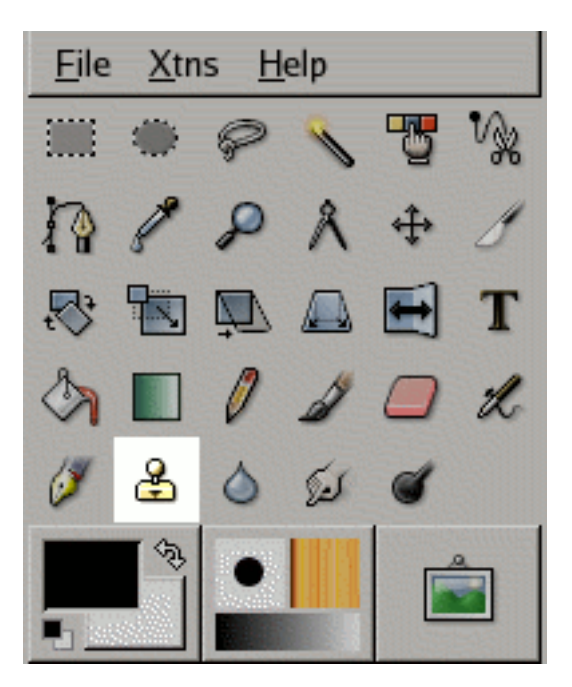

Das Klonwerkzeug im Werkzeugfenster.

Das Klonwerkzeug benutzt die aktuelle Pinselform um Bildbereiche zu kopieren und damit als Muster zu zeichnen. Deshalb kann es vielfältig eingesetzt werden. Meistens wird es benutzt um digitale Fotos zu reparieren. Um mit dem Klonwerkzeug umgehen zu können werden Sie etwas Zeit und Übung benötigen.

Mit dem Konwerkzeug lassen sich Bildbereiche auswählen um diese dann als Pinselmuster verwenden zu können. Dabei werden die Bildbereiche von dem Quellpunkt kopiert.

### **3.44 Werkzeugaufruf**

Das Klonwerkzeug lasst sich ¨ uber das Bildmen ¨ u aufrufen: ¨ **Werkzeuge**/**Malwerkzeuge**/**Klonen**.

Ebenfalls kann das Klonwerkzeug über einen Mausklick auf das Werkzeugicon aufgerufen werden:

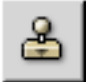

Die Taste **c** wechselt zum Klonwerkzeug.

### **3.45 Tastaturbindungen**

**Strg** Die Strg Taste hilft den Quellbereich auf einem Bild zum Klonen auszuwahlen. Die Taste hat keine ¨ Wirkung auf Muster die geklont werden sollen.

# **3.46 Optionen**

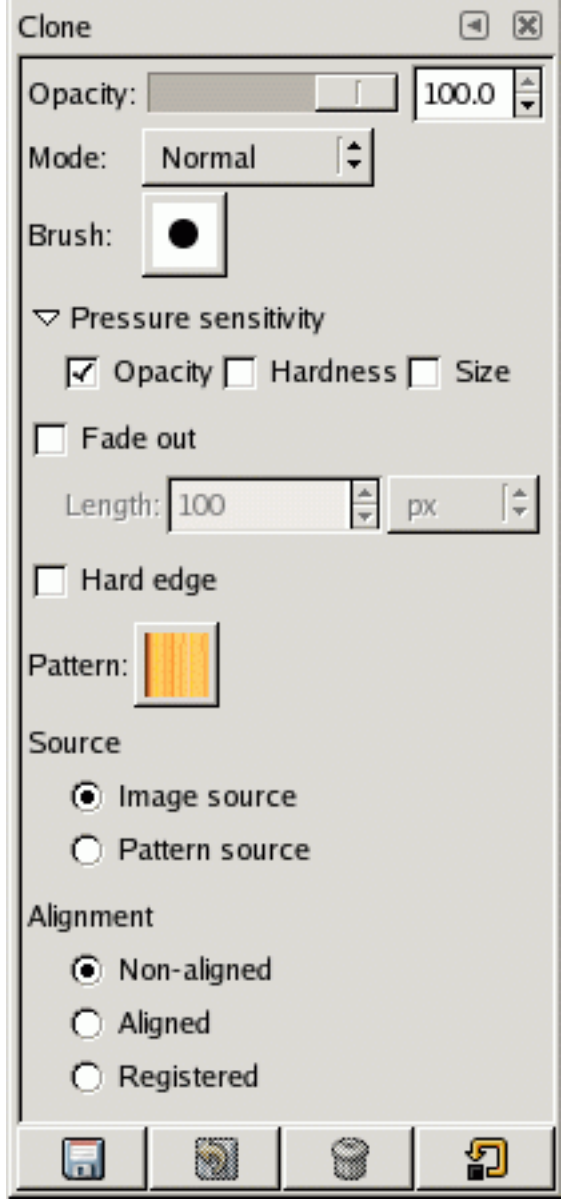

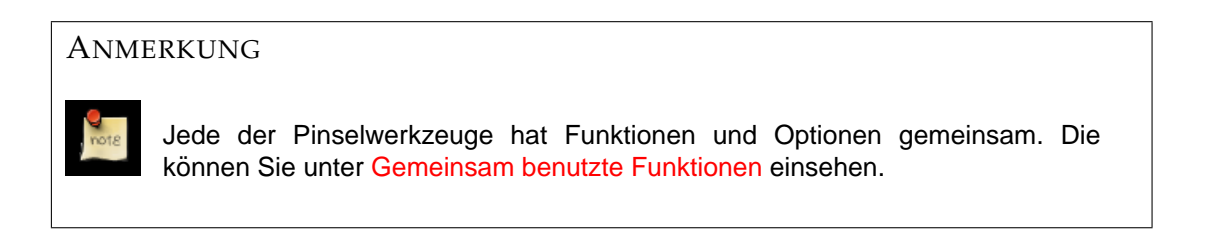

Muster Das ausgewählte Muster welches für den nächsten Strich benutzt wird. Um das ausgewählte Muster benutzen zu können, muss bei der Quelleneinstellung ebenfalls **Muster** ausgewählt sein.

**Quelle**

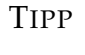

Um Bildquellen zu klonen, benutzen Sie die **Strg** Taste um einen Startpunkt des zu klonenden Bildbestandteils zu wählen.

Die ausgewählte Quelle gibt an, welcher Bereich des Bildobjekts geklont werden soll. Standardmässig ist **Bildquelle** ausgewählt, welches Bildbestandteile klont. Ebenso ist es möglich mit einem ausgewählten Muster das Werkzeug zum zeichnen zu benutzen.

**Ausrichtung** Die **Ausrichtung** bestimmt, wie die Position der Quelle fur jeden Strich neu ausgerichtet ¨ wird. Nachfolgend zur Verdeutlichung die Mauszeigerposition, welche mit einem roten Quadrat und der Quellpunkt mit einem schwarzen Fadenkreuz, gekennzeichnet sind.

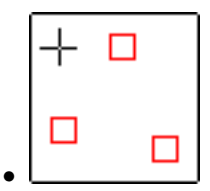

Ein **Nicht ausgerichtet**er Modus, halt den Abstand zwischen Quell- und Zielpunkt konstant. ¨ Zielpunkt ist hierbei das Benutzen des Werkzeugs mit gedruckter Maustaste. Der neue Quell- ¨ punkt ist hierbei immer der vom Benutzer definierte Anfangsquellpunkt.

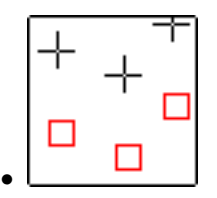

Im **Ausgerichtet** Modus wird der Abstand ebenso konstant gehalten. Der Unterschied zum **Nicht ausgerichtet** Modus liegt hier jedoch bei der Festsetzung des Quellpunktes. Dieser bleibt immer konstant.

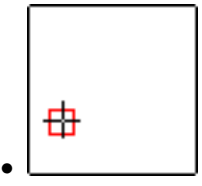

In dem **Registriert** Modus ist der Quellpunkt gleich dem Zielpunkt.

## **3.47 weitere Informationen**

**Transparenz** Die Wirkungsweise des Klonwerkzeugs auf transparente Bereiche sind etwas komplizierter. Sie können transparente Bereiche nicht klonen, indem Sie einen Quellpunkt setzen und hoffen mit der transparenten Quelle zeichnen zu können. Klonen Sie jedoch von einer nahezu transparenten Fläche, wird die Wirkung nach der Deckkraft der Quelle berechnet und sie können damit malen. Angenommen Sie benutzen eine 100% gedeckte Flache und eine harte Pinselform: ¨

- Das Klonen eines transparenten Schwarz auf eine weiße Fläche erzeugt einen Grauton.
- Das Klonen eines transparenten Schwarz auf eine schwarze Flache erzeugt einen Schwarzton. ¨
- Das Klonen eines transparenten Weiß auf eine weiße Flache erzeugt einen Weißton. ¨
- Das Klonen eines transparenten Weiß auf eine schwarze Flache erzeugt einen Grauton. ¨

Das Klonwerkzeug kann niemals transparente Bereiche durchscheinender machen, jedoch kann es die Deckkraft der Ebene erhöhen (vorausgesetzt Transparenz behalten ist aktiviert). Das Klonen einer transparenten Fläche auf eine transparente Fläche wird dabei die Transparenz verringern und die Deckkraft erhöhen.

### **3.47.1 Weichzeichner/Sch ¨arfzeichner**

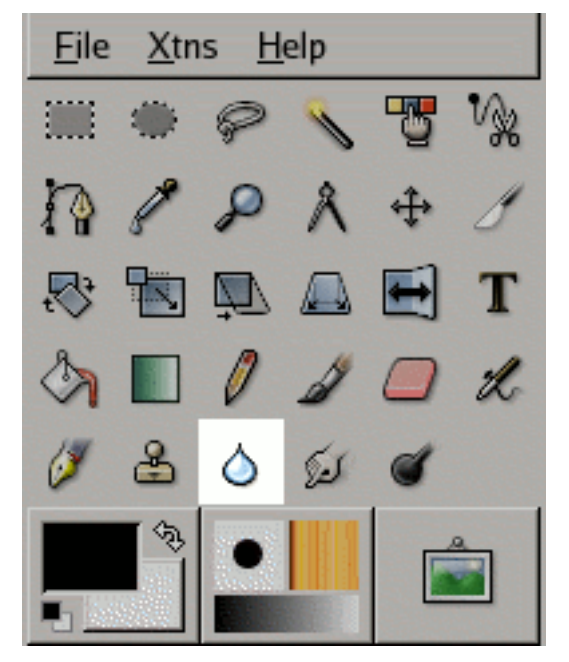

Das Weichzeichnen/Schärfen Werkzeug im Werkzeugfenster.

Das Weichzeichnen/Scharfen Werkzeug ist geeignet, um Bildbereiche mit einer Pinselspitze zu re- ¨ tuschieren. Dabei kann das Benutzen einer Pinselspitze sehr gelegen kommen, vor allem wenn Sie nur sehr spezielle Bereiche bearbeiten wollen. Wollen Sie jedoch große Bereiche oder gar das ganze Bild weichzeichnen (oder schärfen) benutzen Sie doch den jeweiligen [Weichzeichnen](#page-165-0) oder Schärfen Filter.

## **3.48 Werkzeugaufruf**

Der Weichzeichner/Scharfzeichner lasst sich ¨ uber das Bildmen ¨ u aufrufen: ¨ **Werkzeuge**/**Malwerkzeuge**/**Verkn ¨upfen**. Ebenfalls kann der Weichzeichner/Scharfzeichner über einen Mausklick auf das Werkzeugicon auf-

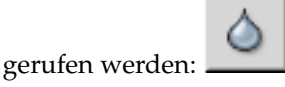

Die Taste V ruft das Weichzeichnen/Schärfen Werkzeug auf.

### **3.49 Tastaturbindungen**

• Strg: Mit der Strg Taste, lässt sich zwischen Weichzeichnen und dem Schärfen Modus umschalten. Der umgeschaltete Modus bleibt erhalten, bis die Strg Taste wieder losgelassen wird.

### **3.50 Optionen**

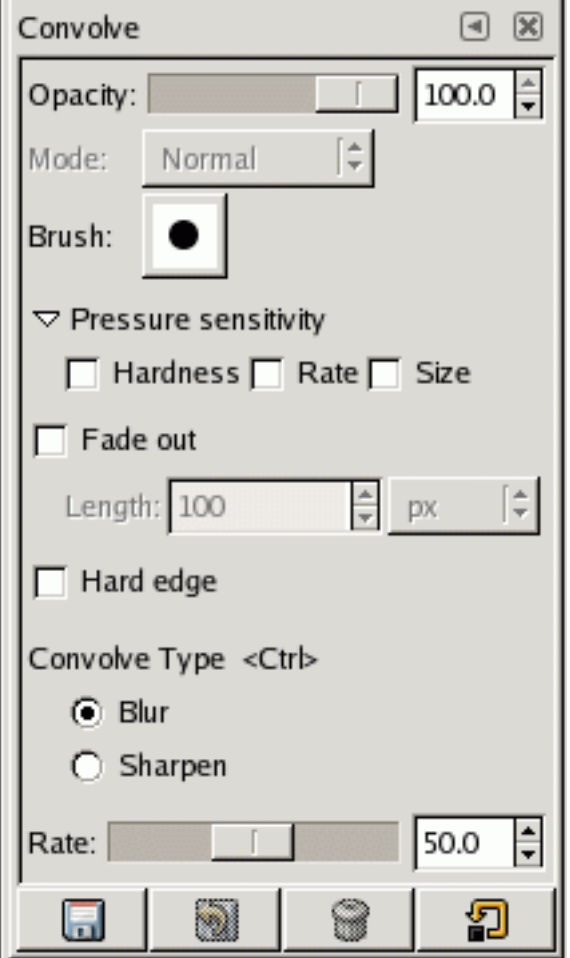

Die Werkzeugeinstellungen des Weichzeichnen/Schärfen Werkzeugs.

### ANMERKUNG

Jede der Pinselwerkzeuge hat Funktionen und Optionen gemeinsam. Die können Sie unter [Gemeinsam benutzte Funktionen](#page-50-0) einsehen.

Verknüpfungsart Die Verknüpfungsart gibt den Typ des Werkzeugs an. So erlaubt das Werkzeug, zwischen Weichzeichnen und Schärfen wählen zu können.

Im **Weichzeichnen** Modus, werden die Farben ineinander verwischt. So entsteht von der weichgezeichneten Region ein verschwommener Eindruck. So lässt sich ein weicher Übergang zwischen Farben erreichen, der aber auch etwas dunkler ausfallen kann.

Bei ausgewähltem **Schärfen** Modus, werden ähnliche Farben vereint. So entsteht ein Eindruck der Schärfe. Bei übermässiger Anwendung kann der Werkzeugmodus zu ungewünschten Ergebnissen führen, da Pixel zerstreut werden und scharfgezeichnete Kanten zerfranst wirken.

**Rate** Der Schieber zur Einstellung der **Rate** gibt an, mit welcher Große weichgezeichnet wird. So findet ¨ bei einer geringen Rate (0) keine Weichzeichnung/Schärfe statt. Bei einer hohen Rate (100) verschwimmen umso mehr die Farben im Weichzeichnen Modus ineinander. Ebenso verhällt es sich im Schärfen-Modus, bloß dass entsprechend mehr ähnliche Farben zusammengefasst werden.

### **3.50.1 Abwedler/Nachbelichter**

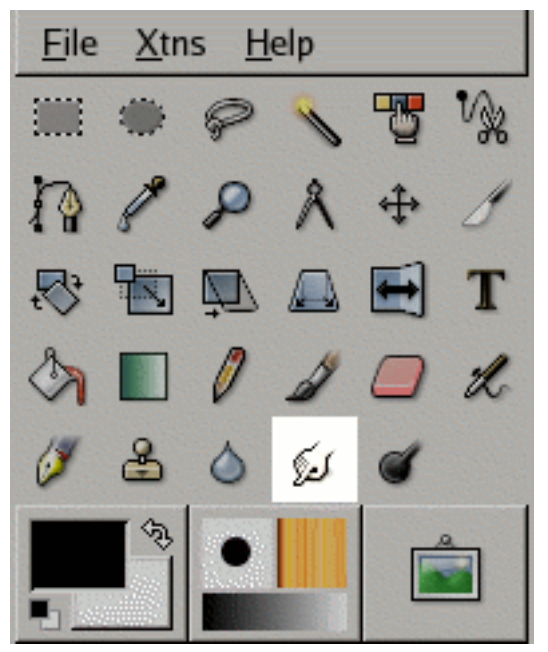

Das Werkzeug zum Abwedeln oder Nachbelichten wird benutzt um Farben in Bildobjekten nachzubessern. Diese können mit einem aktuell ausgewählten Pinsel, abgedunkelt oder aufgehellt werden.

### **3.51 Werkzeugaufruf**

- Der Abwedler/Nachbelichter lasst sich ¨ uber das Bildmen ¨ u aufrufen: ¨ **Werkzeuge**/**Malwerkzeuge**/**Abwedeln bzw. Nachbelichten**.
- Ebenfalls kann der Abwedler/Nachbelichter über einen Mausklick auf das Werkzeugicon aufge-

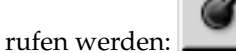

# **3.52 Tastaturbindungen (Standardeinstellungen)**

Tastaturkürzel Die Tastekombination Strg-D ruft den Abwedler/Nachbelichter auf.

- **Strg** Mit der **Strg** Taste, lasst sich zwischen Abwedeln und dem Nachbelichten Typ umschalten. Der ¨ umgeschaltete Typ bleibt erhalten, bis die **Strg** Taste wieder losgelassen wird.
- **Shift** Die **Shift** Taste schaltet das Werkzeug in den Linienzeichnenmodus. Durch gedruckt Halten von ¨ **Shift**, wird das Werkzeug gezwungen, eine gerade Linie zu zeichnen. Diese Linie entsteht zwischen dem letzten Punkt und einem Mausklick an der aktuellen Mauszeigerposition.

## **3.53 Optionen**

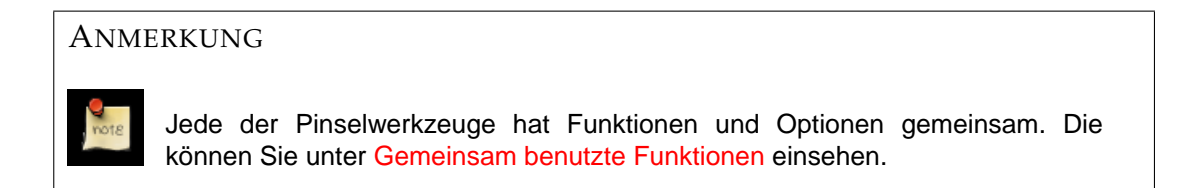

Übersicht Die Werkzeugeinstellungen für das Abwedler/Nachbelichter Werkzeug lassen sich durch

einen Doppelklick auf das Icon **anzeigen**.

**Typ** Mit aktivierter **Abwedeln** Option, werden die Farben der ausgewahlten Ebene, aufgehellt. ¨

Mit aktivierter **Nachbelichten** Option, werden die Farben der ausgewählten Ebene, abgedunkelt.

Belichtung Die Stärke der Belichtung, des ausgewählten Typs lässt sich mit dem Schieber einstellen. Standardmässig ist ein Wert von 50 eingestellt, kann aber zwischen 0 und 100 liegen. Je höher der Wert, destö stärker ist die Belichtung des jeweiligen Typs.

### **3.53.1 Verschmierwerkzeug**

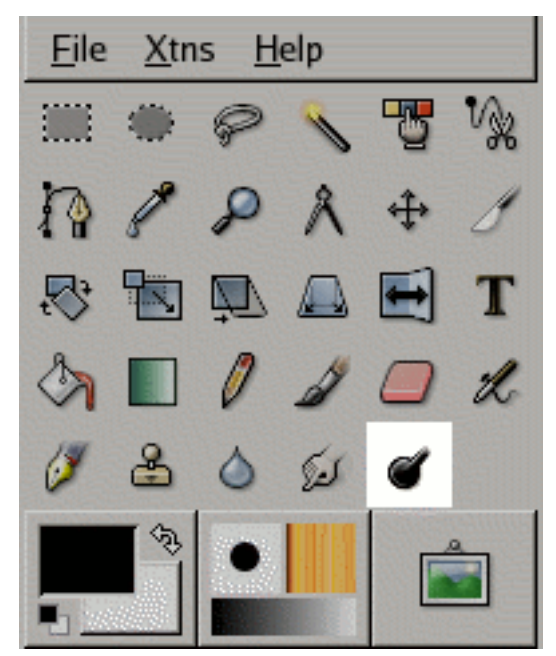

Mit dem Werkzeug lassen sich Farben über den aktuellen Pinsel verschmieren.

## **3.54 Werkzeugaufruf**

- Das Verschmierwerkzeug lasst sich ¨ uber das Bildmen ¨ u aufrufen: ¨ **Werkzeuge**/**Malwerkzeuge**/**Verschmieren**.
- Ebenfalls kann das Verschmierwerkzeug uber einen Mausklick auf das Werkzeugicon aufgerufen ¨

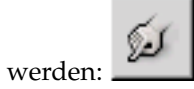

# **3.55 Tastaturbindungen (Standardeinstellungen)**

Tastaturkürzel Die Tastenkombination Shift-e ruft das Verschmierwerkzeug auf.

Shift Die Shift Taste schaltet das Werkzeug in den Linienzeichnenmodus. Durch gedrückt Halten von **Shift**, wird das Werkzeug gezwungen, eine gerade Linie zu zeichnen. Diese Linie entsteht zwischen dem letzten Punkt und der aktuellen Mauszeigerposition.

# **3.56 Optionen**

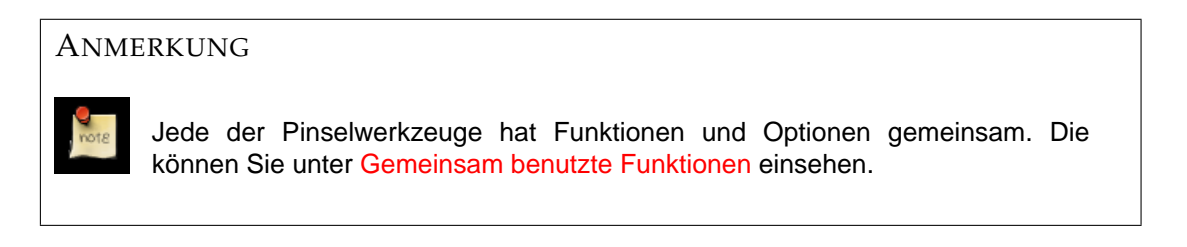

Übersicht Die Werkzeugeinstellungen für das Verschmierwerkzeug lassen sich durch einen Doppelklick

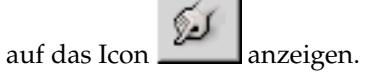

п

٠

Rate Der Rate Schieber beeinflußt die Stärke des Verschmierens. Je stärker die Rate desto grösser ist der Effekt. Je kleiner, desto weniger wird verschmiert. Der Wert der Rate kann zwischen 0 und 100 eingestellt werden.

# **3.57 Transformationen**

### **3.57.1 Zuschneiden Werkzeug**

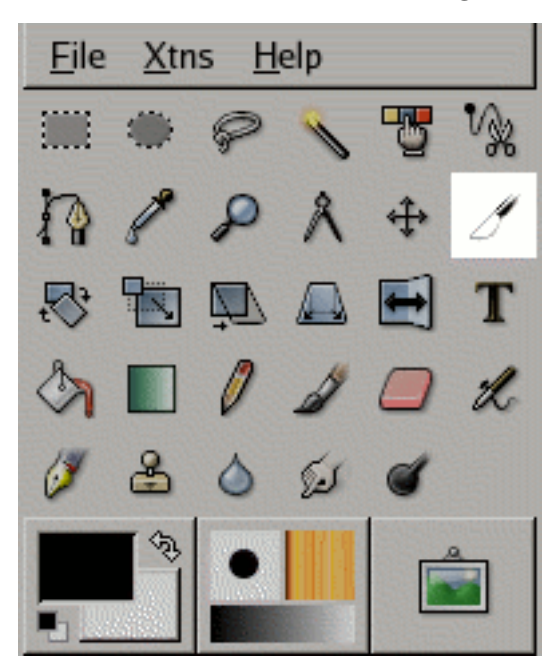

Das Zuschneiden Werkzeug wird benutzt um das Bild zurecht zu schneiden. Anwendung findet es, um Rahmen (engl. "Border") oder nicht benötigte Bereiche zu entfernen. Auch um das Bild auf spezifische Bildgrössen zu trimmen, kann das Werkzeug sehr hilfreich sein.

### **3.58 Werkzeugaufruf**

- Die rechteckige Auswahl lasst sich ¨ uber das Bildmen ¨ u aufrufen: ¨ **Werkzeuge**/**Transformationen**/**Zuschneiden**  $bzw$ **. Größe ändern.**
- Ebenfalls kann das Werkzeug uber einen Mausklick auf das Werkzeugicon aufgerufen werden: ¨

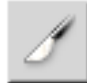

# **3.59 Tastaturbindungen (Standardeinstellunge)**

**Tastaturk ¨urzel** Die Tastenkombination **Shift**–**c** ruft das Zuschneiden Werkzeug auf.

- **Strg** Duch gedrückt Halten der Taste Strg wird zwischen den zwei Werkzeug-Modi, Zuschneiden oder Größe ändern, gewechselt.
- Alt Durch gedrückt Halten der Alt-Taste wird die Option Vergrößern zulassen aktiviert.

### **3.60 Optionen**

**Aufruf** Die Werkzeugeinstellungen fur das Zuschneiden Werkzeug lassen sich durch ein Doppelklick ¨

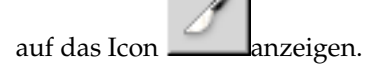

Werkzeug-Modus Der Werkzeug-Modus für das Zuschneiden Werkzeug kann entweder auf Zuschnei**den** oder **Große ¨ andern ¨** eingestellt werden.

Standardmassig ist das Werkzeug auf den Zuschneiden Modus eingestellt. Der Bereich, auf den ¨ zugeschnitten werden soll, kann entweder durch Ziehen einer rechteckigen (Zuschneide-)Auswahl oder durch manuelles Spezifieren der Hohen- und Breitenangaben, erfolgen. Bei der Benutzung ¨ des Werkzeuges wird automatisch ein Dialogfenster eingeblendet. So bietet dies zusatzliche Ein- ¨ stellungsmöglichkeiten, die die Benutzung des Werkzeuges erleichtern soll.

Der Größe ändern-Modus funktioniert ähnlich dem Zuschneide Modus, aber mit dem Unterschied, dass die Grösse der betroffenen Ebenen nicht verändert wird. So bleibt die Grösse der Ebene erhalten und nur die Pixel um den Zuschneide Bereich werden entfernt.

Zuschneidebereiche können auch aus einer vorhandenen rechteckigen Auswahl erstellt werden. Ist der ausgewählte Bereich zu ungenau oder zu gross, steht noch die Option aus dem Dialogfenster zur Verfügung, den Zuschneidebereich automatisch verkleinern zu lassen.

- **Nur die aktive Ebene** Das Zuschneiden findet nur auf der aktiven Ebene Anwendung. Andere Ebenen werden nicht durch das Werkzeug verändert.
- Vergrößern zulassen Diese Option erlaubt es, Grössenänderungen ausserhalb des Zuschneidebereiches zuzulassen.
#### ZUSCHNEIDEINFORMATIONEN

- Ursprung Die Eingabefelder für den Ursprung dienen der manuellen Spezifizierung des Ursprunges für den zuzuschneidenen Bereich. Der Ursprung ist immer die linke, obere Ecke des Zuschneidebereiches. Zusätzlich können noch Einheiten für die Bereichsangaben ausgewählt werden.
- Breite/Höhe Höhen- und Breitenangaben des Zuschneidebereiches können hier manuell eingegeben werden. Zusätzlich stehen noch Einheiten für die Werte zu Auswahl.
- Aus Auswahl Diese Schaltfläche passt die Grösse des Zuschneidebereiches an die Grösse der bestehenden Auswahl an.
- **Automatisch Schrumpfen** Die Schaltflache ¨ **Automatisch Schrumpfen** versucht automatisch den Zuschneidebereich an ein bestehendes Bildobjekt anzupassen.

#### **3.60.1 Rotations Werkzeug**

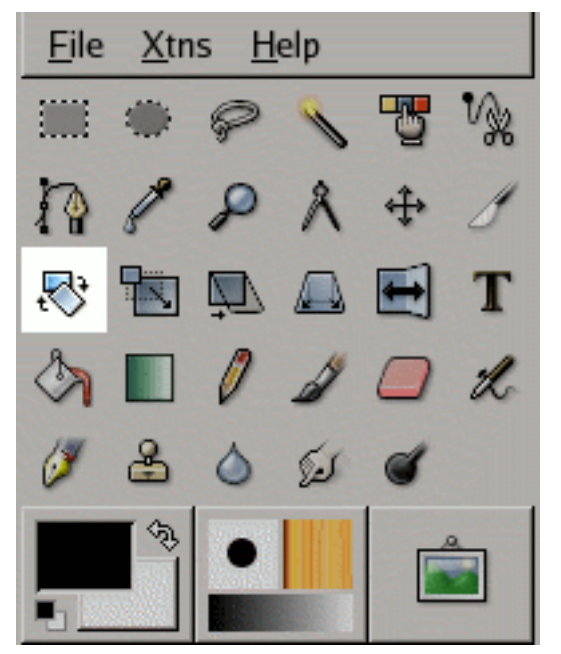

Das Rotations Werkzeug wird benutzt um Ebenen zu drehen.

## **3.61 Werkzeugaufruf**

- Das Rotations Werkzeug lasst sich ¨ uber das Bildmen ¨ u aufrufen: ¨ **Werkzeuge**/**Transformen**/**Drehen**.
- Ebenfalls kann das Werkzeug über einen Mausklick auf das Werkzeugicon aufgerufen werden:

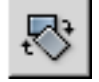

# **3.62 Tastaturbindungen (Standardeinstellungen)**

Tastaturkürzel Die Tastenkombination Shift-r ruft das Rotations Werkzeug auf.

**Strg** Durch gedrückt Halten der Strg Taste, wird die Rotation auf 15 Grad Schritte beschränkt.

**OPTIONEN** 

**Aufruf** Die Werkzeugeinstellungen fur das Rotations Werkzeug lassen sich durch ein Doppelklick auf ¨

das Icon **anzeigen**.

Affect GIMP bietet 3 Schaltflächen um einstellen zu können, auf welches Objekt die folgende Rotation Auswirkung hat.

Durch aktivieren der ersten Schaltfläche **[20] hat die Rotation nur Auswirkung auf den** Layer. Es sollte darauf geachtet werden, dass keine Auswahlen auf dem Bild existieren, da Gimp die Auswahl vorzieht.

Die aktivierte zweite Schaltfläche <u>■ isterik sorgt</u> dafür, dass die Rotation nur Auswirkung auf die Auswahl hat.

Mit aktivierter dritter Schaltfläche  $\Box$  konne nur Pfade transformiert werden.

**Transformationsrichtung** Gimp bietet 2 Transformationsrichtungen an: die Transformation **Vorwarts ¨ (traditionell)** oder Rückwärts (korrigierend). Diese beiden Optionen geben an, in welche Richtung die Ebene rotiert wird. Die traditionelle Transformationsrichtung rotiert die Ebene im Uhrzeigersinn, die korrigierende in die entgegengesetzte Richtung.

Die **korrigierende Transformation** wird meist genutzt, um verschoben, eingescannte Bilder in eine "normaleAnsicht zu transformieren. Sollte beispielsweise ein Bild um 13 Grad verdreht sein, so ¨ muss dies nicht manuell geschehen. Durch Benutzen der korrigierenden Transformation, erscheint die Transformation visuell um Fehler leichter beheben zu können.

- **Interpolation** Die **Interpolation**s Menüliste, erlaubt es die Qualität der Transformation einzustellen. Um mehr über die verschiedenen Methoden der [Interpolation](#page-169-0) zu erfahren, sei auf den Eintrag im Glossar verwiesen.
- **Ergebnis beschneiden** Bei aktivierter Option, wird die rotierte Ebene auf die Originalebene zugeschnitten.
- **Anzahl der Gitterlinien** Gimp bietet die Auswahl zwischen 3 verschiedenen Optionen, das Grid fur¨ die Rotation darzustellen.

**Kein Gitter anzeigen** bietet nur die Moglichkeit, einen Umriss des rotierenden Objektes anzuzei- ¨ gen.

Die Option **Anzahl der Gitterlinien**, erlaubt es die Quantitat der Linien durch verschieben des ¨ **Dichte** Schiebers, zu spezifizieren.

Über die Option Abstand der Gitterlinien ,lässt sich der Zwischenraum der einzelnen Gitterlinien spezifizieren. Der Dichte Schieber bietet die Möglichkeit den Zwischenraum einzustellen.

Einschränkungen Durch Aktivierung der 15 Grad Option, wird die Rotation auf 15 Grad Schritte beschränkt.

#### **3.62.1 Skalieren Werkzeug**

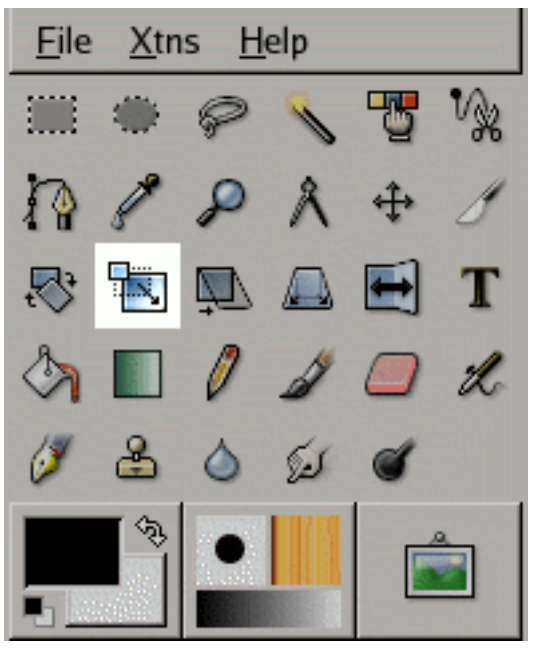

Das Skalieren Werkzeug wird benutzt um die Grösse von Ebenen zu verändern.

### **3.63 Werkzeugaufruf**

- Die rechteckige Auswahl lasst sich ¨ uber das Bildmen ¨ u aufrufen: ¨ **Werkzeuge**/**Transformationen**/**Skalieren**.
- Ebenfalls kann das Werkzeug uber einen Mausklick auf das Werkzeugicon aufgerufen werden: ¨

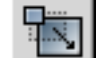

## **3.64 Tastaturbindungen (Standardeinstellungen)**

Tastaturkürzel Die Tastenkombination Shift-t ruft das Skalieren Werkzeug auf.

Strg Durch gedrückt Halten der Strg Taste, wird eine konstante Höhe eingehalten.

Alt Durch gedrückt Halten der Alt Taste, bleibt die Breite beim Skalieren konstant.

## **3.65 Optionen**

**Aufruf** Die Werkzeugeinstellungen fur das Skalieren Werkzeug lassen sich durch ein Doppelklick auf ¨

das Icon **anzeigen**.

Wirkungsweise GIMP bietet 3 Schaltflächen um einstellen zu können, auf welches Objekt die folgende Skalierung Auswirkung hat.

Durch aktivieren der ersten Schaltfläche **Durch aktivieren der ersten Schaltfläche** den Layer. Es sollte darauf geachtet werden, dass keine Auswahlen auf dem Bild existieren, da Gimp die Auswahl vorzieht.

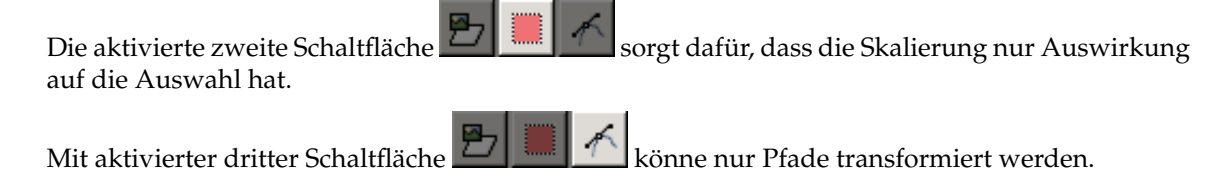

**Transformationsrichtung** Gimp bietet 2 Transformationsrichtungen an: die Transformation **Vorwarts ¨ (traditionell)** oder Rückwärts (korrigierend). Diese beiden Optionen geben an, in welche Richtung die Ebene rotiert wird. Die traditionelle Transformationsrichtung rotiert die Ebene im Uhrzeigersinn, die korrigierende in die entgegengesetzte Richtung.

Die **korrigierende Transformation** wird meist genutzt, um verschoben, eingescannte Bilder in eine "normaleAnsicht zu transformieren. Sollte beispielsweise ein Bild um 13 Grad verdreht sein, so ¨ muss dies nicht manuell geschehen. Durch Benutzen der korrigierenden Transformation, erscheint die Transformation visuell um Fehler leichter beheben zu können.

**Interpolation** Die **Interpolation**s Menüliste, erlaubt es die Qualität der Transformation einzustellen. Um mehr über die verschiedenen Methoden der [Interpolation](#page-169-0) zu erfahren, sei auf den Eintrag im Glossar verwiesen.

Hochrechnung Der Begriff ist im Glossar näher erklärt.

- **Ergebnis beschneiden** Bei aktivierter Option, wird die transformierte Ebene auf die Originalebene zugeschnitten.
- **Vorschau** Gimp bietet vier Vorschaumodi: Umriß, Gitter, Bild, Bilder+Gitter. Bei Umriß und Gitter wird das Bild selber nicht für die Vorschau transformiert, sondern nur das Gitter oder der Umriß. Die Bildvorschau ist rechenintensiver und damit auch langsamer.
- **Anzahl der Gitterlinien** Gimp bietet die Auswahl zwischen 3 verschiedenen Optionen,das Grid fur die ¨ Skalierung darzustellen.

**Kein Gitter anzeigen** bietet nur die Moglichkeit, einen Umriss des rotierenden Objektes anzuzei- ¨ gen.

Die Option Anzahl der Gitterlinien, erlaubt es die Quantität der Linien durch verschieben des **Dichte** Schiebers, zu spezifizieren.

Über die Option Abstand der Gitterlinien ,lässt sich der Zwischenraum der einzelnen Gitterlinien spezifizieren. Der Dichte Schieber bietet die Möglichkeit den Zwischenraum einzustellen.

**Einschränkungen** Bei aktivierter Option **Höhe beibehalten** bleibt die Höhe während der Skalierung konstant.

Die Option **Breite beibehalten** fuhrt die Skalierung bei einer festen Breite durch. ¨

#### **3.65.1 Scheren Werkzeug**

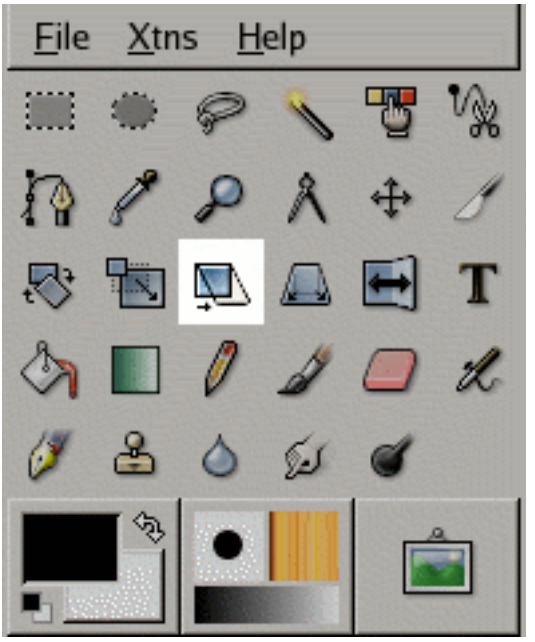

Das Scheren Werkzeug wird benutzt um Ebenen zu scheren.

## **3.66 Werkzeugaufruf**

- Die Scheren Werkzeug lasst sich ¨ uber das Bildmen ¨ u aufrufen: ¨ **Werkzeuge**/**Transformationen**/**Scheren**.
- Ebenfalls kann das Werkzeug über einen Mausklick auf das Werkzeugicon aufgerufen werden:

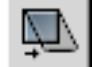

# **3.67 Tastaturbindungen (Standardeinstellungen)**

Tastaturkürzel Die Tastenkombination Shift-s ruft das Scheren Werkzeug auf.

# **3.68 Optionen**

Aufruf Die Werkzeugeinstellungen für das Scheren Werkzeug lassen sich durch ein Doppelklick auf

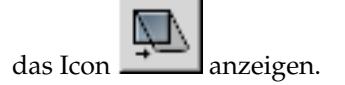

Affect GIMP bietet 3 Schaltflächen um einstellen zu können, auf welches Objekt die folgende perspektivische Verzerrung Auswirkung hat.

Durch aktivieren der ersten Schaltfläche **[7] hat die Scherung nur Auswirkung auf den** Layer. Es sollte darauf geachtet werden, dass keine Auswahlen auf dem Bild existieren, da Gimp die Auswahl vorzieht.

Die aktivierte zweite Schaltfläche **in sorgt dafür, dass die Scherung nur Auswirkung** auf die Auswahl hat.

Mit aktivierter dritter Schaltfläche  $\Box$  könne nur Pfade transformiert werden.

**Transformationsrichtung Vorwarts (Traditionell) ¨** : bewegt das zu transformierende Objekt entlang des Uhrzeigersinns.

**Rückwärts (Korrigierend):** bewegt das zu transformierende Objekt entgegend des Uhrzeigersinns.

- **Interpolation** Die **Interpolation**s Menüliste, erlaubt es die Qualität der Transformation einzustellen. Um mehr über die verschiedenen Methoden der [Interpolation](#page-169-0) zu erfahren, sei auf den Eintrag im Glossar verwiesen.
- **Ergebnis beschneiden** Bei aktivierter Option, wird die transformierte Ebene auf die Originalebene zugeschnitten.
- **Anzahl der Gitterlinien** Gimp bietet die Auswahl zwischen 3 verschiedenen Optionen,das Grid fur die ¨ Skalierung darzustellen.

**Kein Gitter anzeigen** bietet nur die Moglichkeit, einen Umriss des rotierenden Objektes anzuzei- ¨ gen.

Die Option **Anzahl der Gitterlinien**, erlaubt es die Quantitat der Linien durch verschieben des ¨ **Dichte** Schiebers, zu spezifizieren.

Uber die Option ¨ **Abstand der Gitterlinien** ,lasst sich der Zwischenraum der einzelnen Gitterlinien ¨ spezifizieren. Der Dichte Schieber bietet die Möglichkeit den Zwischenraum einzustellen.

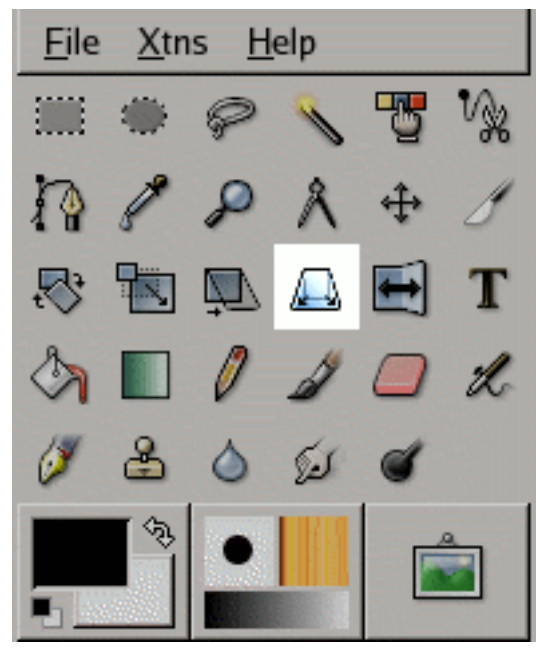

#### **3.68.1 Perspektivisches Werkzeug**

Das Perspektivische Werkzeug wird benutzt um Ebenen perspektivisch zu verzerren.

### **3.69 Werkzeugaufruf**

• Das Perspektivische Werkzeug lasst sich ¨ uber das Bildmen ¨ u aufrufen: ¨ **Werkzeuge**/**Transformationen**/**Perspektive**.

• Ebenfalls kann das Werkzeug über einen Mausklick auf das Werkzeugicon aufgerufen werden:

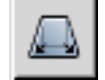

# **3.70 Tastaturbindungen (Standardeinstellungen)**

Tastaturkürzel Die Tastenkombination Shift-p ruft das Werkzeug für die perspektivische Verzerrung auf.

# **3.71 Optionen**

**Aufruf** Die Werkzeugeinstellungen fur das Perspektivische Werkzeug lassen sich durch ein Doppelklick ¨ auf das Icon  $\Box$  anzeigen. Affect GIMP bietet 3 Schaltflächen um einstellen zu können, auf welches Objekt die folgende perspektivische Verzerrung Auswirkung hat. Durch aktivieren der ersten Schaltfläche **im der Schaltflache in der hat die** perspektivische Verzerrung nur Auswirkung auf den Layer. Es sollte darauf geachtet werden, dass keine Auswahlen auf dem Bild existieren, da Gimp die Auswahl präferiert. Die aktivierte zweite Schaltfläche · sorgt dafür, dass die perspektivische Verzerrung nur Auswirkung auf die Auswahl hat. Mit aktivierter dritter Schaltfläche in könne nur Pfade transformiert werden. **Transformationsrichtung Vorwarts (Traditionell) ¨** : bewegt das zu transformierende Objekt entlang des Uhrzeigersinns. **Rückwärts (Korrigierend):** bewegt das zu transformierende Objekt entgegend des Uhrzeigersinns. Interpolation Die Interpolations Menüliste, erlaubt es die Qualität der Transformation einzustellen. Um mehr über die verschiedenen Methoden der [Interpolation](#page-169-0) zu erfahren, sei auf den Eintrag im Glossar verwiesen. **Ergebnis beschneiden** Bei aktivierter Option, wird die transformierte Ebene auf die Originalebene zugeschnitten. **Anzahl der Gitterlinien** Gimp bietet die Auswahl zwischen 3 verschiedenen Optionen,das Grid fur die ¨ Skalierung darzustellen.

**Kein Gitter anzeigen** bietet nur die Moglichkeit, einen Umriss des rotierenden Objektes anzuzei- ¨ gen.

Die Option Anzahl der Gitterlinien, erlaubt es die Quantität der Linien durch verschieben des **Dichte** Schiebers, zu spezifizieren.

Über die Option Abstand der Gitterlinien ,lässt sich der Zwischenraum der einzelnen Gitterlinien spezifizieren. Der Dichte Schieber bietet die Möglichkeit den Zwischenraum einzustellen.

#### **3.71.1 Spiegeln Werkzeug**

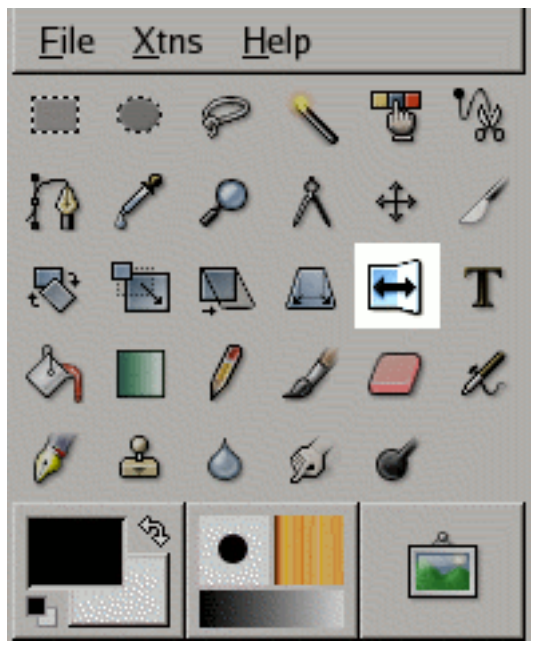

Das Spiegeln Werkzeug wird benutzt um Ebenen zu horizontal oder vertikal zu spiegeln.

### **3.72 Werkzeugaufruf**

- Das Spiegeln Werkzeug lasst sich ¨ uber das Bildmen ¨ u aufrufen: ¨ **Werkzeuge**/**Transformationen**/**Spiegeln**.
- Ebenfalls kann das Werkzeug über einen Mausklick auf das Werkzeugicon aufgerufen werden:

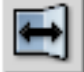

# **3.73 Tastaturbindungen (Standardeinstellungen)**

Tastaturkürzel Die Tastenkombination Shift-f ruft das Spiegeln Werkzeug auf.

**Strg** Die **Strg** Taste erlaubt es, zwischen den Horizontalen und Vertikalen Spiegelungsmodus zu schalten.

# **3.74 Optionen**

**Aufruf** Die Werkzeugeinstellungen fur das Spiegeln Werkzeug lassen sich durch ein Doppelklick auf ¨

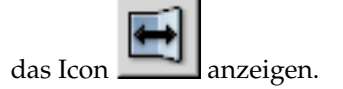

Wirkt auf GIMP bietet 3 Schaltflächen um einstellen zu können, auf welches Objekt die folgende Spiegelung Auswirkung hat.

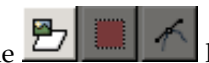

Durch aktivieren der ersten Schaltfläche in hat die Spiegelung nur Auswirkung auf den Layer. Es sollte darauf geachtet werden, dass keine Auswahlen auf dem Bild existieren, da Gimp die Auswahl vorzieht.

Die aktivierte zweite Schaltfläche in sorgt dafür, dass die Spiegelung nur Auswirkung auf die Auswahl hat.

Mit aktivierter dritter Schaltfläche  $\Box$  könne nur Pfade transformiert werden.

**Spiegeltyp** Der Menüpunkt **Flip Type** bietet zwei Optionen, die bestimmen in welche Richtung gespiegelt wird.

Ist die Option **Horizontal** aktiviert, wird die Ebene waagerecht gespiegelt.

Bei aktivierter **Vertikal** Option, wird die Ebene senkrecht gespiegelt.

# **3.75 Farben**

### **3.75.1 Farbabgleichs-Werkzeug**

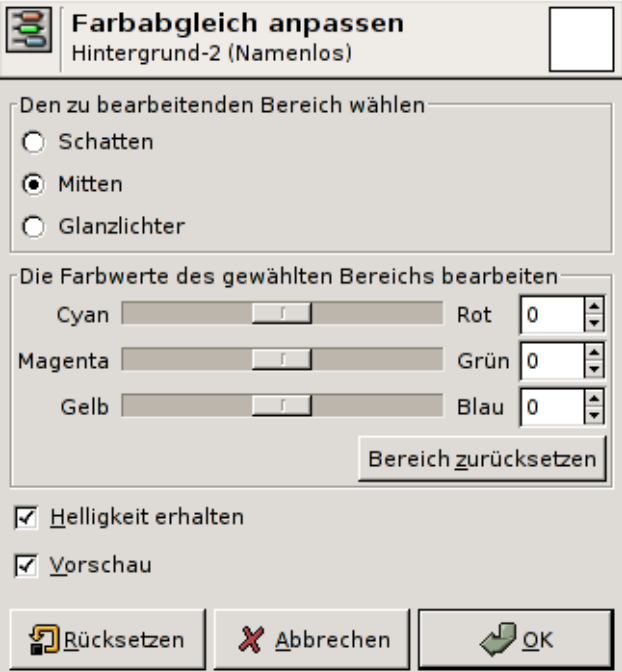

Das Farbabgleich Werkzeug beeinflußt die Farbbalance auf der aktuellen Ebene oder Auswahl.

# **3.76 Werkzeugaufruf**

Das Farbabgleich Werkzeug lasst sich ¨ uber das Bildmen ¨ u aufrufen: ¨ **Werkzeuge**/**Farben**/**Farbabgleich**.

# **3.77 Optionen**

- **Den zu bearbeitenden Bereich ausw ¨ahlen** Durch Auswahl eines der Bereiche **Schatten**, **Mitten** und Glanzlichter wird der Helligkeitsraum der zu verändernden Farbbalance festgelegt. So verändern Sie bei ausgewählten Schatten nur sehr dunkle Bereiche des Bildes. Wählen Sie durch Klicken in ein Kontrollkästchen den zu bearbeitenden Helligkeitsraum aus.
- **Die Farbwerte des gew¨ahlten Bereichs bearbeiten** Verschieben Sie mit der Maus die Schieberegler um den gewünschten Farbwert anzupassen. Die linken Farbe stellen die Komplementärfarben zu den rechten Farben dar. Wenn Sie alle Schieberegler nach links [\(CMY\)](#page-167-0) bewegen, werden die Farben in

der aktuellen Ebene abgedunkelt. Durch verschieben der Schieberegler nach rechts [\(RGB\)](#page-167-0), werden die Farben aufgehellt.

Bereich zurücksetzen Diese Schaltfläche setzt die Farbwerte auf ihre Standardwerte zurück.

**Helligkeit erhalten** Diese Option stellt sicher, dass die Helligkeit der aktiven Ebene beibehalten wird.

Vorschau Die Vorschau ermöglicht die Veränderung sichtbar zu machen, nachdem das Werkzeug auf das Bild angewendet wurde.

#### **3.77.1 Farbton-Sättigungs Werkzeug**

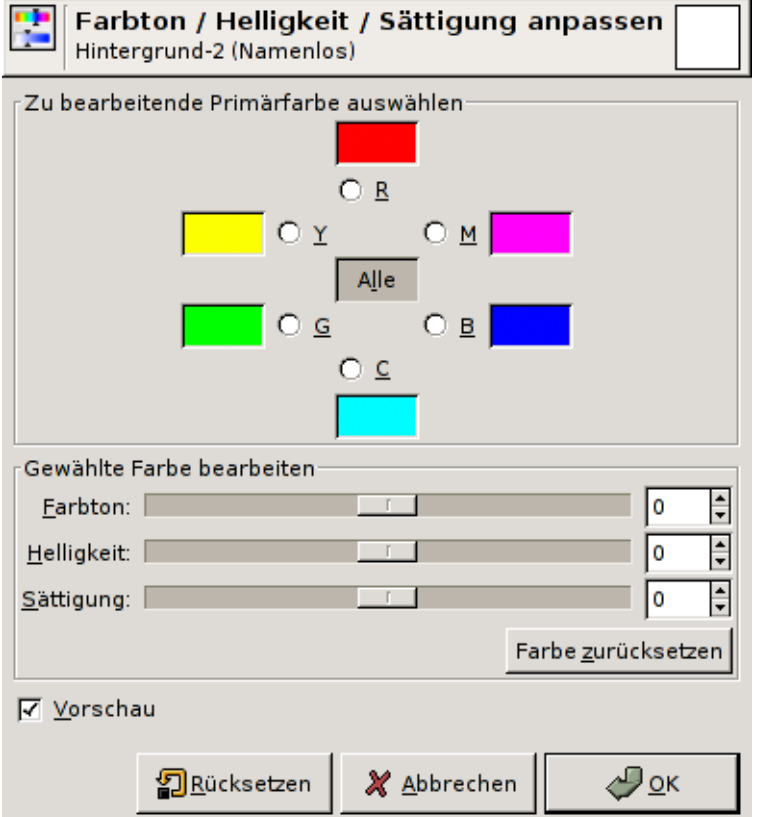

Das Farbton-Sättigung Werkzeug wird benutzt um den Farbton, Sättigung und Helligkeit in der aktuellen Ebene zu regulieren.

# **3.78 Werkzeugaufruf**

Das Farbton-Sättigung Werkzeug lässt sich über das Bildmenü aufrufen: Werkzeuge/Farben/Farbton-**Sattigung ¨** .

## **3.79 Optionen**

Zu bearbeitende Primärfarbe auswählen Der Dialog ordnet die zu änderndende Primärfarbe nach dem HSV Farbkreis an. Die Primärfarbe, die in diesem Teil des Dialoges ausgewählt wird, lässt sich im unteren Bereich mit Hilfe der Schieberegler verändern. Bei standardmässig ausgewähltem Alle Schaltfläche, werden alle Farben im Farbkreis gedreht.

Gewählte Farbe bearbeiten Durch Auswählen einer Primärfarbe, kann dieser Bereich des Farbspektrums verändert werden. Zu beachten dabei ist, das es möglich ist, dass sich nicht die ausgewählte Primärfarbe im Bild verändert muss.

**Farbton:** Der Schieberegler erlaubt den Farbton von seinem Ausgangswert (0) nach -180 oder 180 zu verschieben.

**Helligkeit:** Der Schieberegler erlaubt es, die Helligkeit von seinem Ausgangswert (0) nach -100 oder 100 zu verschieben.

**Sättigung:** Der Schieberegler erlaubt es, die Sättigung von seinem Ausgangswert (0) nach -100 oder 100 zu verschieben.

Mit Hilfe des Farbe zurücksetzen Knopfes, lassen sich die Primärfarben, wieder in Ihren Ausgangszustand zurücksetzen.

Vorschau Die Vorschau ermöglicht die Veränderung sichtbar zu machen, nachdem das Werkzeug auf das Bild angewendet wurde.

#### **3.79.1 Einfärben Werkzeug**

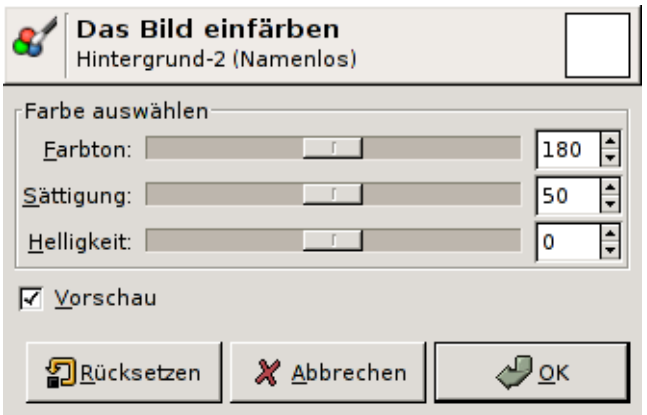

Das Einfärben Werkzeug konvertiert die aktuelle Ebene in ein Graustufenbild um danach die eingestellte Farbe aufzubringen. Dieser Vorgang ähnelt einem eingefärbten Glass, durch welches man hindurch schaut. Die Veränderungen an Farbton, Sättigung und Helligkeit erfolgen nach dem HSV Farbmodell.

## **3.80 Werkzeugaufruf**

Das Einfärben Werkzeug lässt sich über das Bildmenü aufrufen: Werkzeuge/Farben/Einfärben.

# **3.81 Optionen**

- Farbton Bewegen Sie den Schieberegler nach links oder rechts um den Wert für den Farbton zu verändern. Eine genaue Angabe der Werte von mindestens 0 oder maximal 360 bietet das Eingabefeld. Standardmässig ist der Farbton auf einen Wert von 180 eingestellt.
- **Sättigung** Bewegen Sie den Schieberegler nach links oder rechts um den Wert für die Sättigung zu verändern. Eine genaue Angabe der Werte von mindestens 0 oder maximal 100 bietet das Eingabefeld. Standardmässig ist der Farbton auf einen Wert von 50 eingestellt.
- **Helligkeit** Bewegen Sie den Schieberegler nach links oder rechts um den Wert fur die Helligkeit zu ¨ verändern. Eine genaue Angabe der Werte von mindestens -100 (schwarz) oder maximal 100 (weiss) bietet das Eingabefeld. Standardmassig ist der Farbton auf einen Wert von 0 eingestellt. ¨

Vorschau Die Vorschau ermöglicht die Veränderung sichtbar zu machen, nachdem das Werkzeug auf das Bild angewendet wurde.

#### **3.81.1 Helligkeit-Kontrast Werkzeug**

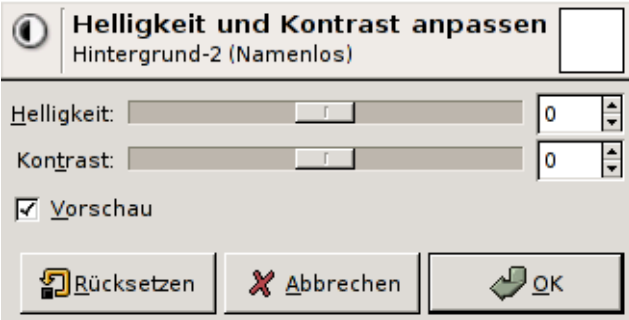

Mit dem Helligkeit-Kontrast Werkzeug kann Helligkeit und Kontrast der aktiven Ebene reguliert werden.

### **3.82 Werkzeugaufruf**

Das Helligkeit-Kontrast Werkzeug lässt sich über das Bildmenü aufrufen: Werkzeuge/Farben/Helligkeit-**Kontrast**.

## **3.83 Optionen**

- **Helligkeit** Verschieben Sie den Schieberegler nach links um das Bild abzudunkeln oder nach rechts um das Bild aufzuhellen. Das Eingabefeld dient der Werteingabe, um wieviel verdunkelt oder aufgehellt werden soll.
- **Kontrast** Verschieben Sie den Schieberegler nach links um den Kontrast des Bildes zu verringern oder nach rechts um ihn zu erhöhen. Das Eingabefeld dient der Werteingabe, um wieviel der Kontrast erhöht oder verringer werden soll.
- Vorschau Die Vorschau ermöglicht die Veränderung sichtbar zu machen, nachdem das Werkzeug auf das Bild angewendet wurde.

#### **3.83.1 Schwellwert Werkzeug**

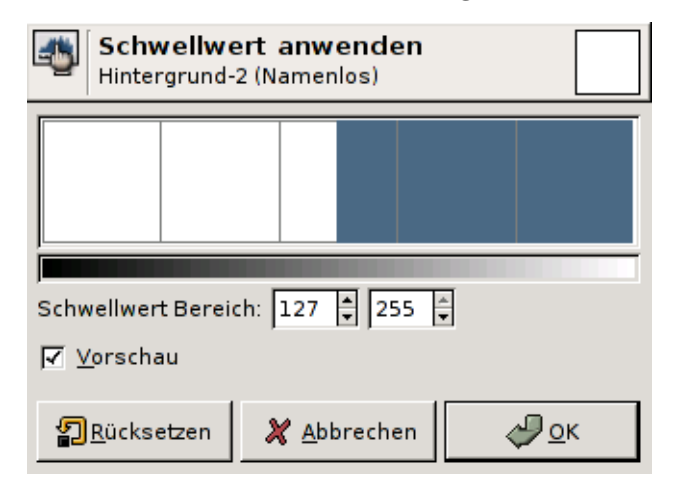

Das Schwellwert Werkzeug wandelt die aktive Ebene in ein Schwarz/Weiss Bild um, indem es den eingestellten Schwellwert als Maß für die sichtbaren (weiss) oder unsichtbaren Bildpunkte (schwarz) wählt.

# **3.84 Werkzeugaufruf**

Das Schwellwert Werkzeug lässt sich über das Bildmenü aufrufen: Werkzeuge/Farben/Schwellwert.

# **3.85 Optionen**

**Schwellwert Bereich** Der Schwellwert Bereich stellt die Helligkeitswerte der aktuellen Ebene in einem Histogramm dar. Durch Klicken mit der Maustaste in das Fenster, kann der Schwellwert Bereich ausgewählt werden. Ausgewählte Histogrammbestandteile erscheinen im Bild weiss, wobei der Rest schwarz bleibt. Anwendung findet das Werkzeug vor allem, um Auswahlen in Abhängigkeit von der Helligkeit des Bildes zu erstellen.

Vorschau Die Vorschau ermöglicht die Veränderung sichtbar zu machen, nachdem das Werkzeug auf das Bild angewendet wurde.

#### **3.85.1 Werte Werkzeug**

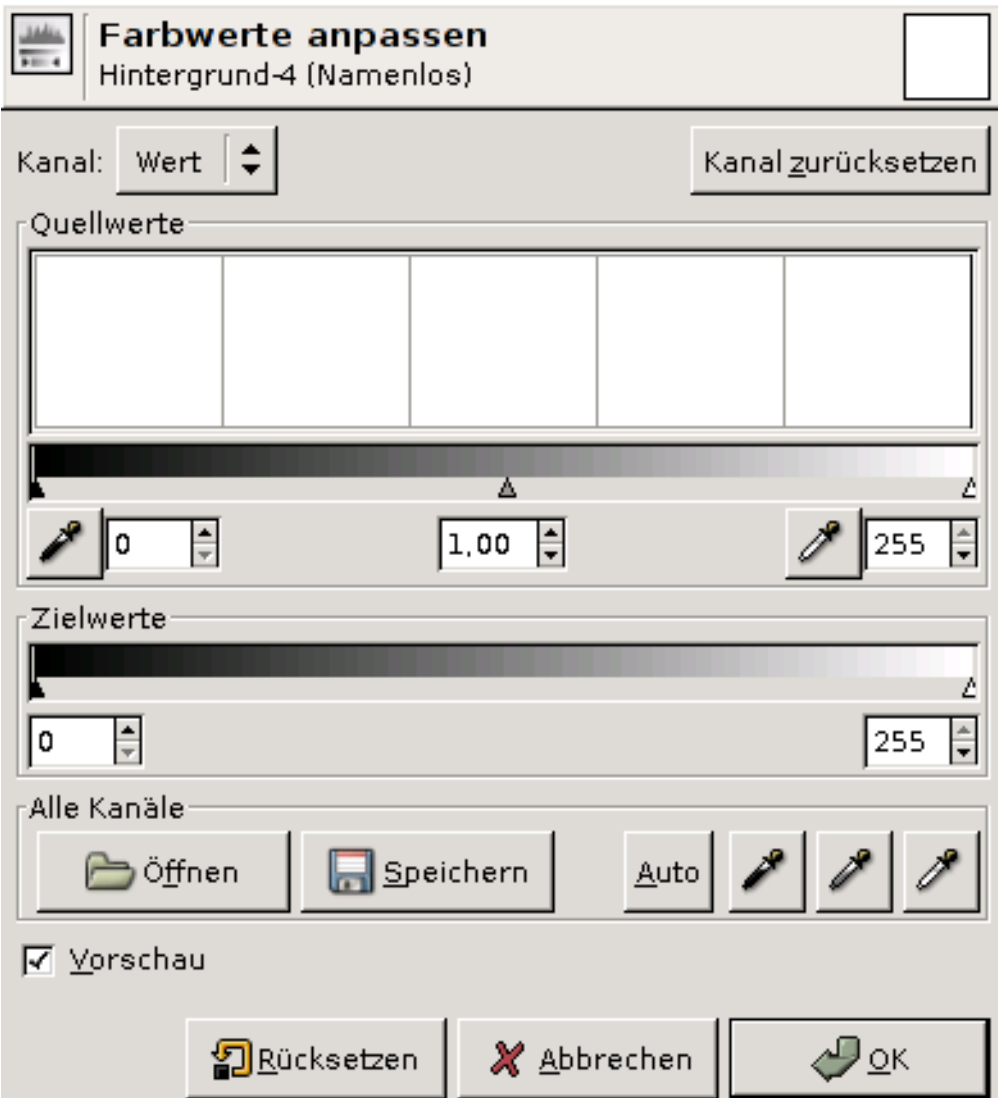

Das Werte Werkzeug bietet ähnlich die Funktionalität des Schwellwert Werkzeugs, kann aber auch Intensität des aktullen Bildes oder Auswahl beeinflussen.

## **3.86 Werkzeugaufruf**

Das Werte Werkzeug lasst sich ¨ uber das Bildmen ¨ u aufrufen: ¨ **Werkzeuge**/**Farben**/**Werte**.

# **3.87 Optionen**

- Verändere Werte für Kanal Es stehen folgende Kanäle zur Auswahl: Wert beeinflusst die Helligkeit, Rot, Grün und Blau die jeweiligen Farbkanäle sowie Alpha Werte.
- **Quellwerte** Der Bearbeitungsbereich zeigt ein Histogramm, welches die Helligkeitswerte von dunkel bis hell darstellt. Unter dem Histrogramm befindet sich ein Farbverlauf, sowie drei dreieckige Knöpfe darunter. Diese repräsentieren, korrespondierend zu den darunter liegenden Pipetten, dunkle, mittlere und helle Bereiche im aktuellen Bild.

Die Werte können auf drei Wege modifiziert werden:

- Wie schon beschrieben, reprasentieren die drei Dreiecke dunkle, mittlere (auch als Gamma ¨ Wert bezeichnet) und helle Bildbereiche. Sie können diese Dreiecke jeweils nach links oder rechts verschieben um eine Veränderung der Helligkeit für diesen Bildbereich sichtbar zu machen. Verschieben Sie zum Beispiel das mittleren Dreieck nach rechts, wird das Bild zunehmend dunkler.
- Ähnlich dem vorher beschriebenen Dreiecken, können Sie die Pipetten einsetzen um auf dunkle, mittlere und helle Pixel im Bild zu klicken. Damit können die Pipetten Helligkeitswerte der Pixel aufnehmen.
- Die Eingabefelder neben den Pipetten, lassen direkte Werteingaben zu.

- **Zielwerte** Die Zielwerte legen den Bereich fest, indem die Anderungen an den Quellwerten abgebildet ¨ werden. Standardmassig bilden die Zielwerte den ganzen Helligkeitsbereich (0-255) ab. Wenn Sie ¨ die Dreiecke nach links oder rechts schieben, können Sie den Abbildungsbereich einschränken. Benutzen Sie die beiden Eingabefelder um genaue Werte einzutragen.
- Alle Kanäle Sie können Ihre vorgenommenen Änderungen in eine Datei abspeichern um diese zu einem späteren Zeitpunkt wieder aufzurufen. Um die vorgenommenen Änderungen abzuspeichern, benutzen Sie den **Speichern** Knopf. Abgespeicherte Einstellungen lassen sich mit dem **Offnen ¨** Knopf wieder aufrufen. Bei beiden sollte ein Dateiauswahldialog erscheinen, womit Sie ihre Datei abspeichern oder aufrufen können.

Mit den drei Pipetten haben Sie einen schnellen Zugriff, um Helligkeitswerte aus dem Bild aufzunehmen. Diese unterscheiden sich nicht von den beschriebenen Pipetten, die Sie unter Quellwerte aufrufen können. Mit dem **Auto** Knopf, können Sie Gimp die Belichtung des Bildes überlassen.

Vorschau Die Vorschau ermöglicht die Veränderung sichtbar zu machen, nachdem das Werkzeug auf das Bild angewendet wurde.

#### **3.87.1 Farbkurven Werkzeug**

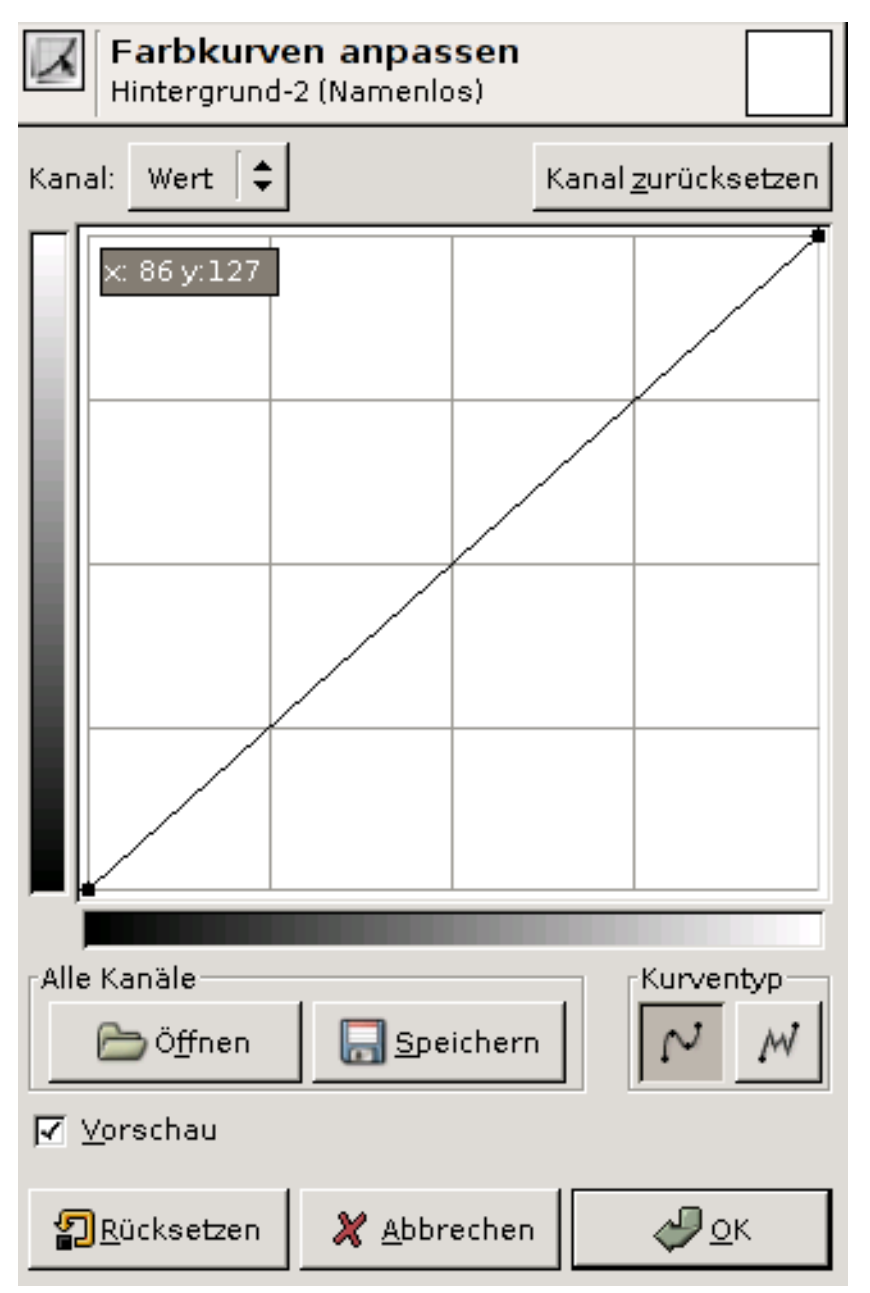

Das Farbkurven Werkzeug dient dem Einstellen des Tonwertes von Bildern.

## **3.88 Werkzeugaufruf**

Das Farbkurvenwerkzeug lasst sich ¨ uber das Bildmen ¨ u aufrufen: ¨ **Werkzeuge**/**Farben**/**Kurven**.

## **3.89 Farbkurven anpassen**

Kanal Es stehen fünf Optionen zur Auswahl: Wert für Helligkeit und Kontrast, Rot, Grün und Blau für die Sättigung, sowie Alpha. Durch Auswahl eines Kanales, werden nur Änderungen in diesem ausgewählten Kanal vorgenommen.

Kanal zurücksetzen Diese Schaltfläche setzt das Werkzeug in den Standardzustand zurück.

**Bearbeitungsbereich** Der Bearbeitungsbereich besteht aus einem vertikalen (y-Achse) und horizontalen (x-Achse) grauen Farbverlauf. Der Farbverlauf auf der x-Achse unterteilt sich in zwei Farbverläufe, die erst sichtbar werden, wenn die Kontrollpunkte verschoben werden. Diese Farbverläufe stellen die Eingabe- und Ausgabe Bereiche der Farbwerte dar, die zwischen 0 und 255 liegen. In der Mitte befindet sich die Kontrollkurve, die standardmassig durch zwei Kontrollpunkte definiert ist: ¨ links unten und rechts oben. Klicken Sie an einen Punkt auf der Kurve, oder in den Bereich wird ein neuer Kontrollpunkt erzeugt und die Kurve dem Kontrollpunkt angepasst.

Als Beispiel soll der Kontrollpunkt links unten dienen. Verschieben Sie diesen Kontrollpunkt in einen helleren Bereich der y-Achse (nach oben), werden die Ausgabe Werte heller und letzten Endes auch das Bild. Ahnlich verhalten sich die Werte, wenn die Kontrollpunkte ein die x-Richtung ¨ verschoben werden: dem Bild wird zunehmend die Sattigung entzogen und das Bild erscheint ¨ zunehmend grauer.

Sie können alle hinzugefügten Kontrollpunkte wieder entfernen, indem Sie den **Kanal zurücksetzen** Knopf betätigen. Danach befindet sich das Werkzeug wieder in der Standardeinstellung.

- Alle Kanäle Sie können die vorgenommenen Kurveneinstellungen der Kanäle abspeichern, um Sie zu einem späteren Zeitpunkt wieder aufrufen zu können. Um die Einstellunen zu speichern betätigen Sie **Speichern** und eine entsprechende Aufforderung zur Eingabe des Dateinamens wird erscheinen. Mit Öffnen können Sie alte Kurveneinstellungen wieder aufrufen, indem Sie die Datei mit den Kurveneinstellungen auswählen.
- **Kurentyp** Der Kurventyp bestimmt wie die Kurve einerseits im Bearbeitungsfeld gezeichnet wird und zum anderen, wie die Kurvenwerte auf das Bild ubernommen werden. Es stehen ihnen zwei ¨ Kurventypen zur Auswahl: **Weich** und **Freihand**. Ersterer Knopf ist die Standardeinstellung. Bei Veranderungen zwischen Kontrollpunkten entsteht eine weiche, geschwungene Kurvenform. Der ¨ **Freihand** Kurventyp bietet die Möglichkeit, mit dem Eingabegerät in das Bearbeitungsfenster zu zeichnen, wodurch eine exakte Kurvenform entsteht, die aber vielleicht grosse Unterschiede im Bild sichtbar werden lässt.
- Vorschau Die Vorschau ermöglicht die Veränderung sichtbar zu machen, nachdem das Werkzeug auf das Bild angewendet wurde.

**OPTIONEN** 

**Kurven Einstellung** FIXME

#### **3.89.1 Posterisieren Werkzeug**

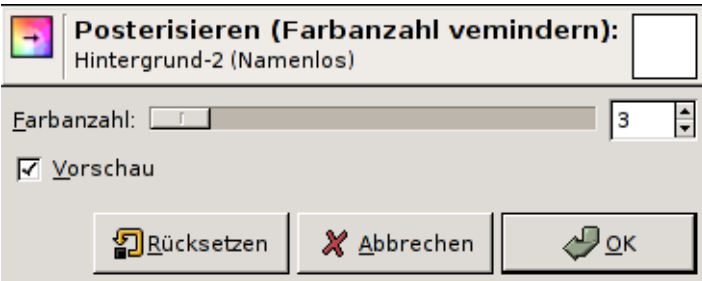

Durch das Posterisieren Werkzeug kann die Farbanzahl des Bildes vermindert werden. Das bedeutet, dass die Farben in einem gewichteten Maß verringert, aber die Ähnlichkeit mit dem Ausgangsbild beibehalten wird.

## **3.90 Werkzeugaufruf**

Der Posterisieren Dialog lasst sich ¨ uber das Bildmen ¨ u aufrufen: ¨ **Werkzeuge**/**Farben**/**Posterisieren**.

# **3.91 Optionen**

- Farbanzahl Mit Hilfe des Schiebereglers, kann die Höhe der Farbreduktion eingestellt werden. Neben dem Schieberegler befindet sich ein Eingefeld, womit die Reduktion exakt einstellbar ist. Die Farbeanzahl des Bildes laßt sich minimal auf zwei und maximal auf 256 Farben reduzieren. ¨
- Vorschau Die Vorschau ermöglicht die Veränderung sichtbar zu machen, nachdem das Werkzeug auf das Bild angewendet wurde.

### **3.92 Sonstige**

**3.92.1 Pfad Werkzeug**

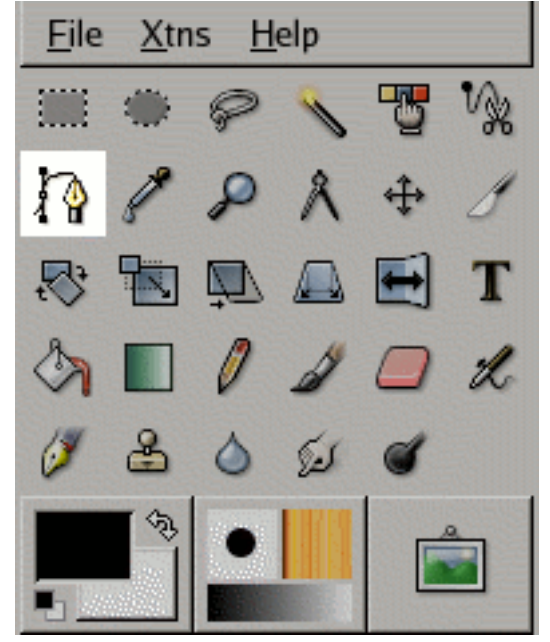

Pfade stellen eine Technik dar, geschwungene Kurven erstellen zu können. Diese Kurven werden mindestens durch einen Anfangs- und einen Endknoten begrenzt. Ursprünglich kommt diese Technik aus dem Schiffbau, wo elastische Latten mit Gewichten beschwert werden um diese zu biegen. Hier stellen die Kontrollpunkte an den Knoten die Gewichte dar, um die Pfadlinien zu modifizieren. Pfade bieten den Vorteil, dass Sie interaktiv Editierbar sind, bevor Sie letzten Endes gezeichnet werden.

## **3.93 Werkzeugaufruf**

- Das Pfad-Werkzeug lasst sich ¨ uber das Bildmen ¨ u aufrufen: ¨ **Werkzeuge**/**Pfade**.
- Ebenfalls kann das Werkzeug über einen Mausklick auf das Werkzeugicon aufgerufen werden:

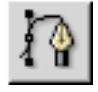

# **3.94 Tastaturbindungen (Standardeinstellungen)**

Tastaturkürzel Die Tastaturkürzel beschränken sich auf die Shift Taste. Mit ihr läßt sich zwischen den Einzelnen Funktionen des aktuell ausgewählten Editiermodi umherschalten.

# **3.95 Optionen**

- **Ubersicht ¨** Die Werkzeugeinstellungen fur das Pfad Werkzeug lassen sich durch ein Doppelklick auf ¨ das Icon anzeigen. Das Pfadwerkzeug bietet drei Modi, um mit angelegten Pfaden zu arbeiten : **Design**, **Bearbeiten** und **Verschieben**
- **Design Modus** Standardmässig befindet sich das Werkzeug immer im **Design** Modus. Pfadsegmente lassen sich durch nacheinander Klicken mit der Maustaste anlegen. Die Knotenpunkte können in diesem Modus durch Anklicken mit der Maus, leicht verschoben werden. Zwischen den Knoten befindet sich der Pfad oder die Pfadlinie.

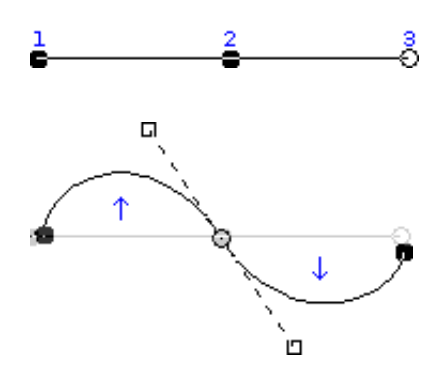

**Bearbeiten Modus** Fuzzy

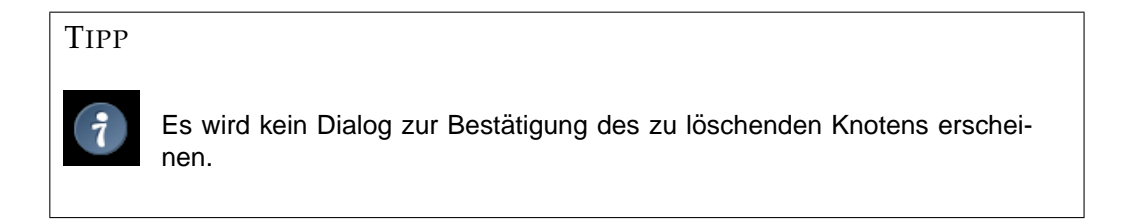

Verschieben Modus Mit dem letzten Modus Pfade bewegen lässt sich der gesamte Pfad verschieben. Um den Pfad zu bewegen, reicht es aus, den Pfad mit einem Mausklick zu selektieren und bei gedrückter Maustaste zu verschieben.

**Polygonal** Mit dieser Optionen entfallen die Kontrollpunkte, so dass Sie nur gerade Linien erstellen können.

#### **3.95.1 F ¨ulleimer**

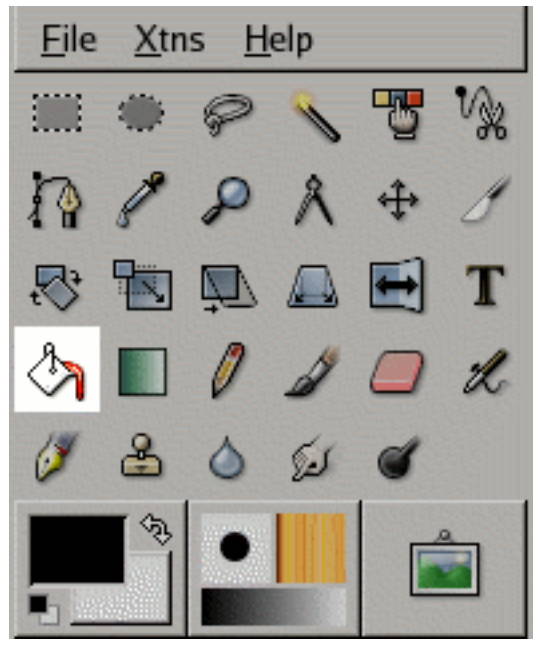

Das Füllwerkzeug oder Fülleimer wird benutzt, um Bildbereiche mit Farbe oder Muster zu füllen. Für die Füllart stehen Vorder-, und Hintergrundfarbe, sowie Muster zur Auswahl. Gerade beim füllen von grösseren Bildbereichen, kann es sehr hilfreich sein, ähnliche Farben mit zu füllen.

### **3.96 Werkzeugaufruf**

- Der Zauberstab lasst sich ¨ uber das Bildmen ¨ u aufrufen: ¨ **Werkzeuge**/**Mahlwerkzeuge**/**F ¨ullen**.
- Ebenfalls kann der Zauberstab über einen Mausklick auf das Werkzeugicon aufgerufen werden:

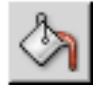

# **3.97 Tastaturbindungen (Standardeinstellungen)**

Tastaturkürzel Die Tastenkombination Shift-b wechselt zum Füllwerkzeug.

Strg Mit der Strg Taste lässt sich leicht zwischen der Vordergrund- oder Hintergrundfarbe, als Füllart wechseln.

FIXME

# **3.98 Optionen**

Übersicht Die Werkzeugeinstellungen für das Füllwerkzeug lassen sich durch einen Doppelklick auf

das Icon anzeigen.

Deckkraft Mit dem Schieber lässt sich die Deckkraft des Füllwerkzeugs regeln. So kann der Schieber zwischen standardmässig, voller (100) und keiner Deckkraft (0), eingestellt werden.

**Modus** Die verfügbaren Modi verändern die Art und Weise, wie die Pixel auf die Ebene gezeichnet werden. Ähnlich den Modi der Ebenen, repräsentieren die Füllmodi eine Überblendung mit der ausgewählten Füllfarbe (-muster) und der zu füllenden Ebene. Mehr über die Modi, die Gimp zur Verfügung stellt, befindet sich im [Glossar.](#page-169-2)

**Muster** Das ausgewählte Muster für die nächste Füllung.

Füllart Gimp stellt 3 verschiedene Füllarten zur Verfügung: Füllen mit der Vordergrundfarbe, Hinter**grundfarbe** und einem **Muster**.

Bei ausgewähltem Kontrollkästchen VG-Farbe, wird die nächste Füllung mit der aktuellen Vordergrundfarbe gefüllt.

Ähnlich verhalten sich die zwei weiteren Kontrollkästchen. So lässt sich bei ausgewählter HG-**Farbe** mit der Hintergrundfarbe und bei ausgewähltem **Muster**, mit dem Muster füllen.

#### **Beeinflußter Bereich**

Ähnliche Farben füllen Das Füllwerkzeug kann nicht nur eine Farbe ersetzen (füllen), sondern auch Farben die sich nur in der Helligkeit unterscheiden und somit ähnlich sind. Die Ähnlichkeit der Farben lässt sich mit dem Schwellwert einstellen.

Ganze Auswahl füllen Füllt eine bestehende Auswahl oder das ganze Bild.

#### **Ahnliche Farben finden ¨** Unter **Ahnliche Farben finden ¨** sind 2 Optionen untergebracht: **Transparente Bereiche f ¨ullen** und **Vereinigung abtasten**.

**Transparente Bereiche füllen** bietet die Möglichkeit auch durchsichtige Bereiche, die keine Deckkraft besitzen zu füllen. Meist ist dieser Menüpunkt wichtig, wenn man Bilder mit transparenten Bildbereichen füllen möchte.

Durch die Option **Vereinigung abtasten** ist es moglich den Auswahlbereich zu beeinflussen, den ¨ das Fullwerkzeug selektiert. Wenn diese Option aktiviert ist, wird die Auswahl von allen sichtba- ¨ ren Ebenen beeinflusst. Mehr über Informationen zu [Vereinigung abtasten](#page-174-0) bietet das Glossar.

Der Schieberegler bietet hierbei die Moglichkeit den Schwellwert einzustellen. So werden bei nied- ¨ rigem Schwellwert (0) keine ähnlichen Farben mit in die Füllung einbezogen. Je höher der Schwellwert, desto mehr umliegende Farben werden mit in die Füllung einbezogen. Bei ausgewähltem Maximalwert von 255, wird die ganze Ebene gefüllt.

#### **3.98.1 Farbverlaufswerkzeug**

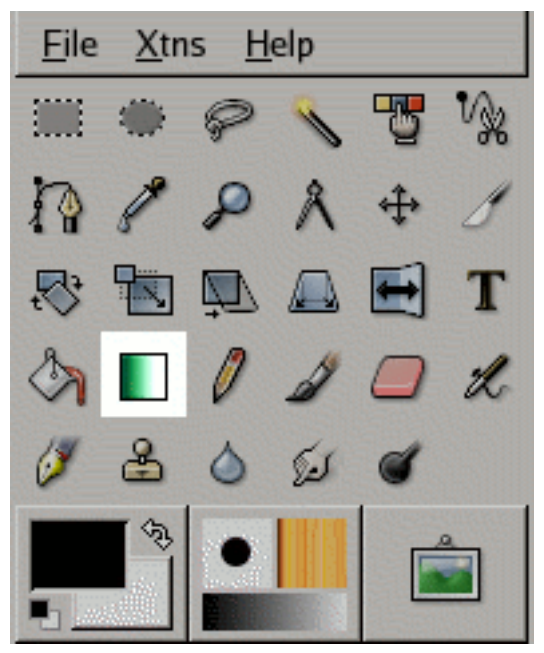

Das Farbverlaufswerkzeug dient dem Zeichnen von Farbverlaufen. Das Werkzeug bietet verschie- ¨ dene Farbverlaufsformen zur Auswahl, sowie der manipulation dieser.

### **3.99 Werkzeugaufruf**

- Das Farbverlaufswerkzeug lässt sich über das Bildmenü aufrufen: Werkzeuge/Farbverlauf.
- Ebenfalls kann das Farbverlaufswerkzeug uber einen Mausklick auf das Werkzeugicon aufgerufen ¨

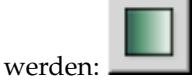

# **3.100 Tastaturbindungen (Standardeinstellungen)**

Tastaturkürzel Die Tasten L wechselt zum Farbverlaufswerkzeug.

**Strg** Mit der **Strg** Taste wird das Rotieren um den Anfangspunkt des Farbverlaufes, auf 15 Grad Schritte beschränkt.

## **3.101 Optionen**

Übersicht Die Werkzeugeinstellungen für das Farbverlaufswerkzeug lassen sich durch einen Doppelklick

auf das Icon **anzeigen**.

Deckkraft Mit dem Schieber lässt sich die Deckkraft des Farbverlaufs regeln. So kann der Schieber zwischen standardmässig, voller (100) und keiner Deckkraft (0), eingestellt werden.

- Modus Die verfügbaren Modi verändern die Art und Weise, wie die Pixel auf die Ebene gezeichnet werden. Ähnlich den Modi der Ebenen, repräsentieren die Füllmodi eine Überblendung mit der ausgewählten Füllfarbe (-muster) und der zu füllenden Ebene. Mehr über die Modi, die Gimp zur Verfügung stellt, befindet sich im [Glossar.](#page-169-2)
- Farbverlauf Über den Farbverlaufsbrowser lassen sich zwischen eigens erstellten Farbverläufen auch die Standardfarbverläufe auswählen. Diese können mit **Reverse** invertiert werden. Standardmässig wird ein linearer Farbverlauf zwischen Vorder- und Hintergrundfarbe generiert.
- Versatz Durch den Versatz Wert, lässt sich die Größe des Überganges zwischen den Farben spezifizieren. Standardmässig ist der Versatz auf 0 eingestellt, welcher einen sehr weichen Übergang zwischen den Farben ermöglicht. Bei hohem Versatzwert (100) wird der Farbverlauf auf zwei Farben begrenzt.

Form Gimp bietet die Möglichkeit zwischen 11 verschiedenen Farbverlaufsformen auszuwählen.

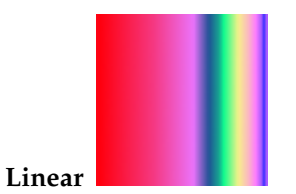

Der lineare Farbverlauf zeichnet den Ubergang zwischen den Farben ohne Transformation. ¨ So entsteht ein linearer oder gerader Übergang zwischen den ausgewählten Farben.

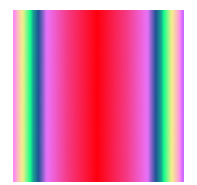

#### **Bi-Linear**

Bei dem **Bi-Linearen** Farbverlauf, werden die Farben abwechselnd gezeichnet. So entsteht ein gespiegelter Eindruck, von der Mitte des Verlaufs.

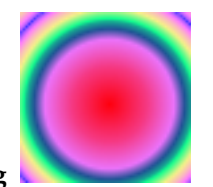

#### **Kreisf ¨ormig**

Die radiale Form zeichnet den Farbübergang kreisförmig, anstatt linear. Es entsteht ein plastischer Eindruck, einer runden Oberfläche.

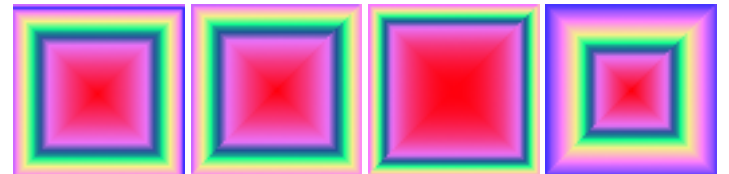

#### **Quadratisch**

Der quadratische Farbverlauf zeichnet den Farbübergang formangepasst an ein Quadrat. So zeichnen sich zwei überkreuzte, mittlere Linien ab, die in den Hintergrund übergehen.

Die Bilder zeigen von links nach rechts:**Quadratisch** und Sonderformen: **Formangepaßt (winklig, spharisch und dimpled) ¨** .

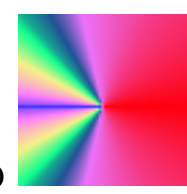

#### **Konisch (symmetrisch)**

Wie der Name es schon verraten mag, zeichnet sich dieser Farbverlauf durch seine kanonische Form aus. Hier werden alle vorgegebenen Farbbereiche standardmässig, weich überblendet.

#### **Konisch (asymmetrisch)**

Im Vergleich zum symmetrisch, kanonischen Farbverlauf, wird bei der asymmetrischen Variante nicht das Ende des Farbverlaufes mit dem Anfang weiche uberblendet. ¨

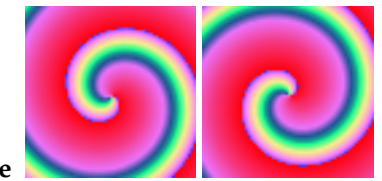

**Spirale**

Diese Form zeichnet den ausgewählten Farbverlauf als Spirale. Das linke Bild zeigt die Spi**rale (rechtsdrehend)** und das rechte Bild zeigt **Spirale (linksdrehend)**.

**Wiederholung** Für die Formmodi Linear, Bi-Linear, Kreisförmig und Quadratisch stehen Wiederholungsarten des Gradienten zur Verfügung. Man kann zwischen zwei verschiedenen wählen: **Sagezahn Welle ¨** und **Dreieckswelle**. Beide Formen stellen eine Wiederholung des Farbverlaufs dar, die sich in Ihrer mathematischen Berechnung unterscheiden.

- Dithering Für die Farbverläufe steht eine Dithering Methode zur Verfügung. Mehr über das Dithering Verfahren im [Glossar.](#page-168-0)
- Anpassende Hochrechnung An scharfen Farbübergängen wird ein Antialiasing durchgeführt. Je höher die **Maximale Tiefe** ist (max. 10), desto mehr Rechenzeit wird benotigt um die umliegendenden ¨ Farbwerte zu berechnen.

Kaum Auswirkung hat die Anpassende Hochrechnung auf sehr bunten Farbverläufen mit entsprechend vielen Farben, da hier meist schon ein weicher Ubergang zwischen den Farben besteht.

#### **3.101.1 Farbpipette**

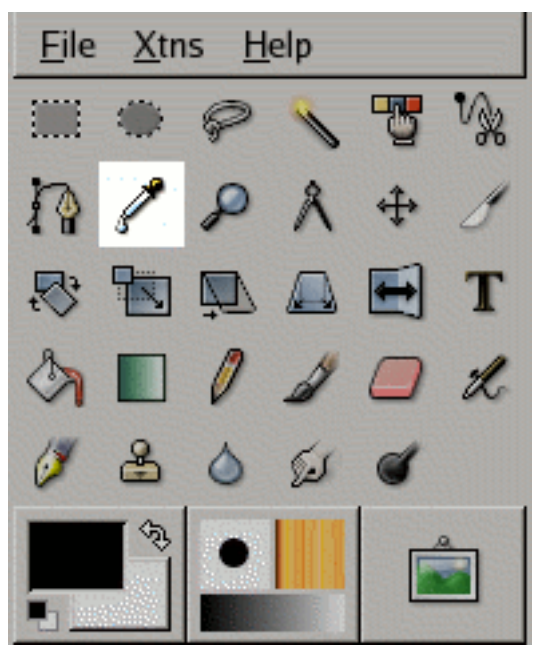

Die Farbpipette erlaubt es, pixelweise Farben auf der aktuellen Ebene zu selektieren. Selektiert wird die Farbe, indem einfach auf einen gewunschten Punkt des Bildes geklickt wird. Durch die Benutzung ¨ der Option "Vereinigung Abtasten", lassen sich auch Farbpunkte abtasten, die durch die Farbmischung der Ebenen entstehen. Zusätzlich wird ein Informationsdialog angezeigt, der die wichtigsten Informationen über die selektierte Farbe anzeigt.

### **3.102 Werkzeugaufruf**

- Die Farbpipette lasst sich ¨ uber das Bildmen ¨ u aufrufen: ¨ **Werkzeuge**/**Farbpipette**.
- Ebenfalls kann die Farbpipette uber einen Mausklick auf das Werkzeugicon aufgerufen werden: ¨

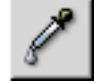

# **3.103 Tastenbelegungen (Standardeinstellungen)**

Tastaturkürzel Shift-o aktiviert die Farbpipette.

# **3.104 Optionen**

Aufruf Die Werkzeugeinstellungen für die Farbpipette lassen sich durch einen Doppelklick auf das

Icon **der Farbpipette anzeigen.** 

**Vereinigung abtasten** Durch Anklicken des Kontrollkastchens "Vereinigung abtasten", werden Farbin- ¨ formationen selektiert, die durch Farbmischung entstehen. Die Sichtbarkeit der einzelnen Ebenen beeinflusst das Mischverhältnis und dementsprechend die daraus resultierende Mischfarbe. Weitere Informationen im Glossar zu [Vereinigung abtasten.](#page-174-0)

Abtastgröße Mit dem Radius Schieber lässt sich die Abtastgrösse der Farbpipette einstellen. Die Farbe wird über eine quadratische Fläche abgetastet und ergibt den durchschnittlichen Farbwert. Bei der Farbselektion durch die Pipette, wird die aktive Flache beim Klick auf die Ebene visuell dargestellt. ¨ Der Radius kann einen Wert zwischen 1 und 30 annehmen.

#### **Auswahlmodus**

Nur auswählen Der aufgenommene Farbwert wird nur in einem Informationsdialog dargestellt.

- Vordergrundfarbe ersetzen Standardmässig wird bei jeder Benutzung der Farbpipette der Farbwert der Vordergrundfarbe mit dem aufgenommenen Farbwert ersetzt.
- **Hintergrundfarbe ersetzen** Der Farbwert der Hintergrundfarbe wird mit dem aufgenommenen Farbwert der Farbpipette ersetzt.

#### **3.104.1 Lupe**

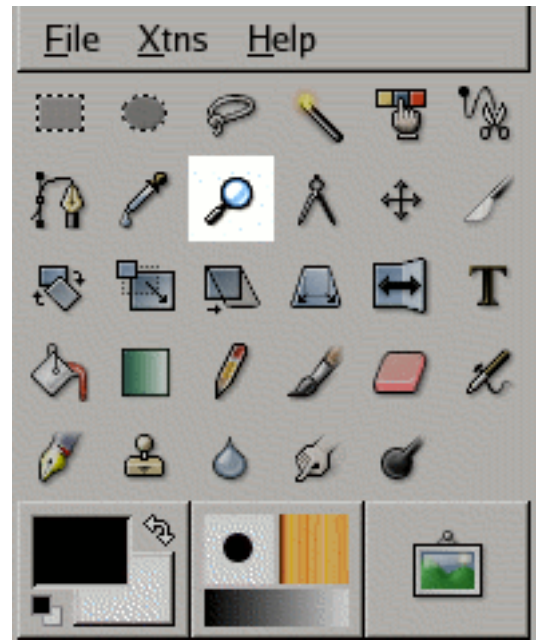

Die Lupe wird benutzt, um die Ansicht des Bildes Vergrössern oder Verkleinern zu können. Vergrössern oder Verkleinern der Ansicht kann auch als Herein- oder Herauszoomen bezeichnet werden.

### **3.105 Werkzeugaufruf**

- Die Lupe lasst sich ¨ uber das Bildmen ¨ u aufrufen: ¨ **Werkzeuge**/**Lupe**.
- Ebenfalls kann das Werkzeug über einen Mausklick auf das Werkzeugicon aufgerufen werden:

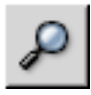

# **3.106 Tastaturbindungen (Standardeinstellungen)**

**Strg** Die Strg Taste fungiert bei der Lupe ähnlich einem Schalter. In Abhängigkeit welcher Werkzeug-Modus benutzt wird, kann man mit der **Strg** Taste entweder Hineinzoomen oder Herauszoomen.

# **3.107 Optionen**

**Aufruf** Die Werkzeugeinstellungen fur die Lupe lassen sich durch ein Doppelklick auf das Icon anzei- ¨

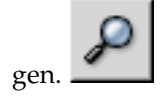

- Fenster anpassen Wenn diese Option aktiviert ist, wird das umgebende Fenster der Grösse des Bildes angepasst, sollte es erforderlichsein.
- Werkzeug Modi Die zwei verschiedenen Kontrollkästchen sind für das Hinein- oder Herauszoomen des Bildes. Beide Optionen zu aktivieren ist nicht möglich.
- **Schwellwert** Mit dem **Schwellwert** lasst sich das Verhalten des Zooms der Lupe beeinflussen. Ein ¨ Zoom der Lupe wird ähnlich einer [rechteckigen Auswahl](#page-38-0) erstellt. Die Lupe wird benutzt um ein Bereich des Bildes auszuwählen, welcher dann vergrössert oder verkleinert werden soll. Bei einem hohen Schwellwert (höchstens 15), muss diese rechteckige Auswahl grösser ausfallen, damit hineingezoomt wird. Sollte die rechteckige Auswahl zu klein sein, wird in einem Schritt in das Bild gezoomt.

#### **3.107.1 Messwerkzeug**

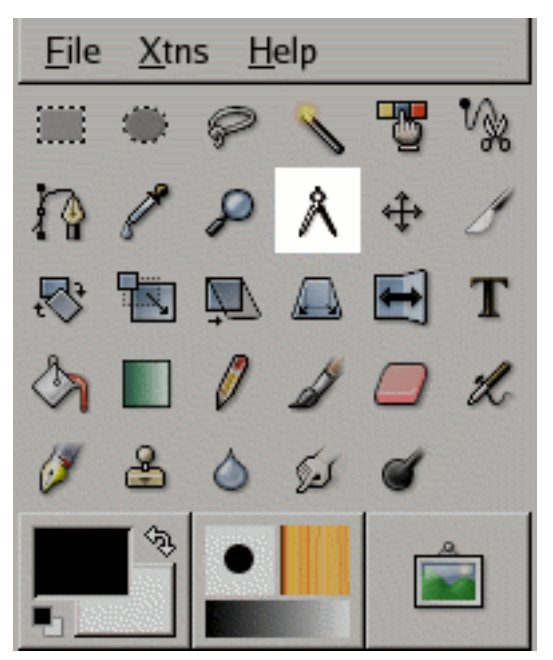

When you pass the mouse pointer over the end point it turns to a move pointer. Then if you click you can resume the measure.

Das Messwerkzeug wird benutzt, um Entfernungen oder Winkel im aktuellen Bild auszumessen. Durch das gedrückt Halten der Maustaste, kann die Entfernung zum aktuellen Mauszeiger gemessen werden. Die Messwerte können in der Statuszeile oder in einem Informationsfenster ausgegeben werden.

### **3.108 Werkzeugaufruf**

• Das Messwerkzeug lasst sich ¨ uber das Bildmen ¨ u aufrufen: ¨ **Werkzeuge**/**Messen**.

• Ebenfalls kann das Werkzeug uber einen Mausklick auf das Werkzeugicon aufgerufen werden: ¨

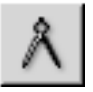

### **3.109 Tastaturbindungen**

Standardeinstellungen Durch gedrückt halten von Strg wird die Linie zwischen Anfangspunkt und Mauszeiger eine gerade Linie.

### **3.110 Optionen**

- **Aufruf** Die einzige Werkzeugeinstellung des Messwerkzeugs kann durch ein Doppelklick auf das Icon aufgerufen werden.
- **Info-Fenster verwenden** Durch aktivieren des Kontrollkastchens, wird ein Informationsfenster mit den ¨ aktuellen Messdaten angezeigt. Ausserdem werden die aktuellen Messdaten in der Statuszeile angezeigt.

#### **3.110.1 Textwerkzeug**

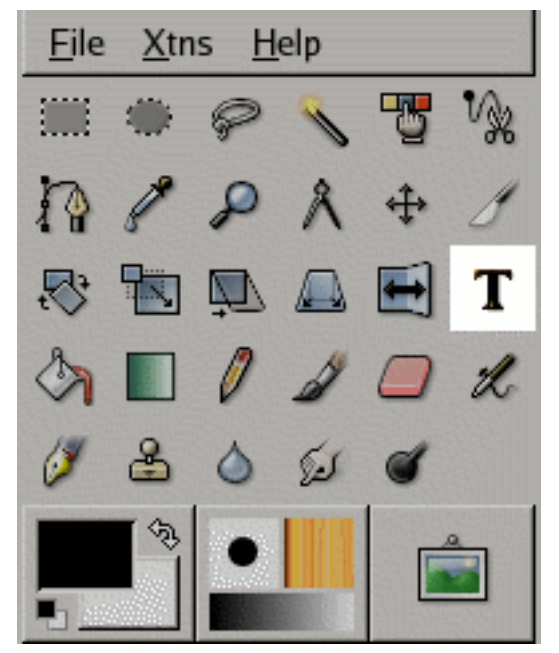

Das Textwerkzeug ermöglicht es auf dem aktuellen Bild, formatierten Text in der gewünschten Form, Farbe und Schriftart zu zeichnen.

### **3.111 Werkzeugaufruf**

• Das Textwerkzeug lässt sich über das Bildmenü aufrufen: Werkzeuge/Text.

• Ebenfalls kann das Werkzeug uber einen Mausklick auf das Werkzeugicon aufgerufen werden: ¨

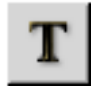

# **3.112 Tastaturbindungen (Standardeinstellungen)**

**t** Die Taste **t** ruft das Textwerkzeug auf.

# **3.113 Optionen**

**Ubersicht ¨** Die Werkzeugeinstellungen fur das Textwerkzeug lassen sich durch ein Doppelklick auf das ¨

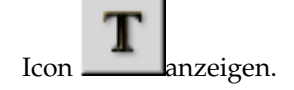

- Schrift Das Textwerkzeug des Gimp bietet zwei Möglichkeiten, Schriftarten auszuwählen. Zum einen kann die gewünschte Schriftart aus dem Schriftenbrowser ausgewählt werden, zum anderen über eine Dialogbox. Beide Dialoge zeigen ein Beispieltext um die Auswahl leichter zu gestalten.
- Größe Die Größe beeinflusst die Höhe und die Breite des gezeichneten Textes. Zusätzlich kann die Einheit der Grösse aus dem Menü gewählt werden.
- **Hinting** Hinting ist eine Methode um Buchstaben (Glyphen) fehlerfreier, auf das Bild zu zeichnen. Vor allem bei kleinen Buchstaben kommt es vor, dass diese Darstellungsfehler aufweisen. Diese kommen durch Fehlinterpretation des Schriftenprozessors zustande. Die Informationen für das Hinting werden von der Schriftart zur Verfugung gestellt. Mit diesen Informationen ist es dem Schrif- ¨ tenprozessor dann möglich, die Darstellungsfehler für zu minimieren.. Bei einem Vergleich sieht erzeugter Text ohne Hinting ausgefranst und unschön aus.
- **Auto-Hinting erzwingen** Der **Auto-Hinter** versucht automatisch Informationen zur besseren Darstellung aus der Schriftart zu berechnen. Wie unter **Hinting** beschrieben, werden diese Informationen von der Schriftart selber zur Verfügung gestellt. Der Auto-Hinter bietet eine Möglichkeit, die Darstellungsinformationen unabhängig von der Schriftart zu berechnen.
- **Kantenglättung** Mit aktivierter **Kantenglättung** wird Text sehr viel weicher auf das Bild gezeichne1, indem schräge kanten weichgezeichnet werden. Dadurch kann vor allem bei großer Schrift die Lesbarkeit erheblich gesteigert werden. Jedoch wirkt die Kantenglattung bei sehr kleiner Schrift ¨ gegenteilig. Der Text ist nur noch schwer lesbar und wirkt verschwommen. Vor allem bei Schriften mit einer konstanten Schriftgrösse (Pixelschriftarten) ist die Kantenglättung nicht zu empfehlen.
- Farbe Klicken Sie auf den Farbwahlbutton um den Farbendialog die Textfarbe auszwählen. Standardmässig ist das Werkzeug auf die Farbe Schwarz gestellt.

#### TIPP

Alternativ können Sie auch eine Farbe aus dem Werkzeugfenster auswählen und die ausgewählte Farbe auf den Text ziehen.

- **Ausrichtung** Die Ausrichtung bestimmt die Anordnung des mehrzeiligen Textes. So besteht die Moglichkeit, ¨ Text zentriert, links- oder rechtsbündig auszurichten. Blocksatz ist nur dann sinnvoll, wenn der Text durch Silbentrennung auch richtig umgebrochen werden kann. So ist diese Option im Moment noch als optional anzusehen.
- **Einzug** Der **Einzug** bestimmt den Grad der Einruckung der ersten Zeile, bei mehrzeiligen Texten. Mit ¨ einem Einzug ist es möglich Absätze besser zu kennzeichnen und lesbarer zu machen.
- **Zeilenabstand** Der Zeilenabstand bestimmt den Leerraum zwischen den Zeilen. Diese Option hat keine Auswirkung auf einzeiligen Text.
- **Pfad aus Text erzeugen** Es ist moglich, die Umrisse des Textes als Pfad darzustellen. Mit dem Pfad- ¨ werkzeug lässt sich der Text weiter modifizieren und verformen.

TEXT EDITOR

- **Aufruf** Der Text Editor wird mit einem Mausklick im Bildfenster aufgerufen. Bei bestehendem Text, muss die zu editierende Textebende ausgewahlt sein um den Text Editor mit einem Doppelklick ¨ aufzurufen.
- Text aus Datei laden Mit dem Dateidialog lässt sich eine Textdatei öffnen, deren Inhalt dann im Eingabefenster des Editors erscheint.
- Allen Text löschen Hiermit lässt sich der gesamte Text aus dem Eingabefenster des Editors löschen.
- **Von Links nach Rechts** Der Text wird von Links nach Rechts geschrieben, wie es in Mitteleuropa gebraucht wird.
- **Von Rechts nach Links** Der Text wird von Rechts nach Links geschrieben, wie es vor allem in den östlichen Ländern der Fall ist.

### **3.114** Farb- und Werkzeugübersicht

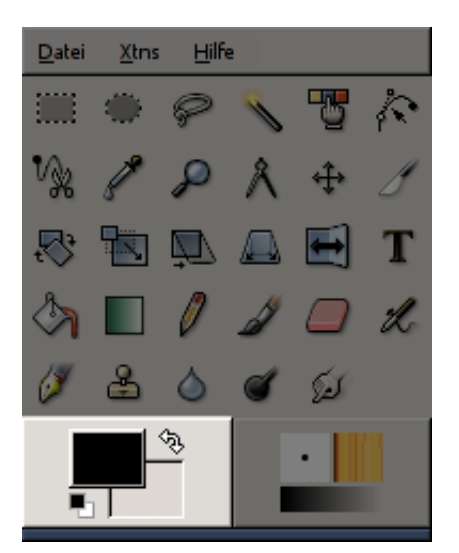

# **3.115 Farbübersicht**

- **Farb ¨ubersicht** Der Farbbereich besteht aus zwei Farbindikatoren. Zum einen zeigt das linke Viereck die Vordergrund und das rechteViereck die Hintergrundfarbe. Standardmassig sind beide Indikato- ¨ ren auf Schwarz und Weiss gestellt. Durch einen Doppelklick auf das jeweilige Symbol erreichen Sie den Farbauswahldialog. Hier können Sie die Farbe aussuchen, die Sie gern als Vorder-oder Hintergrundfarbe benutzen möchten. Die Farbindikatorennehmen die Farbe an, die Sie im Farbauswahldialog bestätigt haben.
- Standardfarben Klicken Sie auf das Symbol für Standardfarben (schwarz, weiss) um den Farbbereich wieder auf Schwarz und Weiss zu setzen.
- Farben vertauschen Durch klicken auf das Icon, können Sie die Vorder- und Hintergrundfarbe miteinander vertauschen.

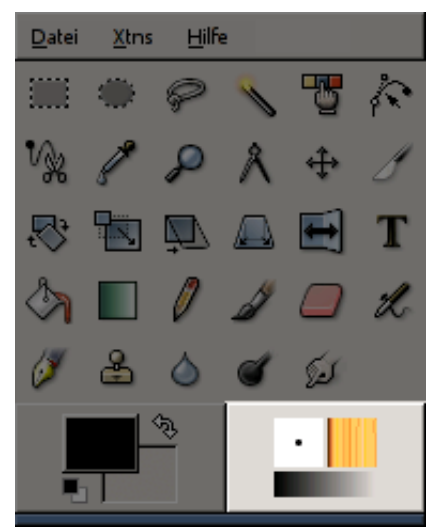

# 3.116 Werkzeugübersicht

In den Zeicheneinstellungen haben Sie mit einem Mausklick Zugriff auf die Pinsel-, Muster- und Farbverlaufsauswahl. Aktuell ausgewählte Pinsel, Muster oder Farbverläufe werden Ihnen wieder in diesem Bereich des Werkzeugfensters angezeigt.

# **Kapitel 4**

# **Dialoge**

# **4.1 Allgemeines zu Dialogen**

Dialoge im GIMP geben Übersicht über Werkzeuge, Farben und wichtige Funktionen. Je nach Benutzerwunsch, können Sie Dialoge als Fenster einblenden, oder zusammenfassen in ein Dock. Die wichtigsten Dialoge und ihre Einstellungen werden nachfolgend erklärt.

# **4.2 Ebenendialog**

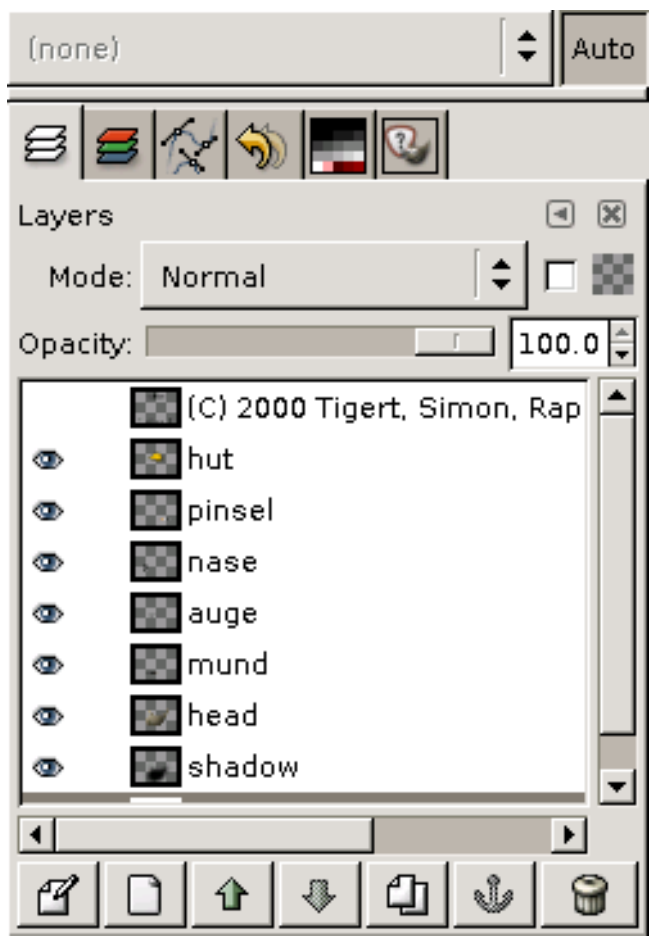

Der Ebenendialog dient der Verwaltung von Ebenen. Die Anordnung mehrerer Ebenen kann man sich vorstellen, wie mehrere übereinandergelegte, durchsichtige Blätter Papier, die bei Draufsicht ein Bild ergeben. Durch die Benutzung von Ebenen, kann ein Bild mit verschiedenen Bestandteilen erstellt, unabhangig voneinander zusammengesetzt werden. Der Hintergrund des Bildes ist die unterste Ebene ¨ im Dialog, wobei die Elemente des Vordergrundes die Ebenen darüber sind.

#### **4.2.1 Dialogaufruf**

Der Ebenendialog kann in verschiedenen Wegen aufgerufen werden:

- aus dem Werkzeugfenstermenu: ¨ **Datei**/ **Dialoge**/ **Ebenen**
- aus dem Bildmenü: Dialog/ Ebenen
- aus einem anderen Dialogmenü: Reiter hinzufügen/ Ebenen
- über ein Standardard Tastaturkürzel: **STRG+L**

#### **4.2.2 Ebenendialog benutzen**

**Ubersicht ¨** Die Ebenen werden im Ebenendialog als Liste von Miniaturbildern angezeigt. Der Hintergrund des Bildes ist die unterste Ebene im Dialog, wobei die Elemente des Vordergrundes die Ebenen darüber sind. Der untere Bereich des Ebenendialogs bietet Schaltflächen um die Ebenen zu verwalten. Mit einem rechten Mausklick auf eine Ebene, öffnet sich das Kontextmenü.

**Ebenenattribute** Jeder Ebene konnen Attribute zugeordnet werden, die mit einem linken Mausklick ¨ erfolgen. So können folgende Attribute für eine Ebene vergeben werden:

#### **Sichtbarkeit der Ebene**

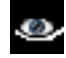

Standardmässig ist jede Ebene sichtbar, welches durch ein Augensymbol repräsentiert wird. Um die Ebene unsichtbar zu machen, klicken Sie auf das Auge mit der linken Maustaste. Um die Ebene wieder sichtbar werden zu lassen, klicken Sie nochmal mit der linken Maustaste auf den linken Bereich in der Ebenenliste, so dass wieder das Augensymbol erscheint.

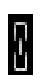

**Ebenen verankern**

Um mehrere Ebenen zu verschieben, können diese verankert werden. Klicken Sie auf das Kettensymbol (links neben dem Ebenennamen) um eine Ebene zu verankern. Wiederholen Sie diesen Schritt mit jeder Ebene, die Sie gemeinsam verschieben wollen. Um die Ankerung zu lösen, klicken Sie auf das Kettensymbol, so dass es verschwindet.

**Ebenenname**

green background

Um den Namen der Ebene zu bearbeiten, genügt ein Doppelklick mit der linken Maustaste auf den angezeigten Ebenennamen. Jetzt können Sie einen anderen Namen eintragen.

#### TIPP

In Gimp können Sie nicht nur einfache Namen für eine Ebene vergeben. Für die Erstellung von Animationen bietet Gimp die Möglichkeit, Zeitangaben hinter den Ebenennamen zu schreiben. Die Parameter werden stehts in Klammern geschrieben und erklären sich wie folgt: Die Verzögerung in gibt an, nach wieviel Millisekunden die nächste Ebene in der Animation angezeigt wird, z.B. Ebenenname (100 ms). Die Angabe des Kombinationsmodus ist optional. Dieser Parameter gibt an, ob die aktuelle Ebene mit der nächsten Ebene ersetzt (replace) oder kombiniert (combine) werden soll, z.B. Ebenenname (100 ms) (replace).

Ebenenattribute Für jede aktuell ausgewählte Ebene können Attribute spezifiziert werden, die sich im oberen Bereich des Dialoges befinden.

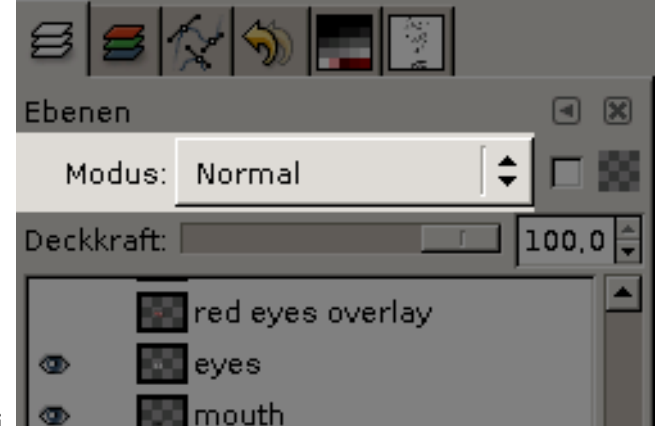

#### **Ebenenmodi**

Mit Ebenenmodi lassen sich Ebenen untereinander überblenden. Genau beschrieben sind die zur Verfügung stehenden Modi im [Glossar.](#page-169-2)

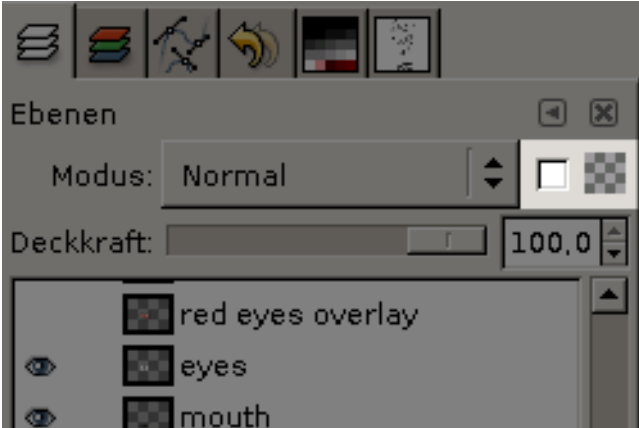

#### **Transparenz behalten**

Um transparente Bildbereiche einer Ebene nicht ausversehen mit Farbe zu fullen, kann dieses ¨ Kontrollkästchen angeklickt werden. Danach können in transparenten Bereichen einer Ebene keine Maloperationen ausgeführt werden. Denken Sie daran, dass Operationen die transparente Beeinflussen (z.B. Weichzeichner) nicht zu dem Resultat fuhren, wenn diese Option ¨ nicht gesetzt ist.

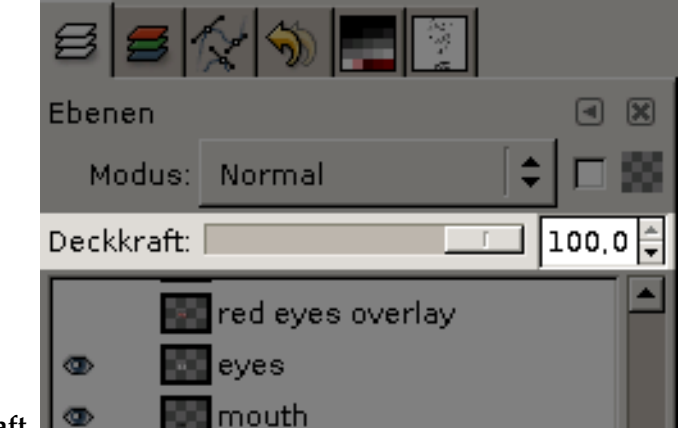

#### **Deckkraft**

Der Schieberegler und das Eingabefeld daneben, lassen die Deckkraft der Ebene zu den anderen einstellen. Ist die Deckkraft auf 0 gesetzt, ist die Ebene vollkommen durchscheinend und somit unsichtbar. Standardmässig haben Ebenen eine Deckkraft von 100, wodurch Sie vollkommen sichtbar sind. Werte dazwischen regeln die Durchsichtbarkeit der Ebene.

**Ebenen verwalten** Im unteren Bereich des Ebenendialogs befinden sich Schaltflachen die der Verwal- ¨ tung der Ebenen dienen.

- **Effeneneigenschaften bearbeiten**: Diese Schaltfläche bietet die Möglichkeit den Namen der Ebene zu verändern.
- Neue Ebene: Durch klick auf die Schaltfläche wird eine transparente Ebene mit Standardnamen angelegt. Den Dialog zur Erstellung einer neuen Ebene erhalten Sie, indem Sie die Shift Taste gedrückt halten, während Sie auf die Schaltfläche klicken. In dem sich nun öffnenden Dialog können Sie einen Ebenennamen vergeben, sowie Höhe, Breite und die **Ebenenfüllart** bestimmen.
- **Ebene anheben**: Die Ebene kann um einen Schrit in der Ebenenliste nach oben verschoben werden. Um die Ebene an den Anfang der Liste (oben) zu verschieben, halten Sie bitte die Shift Taste gedrückt.

#### TIPP

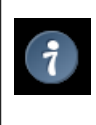

Hintergrundebenen, die keinen Alphakanal besitzen, können weder angehoben noch abgesenkt werden. Fügen Sie erst über das [Ebe](#page-162-0)nenkontextmenü einen Alphakanal hinzu, um die Ebene anheben zu können.

- **V Ebene absenken**: Die Ebene kann um ein Schritt nach unten verschoben werden. Möchten Sie die Ebene an das Ende der Liste (unten) verschieben, halten Sie bitte die **Shift** Taste gedrückt.
- Ebene duplizieren: Erstellen Sie eine Kopie der aktuell, ausgewählten Ebene, indem Sie auf die Schalftfläche klicken.
- **Schwebende Auswahl verankern**: Bei einer schwebenden Auswahl (temporäre ist) (temporare Ebene) kann diese Ebene wieder mit der vorhergehenden Ebene verankert werden. Die vorhergehende Ebene ist jeweils die Ebene, aus der die schwebende Auswahl erstellt wurde.
- **Ü** Ebene löschen: Durch klicken auf die Schaltfläche löschen Sie die aktuell, ausgewählte Ebene.
#### **4.2.3 Ebenenmaske**

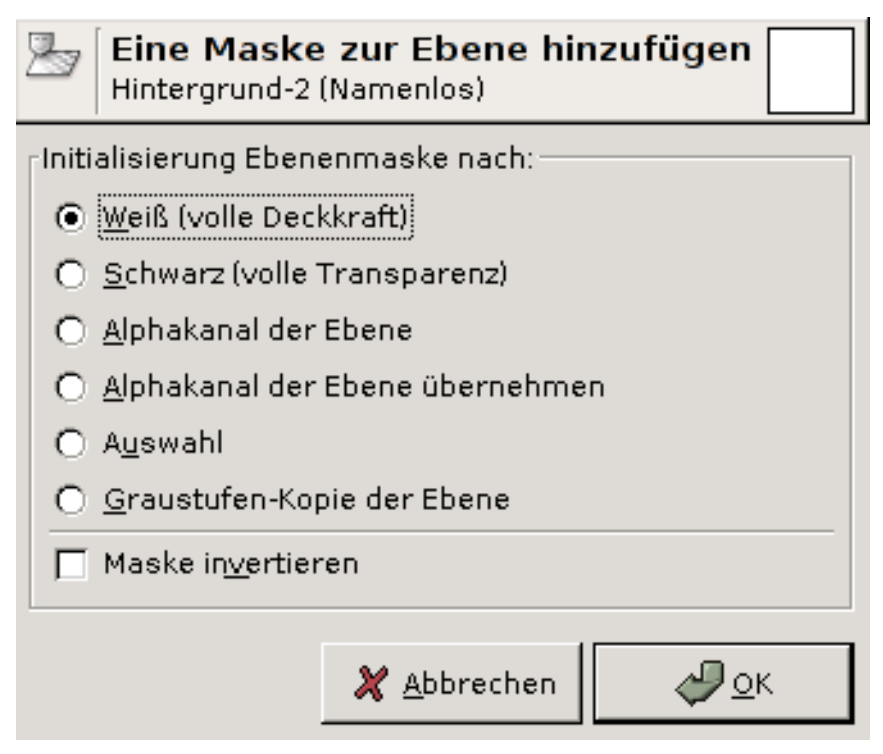

Allgemeines Für jede Ebene können transparente Masken hinzugefügt werden, die sich Ebenenmasken nennen. Eine Ebenenmaske hat die gleiche Grösse und Pixeldichte wie die dazugehörige Ebene. So ist es moglich, jeden Pixel der Ebenenmaske einen Transparenzwert zuzuordnen. Die Maske ¨ selber ist eine Grauwertmaske, so dass jedem Pixel einen Wert von 0 für Schwarz bis 255 für Weiss zugeordnet werden kann. Einen schwarzen Pixel bedeutet hierbei ein transparenter Pixel, wobei Weiss den Pixel der Ebene nicht beeinflusst.

Um eine Ebenenmaske zu erstellen, klicken Sie mit der rechten Maustaste auf eine Ebene umd das Ebenenkontextmenü aufzurufen. Hier klicken Sie auf den Menüpunkt Ebenenmaske hinzufügen. Sollte der Menüpunkt Ebenenmaske hinzufügen ausgegraut sein, fehlt dem Bild ein Alpha-Kanal. Den fügen Sie, durch ein Klick auf den Menüpunkt **Alphakanal hinzufügen**, hinzu.

Nach einem Mausklick auf den Menüpunkt **Ebenenmaske hinzufügen**, erscheint ein Dialog. Hier können Sie einstellen, was für eine Eigenschaft die neu erstellte Ebenenmaske haben soll:

- **Weiß (volle Deckkraft)**: die neu erstellte Ebenemaske hat keinen Effekt auf die Ebene. Alle Pixel der Ebene sind sichtbar.
- **Schwarz (volle Transparenz)**: alle Pixel der Ebene sind mit der Ebenenmaske transparent.
- **Alphakanal der Ebene**: Die Maske wird mit den Werten des Alphakanals initialisiert.
- **Alphakanal der Ebene ¨ubernehmen**:
- **Auswahl**: Die Ebenenmaske wird nach den Werten der Auswahl erstellt.
- **Graustufen-Kopie der Ebene**: Die Ebenenmaske wird nach den Graustufenwerten des Bildes erstellt.
- **Maske invertieren**: Bei aktivieren des Kontrollkastchens wird die Ebenenmaske invertiert ¨ angelegt.

Die angelegte Ebenenmaske wird als Miniaturbild im Ebenendialog angezeigt. Die jetzt aktivierte Ebenenmaske kann bearbeitet zum Beispiel mit dem Pinselwerkzeug bearbeitet werden. Durch malen im Bild wird die Ebenenmaske verändert. Möchte man das Bild selber bearbeiten, reicht ein Mausklick im Ebenendialog auf das Miniaturbild der Ebene. Der Ebenendialog zeigt den Wechsel zur aktiven Ebene durch ein grösseres Miniaturbild.

#### ACHTUNG

Da die Ebenenmaske die Transparenz einer einzelnen Ebene beeinflußt, sollte bei vielen Ebenen darauf geachtet werden, dass die Alphatransparenz das gesamte Bild beeinflußt.

# **4.3 Kanaldialog**

<span id="page-109-0"></span>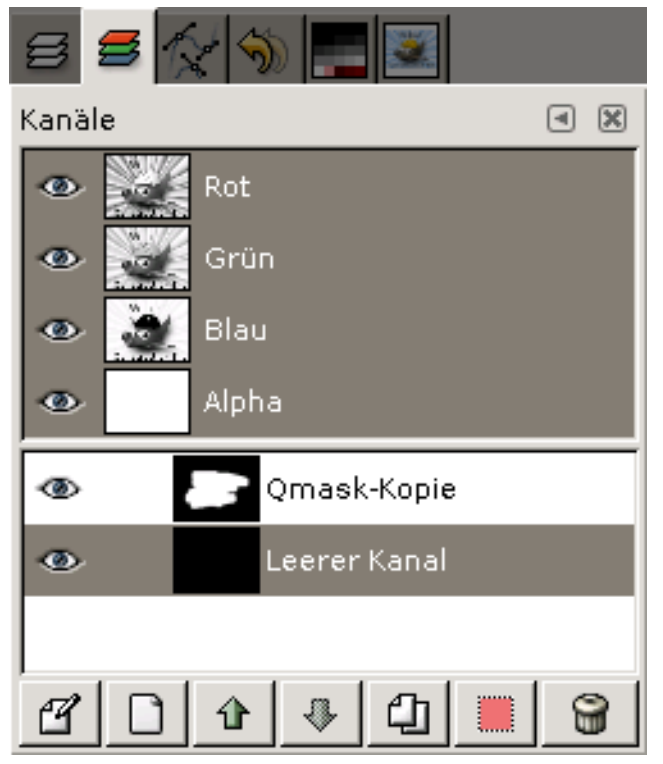

Der Kanaldialog dient der Verwaltung der Kanäle. Der Dialog is in zwei Bereiche aufgeteilt. Der obere Bereich zeigt die Farbkanäle des jeweiligen Bildes und der untere Bereich angelegte Auswahlmasken. Die Bedienung gestaltet sich ähnlich dem [Ebenendialog.](#page-104-0) In der linken Spalte befinden sich Augensymbole, die für die Sichtbarkeit des jeweiligen Kanales zuständig sind. Daneben befinden sich graustufige Miniaturbilder, bei denen weisse Bereiche 100% und schwarze Bereiche 0% der Primarfarbe ausmachen. ¨ Bilder mit einem Alphakanal besitzen einen Eintrag der **Alpha** heißt. Dieser Kanal reprasentiert Trans- ¨ parenzwerte des Bildes, wobei auch hier wiederum gilt: weiss heisst hundertprozentige Deckkraft der Pixel und schwarz völlige Durchsichtigkeit (Transparenz).

Die Farbkanäle des bildes basieren auf dem RGB-[Farbmodell.](#page-167-0) So kann das Gesamtbild jeweils in einen roten, grünen und blauen Kanal aufgeteilt werden, so dass jeder Kanal einen entsprechenden Farbwert pro Pixel im Bild repräsentiert. Indizierte Bilder besitzen nur einen Kanal, der den Namen **Indexed** tragt. Bei Bildern die von Grund auf keinen Alphakanal besitzen, wird dieser im Kanaldialog ¨ nicht angezeigt. Dieser kann jedoch aus dem [Ebenendialog](#page-104-0) hinzugefügt werden. Gimp erstellt automatisch einen Alphakanal, bei einem Bild mit mehreren Ebenen.

#### ANMERKUNG

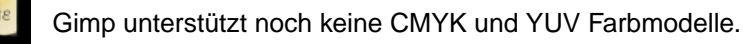

Veranschaulichung der Bildkomposition durch Farbkanale: ¨

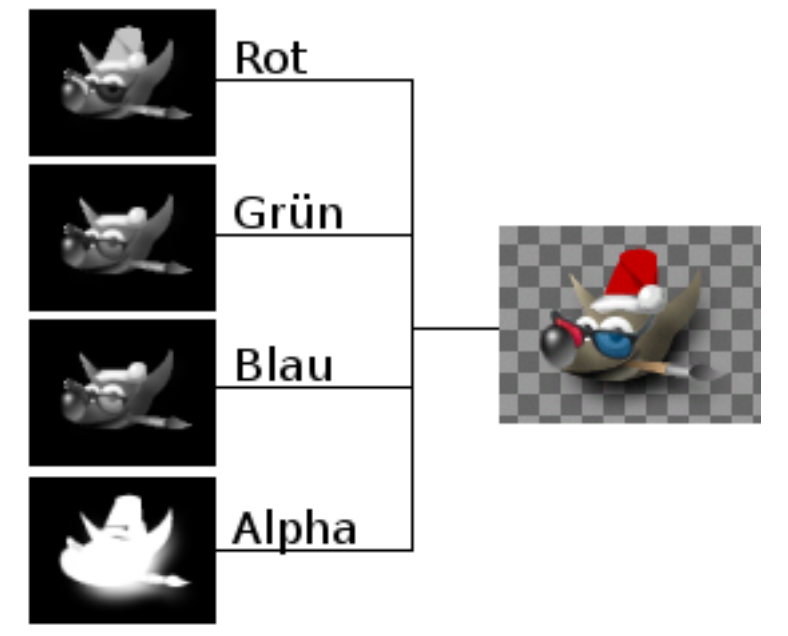

Das rechte Beispielbild wird aus den linken vier Kanälen (Rot, Grün und Blau, Alpha) zusammengesetzt. Anschaulich ist hier der rote Weihnachtshut des Wilber, der nur im roten Kanal sichtbar, aber in den anderen Kanälen unsichtbar ist.

## **4.3.1 Dialogaufruf**

Der Kanaldialog kann auf verschiedenen Wegen erreicht werden:

- aus dem Werkzeugfenstermenü: Datei / Dialoge / Kanäle
- aus dem Bildmenü: Dialoge / Kanäle
- aus einem anderen Dialogmenü: Reiter hinzufügen/ Kanäle

## **4.3.2 Kanaldialog benutzen**

- **Übersicht** Die oberen Farbkanäle können aus dem Dialog nicht gelöscht werden. Zur Bearbeitung der Farbkanäle lässt sich durch ein rechten Mausklick auf ein Miniaturbild das Kanalmenü aufrufen.
- **Kanalattribute** Jeder Kanal hat drei Attribute, die ahnlich den Ebenenattributen verwendet werden ¨ können.

## <span id="page-110-0"></span>**Augensymbol**

Standardmässig ist jeder Kanal und somit jeder Farbanteil eines Bildes für den Benutzer sichtbar. Um die Sichtbarkeit eines Kanals zu Verandern reicht ein einfacher Mausklick auf das ¨ Augensymbol aus um den Farbanteil aus dem Bild zu entfernen. Repräsentiert wird dies, indem das Augensymbol aus der Spalte verschwindet. Durch wiederholtes Klicken in den Leerraum wird der Kanal und der Farbanteil wieder im Bild sichtbar.

Kanalname Namen der Primärkanäle (Rot, Grün, Blau, Alpha) können nicht verändert werden. Die Namen der Kanäle die im unteren Bereich des Kanaldialogs angelegt werden, sind mit einem doppelten Mausklick veränderbar.

# **Kettensymbol**

Neu angelegte Kanäle im unteren Bereich des Dialogs können mit Hilfe des Kettensymbols gruppiert werden. So lassen sich dann auf die gruppierte Kanäle Operationen ausführen. Der obere Bereich bietet ebenfalls eine Gruppierungsmöglichkeit. Standardmässig werden Operationen auf alle Kanäle ausgeführt, da jeder Kanal selektiert ist (graue Hintergrundfarbe im oberen Bildausschnitt). Sie können eine einzelne Kanäle aus der Gruppierung entfernen, indem Sie mit einem Mausklick auf den Namen des Kanals klicken und somit die Vorselektierung aufheben. Klicken sie nochmals auf den Namen ist der Kanal wieder für Operationen ausgewählt.

- <span id="page-111-0"></span>Kanäle verwalten Im unteren Bereich des Kanaldialogs befinden sich Schaltflächen die der Verwaltung der Kanäle dienen. Bitte denken Sie daran, dass sich die Verwaltung der Kanäle auf neu angelegte Kanäle im unteren Dialogbereich bezieht.
	- **Kanaleigenschaften bearbeiten**: Diese Schaltfläche bietet die Möglichkeit den Namen des Kanals, die Deckkraft und die Indikatorfarbe zu verändern. Die Veränderung der Deckkraft ist analog zur [Deckkraft von Ebenen](#page-0-0) einzustellen.
	- **Neuer Kanal**: Durch klick auf die Schaltfläche wird ein neuer Kanal angelegt, der eine Deckkraft von 50% und einen Standardnamen trägt. Möchten Sie einen Dialog zur Erstellung eines neuen Kanals sehen, halten Sie die **Shift** Taste gedrückt, während Sie auf die Schaltfläche klicken. Sie können in dem jetzt erscheinenden Dialog einen **Kanalnamen** und die **Deckkraft** bestimmen.
	- **A** Kanal anheben: Der Kanal kann um einen Schrit in der Kanalliste nach oben verschoben werden. Um den Kanal an den Anfang der Liste (oben) zu verschieben, halten Sie bitte die **Shift** Taste gedrückt.
	- **Kanal absenken**: Der Kanal kann um ein Schritt nach unten verschoben werden. Möchten Sie den Kanal an das Ende der Liste (unten) verschieben, halten Sie bitte die **Shift** Taste gedrückt.
	- **Kanal duplizieren**: Erstellen Sie eine Kopie des aktuell, ausgewahlten Kanals, indem Sie ¨ auf die Schalftflache klicken. ¨

#### TIPP

Farbkanäle und der Alphakanal aus dem oberen Bereich des Dialogs können ebenfalls dupliziert werden.

- <span id="page-111-1"></span>• **Auswahl aus Kanal**: Aus dem aktuellen Kanal kann eine neue Auswahl erstellt werden. Sie können durch Tastendruck beeinflussen, wie die neu erstellte Auswahl Auswirkung auf bereits angelegten Auswahlen hat:
	- **– Shift**: Die Auswahl aus dem Kanal wird zur vorhandenen Auswahl hinzugefugt. ¨
	- **– Strg**: Die Auswahl aus dem Kanal wird von der vorhandenen Auswahl abgezogen.
	- **– Shift + Strg**: Es wird eine neue Auswahl erstellt, die durch die Schnittmenge der Kanalauswahl und der vorhandenen Auswahl entsteht.
- **E** Kanal löschen: Durch klicken auf die Schaltfläche löschen Sie den aktuell, ausgewählten Kanal.

## **4.3.3 Kanalkontextmen ¨u**

<span id="page-112-0"></span>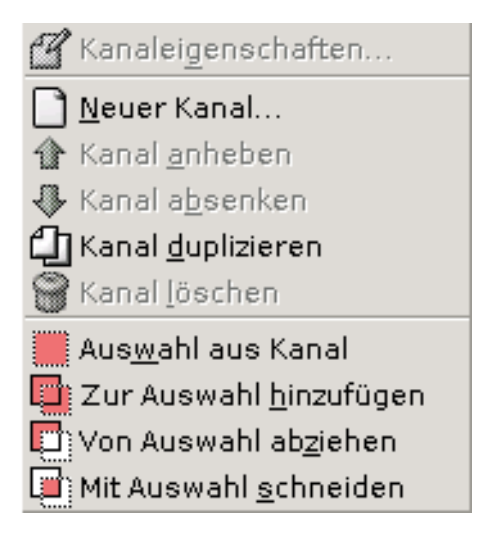

- **Ubersicht ¨** Das Kanalmenu kann mit einem rechten Mausklick auf einen Kanalnamen aufgerufen wer- ¨ den. Das Kanalmenü bietet ähnliche Funktionen wie das Ebenenkontextmenü. Durch einen Klick auf einen Menüeintrag wird die Funktion auf die aktuell ausgewählten Ebene ausgeführt.
	- Die Hilfe fur die Men ¨ ueintr ¨ age ¨ **Kanaleigenschaften**, **Neuer Kanal**, **Kanal anheben**, **Kanal absenken**, **Kanal duplizieren**, **Kanal loschen ¨** finden Sie unter der Beschreibung der [Kanal](#page-111-0)schaltflächen.
	- **Auswahl aus Kanal**: Aus dem aktuellen Kanal kann eine neue Auswahl erstellt werden. Die neu angelegte Auswahl ersetzt alle vorhandenen Auswahlen.
	- **Zur Auswahl hinzufügen**: Die Auswahl aus dem Kanal wird zur vorhandenen Auswahl hinzugefügt.
	- **Von Auswahl abziehen**: Die Auswahl aus dem Kanal wird von der vorhandenen Auswahl abgezogen.
	- **Mit Auswahl schneiden**: Es wird eine neue Auswahl erstellt, die durch die Schnittmenge der Kanalauswahl und der vorhandenen Auswahl entsteht.

#### **4.3.4 Auswahlmasken**

<span id="page-113-0"></span>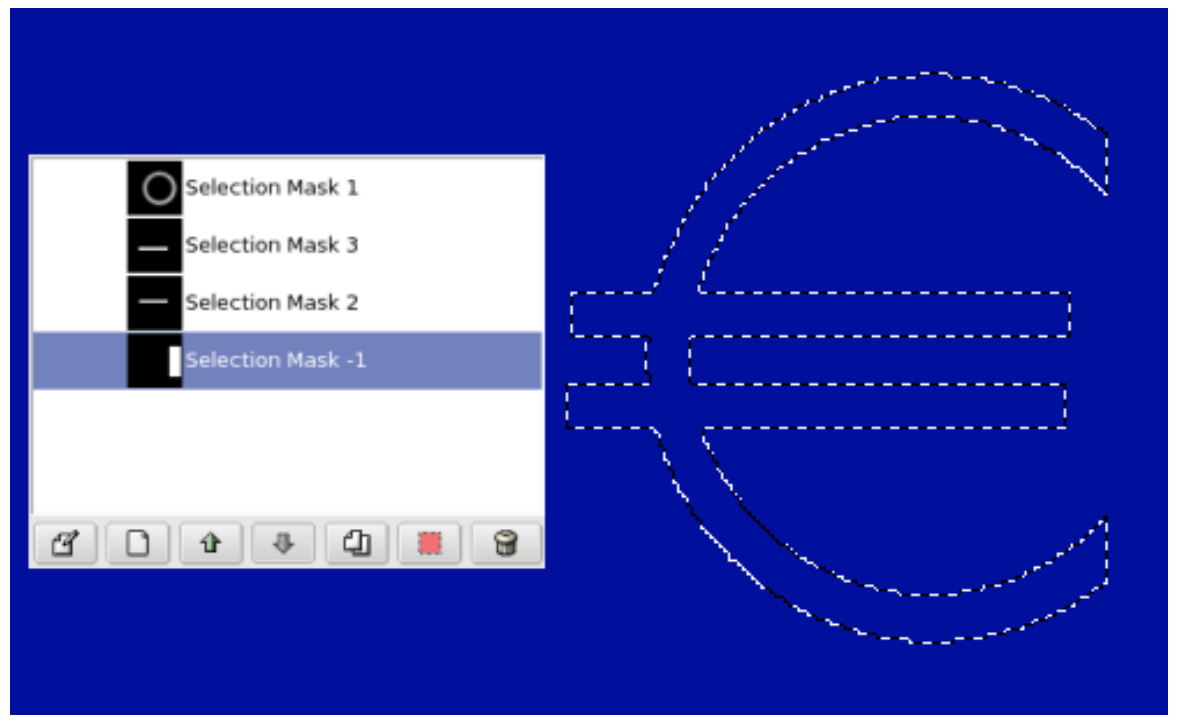

Kanäle können benutzt werden um Auswahlen zu speichern und wieder herzustellen. Es gibt zahl-reiche [Auswahlwerkzeuge](#page-36-0) im Gimp, mit denen neue Auswahlen erstellt werden können. Auch [Quick-](#page-114-0)[Masks](#page-114-0) können in einen Kanal gespeichert werden.

Erstellen von Auswahlmasken Erstellen Sie eine Auswahl mit einen [Auswahlwerkzeug.](#page-36-0) Danach überführen Sie die erstellte Auswahl in ein Kanal.

Benutzen Sie dafür über das Bildmenü Auswahl/In Kanal speichern. Danach erscheint ein neuer Kanal mit einem Miniaturbild im Kanaldialog. Standardmässig ist die erstellte Auswahlmaske nicht sichtbar; dem Kanal fehlt das gesetzte [Augensymbol.](#page-110-0)

Möchten Sie die abgespeicherte Auswahl aus dem Kanal wieder herstellen, benutzen Sie dazu die [Auswahl aus Kanal](#page-111-1) Schaltflache. ¨

## **4.4 Auswahlmasken benutzen**

Sobald Sie eine Auswahl in einen Kanal gespeichert haben, können Sie diese Auswahl bearbeiten. Die Bearbeitung des Kanals erfolgt vorranging mit [Malwerkzeugen.](#page-50-0) Die ausgewählten Farben spielen hier eine besondere Rolle.

Benutzen Sie die Farbe Weiss um die erstellte Auswahl zu vergrössern und die Farbe Schwarz um die Auswahl zu verkleinern. Nur durch die Benutzung der beiden Farbarten, können erzeugen Sie eine Auswahl mit harten Kanten, d.h. das Ende der Auswahl wird durch die Schwarze Farbe bzw. der laufenden Ameisen gekennzeichnet.

Möchten Sie die Auswahl langsam ausblenden, benutzen Sie Farben die sich zwischen Schwarz und Weiss befinden, also Grautöne. Je höher der Anteil von Weiss im Grau ist, desto durchsichtiger ist die Auswahl.

#### ACHTUNG

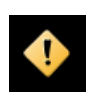

Solang die Auswahlmaske aktiviert ist (gekennzeichnet durch das gesetzte Augensymbol des Kanals), haben die eingesetzten Werkzeuge nur auf die Auswahlmaske einen Effekt.

#### **4.4.1 Schnell-Maske (QuickMask)**

<span id="page-114-0"></span>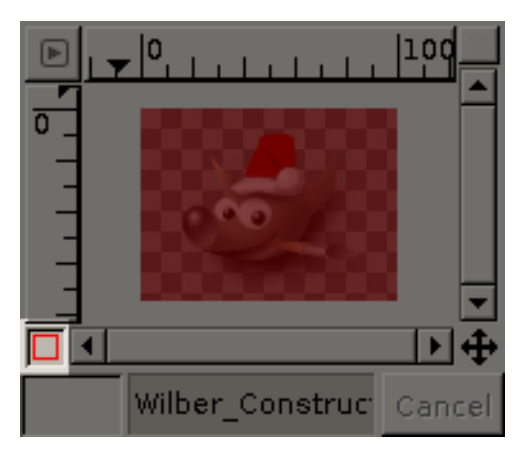

Eine **Schnell-Maske** ist eine besondere Form der [Auswahlmaske](#page-113-0) und wird vorranging dafur ge- ¨ nutzt, um schnell (engl. fur quick) neue Auswahlen mit einem Pinselwerkzeug zu erstellen. So lassen ¨ sich vor allem sehr feine und auf ein Bildobjekt angepasste Auswahlen erstellen, wo die primären [Aus](#page-36-0)[wahlwerkzeuge](#page-36-0) an Ihre Grenzen stossen.

## **4.5 Werkzeugaufruf**

- Durch einen Mausklick auf die Schaltflache die sich in der rechten, unteren Ecke des Bildfensters ¨ befindet, aktivieren Sie die Schnell-Maske.
- Eine Schnell-Maske lasst sich ¨ uber das Bildmen ¨ u aufrufen: ¨ **Aauswahl**/**In Kanal speichern**.
- Ebenfalls kann die Schnell-Maske ueber das Tastaturkürzel: Shift+Q aufgerufen werden.

# **4.6 Erstellen einer Schnell-Maske**

Die Schnell-Maske wird durch einen Klick auf die Schaltflache in der linken, unteren Ecke des Bildfens- ¨ ters aktiviert. Standardmässig wird das Bild nun rötlich eingefärbt, welches die Maske präsentiert. Ist eine Auswahl vor aktivieren der Schnell-Maske aktiv, so wird die bestehende Auswahl als durchscheinender Bildbestandteil sichtbar. Der Schnelle Masken-Modus kann mit einem weiteren Klick auf die linke, untere Schaltfläche beendet werden. Dann werden die vorgenommenen Änderungen im Schnelle Masken-Modus in eine Auswahl konvertiert.

Bei aktiver Schnell-Maske, erscheint ein Eintrag mit dem Namen **Qmask** im Kanaldialog. Die Sichtbarkeit, sowie andere Kanalattribute können wie alle anderen Auswahlmasken mit einem Klick auf das

Augensymbol **beeinflußt werden. Die Füllfarbe der Quickmask kann über die Schaltfläche der [Ka](#page-111-0)**[naleigenschaften](#page-111-0) verändert werden.

Um eine neue Auswahl uber die Schnell-Maske anzulegen, benutzen Sie einfach ein Pinselwerkzeug ¨ ihrer Wahl. Benutzen Sie die Farbe Weiss um die neue Auswahl zu erstellen. Sie werden merken, dass die Deckkraft des rotlichen Farbtons der Quickmask durch das malen im Bild entfernt wird. Wenn Sie ¨ Schwarz als Malfarbe benutzen, wird die Auswahl entfernt. Kennzeichnend ist hier wiederrum, das der rötliche Farbton der Quickmask das Bild füllt.

## **4.7 Benutzen von Schnell-Maske**

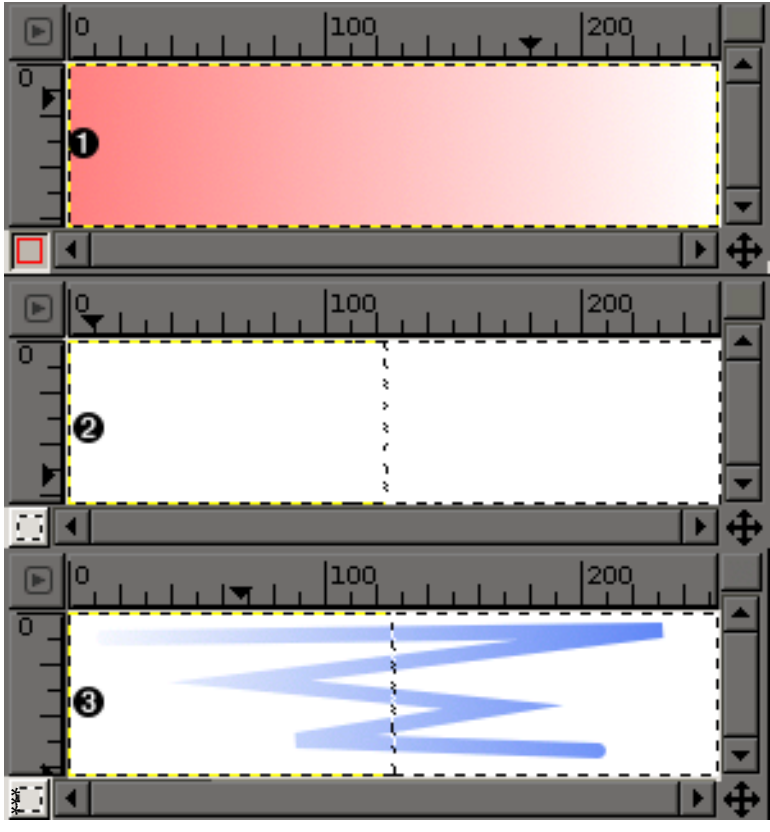

BESCHREIBUNG

- \*. Ansicht des Bildfensters bei eingeschalteter Schnell-Maske: Zur Verdeutlichung wie Grautöne in einer Schnell-Maske eingesetzt werden konnen, wurde ein Farbverlauf auf die Schnell-Maske ange- ¨ wendet. Der Farbverlauf verlauft von Schwarz (links) nach Weiss (rechts). ¨
- **\*.** Das Bildfenster bei ausgeschalteter Schnell-Maske und der daraus erstellten Auswahl.
- \*. Das Bild wurde bei bestehender Auswahl mit Hilfe des Füllwerkzeugs mit Schwarz gefüllt. Aufgrund des Farbverlaufs und der daraus erstellten Auswahl, erscheint nun die Füllung wie ein Farbverlauf. Wichtig hierbei ist, dass Schwarz in der Schnell-Maske volle Transparenz der Auswahl und Weiss volle Deckkraft der Auswahl entspricht.

Die vorhandenen Auswahlwerkzeuge reichen nicht aus, feine Bildobjekte zu selektieren. Mit Hil-fe der [Malwerkzeuge](#page-50-0) ist es möglich, jede mögliche Auswahl zu erstellen, die Sie haben möchten. Die Farbe spielt dabei eine besondere Rolle. Es steht Ihnen nicht nur Schwarz und Weiss zur Verfügung, sondern auch alle 256 Graustufen dazwischen. Durch die Benutzung von grauen Farben, können Sie zum Beispiel Auswahlen mit weichen Kanten erstellen.

## **4.8 Benutzung**

- 1. Öffnen Sie ein schon vorhandenes Bild oder legen Sie ein [neues Bild an.](#page-150-0)
- 2. Aktivieren Sie die Schnell-Maske, indem Sie auf die Schaltflache klicken, die sich im Bildfenster ¨ links unten befindet. Bei vorhandener Auswahl, wird die Schnell-Maske mit bestehender Auswahl initialisiert.
- 3. Benutzen Sie ein von Ihnen gewähltes [Malwerkzeug](#page-50-0) mit Graustufenfarben, um die Quickmask zu bearbeiten.

4. Deaktivieren Sie die Schnell-Maske, indem Sie wieder auf die Schaltflache klicken, die sich links ¨ unten im Bildfenster befindet.

# **4.9 Pfaddialog**

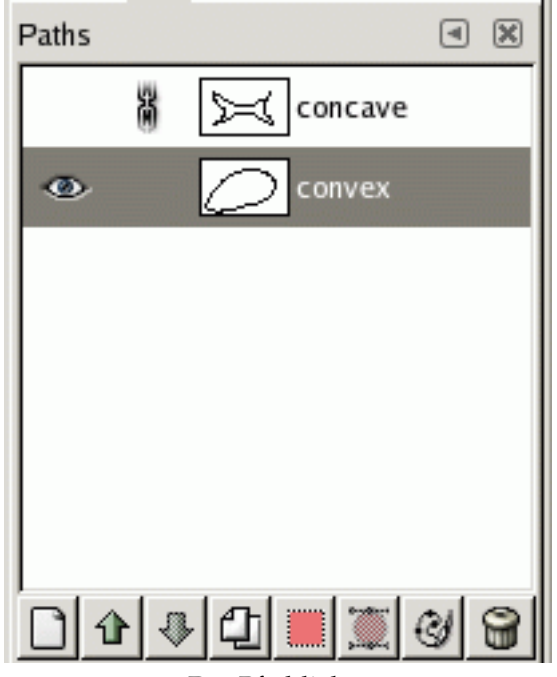

Der Pfaddialog

Der Pfaddialog wird benutzt um Pfade zu Erstellen, zu Verwalten und Sie wieder zu Löschen. Der Pfaddialog ist ein [dockbarer Dialog](#page-24-0) und kann auf verschiedenen Wegen aufgerufen werden:

## **4.9.1 Dialogaufruf**

- Aus dem Werkzeugfenstermenu: ¨ **Datei** → **Dialoge** → **Pfade**
- Aus dem Bildmenu: ¨ **Dialoge** → **Pfade**.

## **4.9.2 Pfaddialog benutzen**

Der Pfaddialog zeigt eine Liste der zum aktuellen Bild gehörigen Pfade. Die Pfade lassen sich ähnlich den [Ebenen](#page-104-0) oder den Kanäle verwalten.

# **Sichtbarkeit des Pfades**

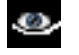

Die Sichtbarkeit eines Pfades wird durch ein Augensymbol gekennzeichnet. Um den Pfad aus dem aktiven Bild auszublenden, klicken Sie auf das Auge mit der linken Maustaste. Um den Pfad wieder sichtbar werden zu lassen, klicken Sie nochmal mit der linken Maustaste auf den linken Bereich in der Pfadliste, damit das Augensymbol wieder erscheint.

# **Pfade verketten**

Um mehrere Pfade zu verschieben, können diese verkettet werden. Klicken Sie auf das Kettensymbol (links neben dem Ebenennamen) um eine Ebene zu verketten. Wiederholen Sie diesen Schritt mit jeder Ebene, die Sie z.B. gemeinsam verschieben wollen. Um die Verkettung zu lösen, klicken Sie auf das Kettensymbol, so dass es verschwindet.

**Miniaturbild** Ein kleines Miniaturbild zeigt eine Skizze des Pfades. Ziehen Sie das Miniaturbild auf das aktuelle Bild um eine Kopie des Pfades zu erstellen.

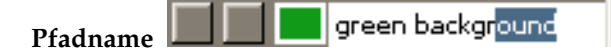

Der Name des Pfades kann durch einen Doppelklick verändert werden. Der Name muss eindeutig sein und kann nicht zweimal im Pfaddialog vergeben werden.

Jedes Bild hat einen aktiven Pfad (angezeigt durch eine Markierung), sobald der Pfaddialog eine nicht leere Liste zeigt. Dieser Pfad kann mit Funktionen, die per Schaltfläche am unteren Ende des Dialogs aufgerufen werden können, verändert werden.

Durch einen Rechtsklick (**Strg**+ Mausklick Links auf einen Apple Macintosh) kann das [Pfadkontex](#page-118-0)menü aufgerufen werden. Das Kontextmenü kann ebenso aus dem Tabmenü aufgerufen werden.

#### **4.9.3 Schaltfl ¨achen**

Die unteren Schaltflächen der Dialoge korrespondieren zu gleichen Funktionen im Kontextmenü.

Neuer Pfad Durch gedrückt halten der Shift Taste wird ein Dialog aufgerufen mit dem eine Name für den neuen Pfad vergeben werden kann. Schauen Sie unter [Neuer Pfad](#page-118-1) im Kontextmenü für weitere Informationen.

**[Pfad anheben](#page-118-2)** Schauen Sie unter Pfad anheben im Pfadkontextmenü für mehr Informationen.

**Pfad absenken** Schauen Sie unter [Pfad nach unten](#page-118-3) im Pfadkontextmenü für mehr Informationen.

[Pfad duplizieren](#page-118-2) Schauen Sie unter Pfad duplizieren im Pfadkontextmenü für mehr Informationen.

**Auswahl aus Pfad** Konvertiert einen Pfad in eine Auswahl; mehr Informationen unter [Auswahl aus](#page-119-0) [Pfad.](#page-119-0) *Taste:* Nichts *Aktion:* Aktive Auswahl ersetzen.

*Taste:* **Shift** *Aktion:* Zur Auswahl hinzufugen. ¨

*Taste:* **Strg** *Aktion:* Von Auswahl subtrahieren.

*Taste:* **Shift**–**Ctrl** *Aktion:* Schnittmenge mit Auswahl bilden.

Pfad aus Auswahl Durch gedrückt halten der Shift Taste, wird ein Dialog für Erweiterte Einstellungen zur Konvertierung angezeigt. Hier können Sie alle Parameter zur Konvertierung von einer Auswahl zu einem Pfad einstellen. Für weiter Informationen schauen Sie unter [Pfad aus Auswahl](#page-119-1) nach.

**[Pfad nachziehen](#page-119-1)** Schauen Sie unter Pfad nachziehen im Pfadkontextmenü für weitere Informationen.

Pfad löschen Durch Drücken der Schaltfläche können Sie den aktiven Pfad entfernen.

#### <span id="page-118-0"></span>**4.9.4 Pfadkontextmen ¨u**

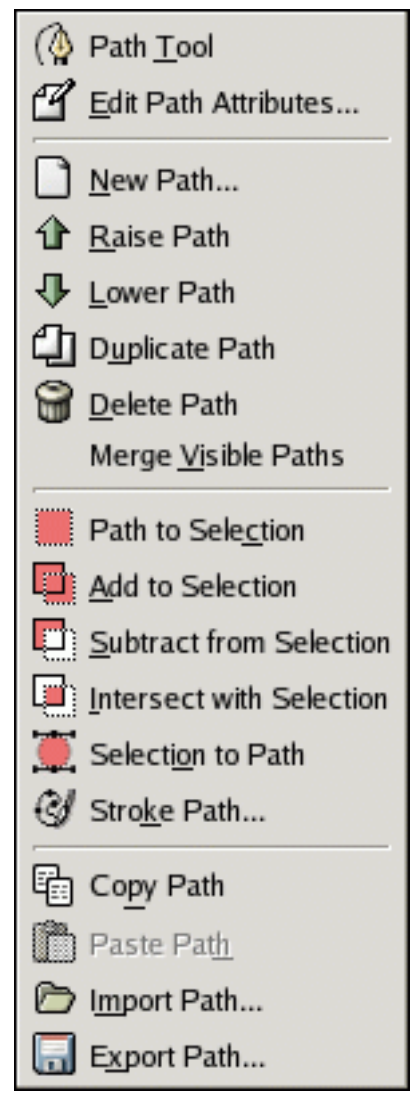

Ansicht des Pfadkontextmenüs.

- **Pfadwerkzeug** Der Klick auf **Pfadwerkzeug** ist ein alternativer Weg um das [Pfadwerkzeug](#page-89-0) aus dem Werkzeugfenster aufzurufen.
- **Pfadeigenschaften** Durch den Klick auf **Pfadeigenschaften** erscheint ein neuer Dialog zum Verandern ¨ des Pfadnamens. Es ist ebenfalls möglich den Dialog per Doppelklick zu öffnen.
- <span id="page-118-1"></span>**Neuer Pfad Neuer Pfad** erstellt einen neuen Eintrag in der Pfadliste. Der neue Pfad wird automatisch zum aktiven Pfad welcher markiert in der Liste erscheint. Der neue Pfad besitzt noch keine Knotenpunkte, die Sie selbst hinzufügen müssen um einen Pfad zu erstellen.
- <span id="page-118-2"></span>**Pfad anheben Pfad anheben** verschiebt den aktuellen Pfadeintrag um einen Eintrag nach oben. Die Anordnung der Pfade in der Liste hat keine Bedeutung.
- <span id="page-118-3"></span>**Pfad absenken Pfad absenken** verschiebt den aktuellen Pfadeintrag um Eintrag nach unten. Die Anordnung der Pfade in der Liste hat keine Bedeutung.

**Pfad duplizieren Pfad duplizieren** erstellt eine 1:1 Kopie des aktuellen Pfades.

ANMERKUNG

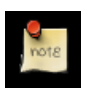

Duplizierte Pfade sind nicht sichtbar, solang nicht ein Pfad unsichtbar ist. Die Sichtbarkeit des Pfades wird durch das Augensymbol abgebildet.

Pfad löschen Pfad löschen entfernt den aktuell ausgewählten Pfad.

- **Sichtbare Pfade vereinen Sichtbare Pfade vereinen** vereint alle Pfade die sichtbar (Augensymbol) sind, in einem Pfad.
- <span id="page-119-0"></span>**Auswahl aus Pfad; Zur Auswahl hinzuf ¨ugen; Von Auswahl abziehen; Schnittmenge mit Auswahl bilden.** Diese Funktionen erstellen aus einem Pfad eine Auswahl. Der Unterschied besteht in der Art wie die Auswahl erstellt wird (ob durch Hinzufügen, Schnittmenge bilden oder Abziehen). Falls nötig werden ungeschlossene Knotenpunkte zur Erstellung der Auswahl geschlossen.

**Pfad aus Auswahl** Diese Funktion kann auf verschiedener Weise erreicht werden:

- Aus dem Bildmenu unter ¨ **Auswahl** → **Nach Pfad**
- Aus dem Pfaddialogmenü, unter Auswahl nach Pfad.
- Aus der untern Symbolleiste des Pfaddialogs durch Klicken auf die **Auswahl aus Pfad** Schaltfläche.
- Aus den Werkzeugoptionen des [Pfadwerkzeugs](#page-89-0) durch Klicken auf die **Auswahl aus Pfad** Schaltflache. ¨

**Pfad aus Auswahl** erstellt einen neuen Pfad aus einer Auswahl. In den meisten Fallen ist die Form ¨ des Pfades ahnlich der Form der "laufenden Ameisen". ¨

<span id="page-119-1"></span>**Pfad nachziehen...** Diese Funktion kann auf verschiedenem Wege erreicht werden:

- Aus dem Bildmenu unter ¨ **Bearbeiten** → **Pfad nachziehen**
- Aus dem Pfaddialogmenü durch einen Klick auf den Pfad nachziehen Eintrag.
- Aus der unteren Symbolleiste des Pfaddialoges durch Klick auf die **Pfad nachziehen** Schaltfläche
- Durch Klick auf die **Pfad nachziehen** Schaltflache in den Werkzeugeinstellungen des Pfad- ¨ werkzeugs.

**Pfad nachziehen** zeichnet den aktuellen Pfad auf die aktuelle Ebene. Durch Klicken auf die Schaltfläche zum Nachziehen des Pfades, erscheint ein Dialog indem Sie einstellen können, wie der nachgezogene Pfad aussehen soll. Schauen Sie unter Nachziehen nach, um mehr Informationen zu den Nachzieheinstellungen zu erhalten.

**Pfad kopieren Pfad kopieren** kopiert den aktuellen Pfad in die Zwischenablage.

TIPP

Alternativ können Sie einen Pfad auch kopieren, indem Sie das Miniaturbild des Pfades auf das Bild ziehen.

- **Pfad einfügen Pfad einfügen** fügt einen vorher kopierten Pfad aus der Zwischenablage in die Liste der Pfade ein.
- **Pfad importieren Pfad importieren** erstellt einen neuen Pfad aus der angegebenen Datei, die im SVG Format abgespeichert sein muss. Schauen Sie unter [Pfade](#page-32-0) nach, um mehr über diese Technik zu erfahren.
- **Pfad exportieren Pfad exportieren** speichert den Pfad in eine Datei im SVG Format. In Vektorgrafikprogrammen wie Sodipodi oder Inkscape können Sie die abgespeicherten Pfade weiter bearbeiten. Schauen Sie unter [Pfade](#page-32-0) nach, um mehr über diese Technik zu erfahren. Sie können die abgespeicherten Pfade ebenfalls mit dem **Pfad importieren** wieder offnen und weiterbearbeiten. ¨

# **4.10 Navigationsdialog**

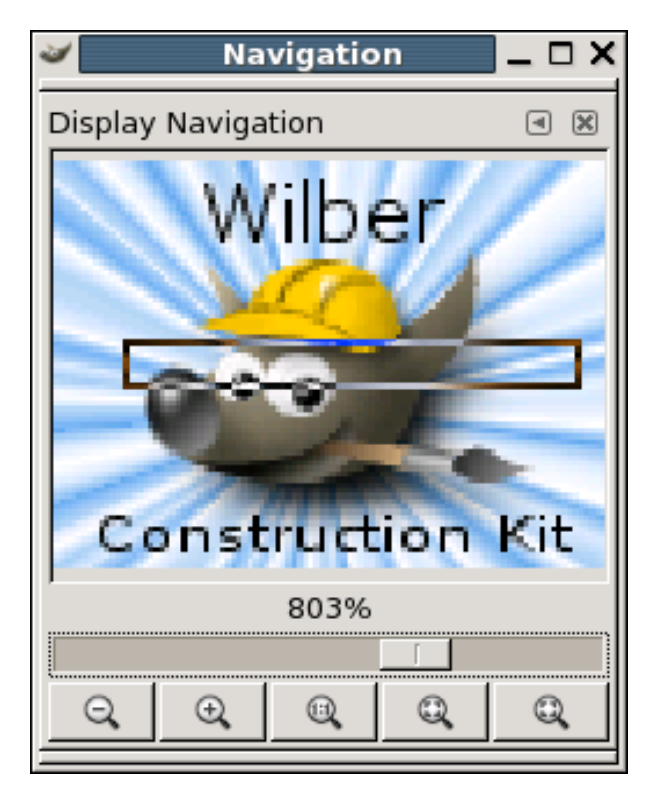

# **4.11 Allgemeines**

Die Ansichtsnavigation soll ihnen das navigieren auf ihren Bildern erleichtern. Sie können hinein- und hinauszoomen, sowie ihre aktuelle Bildansicht verändern. Diese wird ihnen als Umriss in der Ansichtsnavigation dargestellt, falls ihre Ansicht grösser als das Bildfenster ist. Die Umrahmung verschwindet, wenn Sie wieder aus dem Bild zoomen.

# **4.12 Dialogaufruf**

Der Dialog kann auf verschiedenen Wegen erreicht werden:

- aus dem Bildfenster: **Datei**/ **Dialoge**/ **Navigation**
- aus dem Bildfenster: **Ansicht**/ **Navigationsfenster**
- aus einem anderen Dialogmenü in einem Dock: Reiter hinzufügen/ Navigation

Das Bild selber bietet eine Ansichtsnavigation ohne Zoom in der rechten unteren Ecke des Bildfensters: ╇

# **4.13 Navigationsdialog benutzen**

Der Zoomregler Der Schieberegler erlaubt es, die Ansicht im Bildfenster vergrößern oder verkleinern zu können. Er verhält sich ähnlich der [Lupe.](#page-97-0)

#### **Die Zoomschaltfl¨achen**

• Benutzen Sie Herauszoomen um die Ansicht mehr der Fenstergröße anzupassen. Mit der Hineinzoomen Schaltfläche können Sie ihre Ansicht gegenüber dem Bildfenster vergrößern. Die *Maßstab 1:1* Schaltfläche setzt den Zoomlevel wieder auf die Ausgangsposition.

Die *Auf Fenstergröße zoomen* Schaltfläche passt die Ansicht auf das Bild an die Fenstergröße an.

Die Fenster anpassen Schaltfläche passt das aktuelle Fenster an die Ansicht an.

## **4.14 Dokumentenindex**

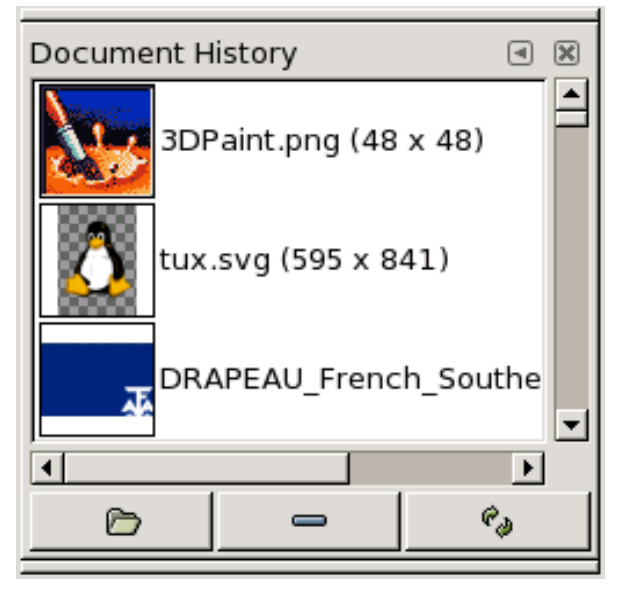

Öffnen Sie Bilder, die Sie in früheren Sitzungen geöffnet haben.

# **4.15 Optionen**

Die Bilder öffnen Sie entweder mit einem doppelten Mausklick auf das Bild oder die erste Schaltfläche von Links.

Sie können mit der mittleren Schaltfläche selektierte Einträge löschen.

Mit der letzten Schaltflächen können Sie die Liste erneuern, um Änderungen die den Speicherort des Bildes betreffen berücksichtigen zu können. Halten Sie dabei Strg gedrückt, um gelöschte Bilder vom früheren Speicherort aus der Liste zu entfernen.

# **4.16 Einstellungen Einführung**

## **4.16.1 Einführung**

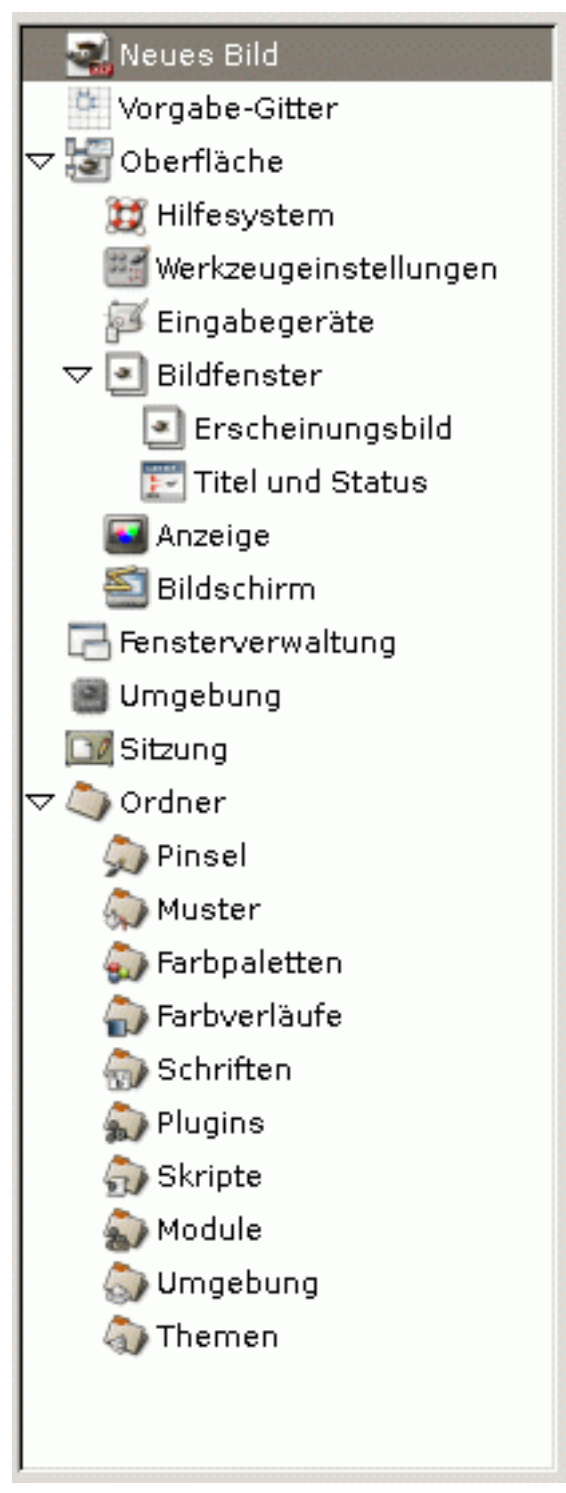

Die Liste der Einstellungsansichten.

Im Einstellungen Dialog können Sie jede Funktion oder Werkzeug des GIMPs Ihren Wünschen anpassen. Der Einstellungsdialog kann nur im Werkzeugfenster erreicht werden: **Datei** → **Einstellungen**.

## **4.16.2 Neues Bild**

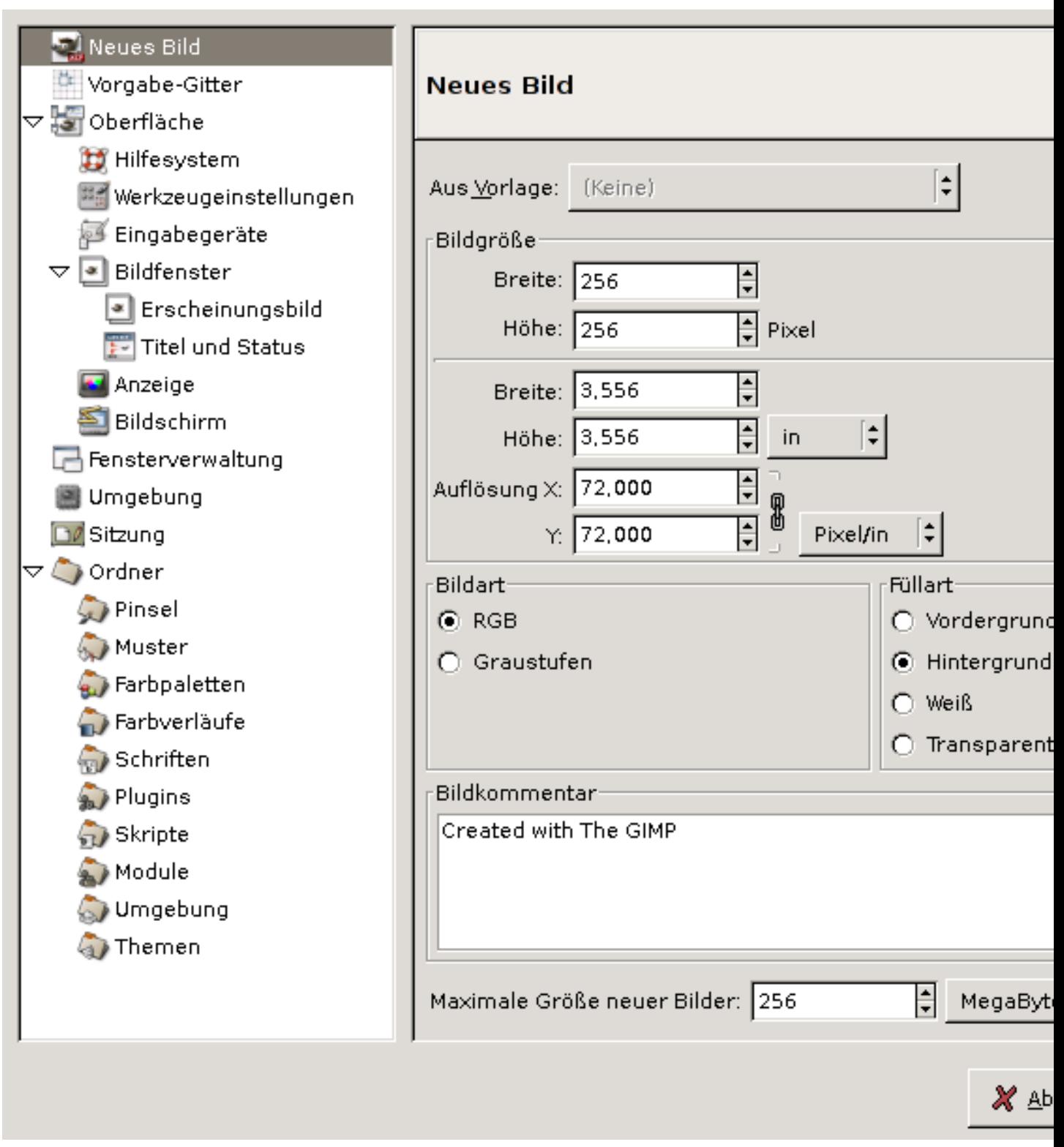

Verändern Sie Standardeinstellungen des Dialogs zum [Erstellen eines neuen Bildes.](#page-150-0)

# **4.16.3 Vorgabe-Bildgitter**

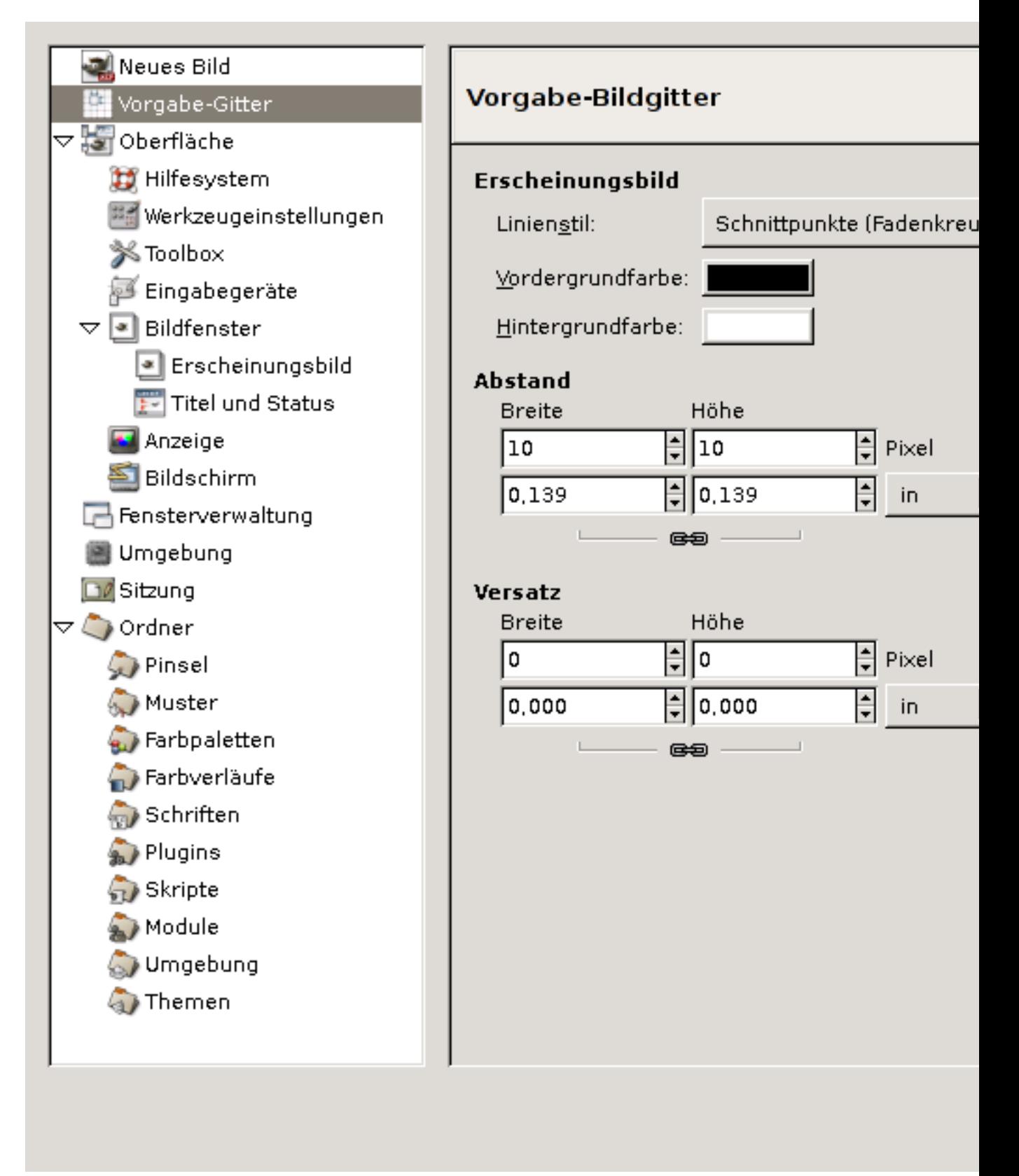

Einstellungsdialog: Ansicht zum Vorgabe-Bildgitter

Diese Ansicht lässt Sie Standardeinstellungen des Bildgitters verändern. Für weitere Informationen schauen Sie bitte unter [Konfigurieren des Bildgitters](#page-161-0) nach.

## **4.16.4 Benutzeroberfl ¨ache**

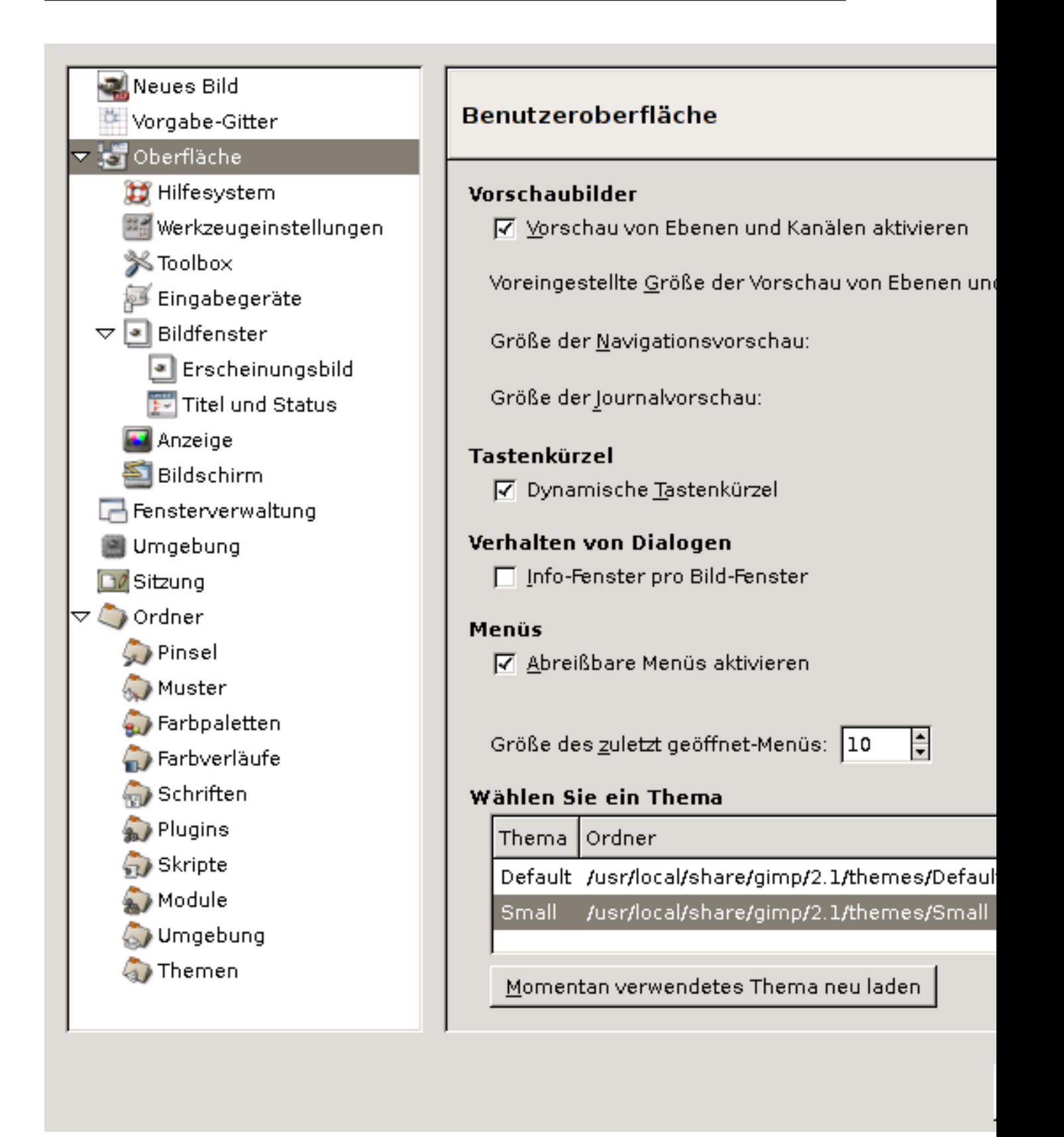

Verändern Sie das Verhalten von Dialogen oder Menüs in dieser Einstellungsansicht. **OPTIONEN** 

Vorschaubilder Durch das standardmässig aktivierte Kontrollkästchen unter Vorschau von Ebenen **und Kanälen aktivieren** werden im [Ebenen-](#page-104-0) und Kanaldialog automatisch Miniaturbilder angezeigt.

Sie können die Standardgrösse der Miniaturbilder in Dialogen vorbestimmen. Wählen Sie eine Grössenordnung zwischen Winzig und Gigantisch.

Tastenkürzel Aktivieren Sie das Kontrollkästchen um Tastaturkürzel in Menüs dynamisch zuordnen zu können.

Wählen Sie mit der Maus einen Menüpunkt, dem Sie einen neuen Tastaturkürzel zuordnen möchten; klicken dabei aber nicht den Menüpunkt an. Durch betätigen der Tasten Ihres Tastaturkürzels weisen Sie einen neuen Tastaturkürzel dem Menüpunkt zu.

#### ANMERKUNG

Nachdem Sie neue Tastaturkürzel zugeordnet haben, werden die GIMP eigenen Standardtastaturkürzel überschrieben.

#### **4.16.5 Thema**

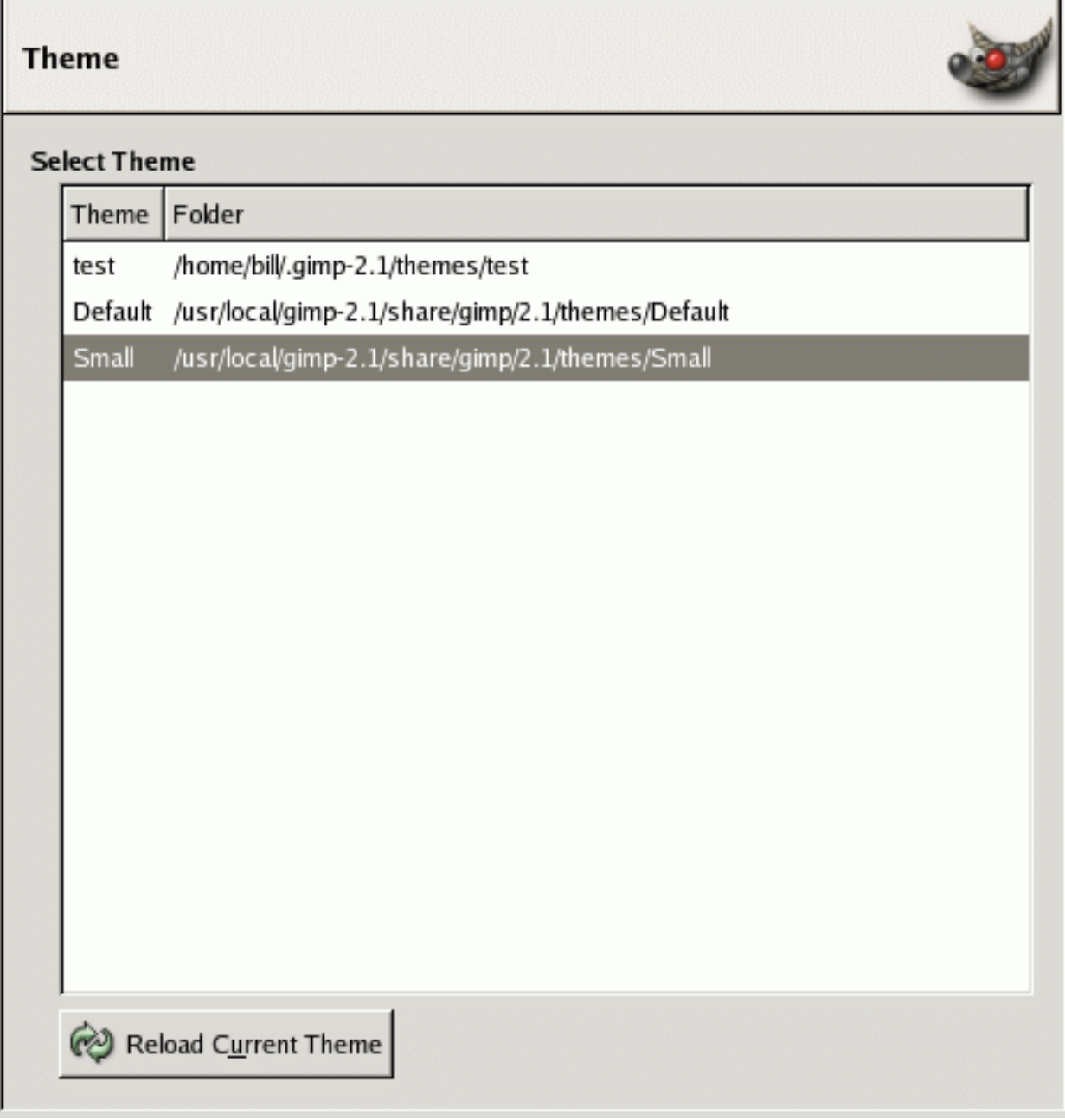

GIMP bietet Ihnen die Möglichkeit, zwischen zwei Standardthemen zu wählen. Themen haben Auswirkung auf das Aussehen der Benutzeroberflache. Es beeinflußt die zu benutzenden Symbole (oder ¨ auch Icons genannt), Schriftarten oder Elementeanordnung in Dialogen. Gimp erscheint mit zwei Standardthemen: Default und Small. Default wird für die meisten Benutzer genau das richtige sein, wobei **Small** Symbole für kleinere Montiorauflösungen bietet. Sobald Sie auf ein Theme klicken, findet dieses sofort Anwendungen. Sie können sich gleich entscheiden, ob es Ihnen gefällt oder nicht.

Es steht Ihnen somit frei, welche Themen sie verwenden. Sie können verfügbare Themen aus dem Internet herunterladen, oder einfach selber eines erstellen, indem Sie eins der vorhandenen kopieren und anpassen. Angepaßte Themen sollten in das themes Verzeichnis in ihrem lokalen Gimp Verzeichnis plaziert werden. Sobald das Thema dort plaziert ist, erscheint es in der Liste nach dem nachsten Start. ¨ Jedes Thema ist eine Menge an Bild- und ASCII Dateien. Die Anpassung dieser gehört leider nicht mehr zu dieser Benutzerdokumentation. Sie selber sind jedoch dazu angespornt herum zu experimentieren. Im schlimmsten Fall, können Sie wieder zu einem der Standardthemen zurückkehren.

Beim editieren von Themen können Sie Gimp mitteilen, die veränderten Themendaten wieder zu aktualisieren damit ihre Änderungen auch sichtbar werden. Durch einen Klick auf die **Momentan ver**wendetes Thema neuladen Schaltfläche können Sie die Themendaten aktualisieren.

## **4.16.6 Hilesystem**

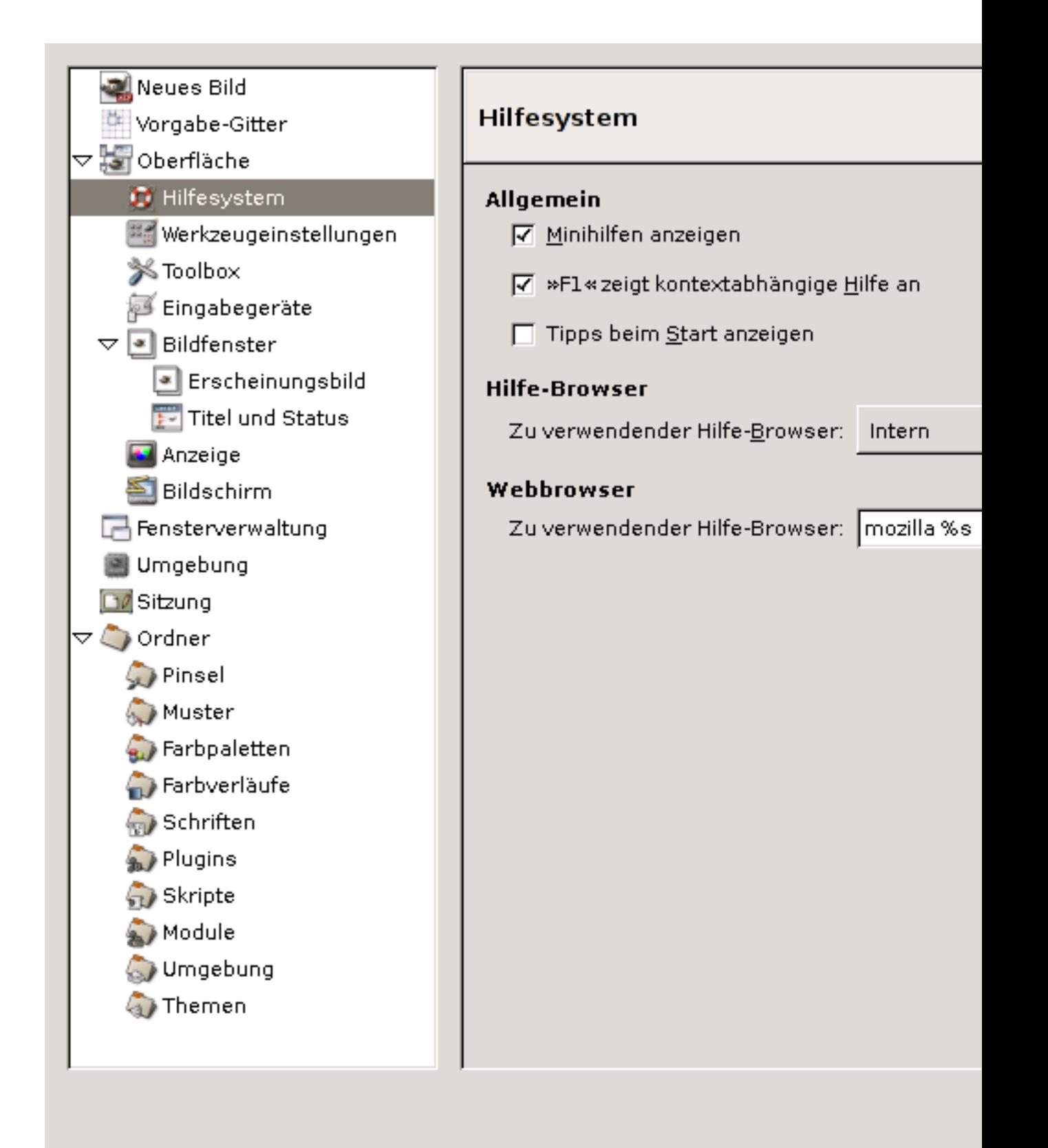

Diese Ansicht lässt Sie das Verhalten und den Gebrauch der Gimp Hilfe verändern.

# **4.17 Optionen**

**ALLGEMEIN** 

- **Minihilfen anzeigen** Bei aktiviertem Kontrollkastchen, werden Ihnen Minihilfen (sog. Tooltips) ange- ¨ zeigt. Bewegen sie den Mauszeiger über Bedienelemente von GIMP und warten wenige Sekunden um Minihilfen zu sehen.
- **"F1ßeigt kontextabh¨angige Hilfe an** Es wird Ihnen bei drucken der F1-Taste eine Hilfe angezeigt. Die ¨ angezeigte Hilfe richtet sich nach dem Bedienelement, uber dem sich der Mauszeiger bei aktivie- ¨ ren der Hilfe, befindet.
- **Tipps beim Start anzeigen** Bei jedem Start von Gimp wird ihnen in einem Dialog, ein Tipp uber die ¨ Benutzung von Gimp angezeigt.

HILFE-BROWSER

**Zu verwendender Hilfe-Browser** Wahlen Sie als Anzeigeprogramm zwischen den Gimp internen Hil- ¨ febrowser oder den Web Browser, den sie nachfolgend einstellen können.

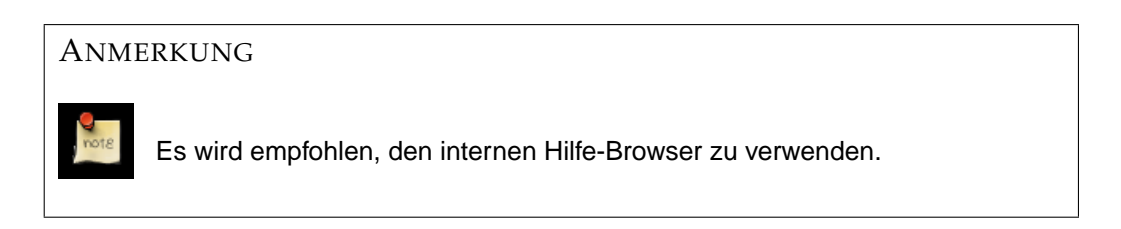

**WEBBROWSER** 

**Zu verwendender Hilfe-Browser** Wahlen Sie einen Webbrowser, der die Hilfeseiten anzeigen soll. ¨

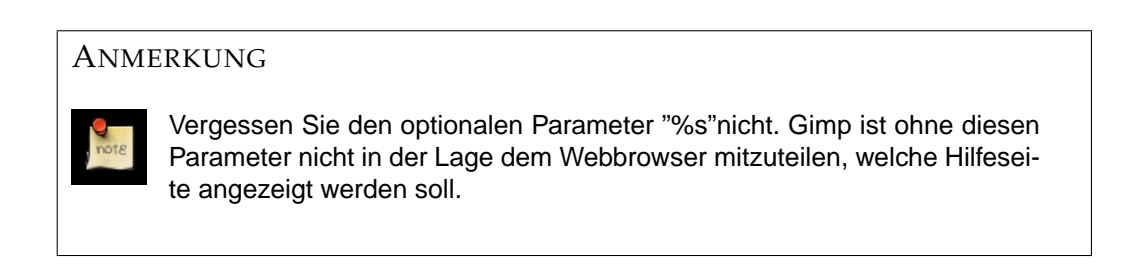

## **4.17.1 Werkzeugeinstellungen**

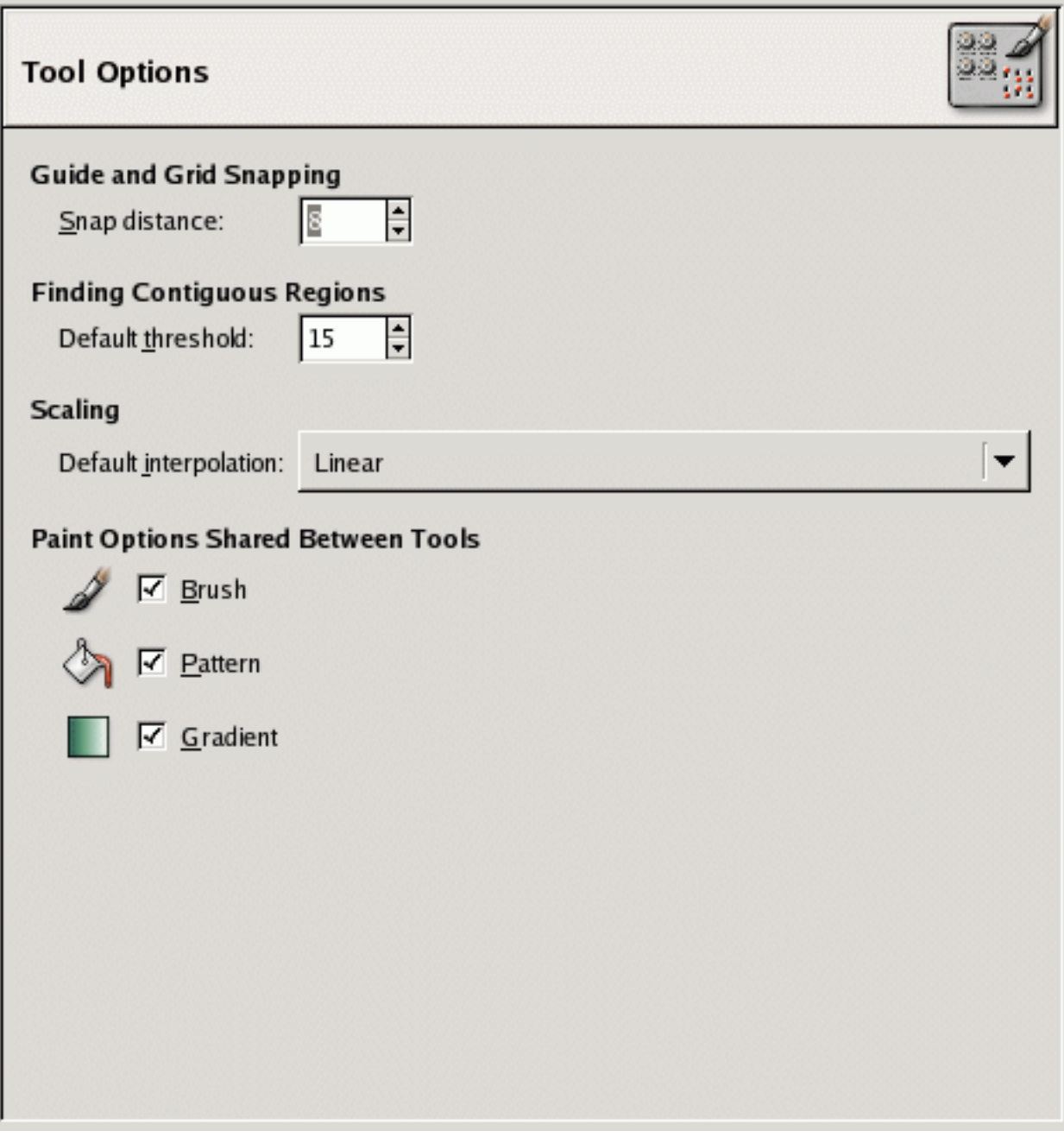

Werkzeugeinstellungen

Die Einstellungsansicht für Werkzeugeinstellungen läßt Sie das Verhalten der Werkzeuge anpassen.

# **4.18 Optionen**

MAGNETISCHE HILFSLINIEN UND GITTER

**Reichweite des Magneten** "Magnetisch"heisst in Bezug auf Hilfslinien, dass diese Mauseingaben auf die in den Einstellungen angegebenen Wert anziehen. Das ist in der Hinsicht nutzlich, dass sie z.B. ¨ Bildobjekte anordnen können oder mit Hilfe der Malwerkzeuge gerade Linien zeichnen können. Bildobjekte die in Reichweite der Hilfslinien kommen, werden zu den Hilfslinien angezogen.

ZUSAMMENHÄNGENDE BEREICHE FINDEN

Voreingestellter Schwellwert Werkzeuge wie der Fülleimer oder den [Zauberstab](#page-44-0) benutzen Algorithmen um Farbbereiche zu finden, die sich in ihrer Farbe ahnlich sind, aber vielleicht in Bezug auf ¨ Helligkeit unterscheiden. Mit dem voreingestellten Schwellwert bestimmen Sie, ab welchen Punkt diese Werkzeuge Farbbereiche noch als ähnlich bestimmen.

SKALIERUNG

**Voreingestellte Interpolationsart** Bei der Skalierung von Bildobjekten, wird jeder neuer Pixel "hinzugeraten"(sog. interpolieren). Damit das Resultat ohne großen Qualitätsverlust erscheint, bietet Gimp drei verschiedene Interpolationsarten die sich in ihrer Schnelligkeit und damit verbunden Qualität unterscheiden.

*Keine* stellt die schnellste Interpolationsart dar, jedoch mit erheblichen Qualitatseinbußen. ¨

*Linear* ist ein guter Mittelweg zwischen Schnelligkeit und Qualitat. ¨

*Kubisch* ist die qualitativ beste Interpolationsart, die jedoch auf Kosten der Schnelligkeit geht.

MALEINSTELLUNGEN WERDEN

Pinsel, Muster, Farbverlauf Klicken Sie die Kontrollkästchen an, welche Werkzeugeinstellungen gemeinsam von den aufgeführten Werkzeugen benutzt werden sollen. Ändern Sie zum Beispiel den Farbverlauf im [Pinselwerkzeug,](#page-55-0) wird er ebenso im [Farbverlaufswerkzeug](#page-93-0) geändert.

#### **4.18.1 Werkzeugfenster**

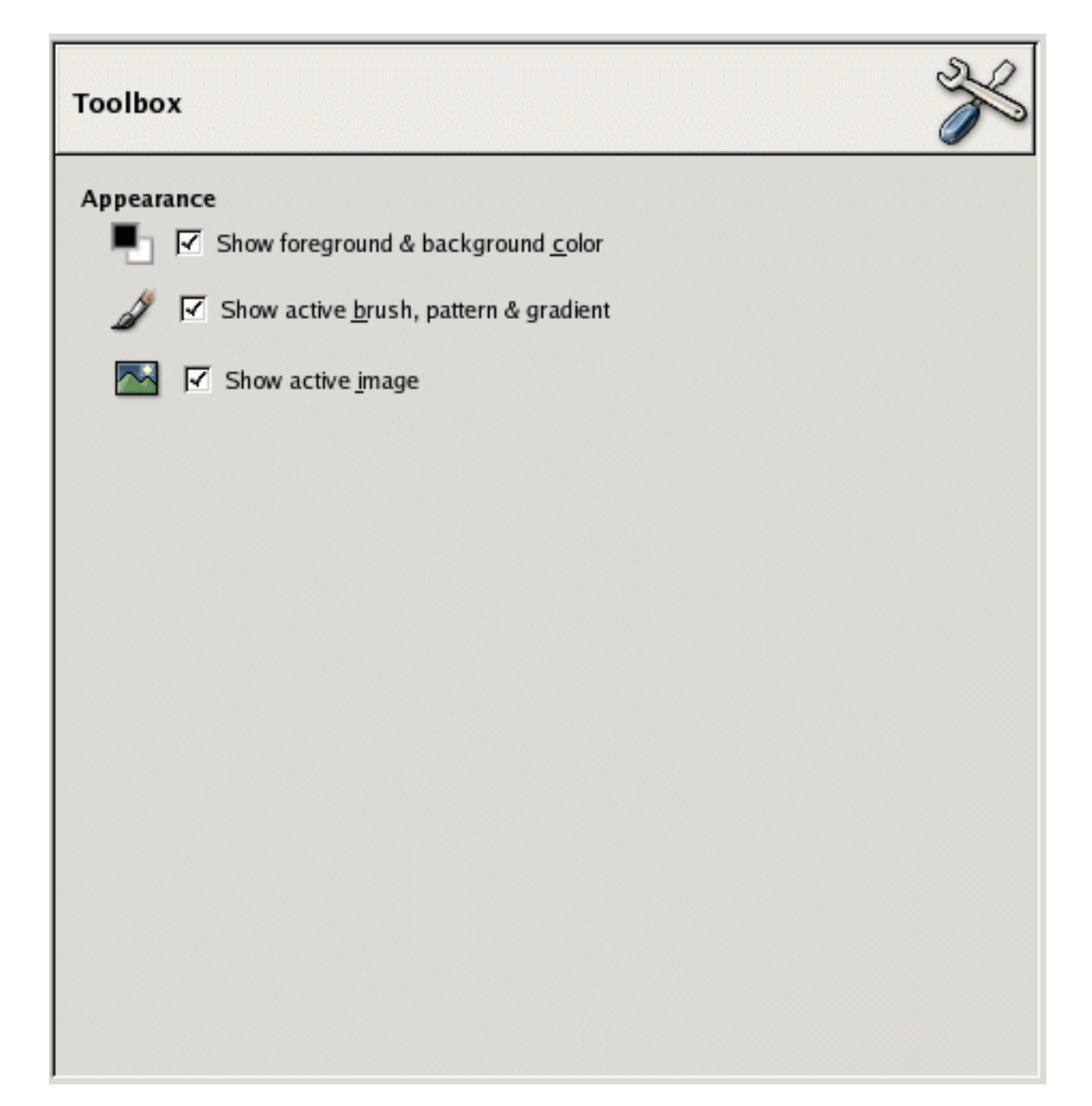

Werkzeugfenstereinstellungen

## **4.19 Optionen**

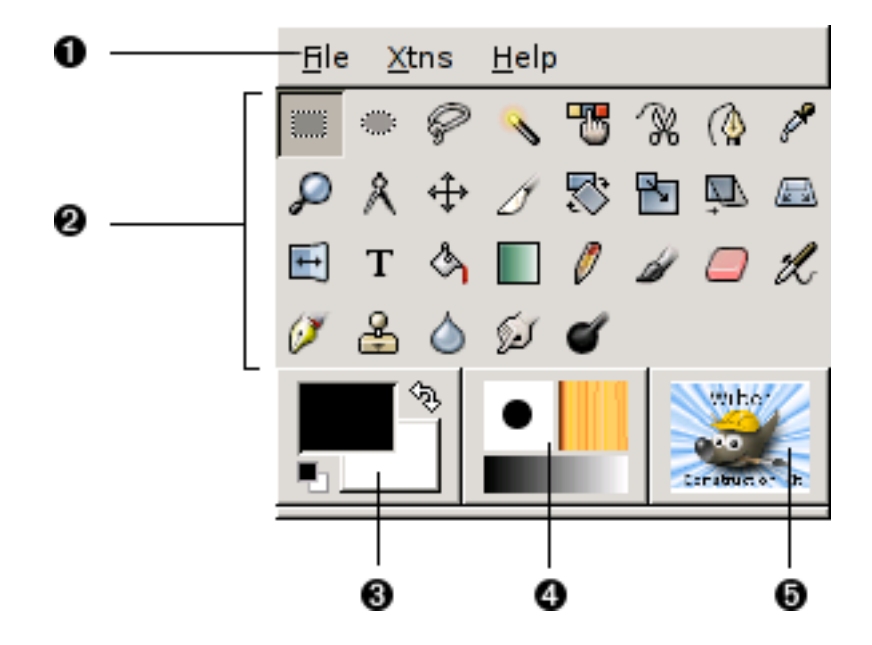

In der Einstellungsansicht zum Werkzeugfenster können Sie das Aussehen des Werkzeugfensters verändern.

ERSCHEINUNGSBILD

Vorder- und Hintergrundfarbe anzeigen Kontrolliert ob die Farbübersicht angezeigt werden soll.

Ausgewählten Pinsel, Muster und Farbverlauf anzeigen Kontrolliert, ob die Werkzeugübersicht angezeigt werden soll.

**Aktuelles Bild anzeigen** Kontrolliert ob der Bereich zur Anzeige des aktuellen Bildes angezeigt werden soll.

## **4.19.1 Bildfenster**

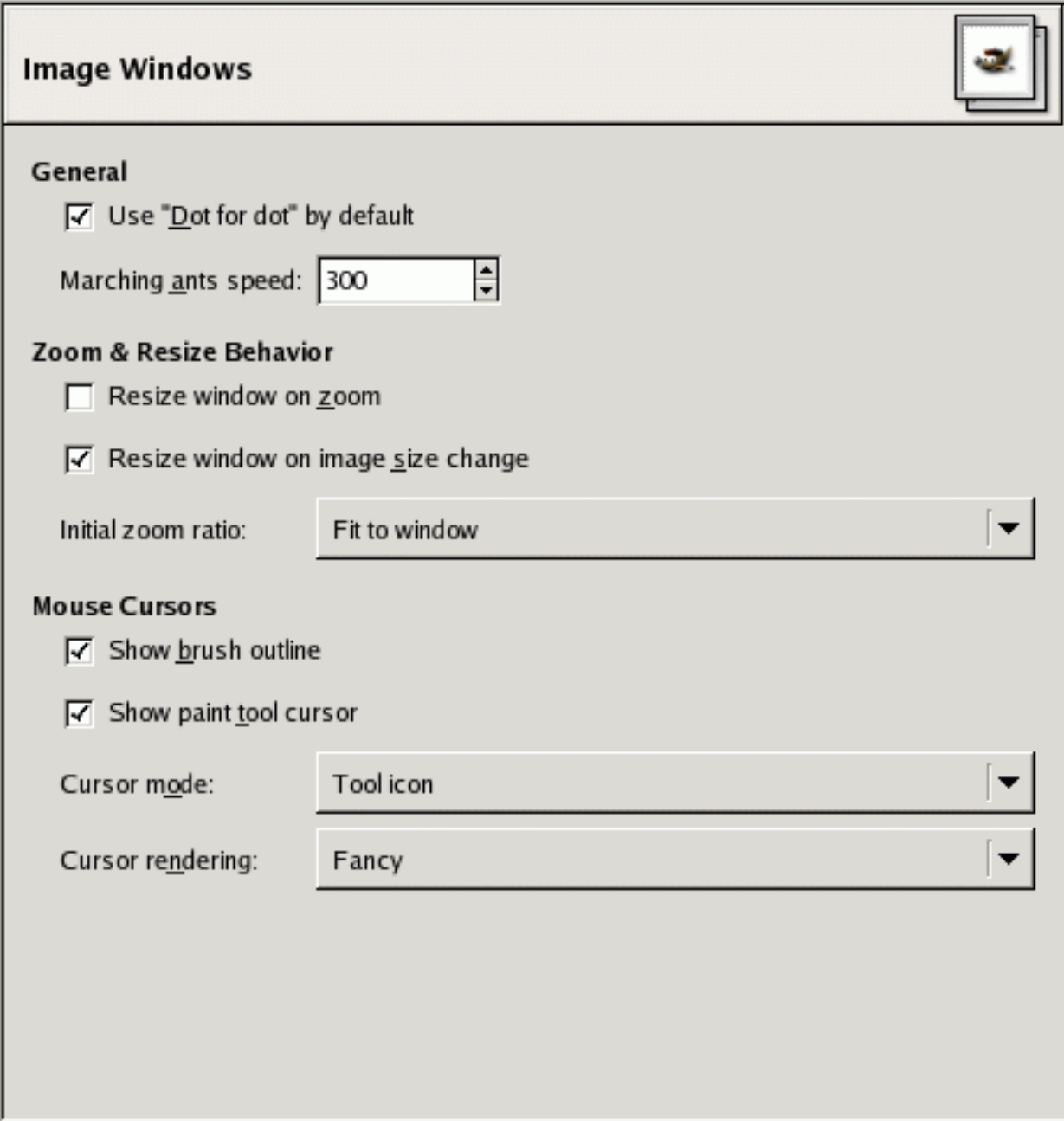

Diese Ansicht lässt Sie das Verhalten der Bildfenster verändern.

# **4.20 Optionen**

ALLGEMEIN

"Punkt für Punktäls Vorgabe verwenden "Punkt für Punkt"bedeuted, dass bei einer Zoomstufe von 1:1 (100%) jeder Pixel der Pixel dem eines Bildschirmpixels entspricht. Bei ausgeschalteter Option, ist das angezeigte Bild von seiner X und Y Auflösung abhängig. Wenn Sie Grafiken für das Web erstellen, sollte "Punkt für Punkteingeschaltet sein. Bei der Erstellung von Druckvorlagen, sollte die Option jedoch ausgeschaltet sein.

**Geschwindigkeit der laufenden Ameisen** Hilfslinien zum kennzeichnen von Auswahlen bestehen aus kleinen weissen und schwarzen Streifen. Da diese Streifen abwechseln angezeigt werden, scheinen die Hilfslinien sich wie Ameisen zu bewegen. Das Eingabefeld läßt sie diese Geschwindigkeit einstellen, wie schnell dieser Wechsel zwischen weiss und schwarz geschehen soll.

VERHALTEN BEI GRÖSSENÄNDERUNGEN

Fenstergröße beim Vergrößern und Verkleinern anpassen Bei aktiviertem Kontrollkästchen, wird die Bildfenstergrösse automatisch der Leinwand angepasst, wenn Sie die Ansicht vergrössern (z.B. durch Hineinzoomen).

Fenstergröße anpassen, wenn sich die Bildgröße ändert Bei aktiviertem Kontrollkästchen, wird die Bildfenstergröße automatisch der Leinwand angepasst, wenn sich die Fenstergröße ändert.

**Anfänglicher Skalierungsfaktor** Wählen sie zwischen **Ans Fenster anpassen** um ggf. die Leinwand zu verkleinern, um zu verhindern, dass das Bildfenster zu groß wird. Oder wählen Sie 1:1 um zu jeder Zeit das Bild in Originalgröße zu sehen.

**ZEIGERBEWEGUNG** 

Pinselumriss anzeigen Bei aktiviertem Kontrollkästchen, wird Ihnen ein Umriss des aktuell ausgewählten Pinsels als Mauszeiger angezeigt.

**Zeiger des Malwerkzeugs anzeigen** Wenn das Kontrollkastchen aktiviert ist, wird neben dem Maus- ¨ zeiger auch ein Symbol des aktuell benutzten Malwerkzeugs angezeigt.

Zeigermodus Wählen Sie zwischen Werkzeug-Icon, Werkzeug-Icon mit Fadenkreuz und Nur Faden**kreuz** als Mauszeiger.

Zeigeranzeige Wählen Sie Änschaulichüm einen Graustufen Cursor, welcher das aktuelle Werkzeugicon zeigt, zu erhalten. Sie sollten einen SSchwarz/Weiß"Cursor bevorzugen, wenn Sie wenig Grafikresourcen zur Verfügung haben.

#### **4.20.1 Bildfenster Erscheinungsbild**

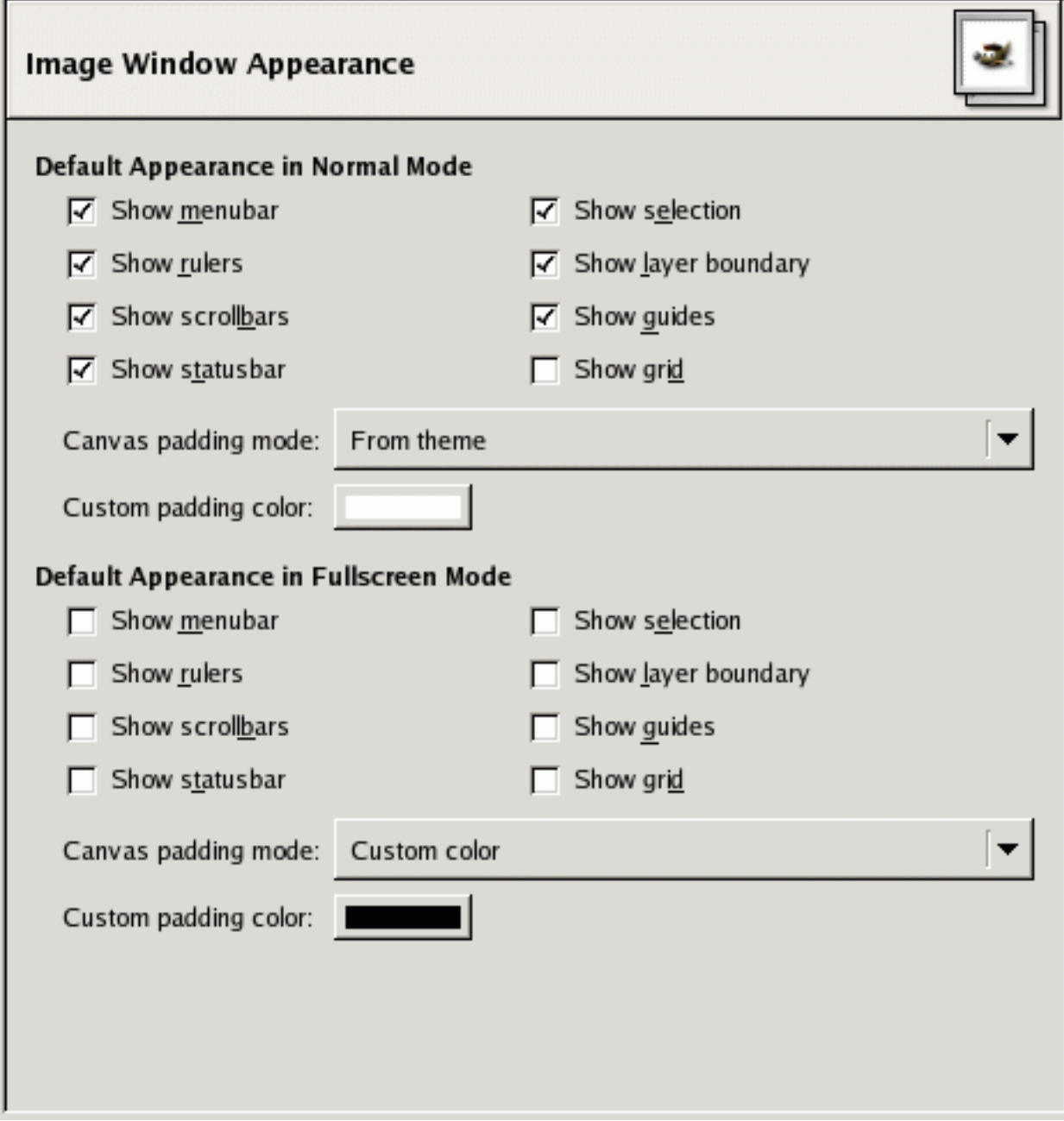

Erscheinungsbild Vorgabeeinstellungen

In dieser Ansicht können Sie die Vorgabeeinstellungen des des Bildfensters, im normalen Modus als Fenster und im Vollbild beeinflussen. Sie können auch Einstellungen für ein spezifisches Bildfenster im Ansichtmenü verändern.

Die wohl einzigen Einstellungen die einer Erklärung bedürfen sind die Einstellungen der Rahmenfarbe. Die Rahmenfarbe ist der (Hintergrund-)Bereich des aktiven Bildes<sup>1</sup>. Für die Rahmenfarbe stehen ihnen vier verschiedene Optionen zur Verfügung. Letztere läßt ihnen eine eigene Farbe für die Rahmenfarbe einstellen.

## **4.20.2 Titel und Status des Bildfensters**

 $1$ Das aktive Bild bezeichnet hier den Bereich des Bildfensters, auf den Bildoperationen und Werkzeuge angewendet werden können um das eigentliche Bild zu verändern.

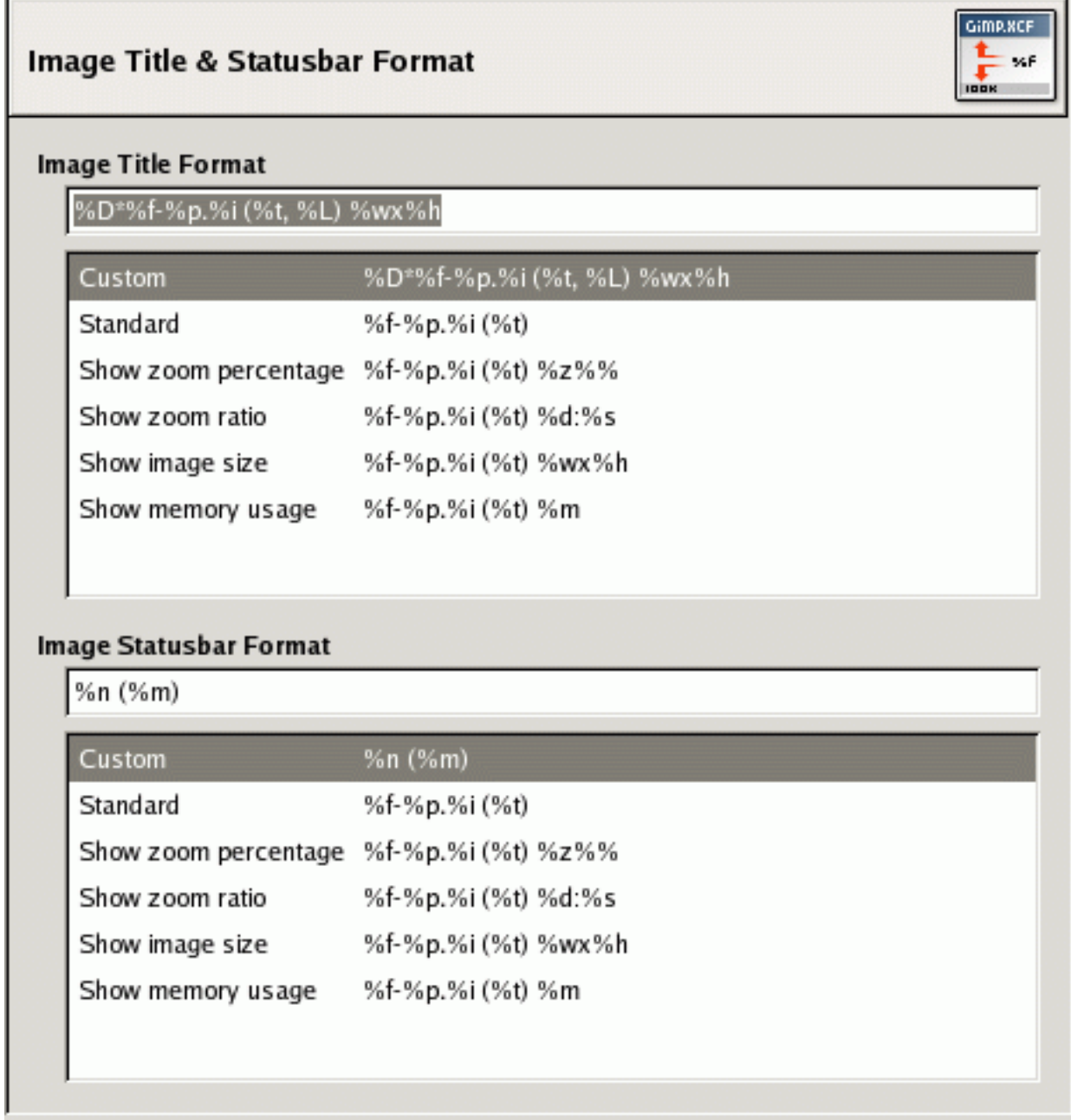

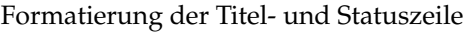

In dieser Ansicht des Einstellungsdialoges können Sie die Ausgabe der Titel- und Statuszeile formatieren. Die Titelzeile erscheint gewöhnlicherweise am oberen Rand und die Statuszeile am unteren Rand des Bildfensters.

# **4.21 Auswählen des Formates**

Sie können zwischen zahlreich, vordefinierten Formaten wählen oder ihre eigenes Format erstellen. Eigene Formate werden durch einer selbst definierten *Formatzeichenkette* festgelegt, die Gimp interpretieren kann. Die Zeichenkette mag im ersten Augenblick sehr kryptisch aussehen, ist jedoch nicht schwer zu interpretieren. Alles was sie in die Eingabezeile an Zeichen eingeben, wird 1:1 in Titel- oder Statuszeile angezeigt, ausser *Variablen*. Variablen beginnen alle mit einem "%". Folgende Liste gibt einen Überblick, über die zur Verfügung stehenden Variablen:

#### ANMERKUNG

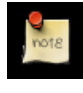

Die Variablenbezeichnung können nicht lokalisiert werden und sind demzufolge die englischen Originale.

*Variable:* %f *Bedeutung:* Blanker Dateiname des Bildes oder "Namenlos" *Variable:* %F *Bedeutung:* Absoluter Pfad zur Datei oder "Namenlos" *Variable:* %p *Bedeutung:* Bild-ID, welche eindeutig ist *Variable:* %i *Bedeutung:* Nummer, wenn ein Bild auf mehreren Bildschirmen angezeigt wird *Variable:* %t *Bedeutung:* Bildtyp (RGB, Graustufen, Indiziert) *Variable:* %z *Bedeutung:* Zoom-Faktor in Prozent *Variable:* %s *Bedeutung:* Quellskalierungsfaktor *Variable:* %d *Bedeutung:* Zielskalierungsfaktor *Variable:* %Dx *Bedeutung:* Wird auf x erweitert, falls das Bild als schmutzig gekennzeichnet ist *Variable:* %Cx *Bedeutung:* Wird auf x erweitert, falls das Bild als sauber gekennzeichnet ist. *Variable:* %l *Bedeutung:* Anzahl an Ebenen *Variable:* %L *Bedeutung:* Anzahl an Ebenen (Ausfuhrliche Form) ¨ *Variable:* %m *Bedeutung:* Speichernutzung *Variable:* %n *Bedeutung:* Name der aktiven Ebene/Kanal *Variable:* %P *Bedeutung:* ID der aktuellen Ebene/Kanal *Variable:* %w *Bedeutung:* Bildbreite in Pixel *Variable:* %W *Bedeutung:* Bildbreite in Reale Maße *Variable:* %h *Bedeutung:* Bildhohe in Pixel ¨ *Variable:* %H *Bedeutung:* Bildhohe in Reale Maße ¨ *Variable:* %u *Bedeutung:* Einheitensymbol (z.B. px fur Pixel) ¨ *Variable:* %U *Bedeutung:* Einheitenabkurzung ¨ *Variable:* %% *Bedeutung:* ein Buchstabensymbol

#### **4.21.1 Anzeige**

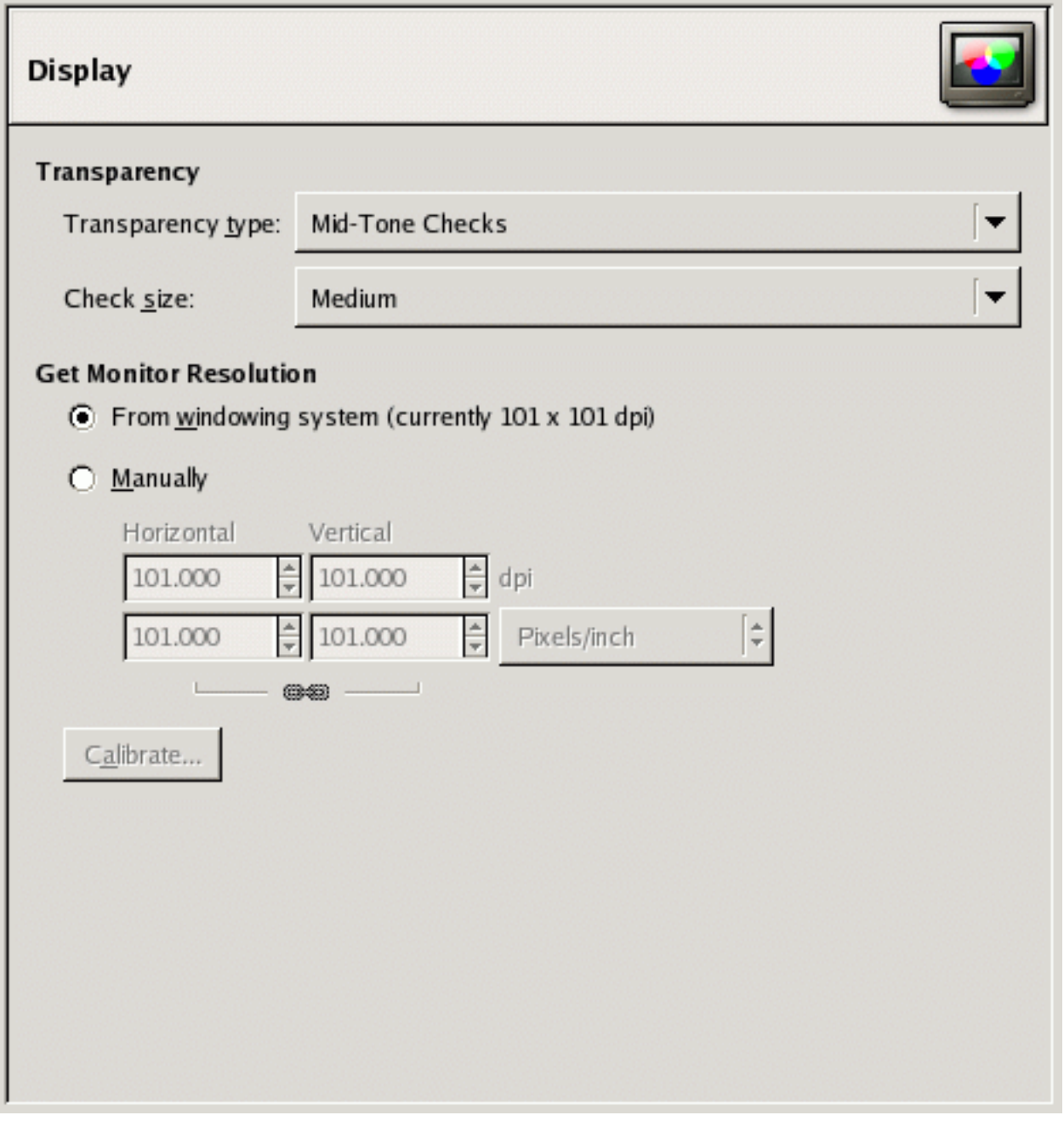

Anzeigeeinstellungen

In der Einstellungsansicht für die Anzeige können Sie die Transparenz und Bildschirmauflösung ändern.

# **4.22 Optionen**

TRANSPARENZ

**Transparenztyp** Den Vorgabeeinstellungen entsprechend, stellt Gimp transparente Bildbereiche mit einem Schachbrettmuster dar. Sie können verschiedene Arten von Schachbrettmustern auswählen, sowie normale Farben (weiss, grau, schwarz) als Transparenzindikator wählen.

Größe des Schachbretts Mit Hilfe der Auswahlliste können sie die Größe des Schachbrettmusters auswählen.

# **4.23 Quelle f ¨ur Bildschirmaufl ¨osung**

Beim ersten Start von Gimp haben sie die Möglichkeit ihre Bildschirmauflösung zu konfigurieren. Sollten Sie diesen Schritt übersprungen haben, können Sie dies hier nachholen. Für weitere Informationen sei auf Monitor Auflösung verwiesen.

## **4.23.1 Fensterverwaltung**

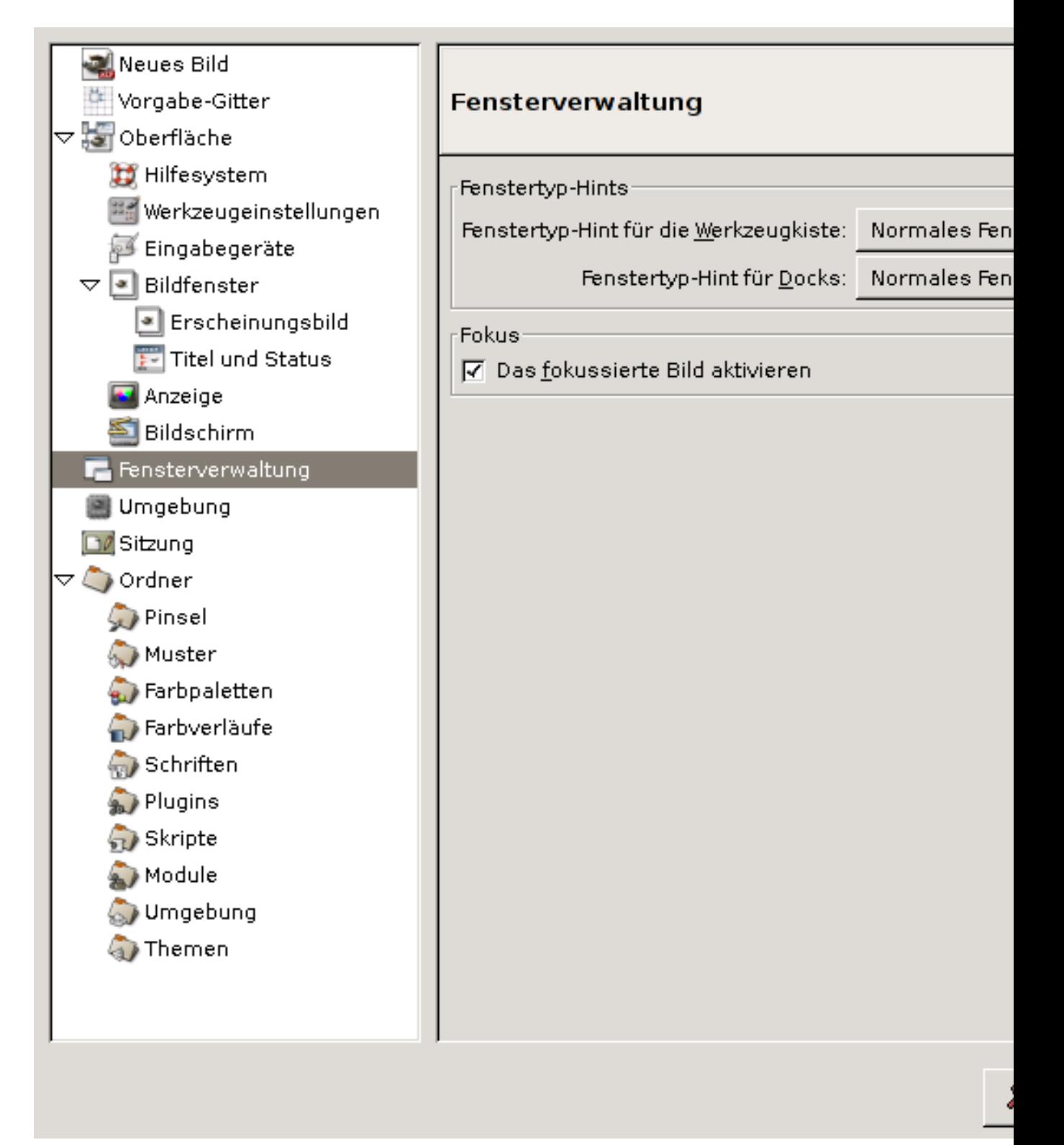

In dieser Ansicht konnen Sie Standardeinstellungen das Zusammenspiel zwischen Gimp und Window- ¨ Manager beeinflussen.

#### ANMERKUNG

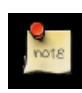

Gimp verwaltet die Fenster nicht selbständig sondern überläßt diese mehr oder weniger dem Fenstersystem. Mittels Kommunikation mit dem Fenstersystem ist es so möglich, das jeder Benutzer plattformübergreifend seinen eigenen Fenstermanager (WindowManager im Englischen) benutzen kann.

# **4.24 Optionen**

FENSTERTYP-HINTS

Fenstertyp-Hints für das Werkzeugfenster und den Docks Wählen sie hier, wie sich das Werkzeugfenster und die Docks gegenüber dem Fensterverwaltungssystem (WindowManager) verhalten soll.

*Normales Fenster:* Fenster werden wie jedes andere Fenster verwaltet ohne spezielles Verhalten.

*Werkzeugfenster:* Sollten andere Fenster das Werkzeugfenster uberdecken, wird das darunterlie- ¨ gende Werkzeugfenster wieder sichtbar gemacht.

Oben behalten: Diese Fenster werden immer über jedes Fenster behalten.

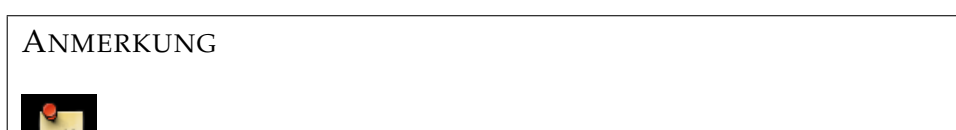

Veränderungen werden erst nach dem Neustart von Gimp wirksam.

**FOKUS** 

**Das fokussierte Bild aktivieren** Normalerweise erhalten fokusierte Fenster alle Maus- und Tastatureingaben. Die Fokusierung kann auf verschiedenen Wegen erfolgen, z.B. durch Mausklick (Click to Focus) oder durch uberfahren des Fensters mit dem Mauszeiger (Sloppy Focus). Sollten Sie ihren ¨ Fenstermanager auf die erste Variante eingestellt haben, sollte das Kontrollkastchen aktiviert sein. ¨

**Fensterpositionen beim Beenden speichern** Bei aktiviertem Kontrollkastchen wird Gimp die Dialoge ¨ und Docks an gleicher Position öffnen, wie Sie Gimp beendet haben.

#### **Fensterposition jetzt speichern**

#### ANMERKUNG

Diese Schaltfläche hat nur einen Effekt, wenn "Fensterposition beim Beenden speichernäktiviert ist.

Die Schaltfläche erlaubt es ihnen die Fenster so zu positionieren, wie sie möchten. Klicken Sie einmal auf die Schaltfläche, damit Gimp sich die Position der Fenster merkt.

Fensterpositionen jetzt auf Vorgabewerte setzen Sollten sie wieder zu den Vorgabeeinstellungen für die Fensterpositionierung zurückkehren wollen, klicken Sie diese Schaltfläche.

## **4.24.1 Umgebung**

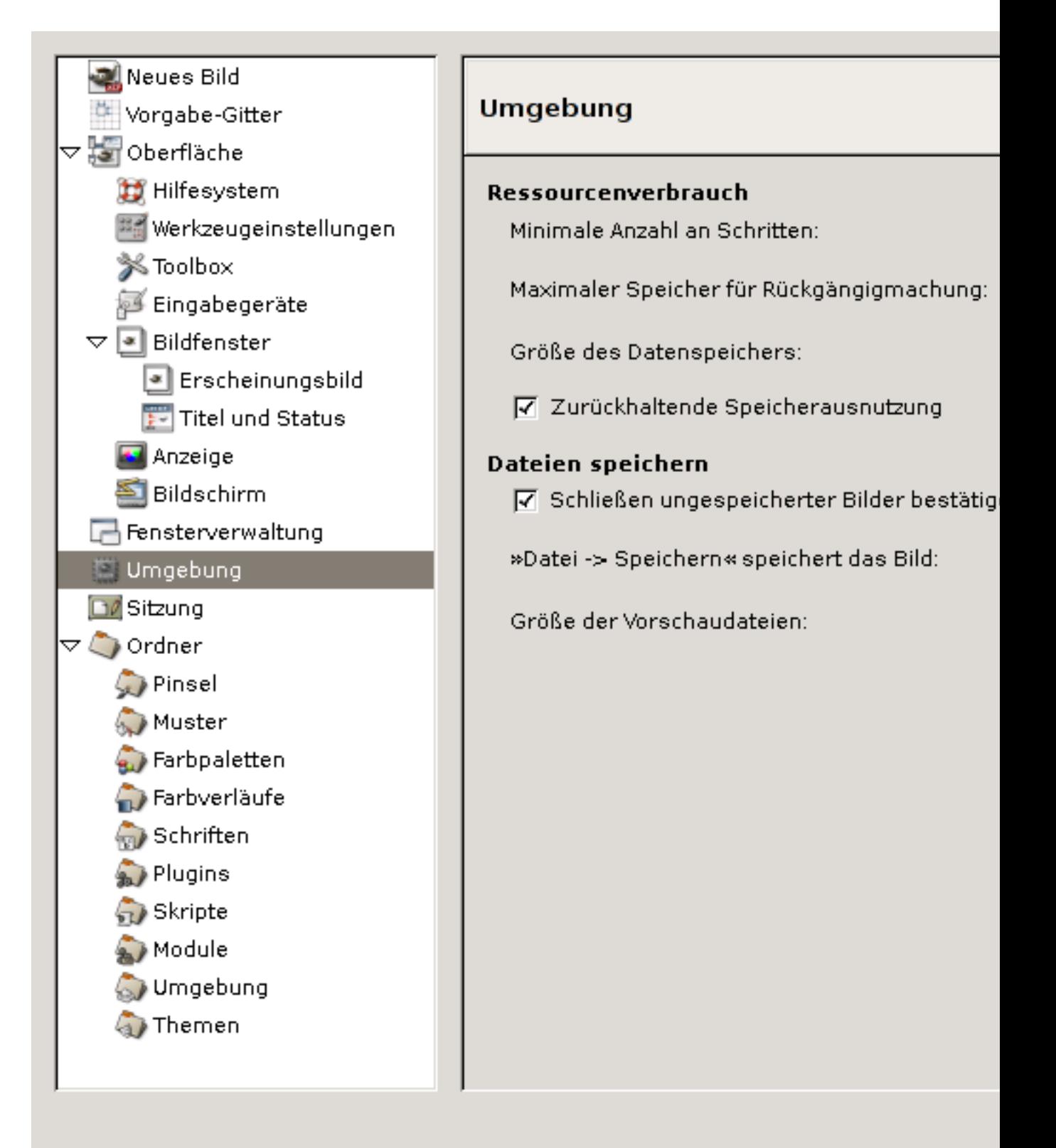

Beeinflussen Sie den Ressourcenverbrauch, sowie das Verhalten beim Speichern von Dateien von GIMP in dieser Einstellungsansicht.

# **4.25 Optionen**

RESSOURCENVERBRAUCH

**Minimale Anzahl an Schritten** Verändern sie wie oft sie Operationen rückgängig machen möchten.

Maximaler Speicher für Rückgängigmachung Beeinflussen sie die Bereitstellung von Speicher, um die Minimale Anzahl an Schritten rückgängig zu machen.

Größe des Datenspeichers Beeinflussen sie die Größe des Speichers, welcher für ein geladenes Bild zur Verfügung steht.

Zurückhaltende Speichernutzung Hier stellen sie die Größe in Megabyte ein, die ein neues Bild maximal benutzen darf. Wird das neue Bild mehr als ihr eingetragener Wert an Hauptspeicher belegen, wird GIMP nochmals nachfragen.

BILD VORSCHAU

- Größe der Vorschaubilder Die Standardbildgröße die verwendet werden soll, um Miniaturbilder im Öffnendialog anzuzeigen.
- **Maximale Dateigröße für Vorschaubilder** Legt fest, ab welcher Dateigrösse ein Miniaturbild im Öffnendialog aktualisiert wird.

BILDER SPEICHERN

- **Schließen ungespeicherter Bilder bestätigen** Aktivieren sie dieses Kontrollkästchen, damit Gimp sie nochmal vor dem Beenden des Programmes erinnert, dass Bilder geöffnet sind, die noch abgespeichert werden müssen.
- Größe der Vorschaudateien Bestimmen Sie die Größe der Vorschaubilder, die in den Öffnen und [Spei](#page-153-0)[chern](#page-153-0) Dialogen angezeigt werden.
#### **4.25.1 Ordner**

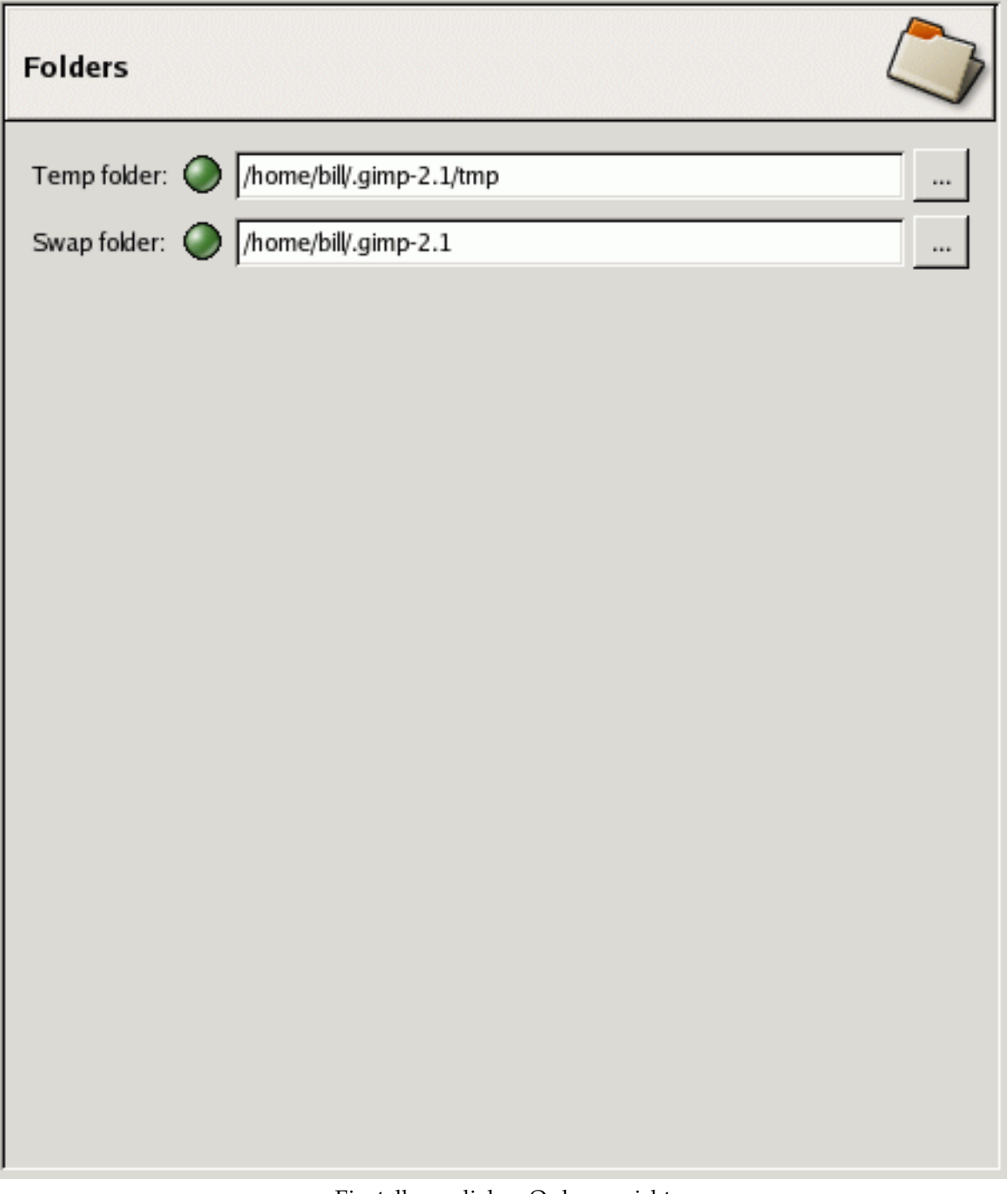

#### Einstellungsdialog: Ordneransicht

Die Ordnervewaltung in den Einstellungen ermöglicht es ihnen Ordner für temporäre Daten anzupassen.

**ORDNER** 

Temporärer Ordner Der temporäre Ordner bewahrt Dateien auf, die nur während einer GIMP Sitzung gebraucht werden. Das geschieht zum Beispiel beim erstellen eines neuen Bildes. Die Voreinstellung benutzt das tmp Verzeichnis in ihrem persönlichen Gimp Ordner. Wenn Sie ein anderes Verzeichnis wünschen, geben Sie einfach einen neuen Pfad fuer temporäre Dateien an.

**Auslagerungsordner** Der Auslagerungsordner wird benutzt um mehr Speicher zur Verfugung zu stel- ¨

len, als Arbeitsspeicher(RAM) im Computer zur benutzbar ist. Wenn Sie mit sehr grossen oder ressourcenintensiven Bildern arbeiten, ist es nötig ungebrauchte Bildbestandteile in diesem Ordner auszulagern.

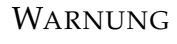

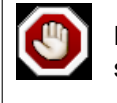

Beide Pfadangaben zu Verzeichnissen sollten lesbar und gültig sein, da es sonst zum Absturz von Gimp kommen kann.

### **4.25.2 Datenordner**

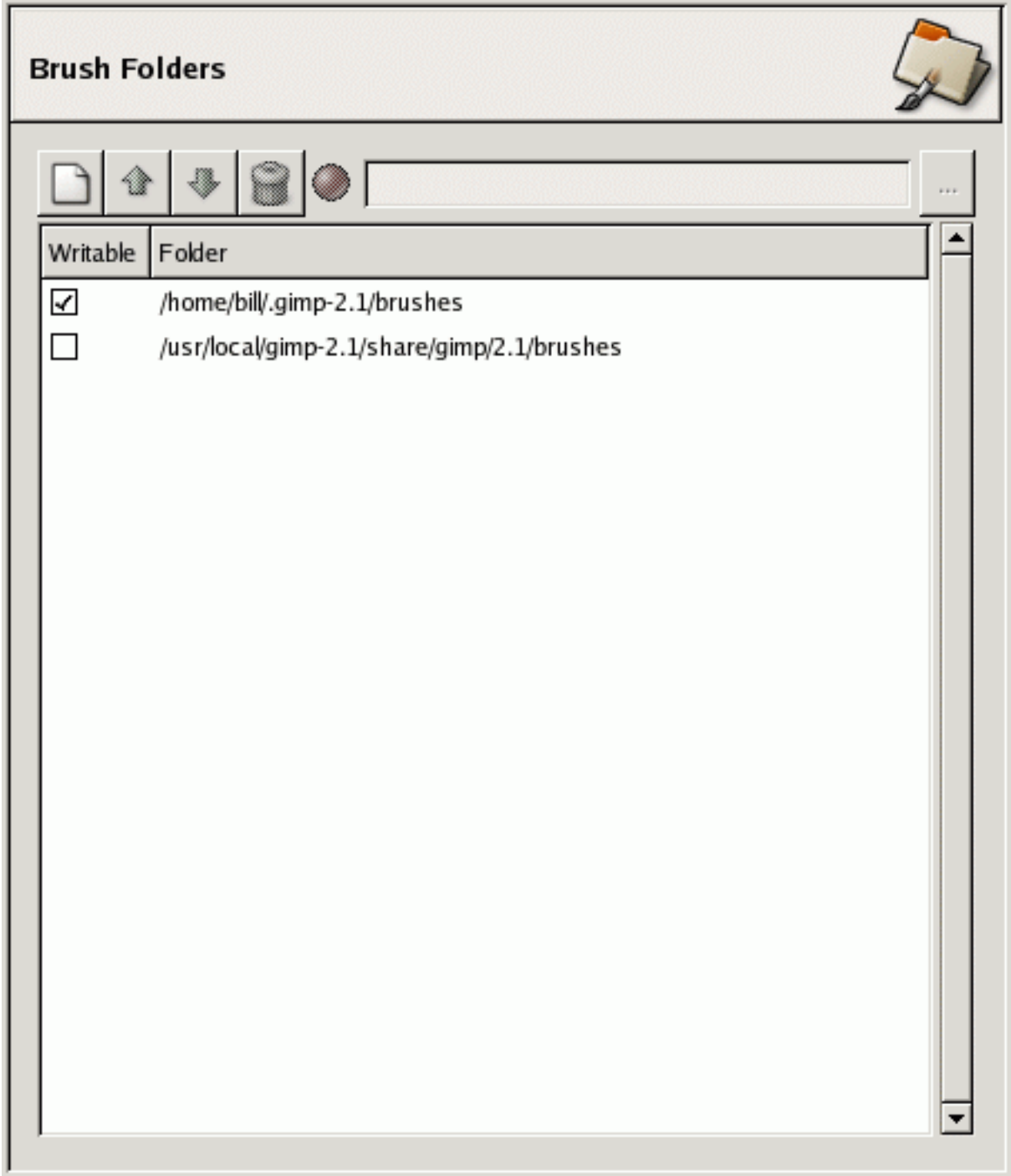

Einstellungsdialog: Ansicht des Pinselordners, welcher einer von verschiedenen Datenordnern ist.

Gimp benutzt verschiedene Arten von Ressourcen, wie Pinsel, Muster, Farbverlaufe. Solche Daten ¨ werden beim ersten Start von Gimp in ihren persönlichen Ordner installiert. Wenn Sie selber aus dem Internet Ihre Pinselsammlung erweitern wollen, können Sie entweder die Pinsel in ihr persönliches Pinselverzeichnis legen oder sie benutzen ein eigenes Verzeichnis welches ausserhalb ihres persönlichen Gimp Ordners ist. Letzteres erfordert eine Anpassung der Pfade, welches sie in den Ansichten der Datenordner machen können.

# **Kapitel 5**

# Menü

# **5.1 Das Werkzeugfenstermen ¨u**

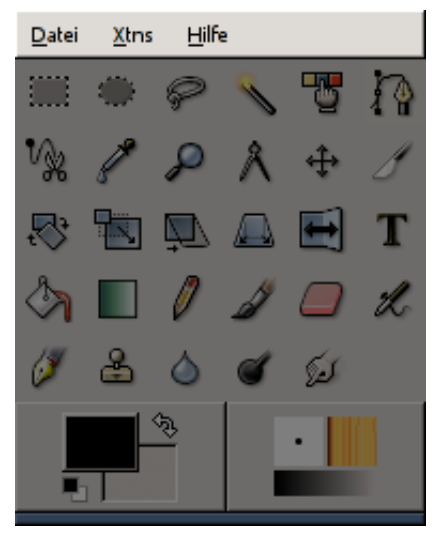

Die Menüleiste des Werkzeugfensters bietet ähnliche Standardfunktionen wie in anderen Programmen. Nachfolgend werden die einzelnen Standardfunktionen kurz beschrieben. DATEI

Neu Dieser Menüeintrag öffnet den [Dialog](#page-150-0) zum Anlegen eines neuen Bildes.

**Öffnen** Dieser Menüeintrag öffnet den **Bild öffnen** Dialog.

Zuletzt geöffnet Dieses Menü bietet einen schnellen Zugriff auf die zuletzt, geöffneten Dokumente.

Holen Über diesen Menüpunkt können Bilder, zum Beispiel per Bildschirmschnappschuss, in den GIMP importiert werden. Ausserdem ist es möglich, Bilder über weitere Schnittstellen (zum Beispiel einen angeschlossenen Scanner) zu importieren.

Einstellungen Über diesen Menüpunkt gelangt man zum Einstellungsdialog.

Dialoge Den Zugriff auf die zur Verfügung stehenden Dialoge für die Bildmanipulation erreicht man über Dialoge.

Debug Dieser Menüpunkt ist nur für Entwickler interessant.

**Beenden** Über **Beenden** lässt sich Gimp beenden.

XTNS

**Modul-Manager** Der Modul-Browser zeigt die im Gimp verfugbaren Module an. ¨

**DB Browser** Der DB Browser zeigt die verfügbaren Prozeduren in der [PDB](#page-173-0) an.

- **Plugin Details** Dieser Menupunkt ruft ein Listenfenster auf, welches hierarisch alle geladenen Plugins ¨ zeigt.
- Einheiten Editor Dieser Menüpunkt ruft den Einheiten Editor auf. In ihm können vorhandene Einheiten editiert oder neue Einheiten hinzu gefügt werden.
- Script-Fu Unter diesen Menüpunkt lässt sich alles nähere über Script-Fu Skripte erfahren. Enthalten ist nicht nur eine Übersicht der verfügbaren Skripte, sondern auch die Script-Fu Konsole.

**HILFE** 

Hilfe Durch Auswählen dieses Menüpunktes, öffnet man den Gimp-Hilfe Browser mit dem Gimp Benutzerhandbuch.

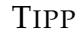

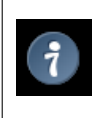

Bitte vergewissern Sie sich, dass das Gimp Benutzerhandbuch installiert ist, um die Hilfe benutzen zu können.

- Kontexthilfe Ein Klick auf den Menüeintrag der Kontexthilfe genügt, um einen kontextsensitiven Mauszeiger zu erhalten. Um die Hilfe über ein Element zu erhalten, klicken Sie mit dem kontextsensitiven Mauszeiger auf ein Werkzeugicon Ihrer Wahl. Es ist ebenfalls möglich, auf Menüs zu klicken.
- Tip des Tages Dieser Menüpunkt öffnet den Tip des Tages Dialog. Er zeigt nützliche Tips und Tricks um mit GIMP besser arbeiten zu können.
- Info Dieser Menüpunkt ruft das Infofenster auf, welches Informationen über die aktuelle Version und den vielen Autoren des Gimp anzeigt.
- Web Browser Über diesen Menüpunkt kann man schnell auf hilfreiche Webseiten über und um Gimp zugreifen. Beim Aufruf des jeweiligen Menüpunktes, wird der Standardbrowser ihres Systems die übergebene [URL](#page-174-0) laden.

### **5.2 Datei**

#### <span id="page-150-0"></span>**5.2.1 Neu**

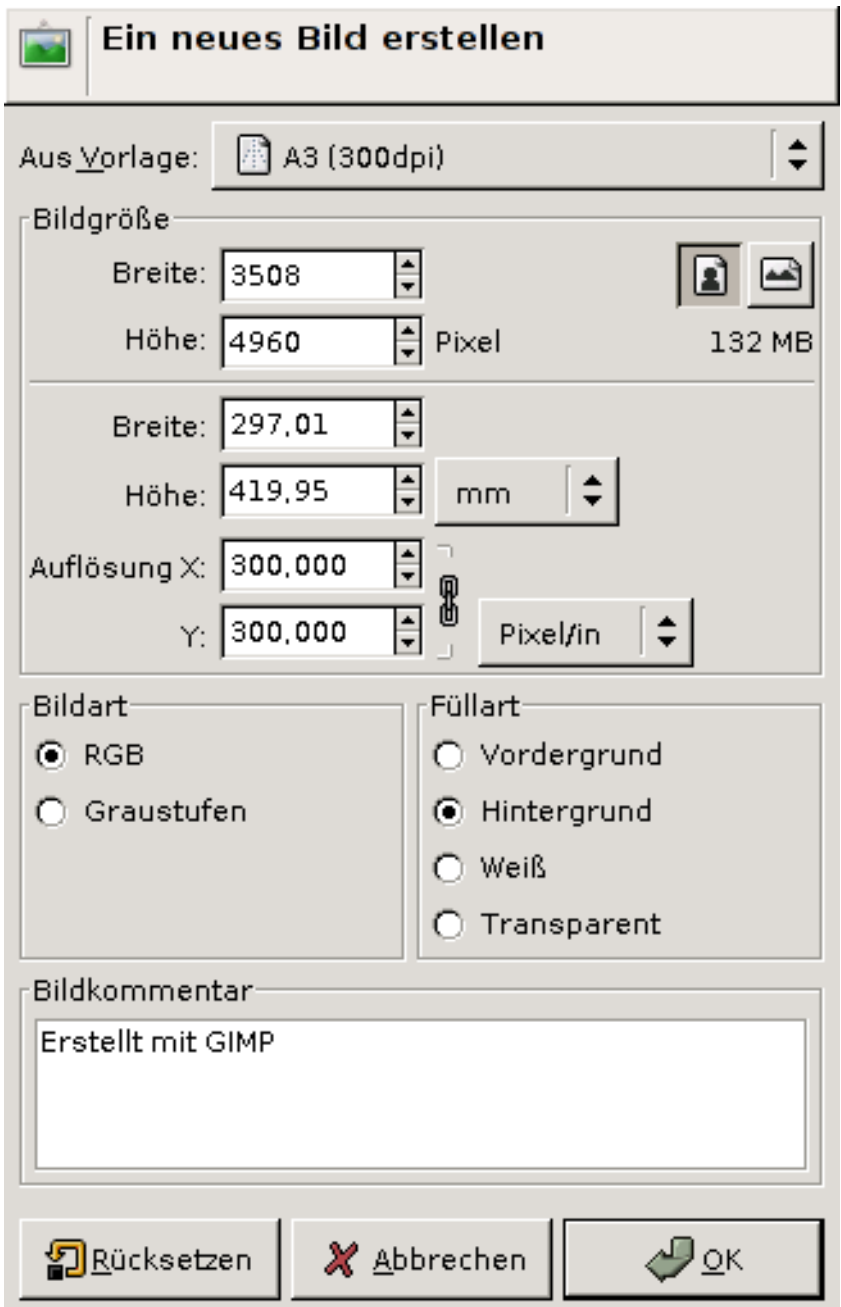

Der Dialog zum erstellen eines neuen Bildes.

Der Dialog dient dem Erstellen eines neuen Bildes in der Gimp Sitzung. Sie können mit Hilfe des Dialoges, so viel neue Bilder erstellen wie Sie möchten, begrenzt durch die vom Betriebssystem bereitgestellten Ressourcen.

Der Dialog zum Anlegen eines neuen Bildes lässt sich über das Werkzeugfenster und dem Bildmenü aufrufen: **Datei**/**Neu**.

Der Dialog lässt sich ebenfalls mit einem Tastaturkürzel öffnen: Strg+N **OPTIONEN** 

**Vorlage** Gimp bietet ihnen eine Anzahl von Standardvorlagen, aus denen Sie durch Mausklick auswahlen ¨ können. Vorlagen sind Bilder, bei denen Bildgröße, Bildart, Füllart sowie Bildkommentar voreingestellt sind.

Bildgröße Die Bildgröße oder die Abmessungen des Bildes werden in Breite und Höhe von Pixeln (Bildpunkten) angegeben. Standardmässig hat ein neu erstelltes Bild eine Bildgröße von 256(Breite) x 256(Höhe) Pixel, bei einer Auflösung von 72 Pixel/in. Die Bildgröße wird Ihnen gleichzeitig in Millimeter (mm) angezeigt. Wenn Sie für einen anderen Zweck Bilder anlegen möchten, können Sie über das Auswahlmenü eine andere Maßzahl als Millimeter auswählen.

# ANMERKUNG Achten Sie beim Erstellen von neuen Bildern darauf, dass Gimp jeden Pixel in den Arbeitsspeicher lädt. Wenn Sie grosse Bilder mit einer hohen Pixeldichte erstellen, wird das Programm dementsprechend viel Prozessorleistung und Arbeitsspeicher benötigen.

**Hoch- und Querformat Schaltflächen** Neben den Eingabefeldern für **Höhe** und Breite befinden sich zwei Icons, die Hochformat und Querformat des anzulegenden Bildes darstellen. Für das Standarformat von 256x256 Pixeln, sind beide Icons nicht aktiviert, da dass Bild quadratisch ist.

### **5.2.2 Offnen ¨**

<span id="page-151-0"></span>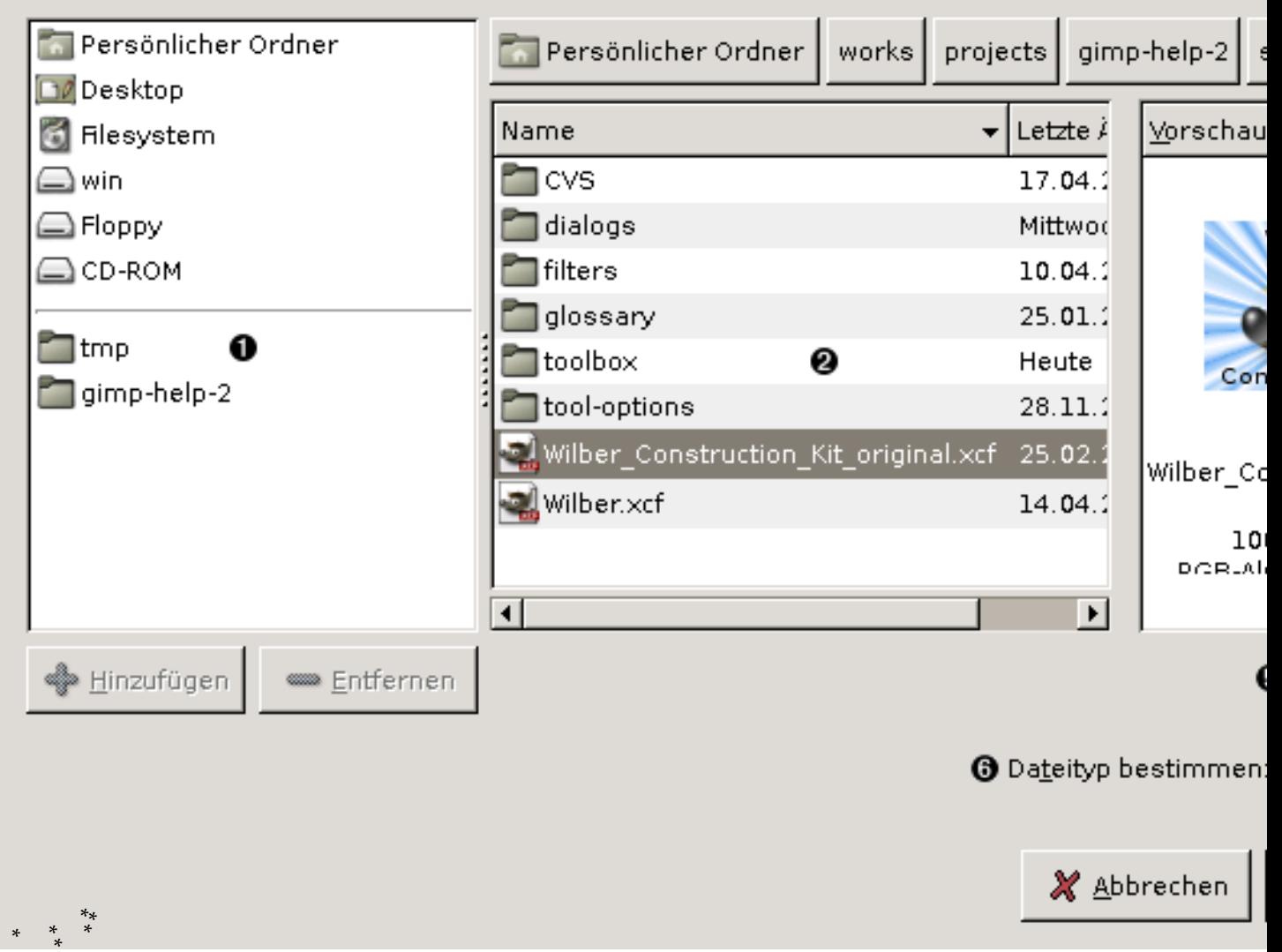

\*<br>Der Öffnen Dialog erlaubt es, vorhandene Bilder von der Festplatte oder einem externen Medium zu laden.

# **5.3 Dialogaufruf**

- Der Dialog zum Öffnen eines Bildes lässt sich über das Werkzeugfenster und dem Bildmenü aufrufen: **Datei**/**Offnen ¨** .
- Der Dialog lässt sich ebenfalls mit einem Tastaturkürzel öffnen: Strg+O

# **5.4 Dialogbeschreibung**

- **\*.** Die Ansicht untergliedert sich in zwei Bereiche: oben und unten. Oben werden Ihnen Orte angezeigt, die sich nicht ändern lassen, wobei Sie unten Favoriten hinzufügen können. Die Favoriten sind Ordner, an denen Bilder immer wieder abspeichern und schnell hingelangen wollen.
- **\*.** Diese Ansicht zeigt Ihnen den Inhalt des Ordners in dem Sie sich befinden. Doppelklicken Sie auf Ordner um hinein zu wechseln. Mit einem Doppelklick öffnen Sie eine Datei im GIMP. Sie können auch mit einem Klick die Datei markieren und dann auf Öffnen klicken.
- **\*.** Das Vorschaufenster bietet Ihnen eine Dateivorschau, wenn Sie bereits eine bestehende Datei ausgewählt haben.

#### TIPP

Die Vorschauansicht könnte veraltet sein, wenn Sie in der Zwischenzeit mit einem anderen Programm die Bilder in diesem Ordner angeschaut haben. Klicken Sie einmal in die Vorschauansicht, um die Vorschau zu erneuern.

- \*. Der Pfad gibt Ihnen Ihren aktuellen Standpunkt im Dateisystem an. Die Schaltflächen repräsentieren Ordner, in denen Sie sich in der Vergangenheit befanden. Klicken Sie auf eine der Schaltflachen ¨ um in vorherige Ordner zurück zu kehren.
- **\*.** Beeinflussen Sie die Anzeige von Dateien mit bestimmten Dateiendungen in der [Dateiansicht.](#page-0-0) Wahlen ¨ Sie ein Dateiformat aus, so werden Ihnen in der Dateiansicht nur Dateien diesen Formates angezeigt.
- **\*.** Bestimmen Sie das Bildformat in welches Sie Ihr Bild öffnen möchten. Haben Sie Automatisch gewählt, wird der Dateityp von GIMP automatisch bestimmt.

#### TIPP

In vielen Unixartigen Betriebssystemen, werden Dateiformate nicht zwingend an ihren Endungen wie JPG oder PNG erkannt.

#### **5.4.1** Zuletzt geöffnet ...

Der Menüeintrag kann aus dem Werkzeugfenster und dem Bildmenü erreicht werden: Datei Zuletzt **geoffnet ¨**

Dieses Menü zeigt die von Ihnen zuletzt geöffneten Dateien. So haben Sie immer einen schnellen Zugriff, ohne diese Dateien über den Öffnen Dialog laden zu müssen. Sie können unter Größe des zuletzt-geöffnet Menüs einstellen, wieviel Einträge dieses Menü enthalten soll. Für mehr Informationen, lesen Sie bitte im Kapitel [Dokumentenindex](#page-121-0) weiter.

#### **5.4.2 Speichern**

<span id="page-153-0"></span>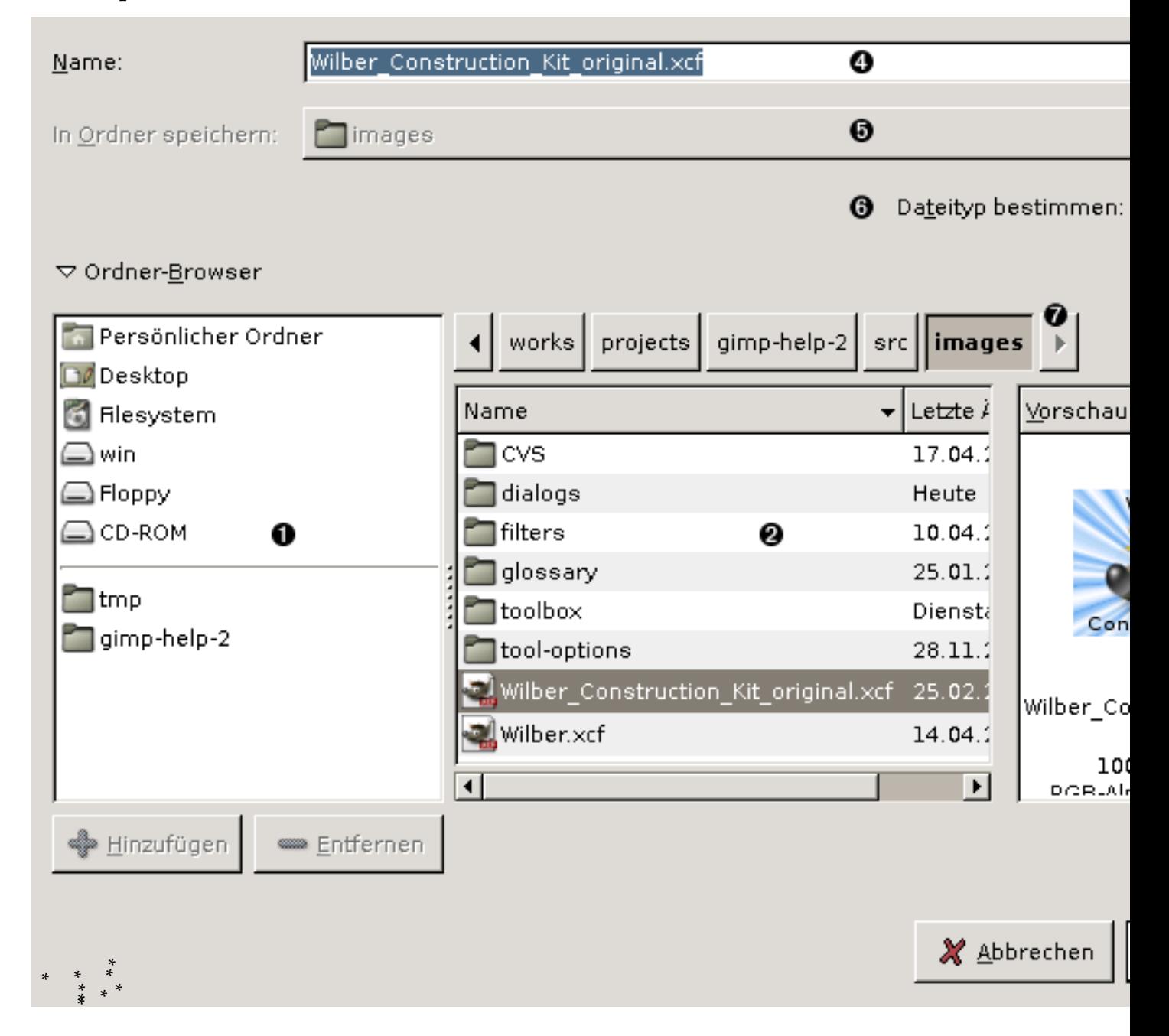

# **5.5 Dialogaufruf**

- Den Dialog zum Speichern Ihrer Bilder erreichen Sie uber das Werkzeugfenster und Bildfenster: ¨ **Datei**/ **Speichern**.
- Der Dialog läßt sich ebenfalls mit einem Tastaturkürzel öffnen: Strg+S

# **5.6 Der Speichern Dialog**

- **\*.** Die Ansicht untergliedert sich in zwei Bereiche: oben und unten. Oben werden Ihnen Orte angezeigt, die sich nicht ändern lassen, wobei Sie unten Favoriten hinzufügen können. Die Favoriten sind Ordner, an denen Bilder immer wieder abspeichern und schnell hingelangen wollen.
- **\*.** Diese Ansicht zeigt Ihnen den Inhalt des Ordners in dem Sie sich befinden. Klicken Sie auf Ordner um in Ihnen hinein zu wechseln. Wenn Sie bestehende Dateien überschreiben möchten, können Sie auch einen Doppelklick auf die in dieser Ansicht angezeigten Datei machen.
- **\*.** Das Vorschaufenster bietet Ihnen eine Dateivorschau, wenn Sie bereits eine bestehende Datei ausgewählt haben. So können Sie sicher sein, dass Sie nicht die falsche Datei überschreiben.

#### TIPP

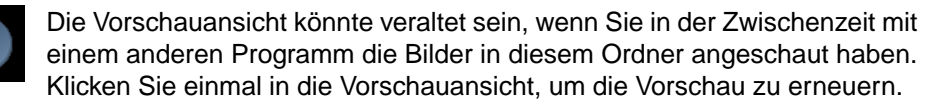

**\*.** Geben Sie hier eine Namen ein, unter dem GIMP das Bild abspeichern soll.

#### ANMERKUNG

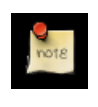

Ist das Bild bereits abgespeichert, schlägt GIMP Ihnen den Namen des abgespeicherten Bildes vor. Klicken Sie auf Speichern, überschreiben Sie das Bild.

- \*. Der Pfad gibt Ihnen Ihren aktuellen Standpunkt im Dateisystem an. Die Schaltflächen repräsentieren Ordner, in denen Sie in der Vergangenheit hinein wechselten. Klicken Sie auf eine der Schaltflachen ¨ um vorherige Ordner zurück zu kehren.
- **\*.** Beeinflussen Sie die Anzeige von Dateien mit bestimmten Dateiendungen in der Dateiansicht. Wahlen ¨ Sie ein Dateiformat aus, so werden Ihnen in der Dateiansicht nur Dateien diesen Formates angezeigt.
- **\*.** Bestimmen Sie das Bildformat in welches Sie Ihr Bild abspeichern mochten. Haben Sie ¨ *Automatisch* gewählt, müssen Sie den Namen, sowie die Dateiendung selber bestimmen.

#### ANMERKUNG

Um Text und Ebenen auch beim nächsten Öffnen des Bildes weiterbearbeiten zu können, speichern Sie das Bild als XCF ab.

# **5.7 Einstellungen die dieses Menü beeinflussen**

Umgebung Sie können das Verhalten des GIMP beim Speichern von Bildern unter [Dateien speichern](#page-142-0) beeinflussen.

#### **5.7.1 Speichern unter**

### **5.8 Allgemeines**

**Erreichen des Dialoges** Den Dialog zum Speichern Ihrer Bilder erreichen Sie uber das Werkzeugfenster ¨ und Bildfenster: **Datei**/ **Speichern unter**.

Der Dialog ist identisch zum [Speichern](#page-153-0) Dialog. Jedoch werden Sie zu jeder Zeit nach einen Dateinamen gefragt. Nützlich ist dies vor allem bei Speichern eines Bildes in verschiedenen Bildformaten.

### **5.9 Bearbeiten**

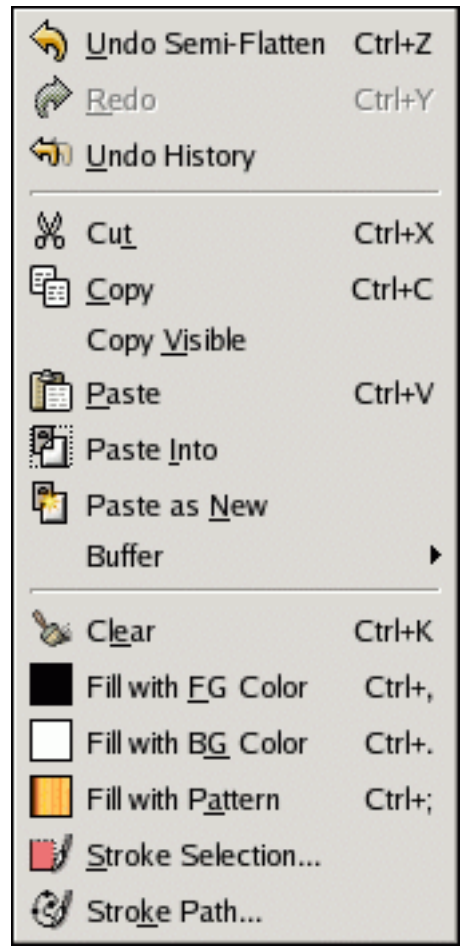

Ansicht des Bearbeiten Menüs.

### 5.9.1 Rückgängig

<span id="page-155-0"></span>Sie können eine ausgeführte Operation wieder rückgängig machen, indem Sie die Tastenkombination **Strg**–**Z** benutzen.

Der Menüeintrag Rückgängig erlaubt es, auf ein Bild ausgeführte Operationen wieder zu anulieren. Jede Operationen die auf ein Bild ausgeführt wird, wird von GIMP registriert und läßt sich auch wieder rückgängig machen.

### **5.9.2 Wiederherstellen**

<span id="page-156-0"></span>Rückgängig gemachte Operationen können mit folgendem Tastenkürzel wiederhergestellt werden: Strg-**Y**.

Die Wiederherstellen Funktion, is das Gegenteil der Rückgängig Rückgängig Funktion. Wiederherstellen stellt rückgängig gemachte Operationen wieder her.

Um einen Überblick über die rückgängig und wiederher gestellten Operationen zu behalten, sei auf das Journal verwiesen.

### **5.9.3 Journal**

Das Journal zeigt die bisher von ihnen ausgefuhrten Operationen auf das aktuelle Bild als Miniaturbil- ¨ der an. Diese Übersicht erleichtert es, Schritte wieder rückgängig zu machen oder bestimmte Operatio-nen wiederher zu stellen. Benutzen Sie die Pfeile für Rückgängig und [Wiederherstellen,](#page-156-0) oder alternativ können Sie auch ein Miniaturbild anklicken.

#### TIPP

Müssen eine große Anzahl von Schritten Rückgängig gemacht werden, bietet das Journal eine große Hilfe. Klicken Sie einfach auf ein Miniaturbild um zu diesen Bildstatus zurück zu kehren.

### **5.9.4 Ausschneiden**

Sie können Bildelemente mit dem Tastenkürzel Strg-X ausschneiden.

[Auswahlen](#page-36-0) können Sie ausschneiden und vorrübergehend von GIMP intern gespeichert halten. Um eine ausgeschnittene Auswahl wieder in ihr Bild einzufügen, benutzen Sie die Einfügen Funktion. Haben Sie nichts ausgewählt, wird die gesamte Ebene ausgeschnitten.

### **5.9.5 Kopieren**

Sie können Bildelemente mit dem Tastenkürzel Strg–C kopieren.

Mit der Kopieren Funktion können Sie Bildbestandteile duplizieren. Beim Kopieren, werden die kopieren Daten vorerst in der Zwischenablage belassen. Mit den Funktionen Einfügen, [In Auswahl](#page-157-0) einfügen oder Als neues Bild einfügenkönnen die Daten wieder in das Bild eingefügt werden.

### **5.9.6 Einfügen**

## <span id="page-156-1"></span>**5.10 Allgemeines**

Diese Funktion erreichen Sie über das Bildmenü: **Bearbeiten/ Einfügen.** 

Die Einfügen"Funktion fügt ein vorher kopiertes Bildobjekt aus der Zwischenablage in das Bild ein. Das eingefügte Objekt wird als schwebende Auswahl erstellt und erscheint seperat im Ebenendialog.

Existiert eine Auswahl im aktuellen Bild, wird diese als Mittelpunkt benutzt, in der das eingefügte Objekt plaziert wird.

#### ANMERKUNG

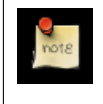

Sie können im aktuellen Bild nur eine schwebende Auswahl benutzen. Sobald eine schwebende Auswahl existiert, lassen sich keine weiteren Operationen auf andere Ebenen ausführen. Entweder die Auswahl wird verankert oder entfernt.

### **5.11 Tastaturkürzel**

Die Tastenkombination Strg-V ruft die Einfügen Funktion auf.

**5.11.1** In Auswahl einfügen

### <span id="page-157-0"></span>**5.12 Allgemeines**

Sie erreichen diese Funktion über das Bildmenü: Edit/ In Auswahl einfügen.

Die In Auswahl einfügen"Funktion funktioniert ähnlich der Einfügen Funktion. Der Hauptunterschied kommt zum Vorschein wenn eine Auswahl im Bild existiert. Die Einfügen "Funktion würde das eingefügte Objekt in der Auswahl zentrieren und die alte Auswahl mit einer dem eingefügten Objekt angepassten Auswahl ersetzen. Anders jedoch die Funktion Ïn Auswahl einfügen". Sie beschneidet das eingefügte Objekt auf die Maße der erstellten Auswahl und fügt es ein.

Sollte keine Auswahl existieren, verhällt sich die Funktion genau wie Einfügen.

#### **5.12.1** Als neues Bild einfügen

# <span id="page-157-1"></span>**5.13 Allgemeines**

Diese Funktion erreichen Sie über das Bildmenü: Bearbeiten / Einfügen.

Jedes Bildobjekt welches mit Als neues Bild einfügen aus der Zwischenablage eingefügt wird, bekommt ein eigenens Bildfenster.

# **5.14 Ansicht**

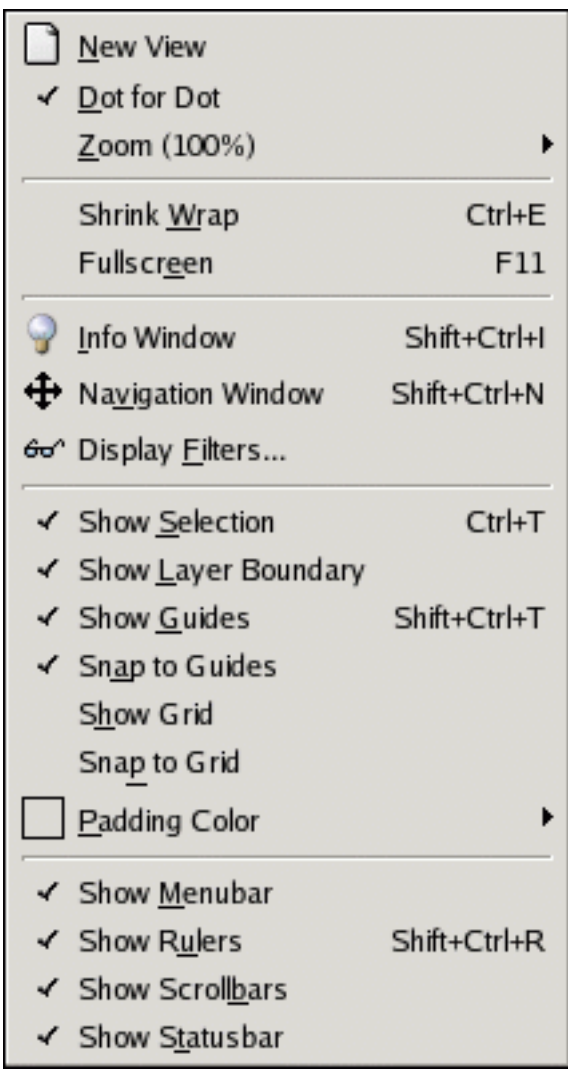

Die Inhalte des Ansicht Menüs.

Das Ansichtenmenü enthält alle Funktionen die dem verändern der Bildansicht dienen.

# **5.15 Bild**

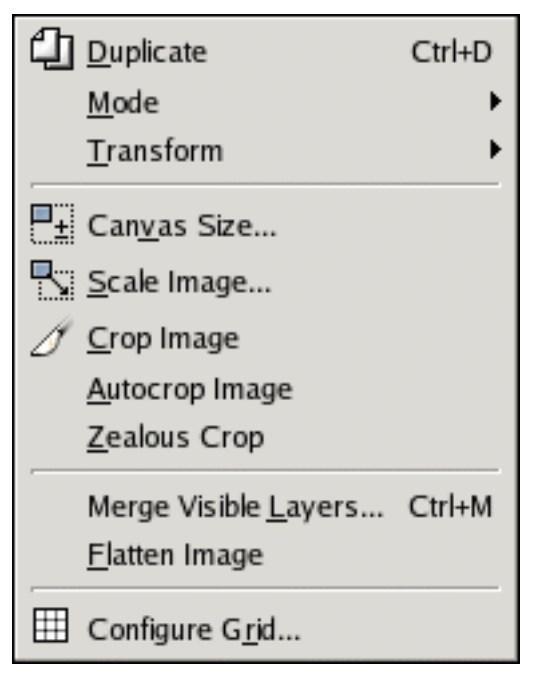

Inhalte des Bilduntermenüs.

Das Bilduntermenü enthällt Funktionen die das gesamte Bild betreffen.

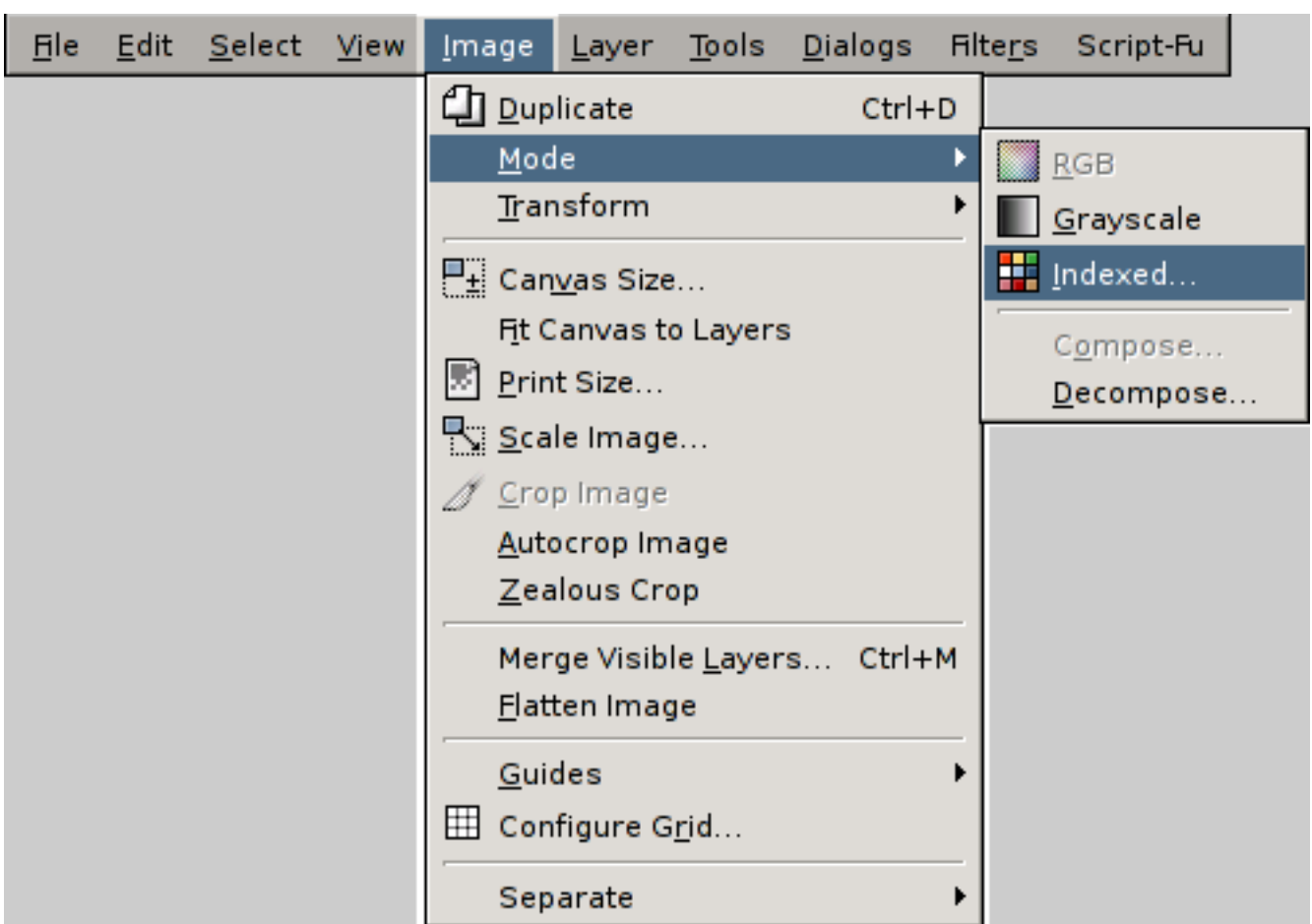

### **5.15.1 Modus**

Der Modus Menüpunkt im **Bild** Menü.

# **5.16 Allgemeines**

Diese Funktion erreichen Sie über das Bildmenü: **Bild/ Modus...**. Das Modusuntermenü erlaubt das Bild in drei Modi zu konvertieren:

# **5.17** Modi Menüeinträge

- Der RGB Mode Standardmässig werden Sie meistens im RGB Modus arbeiten, wenn Sie neue Bilder anlegen. RGB Bilder können in Graustufenbilder oder Bilder mit einer indizierten Farbpalette konvertiert werden. Verfügt das Bild über einen Alphakanal, wird er bei der Konvertierung verworfen, da diese Bildmodi keinen Alphakanal unterstützen.
- **Graustufen Modus** Hier wird das Bild in ein Graustufenbild umgewandelt. Die Farbwerte eines Pixels im Graustufenmodus kann einen Wert von 0 (Schwarz) bis 255 (Weiss) annehmen.

INDIZIERTER MODUS

**Farbtabelle Optimale Palette erzeugen**: Diese Auswahl erzeugt die bestmogliche Farbpalette mit ei- ¨ ner maximalen Anzahl von 256 Farben. Sie können die **maximale Anzahl von Farben** durch Eingabe eines anderen Wertes verandern. Beachten Sie jedoch, dass ohne Farbrasterung eine maxima- ¨ le Anzahl von 256 Farben für weiche Übergänge in einem Foto bspw. unschön aussehen kann.

**Internet-optimierte Palette verwenden**: Erstellt eine Palette mit Farben die Websave sind.

**Schwarz/Weiss-Palette (1-Bit) verwenden**: Diese Option reduziert das Bild auf die Verwendungen von zwei Farben: Schwarz und Weiss.

Eigene Palette verwenden: läßt Sie Ihre eigene Palette verwenden. Per Klick auf die Schaltfläche öffnet sich der Palettendialog bei dem Sie vorinstallierte, oder eigene Paletten für die Indizierung verwenden können.

Farbrasterung Durch die Farbreduktion treten bei weichen Farbverläufen in Bildern unschöne, harte Farbübergänge auf. Mittels Farbrasterung ist es möglich Farben so zu vermischen, die Pixel so anzuordnen, dass ein Farbverlauf erkennbar ist.

Drei Filter stehen zur Auswahl, die einen unterschiedlichen Effekt auf das Bild haben. Somit sind Sie angehalten, am besten alle drei Farbrasterungsarten auszuprobieren und das beste Resultat zu behalten.

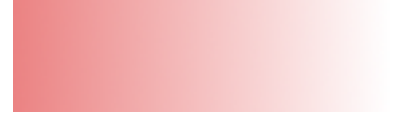

Beispielbild mit weichen Farbverläufen im RGB Modus.

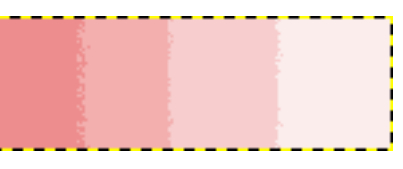

Bild mit indizierter Farbtabelle und vier Farben.

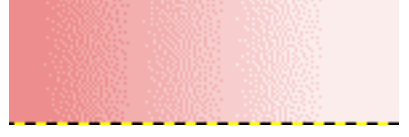

Bild mit indizierter Farbpalette von vier Farben und einer Farbrasterung mittels Floyd-Steinberg (normal).

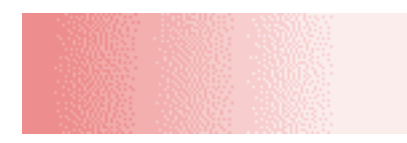

Bild mit indizierter Farbpalette von vier Farben und einer Farbrasterung mittels Floyd-Steinberg (reduziertes Farbbluten).

#### **5.17.1 Bild zusammefügen**

| <u>File</u> | Edit Select View | <u>I</u> mage                               |                                                                                                    | <u>L</u> ayer <u>Tools D</u> ialogs Filte <u>r</u> s | Script-Fu |
|-------------|------------------|---------------------------------------------|----------------------------------------------------------------------------------------------------|------------------------------------------------------|-----------|
|             |                  | " <u>】D</u> uplicate<br>Mode<br>Guides<br>囲 | <b>Transform</b><br>$\frac{1}{2}$ Canvas Size<br>Fit Canvas to Layers<br>Print Size<br>Scale Image<br>Crop Image<br>Autocrop Image<br>Zealous Crop<br>Merge Visible Layers<br>Flatten Image<br>Configure Grid | Ctrl+D<br>Ctrl+M                                     |           |
|             |                  |                                             | Separate                                                                                                    |                                                      |           |

Aufrufen des Bild zusammenfügen Menüpunktes.

Bild zusammefügen:: vereinigt alle Ebenen zu einer Hintergrundebene.

### **5.17.2 Bildgitter Dialog**

**OPTIONEN** 

**Ubersicht ¨** ERSCHEINUNGSBILD

Linienstil Wählen Sie eine Gitterrepräsentation, die standardmässig beim Aufruf des Bildgitters angezeigt werden soll.

**Vordergrund- und Hintergrundfarbe** Klicken Sie jeweils auf eine Farbwahlschaltflache, um eine ¨ neue Farbe für das Gitter zu verwenden.

ABSTAND

Breite und Höhe Verändern Sie die Größe einer Gitterzelle, indem Sie die Werte in den Eingabefeldern verändern.

**VERSATZ** 

Breite und Höhe Verändern Sie den Abstand der ersten Gitterzelle vom Koordinatenursprung des Bildes. Der Koordinatenursprung ist die linke, obere Ecke ihres Bildes. Standardmassig ¨ beginnt das Gitter im Koordinatenursprung (0,0). Sie können auch nachträglich das Gitter noch mit dem Menüpunkt "Konfiguriere Gridäus dem Bildmenü verändern.

## **5.18 Ebenenkontextmen ¨u**

#### **5.18.1 Hauptmen ¨u**

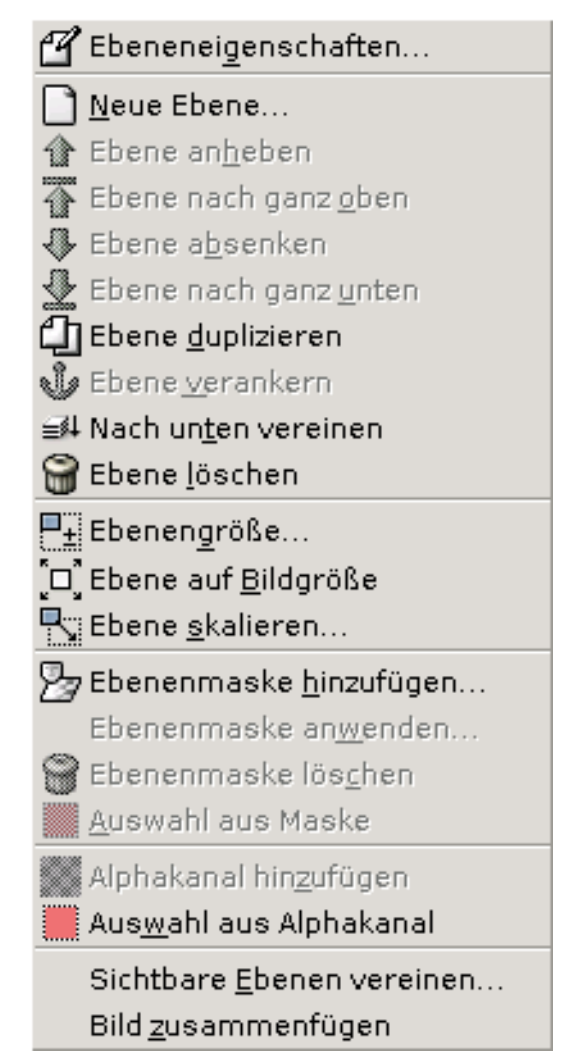

Das Ebenenkontextmenü wird durch einen rechten Mausklick auf die aktuelle Ebene im Ebenendialog aufgerufen. Das Kontextmenü zeigt eine Reihe von Funktionen, die auf die aktuelle Ebene angewendet werden können.

## **5.19 Ebene duplizieren**

**Ebene duplizieren**: legt eine Kopie der aktuellen Ebene an.

# **5.20 Ebene verankern**

**Ebene verankern**: vereinigt die schwebende Auswahl mit der Ebene, aus dem die Auswahl erstellt wurde.

# **5.21**

FIX ME

## **5.22**

FIX ME

# **5.23 Ebeneneigenschaften**

Ebeneneigenschaften: läßt Sie den Namen der Ebene verändern.

# 5.24 Ebenengröße

**Ebenengröße**: lässt Sie die Größe der Ebene verändern.

# **5.25 Ebene auf Bildgröße**

Ebene auf Bildgröße: passt die Größe der aktuellen Ebene der Grösse des Bildes an.

## **5.26 Ebene skalieren**

Ebene skalieren: verändert die Größe des Bildes durch Skalierung. Hierbei kann ein Qualitätsverlust der Bildobjekte auf der Ebene entstehen.

# **Kapitel 6**

# **Filter**

## **6.1 Einführung in die Digitalen Filter**

Digitale Filter sind Werkzeuge um mit Hilfe von mathematischen Algorithmen Bilder zu verändern, verbessern oder aufzubereiten. GIMP stellt ihnen eine ganze Reihe an Filtern bereit um Effekte verschiedener Art zu erzeugen. Wie Sie diese Werkzeuge anwenden, wird im folgenden Artikel erklärt.

Die Filter sind in verschiedene Kategorien unterteilt:

- Weichzeichnen
- Farben
- Rauschen
- Kantenerkennung
- Verbessern
- Allgemein
- Glasseffekte
- Lichteffekte
- Verzerren
- Künstlerisch
- Abbilden
- Render
- Web
- Animation
- Kombinieren

## **6.2 Weichzeichnen Filter**

#### **6.2.1 Weichzeichnen**

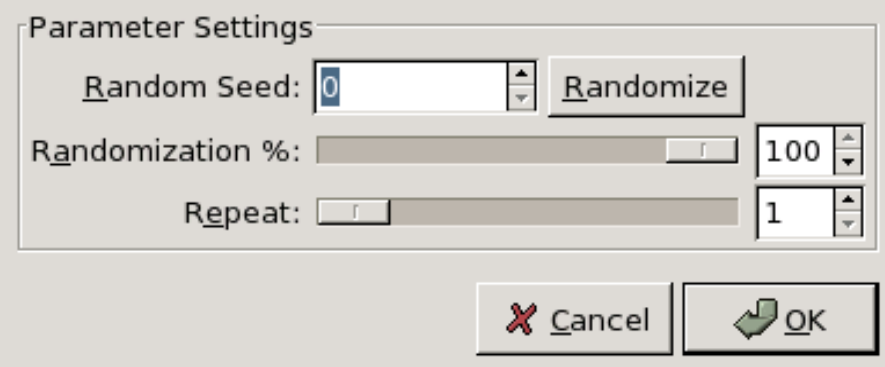

# **6.3 Allgemeines**

Der Weichzeichnen Filter erzeugt den Effekt eines unscharfen Kamerabildes. Die Zufallssaat, wird mit dem berechneten Zufallswert eines jeden Pixels verglichen. Ist der Zufallswert kleiner als die Zufallssaat, wird der Pixel wie folgt weichgezeichnet: Der Filter bildet einen Mittelwert von angrenzenden Pixeln eines Pixels. Danach wird der errechnete Mittelwert dem aktuellen Pixel zugewiesen.

# **6.4 Dialogaufruf**

Dieser Filter läßt sich aus dem Bildmenü öffnen: Filter / Weichzeichnen / Blur

# **6.5 Optionen**

- **Zufallssaat** Die **Zufallssaat** bestimmt den Zufallswert des Weichzeichners. Durch einen Klick auf die **Neu Würfeln** Schaltfläche wird ein neuer Zufallswert berechnet.
- **Zufallsanteil in %** Der **Zufallsanteil in %**-Schieberegler beeinflußt den Anteil des Bildes der weichgezeichnet wird. Je größer der Wert, desto mehr wird weichgezeichnet.
- **Wiederholen** Der **Wiederholen** Schieberegler bestimmt wie oft die aktive Ebene weichgezeichnet wird. Je höher der Wert, desto mehr wird weichgezeichnet.

## **6.6 Farbfilter**

# **6.7 Kantenerkennungsfilter**

# **Glossar**

### **A**

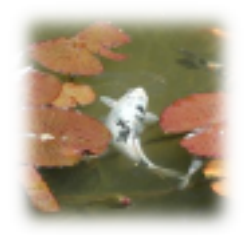

#### **Ausblenden**

Beim Ausblenden werden die Kanten einer Region weich mit dem Hintergrund überblendet.

- **Alpha** Der Alphawert gibt die Deckkraft des Pixels an. So ist es mit dem Alpha-Wert moglich, trans- ¨ parente Pixel (Alpha-Wert: 0) oder deckende Pixel (Alpha-Wert: 100) anzugeben. Je kleiner der Alphawert eines Pixels ist, desto mehr werden die Schichten unterhalb des Pixels sichtbar.
- **Antialiasing** Antialiasing ist eine Maßnahme gegen Aliasing. Beim Antialiasing werden Kanten zur angrenzenden Farbe so berechnet, dass diese keinen storenden Treppeneffekt bilden. In der Regel ¨ werden Intensitäten oder Deckungen so angegaßt, daß ein weicherer Übergang zum Hintergrund hergestellt wird. Bei Auswahlen wird die Deckung der Kanten entsprechend reduziert.

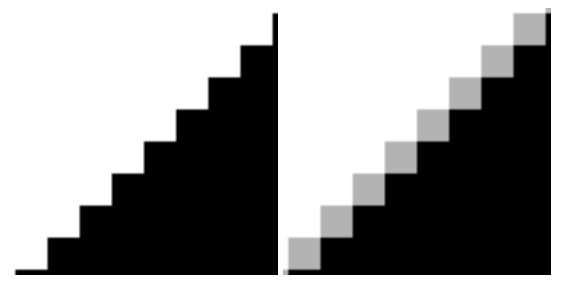

### **B**

**BMP** Ein unkomprimiertes Bildformat benutzt im Microsoft Windows um Bilder anzuzeigen. Die gängige Farbtiefe reicht von ein, vier bis acht bits. Das Format jedoch, kann auch höhere Farbtiefen unterstützen, was es jedoch bei seiner unkomprimierten Grösse nicht prädestiniert für den Austausch von Bildern im Internet macht.

#### **Bitmap** FIXME

### **C**

Kanäle Jedes Bild kann in separaten Kanälen aufgeteilt werden. Für die Ausgabe werden alle seperierten Kanäle wieder zu einem Bild zusammengefügt. Ausgegeben können Bilder neben den Monitor auch auf einem Drucker oder einem Plotter.Die Kanäle, die für den Monitor wichtig sind, ergeben sich aus Rot, Grün und Blau. Andere Ausgabegeräte, zum Beispiel professionelle Druckmaschienen, benutzen andere Kanäle um das Bild zusammenzufügen.

Nützlich erweisen sich Kanäle vor allem dann, wenn man Bildoperationen nur für eine bestimmte Farbe durchführen lassen möchte. Als beliebtes Beispiel lässt sich hier, dass retuschieren an roten Augen anführen. Gerade bei Anwendung von Filtern auf bestimmten Kanälen, lassen sich sehr subtile Effekte erzielen. Dem Benutzer sei es überlassen, dies auszuprobieren.

**Zwischenablage** Fixme

**Farbmodelle RGB: Rot Grün Blau** Fixme

**HSV: Leuchtkraft, Sättigung, Wert** Fixme

**CMYK: Cyan, Magenta, Gelb, Schwarz** Fixme

**Graustufen** Fixme

**Indizierte Farben** Fixme

### **E**

**Ebenen** Ebenen dienen der logischen Gliederrung einzelner Bildbestandteile in einem Bild. Stellen Sie sich einige Blätter durchsichtiges Papier vor, auf denen einzelne Bildobjekte verteilt sind. Legen Sie nun alle Blätter zusammen und schauen von oben auf den Stabel ergibt sich das Gesamtbild.

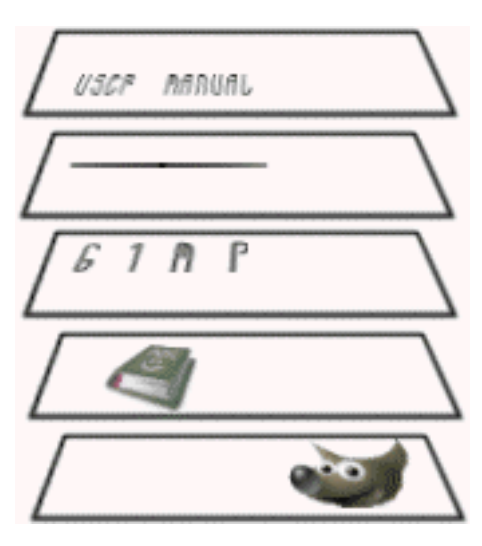

Darstellung eines Bildes aufgeteilt in Ebenen.

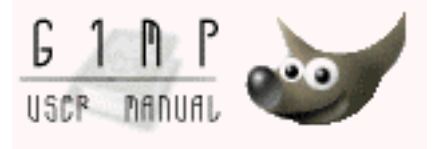

Ein zusammengefügtes Bild.

**F**

**Farbmodelle** Man unterscheidet subtraktive und additive Farbmischung.

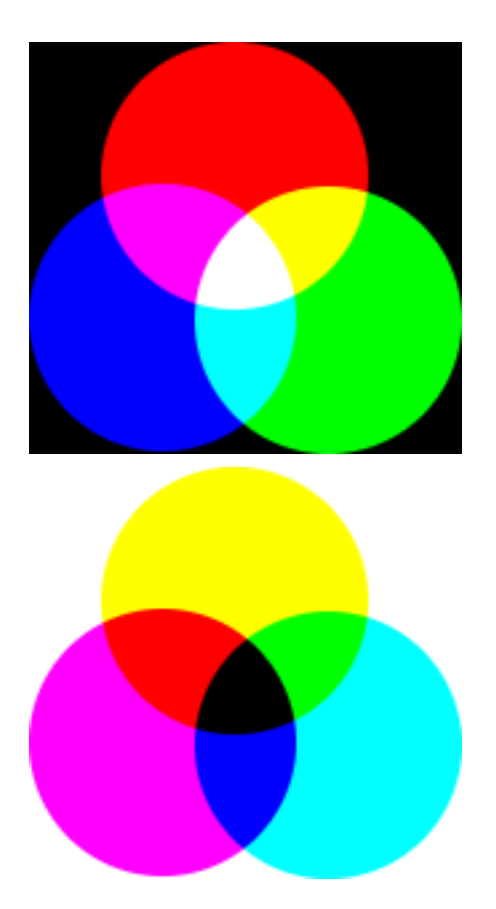

**Farbrasterung** Die Farbrasterung ist ein Process um Bilder mit wenigen Farben so aussehen zu lassen, als hätten Sie viele. So gibt es verschiedene Rasterungsmethoden; manche nur für eine bestimmte Anzahl von Farben gedacht. Die Farbrasterung macht sich eine Eigenschaft des menschlichen Auges zu Nutze: zusammenhangende Farben aus komplexen Farbmustern zu erkennen. Das bes- ¨ te Beispiel ist wohl der Farbfernsehr, der ansich einen Mix von 3 Grundfarben (Rot Grün Blau) darstellt, aber in weiter Entfernung ein normales Farbbild ausstrahlt.

# **G**

- <span id="page-168-0"></span>GIF Markenrechtlich geschützt durch CompuServe welches die LZW Kompression patentiert von Unisys benutzt. Bilder im GIF Format unterstützen eine 8bit indexierte Farbpalette und Transparenz (jedoch nicht mehrstufige Transparenz wie das [PNG\)](#page-174-1). Ausserdem können GIF Bilder *interlaced*<sup>1</sup> von einigen Programmen geladen und gespeichert werden. Ausserdem unterstützt das GIF Animationen, sowie Kommentare als Dateiinformation. Zum Einsatz kommt das GIF meistenteils im Internet. Das [PNG](#page-174-1) jedoch ist dem GIF vorzuziehen. Es hat die gleichen Vorteile des GIF, bei besserer Kompression und größerer Funktionalität.
- **GNU** GNU steht für GNU's Not Unix und bezeichnet eine Organisation die sich der Unterstützung freier Software verschrieben hat. GNU wurde durch Richard Stallmann ins Leben gerufen. Gimp selber ist ein offizielles GNU Programm.

**Lineale** FIXME

# **H**

**Hextriplet** Ein Weg um das Farbspektrum im Computer zu kodieren. Die Raute "#"wird benutzt um zu kennzeichnen, dass die nachfolgende Zahl eine hexidezimale Codierung aufweist. Dabei wird

 $1$ Wird das GIF als interlaced abgespeichert, wird das Bild in mehreren Durchgängen aufgebaut. Nützlich ist dies vor allem im Internet bei einer langsamen Verbindung.

jeder Farbe in zwei hexadezimalen Zahlenwerten gespeichert. Dabei entsteht ein Tripel (3 Paare) von Hexwerten die folgende Form haben: #rrggbb.

- **HSV** HSV ist ein Farbmodell, wobei folgende Größen beschrieben werden: Farbton (Hue), Sättigung (Saturation) und Helligkeit (Value). Der Farbton beschreibt die eigentliche Farbe wie Rot, Grün, Orange oder Braun. Die Sattigung zeigt den Anteil der Farbe gemischt mit Weiß. Je weißer der ¨ Farbton wird, desto weniger ist die Farbe gesättigt. Je weniger Weiß im Farbton enthalten ist, desto höher ist die Farbe gesättigt. Die Helligkeit zeigt den Anteil von Schwarz in der Farbe. Je größer dieser ist, desto dunkler wird der Farbton.
- **Hochrechnung (Anpassende)** Die Hochrechnung (engl. Supersampling) werden umliegende Pixel zur Berechnung eines Farbverlaufs mit einbezogen. Das Resultat wird dabei verbessert, jedoch wird für die Berechnung mehr Zeit benötigt.

**I**

#### **Image Hose** Fixme

#### **Inkrementeller Malmodus** Fixme

**Interpolation** Als Interpolation bezeichnet man die Abbildung von Pixeln in einem Bild auf die darzustellende Vergroßerung auf dem Bildschirm. Als Interpolationsverfahren in GIMP kann zwischen ¨ verschiedenen Geschwindigkeitsmarken gewahlt werden. Schnelle Verfahren resultieren in einer ¨ niedrigeren Qualität während langsamere Verfahren einer höherqualitativen Darstellung dienen.

# **J**

**JPEG** Das JPEG Format benutzt eine spezielle Art von Bildkompression welches es geradezu ideal für das Internet macht. Es unterstutzt zahlreiche Farbmodi, jedoch keinen indizierten Farbmodus, da ¨ das Format keine Farbtabelle speichern kann.

#### **M**

#### **Laufende Ameisen** FIXME

**Ebenen Modi** GIMP bietet 21 Blendenmodi fur die Ebenen. Der Blendenmodus wird auf die Ebenen ¨ angewendet, die unter der ausgewählten Ebene liegen. Gibt es nur eine Ebene, hat die Blende keinen Effekt. So liegt es nahe, dass für die Blendenmodi mindestens 2 übereinanderliegende Ebenen gebraucht werden. Die Beispielbilder zeigen die Auswirkungen bei Anwendung des jeweiligen Modus. Das link Bild ist der normale Zustand, dass rechte gibt das Blendergebnis wieder.

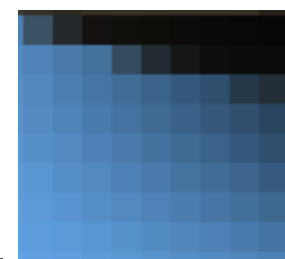

#### **Normal**

Das ist der normale Blendenmodus der Ebene. Die oberste Ebene verdeckt alle unteren Ebenen.

**Vernichtend** Bei dem **Vernichtend** Blendenmodus werden die Pixel verstreut. Dies wird vor allem sichtbar, bei Kanten des Bildes.

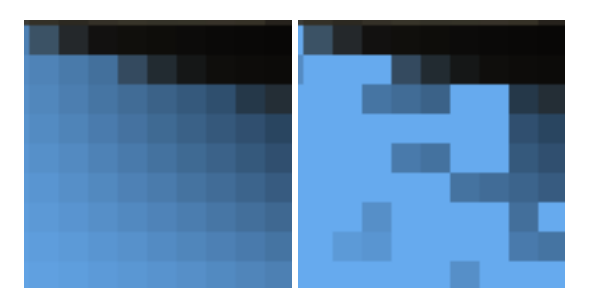

Das linke Bild gibt das Bild vergrössert, ohne Blende wieder. Rechts wurde der Blendenmodus angewendet, wo deutlich zu sehen ist, wie die Pixel verstreut werden.

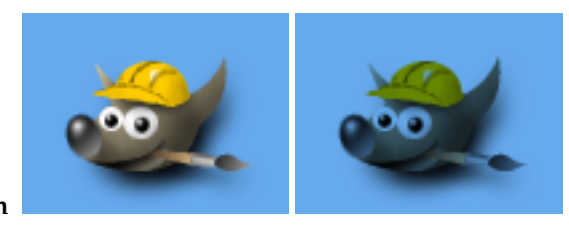

#### **Multiplizieren**

Dieser Blendenmodus multipliziert alle Farbwerte der oberen und unteren Ebene. Das Ergebnis ist meist ein dunkleres Bild. Weiße Ebenen verandern den Hintergrund nicht, schwarze ¨ hingegen ergeben ein komplett schwarzes Ergebnis.

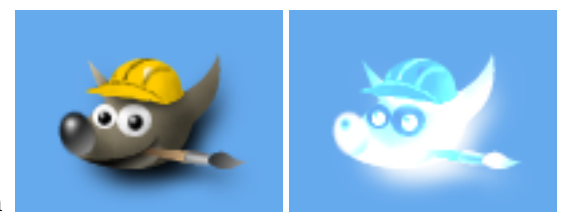

#### **Division**

Der Blendenmodus **Division** ist eine Art invertierter Multiplikationsmodus. Anstatt die Farbwerte der Pixel zu multiplizieren, werden diese dividiert. Das Ergebnis ist meist ein helleres Bild.

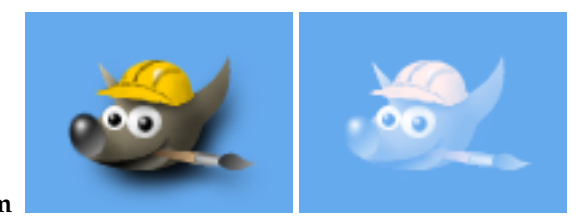

#### **Bildschirm**

Der **Bildschirm** Modus ist das Gegenteil zum Multiplikationsmodus. Die Farbwerte beider Ebenen, werden invertiert, dann multipliziert und das Ergebnis wieder invertiert. Das Ergebnis ist meist ein helleres Bild. Aussnahmen bilden hierbei schwarze Ebenen, die den Hintergrund nicht verändern. Weiße Ebenen ergeben ein Weisses Bild.

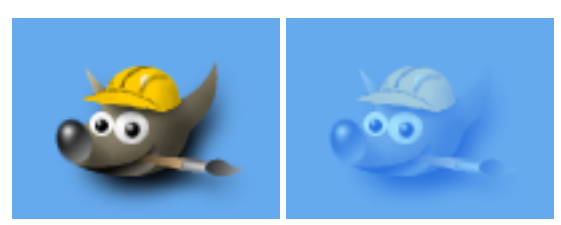

#### **Uberlagern ¨**

Der **Uberlagern ¨** Modus ist eine Kombination aus **Multiplikation** und **Screen** Modus. Abhangig ¨ ist dies von das Ausgangsfarbe.

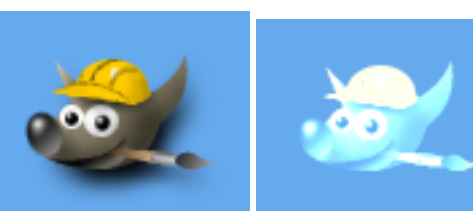

#### **Abwedeln**

Bei dem Blendenmodus **Abwedeln**, werden die Farbwerte der zweiten Ebene vorerst invertiert. Danach werden die Werte dividert. So ist dieser Blendenmodus ähnlich eines invertierten Multiplikationsmodus.

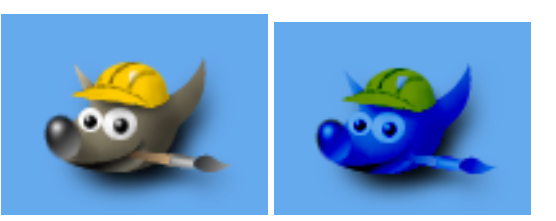

#### **Nachbelichten**

Ähnlich dem Modus Abwedeln, wird der Blendenmodus Nachbelichten berechnet (die Farbwerte der oberen Ebene werden invertiert). Der Unterschied hierbei ist, dass sich der Modus ähnlich dem Bildschirm Modus verhält, anstatt der Multiplikation.

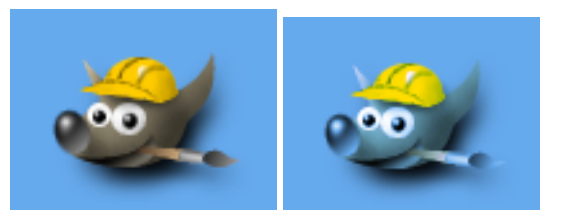

#### **Harte Kanten**

Dieser Blendenmodus ist eine Kombination aus **Bildschirm** und **Multiplikation**. Abhangig ¨ ist dies von dem Wert der Ergebnisfarbe.

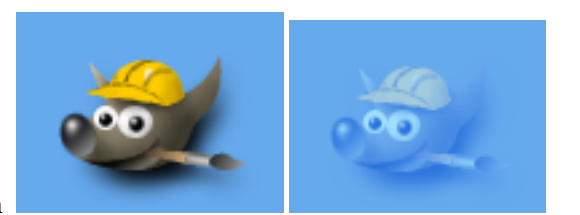

#### **Weiche Kanten**

Dieser Blendenmodus hat bis auf seinem Namen nichts mit dem **Harte Kanten** Modus gemeinsam. Das Ergebnis dieses Blendenmodus ist ähnlich dem **Überlagern** Modus.

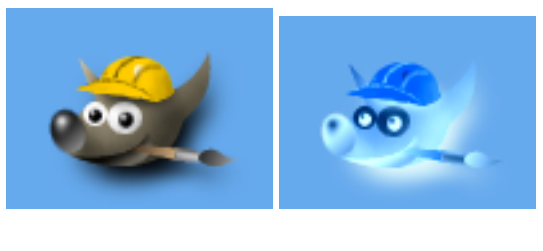

**Grain Extract**

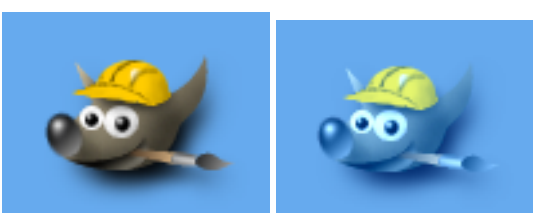

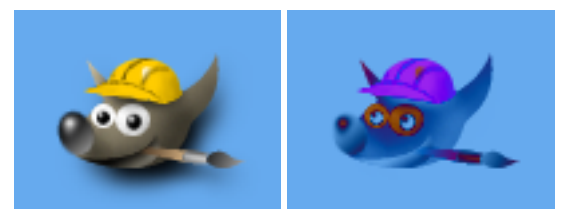

#### **Unterschied**

Bei diesem Blendenmodus werden die Farbwerte voneinander subtrahiert und ein Absolutwert gebildet. In Abhangigkeit von den Ausgangsebenen, wirkt das Ergebnis etwas abson- ¨ derlich. Anwendung findet es vor allem zum invertieren von Bildelementen.

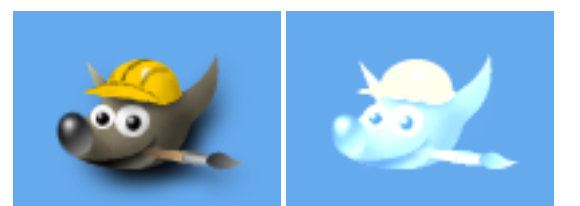

#### **Addition**

Ein einfacher Blendenmodus, der einfach beide Farbwerte miteinander addiert.

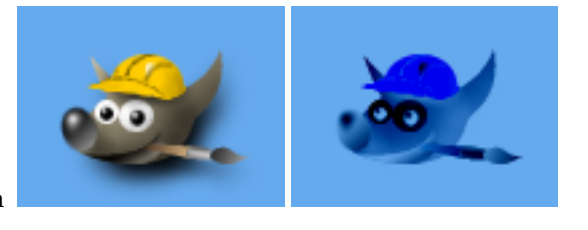

**Subtraktion**

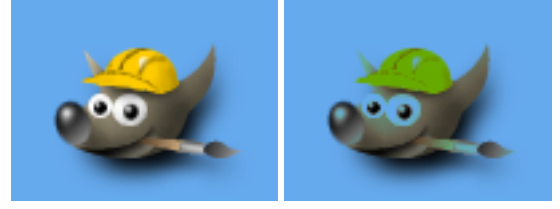

#### **Nur Abdunkeln**

Beide Farbwerte werden bei diesem Blendenmodus miteinander verglichen und der kleinere Werte wird benutzt. Komplett weisse Ebenen verändern nichts an dem Ergebnisbild, komplett schwarze ergeben ein schwarzes Bild.

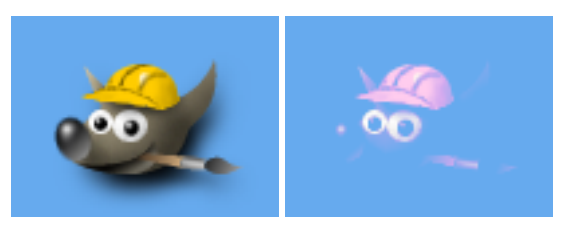

#### **Nur Aufhellen**

Im Unterschied zur Nur Abdunkeln wird bei diesem Blendenmodus der grössere Farbwert bevorzugt. So verändern komplett schwarze Ebenen nicht das Bild, sondern nur komplett weisse Ebenen. Diese farben das Ergebnisbild weiss. ¨

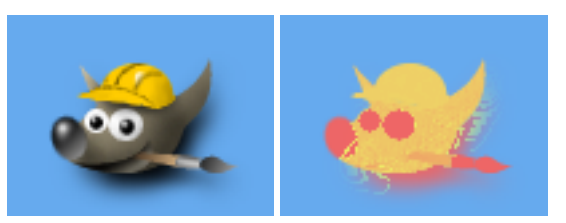

#### **Farbton**

Hier wird bei der Überblendung der Farbton des Blendenbildes benutzt, sowie Sättigung und Lichtwerte des Ausgangsbildes.

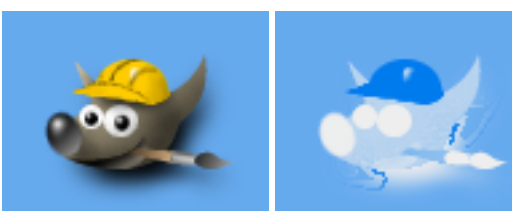

Sättigung

Hier wird bei der Überblendung die Sättigung des Blendenbildes benutzt, sowie Farbton und Lichtwerte des Ausgangsbildes.

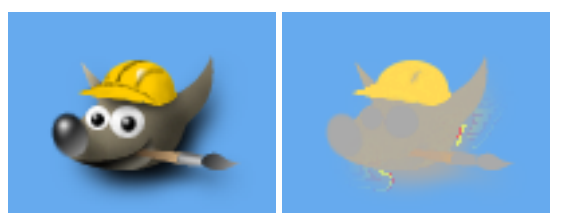

**Farbe**

Hier wird bei der Überblendung der Farbton und die Sättigung des Blendenbildes benutzt, sowie Lichtwerte des Ausgangsbildes.

Wert Hier wird bei der Überblendung der Farbton und Lichtwert des Blendenbildes benutzt, sowie Sättigung des Ausgangsbildes.

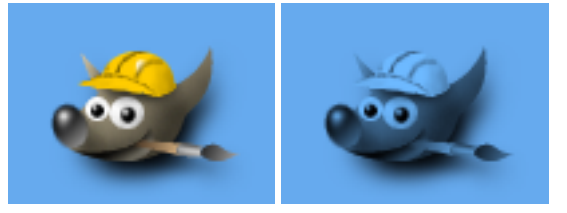

### **P**

- **Pfad** Ein Pfad ist eine ein-dimensionale Kurve. Ihre Haptanwendung finden Pfade in Gimp vor allem um Auswahlen oder schwierige Formen zu Erstellen, die dann nachgezeichnet werden können. Für weitere Informationen zu Pfade können Sie die Einführung anschauen. Das [Pfadwerkzeug](#page-89-0) erklärt wie Pfade erstellt werden.
- <span id="page-173-0"></span>**PDB** In der Prozeduren Datenbank (kurz: PDB) sind alle Funktionen registriert die GIMP und die Erweiterungen zur Verfügung stellen. Entwickler können in der Datenbank nach nützliche Programmierinformationen über die bereitgestellten Funktionen nachschlagen.
- **PDF** Das Portable Document Format wurde durch Adobe entwickelt um Defizite von Postscript abzustellen. Die Unterstutzung von PDF (genauso wie Postscript) wird durch die freien Ghostscript ¨ Bibliotheken erreicht.
- Postscript Postscript wurde von Adobe vorwiegend für Drucker oder andere Ausgabegeräte entwickelt. So beschreibt Postscript das Aussehen einer Grafik, anstatt die selbige zu speichern. Um die Grafik wieder anschauen zu können muss sie durch einen Postscript-Interpreter geladen werden. Gimp unterstützt Postscript nur indirekt durch das frei verfügbare Ghostscript. Ghostscript interpretiert eine mit Postscript formatierte Datei und wandelt es in ein Pixelformat um. Deshalb eignet sich Gimp schlecht um wiederum im Postscript Format abzuspeichern.

Formate zur Beschreibung von Grafiken werden allgemein als Vektorformate bezeichnet. Zur Beschreibung werden geometrische Primitiven wie Linien, Kreise, Text und Pfade verwendet. Der Vorteil bei dieser Vorgehensweise ist die Unabhängigkeit von der Auslösung der Grafik jedoch lassen sich mit Vektorformate sehr schwierig kleinste Details beschreiben, womit man in Pixelformaten einfach Pixel nimmt.

- <span id="page-174-1"></span>**PNG** PNG (Portable Network Grafics) sollte einst das [GIF Format](#page-168-0) ablösen, um Patentschwierigkeiten aus dem Wege zu gehen. Das Format selber unterstützt Indexierte, Graustufen und RGB Farben, sowie einen optionalen Alphal Kanal. PNG benutzt ein Kompressionsverfahren ohne dabei Bildinformationen zu verlieren.
- **PSD** PSD ist das hauseigene Dateiformat von Adobe Photoshop<sup>TM</sup>, vergleichbar mit dem Gimp eige-nen [XCF.](#page-174-2) Es ist leider nicht immer möglich Photoshop Dateien lesen zu können und vor allem, alle abgespeicherten Informationen auch in GIMP um zu setzen (z.B. Ebeneneffekte). Leider ist der Zugang zu den Informationen fur Entwickler, um einen guten Im- und Export des Dateifor- ¨ mates zu ermöglichen, nur für ausgewählte Personen erreichbar. GIMP Entwickler gehören leider nicht zum ausgewählten Personenkreis, so dass auch in Zukunft nicht mit einer Unterstützung aktueller Photoshop Versionen zu rechnen ist.

# **S**

**Vereinigung abtasten Vereinigung abtasten** ist eine nutzlich wenn Sie mit mehr als einer Ebene ar- ¨ beiten und Pixelinformationen der anderen Ebenen mit hinzuziehen wollen. Beispielsweise kann die Farbe eines Pixels von einer aktuellen Ebene gemessen werden, oder unter Hinzunahme von *Vereinigung abtasten* die gemischte Farbe aller darunter liegender Ebenen gemessen werden.

# **T**

- **TGA** Das TGA (Targa Image File) unterstutzt eine Kompression von 8, 16, 24 und 32 Bits je Pixel. Das ¨ TGA wurde ursprünglich von der Firma Truevision entwickelt.
- **TIFF** Das TIFF wurde vor allem für gescannte Rastergrafiken für die Farbseperation entwickelt. Sechs verschiedene Kodierungsarten werden unterstutzt, wobei jede nochmals verschiedene Bildmo- ¨ di unterstützen: Schwarz/Weiß, Graustufen und Echtfarben. Das TIFF ist neben dem Postscript-Format eines der wichtigen Formate für die Druckvorstufe.

### **U**

<span id="page-174-0"></span>**URL** Uniform Resource Locator: das Adressformat des World Wide Web.

# **X**

<span id="page-174-2"></span>**XCF** XCF ist das Gimp eigene Dateiformat; entwickelt um alle Gimp eigenen Informationen zu speichern.

Wenn Gimp ein Bild als XCF speichert, werden alle Informationen zum Bild abgespeichert: Pixeldaten für jede Ebene, aktuelle Auswahlen, zusätzliche Kanäle, Pfade und vieles mehr. Die Informationen zum Rückgängig machen von Operationen werden jedoch nicht gespeichert.

Pixeldaten werden in unkomprimierter Form gespeichert: jedes Byte der Bildaten is gleich jedem Byte der Datei. Somit können XCF Dateien, in Abhängigkeit der Bildgröße in Pixel, verwendetem Farbraum und verwendeten Ebenen, sehr groß werden. Beispielsweise ein 1000x1000 Pixel grosses Bild im RGB Format mit drei Kanalen kann ein abgespeichertes XCF mit 100 Megabyte er- ¨ geben. Um die Dateigrössen dennoch etwas zu verkleinen, is es möglich externe programme zum Komprimieren der Daten zu verwenden. Hierfür kann GZIP oder BZIP2 benutzt werden, welche schnell, effizient und frei verfügbar sind. Durch die Benutzung dieser Kompressionsprogramme werden die Dateigrößen meist um den Faktor 10 verringert.

Die Gimp Entwickler haben sich viel Mühe gegeben, das Format in jeder (älteren) Gimp Version lesbar zu halten. Jedoch steht einiges der neuen Funktionalität in älteren Gimp Versionen nicht mehr zur Verfugung, wie z.B. Textebenen. Solche speziellen Informationen werden einfach als ¨ normale Ebene importiert.

# **Bibliographie**

#### **Bücher**

[Neumann99] *Gimp - kurz gut*, Sven Neumann, Copyright © 2000 O'Reilly Verlag, 3-89721-223-4, O'Reilly Associates, Inc..

#### **Onlineressourcen**

[Wikipedia] Wikipedia, , Copyright © 2004 Wikipedia Foundation Inc., <[http://www.](http://www.wikipedia.com) [wikipedia.com](http://www.wikipedia.com)> .

# **Anhang A**

# **Rechtliches**

Copyright (C) 2000,2001,2002 Free Software Foundation, Inc. 59 Temple Place, Suite 330, Boston, MA 02111-1307 USA Everyone is permitted to copy and distribute verbatim copies of this license document, but changing it is not allowed.

### **A.1 PREAMBLE**

The purpose of this License is to make a manual, textbook, or other functional and useful document "freein the sense of freedom: to assure everyone the effective freedom to copy and redistribute it, with or without modifying it, either commercially or noncommercially. Secondarily, this License preserves for the author and publisher a way to get credit for their work, while not being considered responsible for modifications made by others.

This License is a kind of "copyleft", which means that derivative works of the document must themselves be free in the same sense. It complements the GNU General Public License, which is a copyleft license designed for free software.

We have designed this License in order to use it for manuals for free software, because free software needs free documentation: a free program should come with manuals providing the same freedoms that the software does. But this License is not limited to software manuals; it can be used for any textual work, regardless of subject matter or whether it is published as a printed book. We recommend this License principally for works whose purpose is instruction or reference.

### **A.2 APPLICABILITY AND DEFINITIONS**

This License applies to any manual or other work, in any medium, that contains a notice placed by the copyright holder saying it can be distributed under the terms of this License. Such a notice grants a world-wide, royalty-free license, unlimited in duration, to use that work under the conditions stated herein. The "Document", below, refers to any such manual or work. Any member of the public is a licensee, and is addressed as "you". You accept the license if you copy, modify or distribute the work in a way requiring permission under copyright law.

A "Modified Versionöf the Document means any work containing the Document or a portion of it, either copied verbatim, or with modifications and/or translated into another language.

A SSecondary Section is a named appendix or a front-matter section of the Document that deals exclusively with the relationship of the publishers or authors of the Document to the Document's overall subject (or to related matters) and contains nothing that could fall directly within that overall subject. (Thus, if the Document is in part a textbook of mathematics, a Secondary Section may not explain any mathematics.) The relationship could be a matter of historical connection with the subject or with related matters, or of legal, commercial, philosophical, ethical or political position regarding them.

The Invariant Sectionsare certain Secondary Sections whose titles are designated, as being those of Invariant Sections, in the notice that says that the Document is released under this License. If a section does not fit the above definition of Secondary then it is not allowed to be designated as Invariant. The Document may contain zero Invariant Sections. If the Document does not identify any Invariant Sections then there are none.

The "Cover Textsäre certain short passages of text that are listed, as Front-Cover Texts or Back-Cover Texts, in the notice that says that the Document is released under this License. A Front-Cover Text may be at most 5 words, and a Back-Cover Text may be at most 25 words.

A "Transparent"copy of the Document means a machine-readable copy, represented in a format whose specification is available to the general public, that is suitable for revisingthe document straightforwardly with generic text editors or (for images composed of pixels) generic paint programs or (for drawings) some widely available drawing editor, and that is suitable for input to text formatters or for automatic translation to a variety of formats suitable for input to text formatters. A copy made in an otherwise Transparent file format whose markup, or absence of markup, has been arranged to thwart or discourage subsequent modification by readers is not Transparent. An image format is not Transparent if used for any substantial amount of text. A copy that is not "Transparentis called  $\ddot{\text{O}}$ paque".

Examples of suitable formats for Transparent copies include plain ASCII without markup, Texinfo input format, LaTeX input format, SGML or XML using a publicly available DTD, and standardconforming simple HTML, PostScript or PDF designed for human modification. Examples of transparent image formats include PNG, XCF and JPG. Opaque formats include proprietary formats that can be read and edited only by proprietary word processors, SGML or XML for which the DTD and/or processing tools are not generally available, and the machine-generated HTML, PostScript or PDF produced by some word processors for output purposes only.

The "Title Page"means, for a printed book, the title page itself, plus such following pages as are needed to hold, legibly, the material this License requires to appear in the title page. For works in formats which do not have any title page as such, "Title Page"means the text near the most prominent appearance of the work's title, preceding the beginning of the body of the text.

A section Entitled XYZ" means a named subunit of the Document whose title either is precisely XYZ or contains XYZ in parentheses following text that translates XYZ in another language. (Here XYZ stands for a specific section name mentioned below, such as Acknowledgements", "Dedications", Endorsements", or "History".) To "Preserve the Titleöf such a section when you modify the Document means that it remains a section Entitled XYZ according to this definition.

The Document may include Warranty Disclaimers next to the notice which states that this License applies to the Document. These Warranty Disclaimers are considered to be included by reference in this License, but only as regards disclaiming warranties: any other implication that these Warranty Disclaimers may have is void and has no effect on the meaning of this License.

# **A.3 VERBATIM COPYING**

You may copy and distribute the Document in any medium, either commercially or noncommercially, provided that this License, the copyright notices, and the license notice saying this License applies to the Document are reproduced in all copies, and that you add no other conditions whatsoever to those of this License. You may not use technical measures to obstruct or control the reading or further copying of the copies you make or distribute. However, you may accept compensation in exchange for copies. If you distribute a large enough number of copies you must also follow the conditions in section3.

You may also lend copies, under the same conditions stated above, and you may publicly display copies.

## **A.4 COPYING IN QUANTITY**

If you publish printed copies (or copies in media that commonly have printed covers) of the Document, numbering more than 100, and the Document's license notice requires Cover Texts, you must enclose the copies in covers that carry, clearly and legibly, all these Cover Texts: Front-Cover Texts on the front cover, and Back-Cover Texts on the back cover. Both covers must also clearly and legibly identify you as the publisher of these copies. The front cover must present the full title with all words of the title equally prominent and visible. You may add other material on the covers in addition. Copying with changes limited to the covers, as long as they preserve the title of the Document and satisfy these conditions, can be treated as verbatim copying in other respects.

If the required texts for either cover are too voluminous to fit legibly, you should put the first ones listed (as many as fit reasonably) on the actual cover, and continue the rest onto adjacent pages.

If you publish or distribute Opaque copies of the Document numbering more than 100, you must either include a machine-readable Transparent copy along with each Opaque copy, or state in or with each
Opaque copy a computer-network location from which the general network-using public has access to download using public-standard network protocols a complete Transparent copy of the Document, free of added material. If you use the latter option, you must take reasonably prudent steps, when you begin distribution of Opaque copies in quantity, to ensure that this Transparent copy will remain thus accessible at the stated location until at least one year after the last time you distribute an Opaque copy (directly or through your agents or retailers) of that edition to the public.

It is requested, but not required, that you contact the authors of the Document well before redistributing any large number of copies, to give them a chance to provide you with an updated version of the Document.

#### **A.5 MODIFICATIONS**

<span id="page-180-0"></span>You may copy and distribute a Modified Version of the Document under the conditions of sections 2 and 3 above, provided that you release the Modified Version under precisely this License, with the Modified Version filling the role of the Document, thus licensing distribution and modification of the Modified Version to whoever possesses a copy of it. In addition, you must do these things in the Modified Version:

- A Use in the Title Page (and on the covers, if any) a title distinct from that of the Document, and from those of previous versions (which should, if there were any, be listed in the History section of the Document). You may use the same title as a previous version if the original publisher of that version gives permission.
- B List on the Title Page, as authors, one or more persons or entities responsible for authorship of the modifications in the Modified Version, together with at least five of the principal authors of the Document (all of its principal authors, if it has fewer than five), unless they release you from this requirement.
- C State on the Title page the name of the publisher of the Modified Version, as the publisher.
- D Preserve all the copyright notices of the Document.
- E Add an appropriate copyright notice for your modifications adjacent to the other copyright notices.
- F Include, immediately after the copyright notices, a license notice giving the public permission to use the Modified Version under the terms of this License, in the form shown in the [Addendum](#page-182-0) below.
- G Preserve in that license notice the full lists of Invariant Sections and required Cover Texts given in the Document's license notice.
- H Include an unaltered copy of this License.
- I Preserve the section Entitled "History", Preserve its Title, and add to it an item stating at least the title, year, new authors, and publisher of the Modified Version as given on the Title Page. If there is no section Entitled "Historyïn the Document, create one stating the title, year, authors, and publisher of the Document as given on its Title Page, then add an item describing the Modified Version as stated in the previous sentence.
- J Preserve the network location, if any, given in the Document for public access to a Transparent copy of the Document, and likewise the network locations given in the Document for previous versions it was based on. These may be placed in the "Historyßection. You may omit a network location for a work that was published at least four years before the Document itself, or if the original publisher of the version it refers to gives permission.
- K For any section Entitled Äcknowledgementsör "Dedications", Preserve the Title of the section, and preserve in the section all the substance and tone of each of the contributor acknowledgements and/or dedications given therein.
- L Preserve all the Invariant Sections of the Document, unaltered in their text and in their titles. Section numbers or the equivalent are not considered part of the section titles.
- M Delete any section Entitled Endorsements". Such a section may not be included in the Modified Version.
- N Do not retitle any existing section to be Entitled Endorsements or to conflict in title with any Invariant Section.
- O Preserve any Warranty Disclaimers.

If the Modified Version includes new front-matter sections or appendices that qualify as Secondary Sections and contain no material copied from the Document, you may at your option designate some or all of these sections as invariant. To do this, add their titles to the list of Invariant Sections in the Modified Version's license notice. These titles must be distinct from any other section titles.

You may add a section Entitled Endorsements", provided it contains nothing but endorsements of your Modified Version by various parties–for example, statements of peer review or that the text has been approved by an organization as the authoritative definition of a standard.

You may add a passage of up to five words as a Front-Cover Text, and a passage of up to 25 words as a Back-Cover Text, to the end of the list of Cover Texts in the Modified Version. Only one passage of Front-Cover Text and one of Back-Cover Text may be added by (or through arrangements made by) any one entity. If the Document already includes a cover text for the same cover, previously added by you or by arrangement made by the same entity you are acting on behalf of, you may not add another; but you may replace the old one, on explicit permission from the previous publisher that added the old one.

The author(s) and publisher(s) of the Document do not by this License give permission to use their names for publicity for orto assert or imply endorsement of any Modified Version.

#### **A.6 COMBINING DOCUMENTS**

You may combine the Document with other documents released under this License, under the terms defined in [section 4](#page-180-0) above for modified versions, provided that you include in the combination all of the Invariant Sections of all of the original documents, unmodified, and list them all as Invariant Sections of your combined work in its license notice, and that you preserve all their Warranty Disclaimers.

The combined work need only contain one copy of this License, and multiple identical Invariant Sections may be replaced with a single copy. If there are multiple Invariant Sections with the same name but different contents, make the title of each such section unique by adding at the end of it, in parentheses, the name of the original author or publisher of that section if known, or else a unique number. Make the same adjustment to the section titles in the list of Invariant Sections in the license notice of the combined work.

In the combination, you must combine any sections Entitled "Historyïn the various original documents, forming one section Entitled "History"; likewise combine any sections Entitled Äcknowledgements", and any sections Entitled "Dedications". You must delete all sections Entitled Endorsements".

#### **A.7 COLLECTIONS OF DOCUMENTS**

You may make a collection consisting of the Document and other documents released under this License, and replace the individual copies of this License in the various documents with a single copy that is included in the collection, provided that you follow the rules of this License for verbatim copying of each of the documents in allother respects.

You may extract a single document from such a collection, and distribute it individually under this License, provided you insert a copy of this License into the extracted document, and follow this License in all other respects regarding verbatim copying of that document.

#### **A.8 AGGREGATION WITH INDEPENDENT WORKS**

A compilation of the Document or its derivatives with other separate and independent documents or works, in or on a volume of a storage or distribution medium, is called an äggregate if the copyright resulting from the compilation is not used to limit the legal rights of the compilation's users beyond what the individualworks permit. When the Document is included in an aggregate, this License does not apply to the other works in the aggregate which are not themselves derivative works of the Document.

If the Cover Text requirement of section 3 is applicable to these copies of the Document, then if the Document is less than one half of the entire aggregate, the Document's Cover Texts may be placed on covers that bracket the Document within the aggregate, or the electronic equivalent of covers if the

Document is in electronic form. Otherwise they must appear on printed covers that bracket the whole aggregate.

#### **A.9 TRANSLATION**

Translation is considered a kind of modification, so you may distribute translations of the Document under the terms of section 4. Replacing Invariant Sections with translations requires special permission from their copyright holders, but you may include translations of some or all Invariant Sections in addition to the original versions of these Invariant Sections. You may include a translation of this License, and all the license notices in the Document, and any Warranty Disclaimers, provided that you also include the original English version of this License and the original versions of those notices and disclaimers. In case of a disagreement between the translation and the original version of this License or a notice or disclaimer, the original version will prevail.

If a section in the Document is Entitled Acknowledgements", "Dedications", or "History", the requirement (section 4) to Preserve its Title (section 1) will typically require changing the actual title.

#### **A.10 TERMINATION**

You may not copy, modify, sublicense, or distribute the Document except as expressly provided for under this License. Any other attempt to copy, modify, sublicense or distribute the Document is void, and will automatically terminate your rights under this License. However, parties who have received copies, or rights, from you under this License will not have their licenses terminated so long as such parties remain in full compliance.

#### **A.11 FUTURE REVISIONS OF THIS LICENSE**

The Free Software Foundation may publish new, revised versions of the GNU Free Documentation License from time to time. Such new versions will be similar in spirit to the present version, but may differ in detail to address new problems or concerns. See http://www.gnu.org/copyleft/.

Each version of the License is given a distinguishing version number. If the Document specifies that a particular numbered version of this License ör any later version applies to it, you have the option of following the terms and conditions either of that specified version or of any later version that has been published (not as a draft) by the Free Software Foundation. If the Document does not specify a version number of this License, you may choose any version ever published (not as a draft) by the Free Software Foundation.

#### **A.12 ADDENDUM: How to use this License for your documents**

<span id="page-182-0"></span>To use this License in a document you have written, include a copy of the License in the document and put the following copyrightand license notices just after the title page:

Copyright (c) YEAR YOUR NAME. Permission is granted to copy, distribute and/or modify this document under the terms of the GNU Free Documentation License, Version 1.2 or any later version published by the Free Software Foundation; with no Invariant Sections, no Front-Cover Texts, and no Back-Cover Texts. A copy of the license is included in the section entitled "GNU Free Documentation License".

If you have Invariant Sections, Front-Cover Texts and Back-Cover Texts, replace the "with...Texts."line with this:

with the Invariant Sections being LIST THEIR TITLES, with the Front-Cover Texts being LIST, and with the Back-Cover Texts being LIST.

If you have Invariant Sections without Cover Texts, or some other combination of the three, merge those two alternatives to suitthe situation.

If your document contains nontrivial examples of program code, we recommend releasing these examples in parallel under your choice of free software license, such as the GNU General Public License, to permit their use in free software.

### **Anhang B**

## **Eeek! Hier fehlt die Hilfe**

Leider ist für diese Funktion noch keine Hilfe geschrieben worden. Wenn du diese Lücke schliessen möchtest, schau doch auf der Projektseite <<http://wiki.gimp.org/gimp/GimpDocs>>des Dokumentations Teams vorbei. Desweiteren existiert eine Mailingliste <[https://lists.xcf.berkeley.](https://lists.xcf.berkeley.edu/mailman/listinfo/gimp-docs/) [edu/mailman/listinfo/gimp-docs/](https://lists.xcf.berkeley.edu/mailman/listinfo/gimp-docs/)> auf der Du dich eintragen kannst. Generell ist die Projektseite von GIMP <<http://www.gimp.org>> ein guter Anlaufpunkt.

# **Index**

Öffnen, [152](#page-151-0) Allgemeines, [105](#page-104-0) Als neues Bild einfügen, [158](#page-157-0) Ansichtsnavigation, [121](#page-120-0) Ausschneiden, [157](#page-156-0) Bild Pfade, [33](#page-32-0) Bildgitter konfigurieren, [162](#page-161-0) Bildmenü Ansicht, [159](#page-158-0) Bild, [160](#page-159-0) Bildmenü Bearbeiten, [156](#page-155-0) Bildmenü Datei, [151](#page-150-0) Dialoge Dokumentenindex, [122](#page-121-0) Ebenen, [105](#page-104-0) Einstellungen, [123](#page-122-0) Anzeige, [140](#page-139-0) Benutzeroberfläche, [125](#page-124-0) Bildfenster, [134](#page-133-0) Datenordner, [147](#page-146-0) Fensterverwaltung, [141](#page-140-0) Hilfesystem, [129](#page-128-0) Neues Bild, [123](#page-122-0) Ordner, [145](#page-144-0) Thema, [127](#page-126-0) Umgebung, [143](#page-142-0) Vorgabe-Gitter, [124](#page-123-0) Werkzeugeinstellungen, [130](#page-129-0) Werkzeugfenster, [132](#page-131-0) Kanäle, [110](#page-109-0) Pfade, [117](#page-116-0) Preferences Bildfenster, [136](#page-135-0) Titel und Status, [137](#page-136-0) Schnell-Maske, QuickMask, [115](#page-114-0) Einfügen, [157](#page-156-0) Farbübersicht Werkzeugübersicht, [102](#page-101-0) Filter Einführung in digitale Filter, [165](#page-164-0) Kategorie Farbe, [166](#page-165-0) Kantenerkennung, [166](#page-165-0)

GIMP

Einführung, [9](#page-8-0) Starten, [17](#page-16-0) Werkzeugfenster, [37](#page-36-0) Gimp

Weichzeichnen, [166](#page-165-0) Weichzeichnen, [166](#page-165-0)

Einstellungen, [11](#page-10-0) Glossar, [167](#page-166-0) Journal, [157](#page-156-0) Kopieren, [157](#page-156-0) Modus Bild, [160](#page-159-0) Neu, [151](#page-150-0) Rückgängig, [156](#page-155-0) Speichern, [154](#page-153-0) Speichern unter, [156](#page-155-0) Werkzeugfenster, [22,](#page-21-0) [53,](#page-52-0) [60](#page-59-0) Abwedeln Nachbelichten, [69](#page-68-0) Auswahl Elliptisch, [42](#page-41-0) Frei, [44](#page-43-0) Magnetisch, [49](#page-48-0) nach Farbe, [47](#page-46-0) Optionen, [37](#page-36-0) Rechteckige, [39](#page-38-0) Zauberstab, [45](#page-44-0) Bleistift, [54](#page-53-0) Füllen, [92](#page-91-0) Farbpipette, [97](#page-96-0) Farbverlauf, [94](#page-93-0) Klonen, [64](#page-63-0) Menü, [149](#page-148-0) Messen, [99](#page-98-0) Perspektivisch Verzerren Transformation, [78](#page-77-0) Pfad Bezier Auswahl, [90](#page-89-0) Pinsel, [56](#page-55-0) Pinselwerkzeuge, [51](#page-50-0) Radieren, [57](#page-56-0) Rotieren Transformieren, [73](#page-72-0) Scheren Transformation, [77](#page-76-0) Skalieren, [75](#page-74-0) Spiegeln Transformation, [80](#page-79-0) Text, [100](#page-99-0) Tinte Füllhalter, [62](#page-61-0) Vergrössern, [98](#page-97-0) Verschmieren, [70](#page-69-0) Weichzeichnen, Schärfen, [67](#page-66-0) Zuschneiden Skalpell, [71](#page-70-0) Wiederherstellen, [157](#page-156-0)

Zuletzt geöffnet, 154